# **Spektralphotometer CM-5**

## **Benutzerhandbuch**

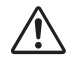

Bitte vor dem Gebrauch des Messgeräts lesen.

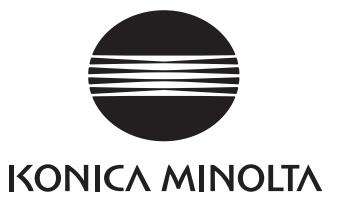

### **Sicherheitssymbole**

Die folgenden Symbole werden in diesem Handbuch verwendet, um Unfälle durch unsachgemäße Verwendung des Messgeräts zu verhindern.

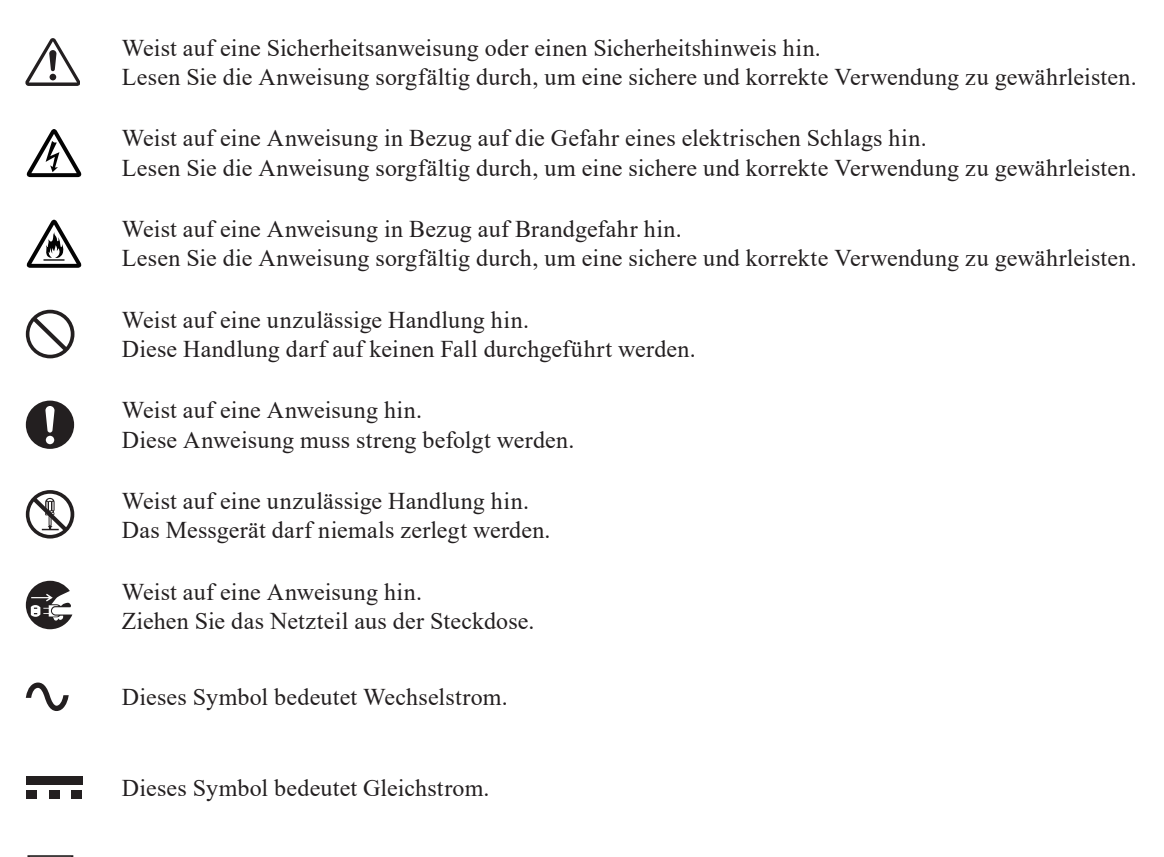

Dieses Symbol kennzeichnet den Schutz Klasse II vor einem elektrischem Schlag.

Warenzeichen

- Windows® ist ein eingetragenes Warenzeichen der Microsoft Corporation in den USA und anderen Ländern.
- Das Logo und die Symbole von KONICA MINOLTA und SpectraMagic sind eingetragene Marken von KONICA MINOLTA, Inc.

Hinweise zu diesem Handbuch

- Kopieren oder Vervielfältigen des Inhalts dieses Handbuchs, sowohl ganz als auch in Auszügen, ist ohne ausdrückliche Genehmigung von KONICA MINOLTA streng verboten.
- Änderungen des Inhalts dieses Handbuchs ohne vorherige Ankündigung vorbehalten.
- Bei der Zusammenstellung dieses Handbuchs wurde sorgfältig darauf geachtet, die Korrektheit des Inhalts zu gewährleisten.
- Sollten Sie jedoch Fragen haben oder auf Fehler stoßen, wenden Sie sich bitte an eine autorisierte KONICA MINOLTA-Serviceeinrichtung.
- KONICA MINOLTA übernimmt keine Verantwortung für mögliche Folgen, die sich aus der Verwendung des Messgeräts ergeben.

# <span id="page-2-0"></span>**Sicherheitshinweise**

Lesen Sie für eine korrekte Verwendung des Messgeräts die folgenden Anweisungen sorgfältig durch und befolgen Sie diese. Bewahren Sie dieses Handbuch nach dem Lesen an einem sicheren, gut zugänglichen Ort auf, so dass Sie es bei Problemen oder Fragen schnell zur Hand haben.

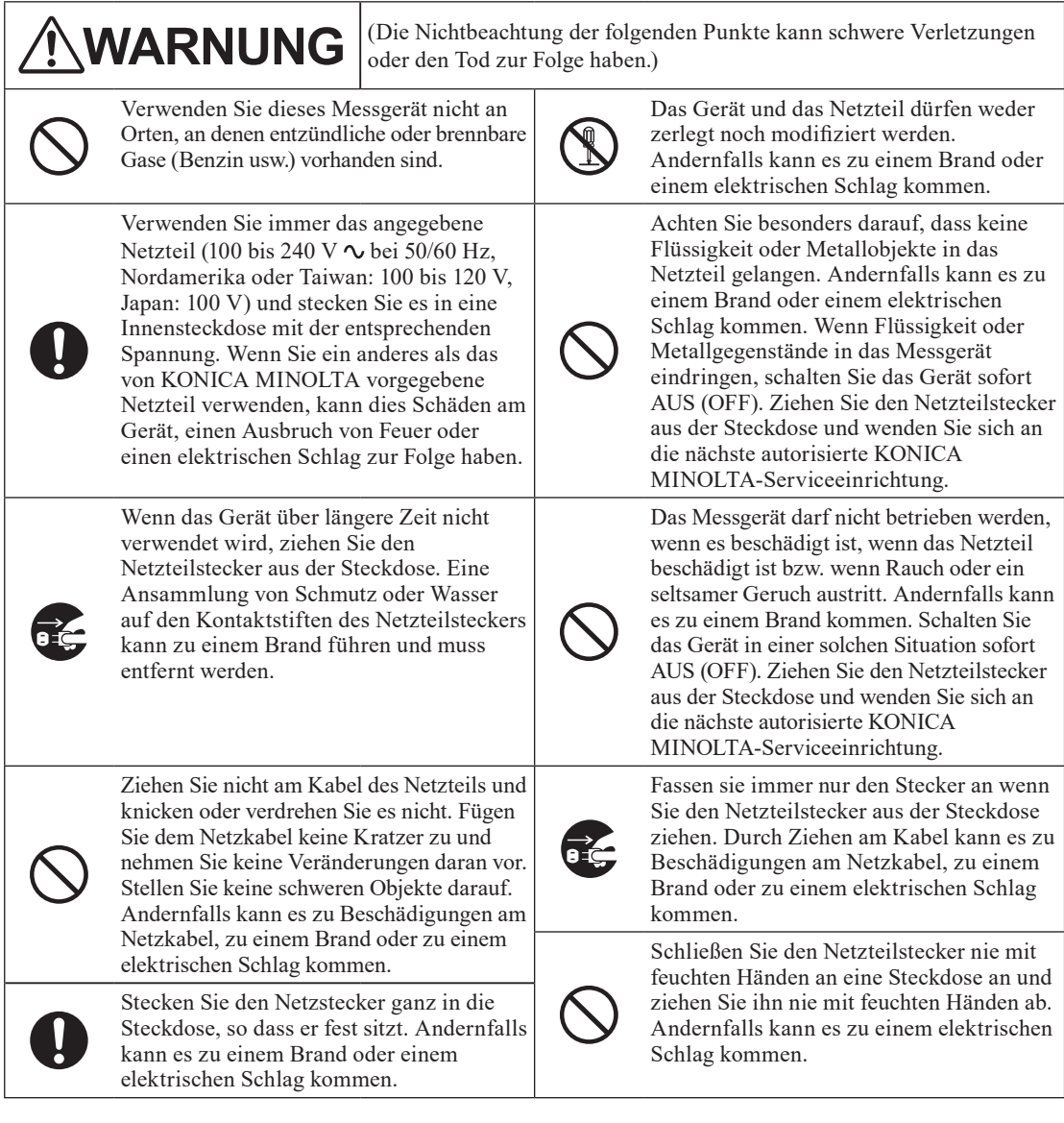

# **ACHTUNG** (Die Nichtbeachtung der folgenden Punkte kann Verletzungen oder eine Beschädigung des Messgeräts oder anderer Objekte zur Folge haben.)

Achten Sie bei den Messungen darauf, dass die Messöffnung niemals auf Ihre Augen gerichtet ist. Andernfalls kann es zu Augenverletzungen kommen.

Achten Sie darauf, Ihre Hand nicht in dem zu öffnenden Teil des Geräts einzuklemmen, da

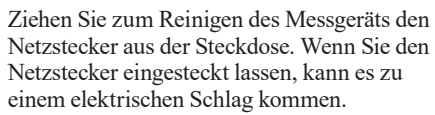

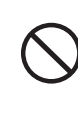

Stellen Sie das Messgerät nicht auf eine instabile oder ungerade Oberfläche. Andernfalls kann das Gerät herunter-oder umfallen, was zu Verletzungen führen könnte. Lassen Sie das Gerät während des

Achten Sie darauf, dass sich die Steckdose in unmittelbarer Nähe des Messgeräts befindet und dass sich der Netzteilstecker problemlos an der Steckdose anschließen und von ihr abziehen lässt.

# <span id="page-3-0"></span>**Einleitung**

Wir beglückwünschen Sie zum Kauf des CM-5.

Es handelt sich um ein präzises Tisch-Spektralphotometer, das für Farbmessungen und Farbdifferenzmessungen in zahlreichen Industriebereichen eingesetzt wird. Es wurde für Messungen in Reflektion und Transmission entwickelt.

#### **Verpackungsmaterialien des Produkts**

Behalten Sie alle für den Versand des Produkts verwendeten Verpackungsmaterialien (Karton, Polstermaterialien, Plastiktüten, usw.).

Das CM-5 ist ein Präzisionsmessinstrument. Wenn das Gerät zur Wartung oder aus anderen Gründen an die Serviceeinrichtung eingeschickt wird, empfiehlt es sich dringend, die Verpackungsmaterialien zu verwenden, um die Stoß-und Erschütterungsbelastung möglichst gering zu halten.

Wenn die Verpackungsmaterialien verlorengegangen oder schadhaft sind, kontaktieren Sie bitte eine autorisierte KONICA MINOLTA-Serviceeinrichtung.

### **Anmerkungen zum Gebrauch**

Achten Sie unbedingt darauf, dieses Messgerät richtig zu verwenden. Eine andere als die in diesem Handbuch beschriebene Verwendung des Geräts kann zu Verletzungen, elektrischem Schlag, Schäden am Gerät oder anderen Problemen führen.

#### **Betriebsumgebung**

- Das CM-5 sollte bei einer Umgebungstemperatur von 13°C bis 33 °C und einer relativen Luftfeuchtigkeit von höchstens 80% (bei 35°C, ohne Kondensation) verwendet werden. Verwenden Sie das Gerät nur innerhalb dieses Temperaturbereichs. Verwenden Sie das Gerät nicht in Bereichen mit raschen Temperaturschwankungen.
- Setzen Sie das CM-5 nicht direkter Sonneneinstrahlung aus und stellen Sie es nicht direkt neben Wärmequellen, wie beispielsweise einem Ofen usw., auf. Die Innentemperatur des Messgeräts kann in einem solchen Fall sehr viel höher werden als die Umgebungstemperatur.
- Verwenden Sie das CM-5 nicht in Bereichen, in denen Staub, Zigarettenrauch oder chemische Gase vorhanden sind. Ansonsten kann es zu einer Verschlechterung der Leistung oder zu einer Störung kommen.
- Dieses Gerät entspricht den Anforderungen an elektrische Mess-, Steuer-, Regel- und Laborgeräte EMV (Elektromagnetische Verträglichkeit) - Teil 1: Allgemeine Anforderungen (Harmonisierte EU-Normen EN 61326-1:2021). Die Prüfung der Konformität erfolgt unter den Testbedingungen von KONICA MINOLTA in einer INDUSTRIELLEN ELEKTROMAGNETISCHEN UMGEBUNG, wie sie in den entsprechenden harmonisierten Normen festgelegt ist. Die Grenze der Leistungsverschlechterung bei kontinuierlichen Störungen während der Störfestigkeitsprüfung ist bis zu zweimal so hoch wie die Wiederholbarkeitsspezifikationen (ΔE\*ab) von KONICA MINOLTA.
- Verwenden Sie das CM-5 nicht in der Nähe von Geräten, die ein starkes Magnetfeld erzeugen (wie beispielsweise Lautsprecher usw.).
- Das CM-5 gehört zu den Produkten der Installationskategorie I (Geräte, die über ein Netzteil versorgt werden, das an der vor Ort üblichen Stromversorgung angeschlossen ist).
- Das CM-5 gehört zu den Produkten der Schadstoffstufe 2 (Geräte, die aufgrund von Kontamination oder Kondensation eine temporäre elektrische Gefahr verursachen können oder Produkte, die in einer derartigen Umgebung eingesetzt werden).
- Verwenden Sie das CM-5 nur bis zu einer Höhe von 2.000 m.
- Das CM-5 sowie das standardmäßig mitgelieferte Netzteil sind ausschließlich für den Gebrauch in Innenräumen bestimmt. Diese Geräte dürfen niemals im Freien verwendet werden, weil Regen und sonstige Witterungseinflüsse das Messgerät beschädigen könnten.

#### **Messung**

- Stellen Sie sicher, dass kein Schmutz oder Staub in die Proben-Messöffnung eindringt.
- Blasen Sie den Schmutz und den Staub mit einem Blasebalg von der Blende, bevor Sie das Gerät nach einer längeren Zeit des Nichtgebrauchs verwenden.
- Wenn Sie das Messgerät über einen längeren Zeitraum verwenden, kann sich der Messwert gemäß den Änderungen in der Umgebung ändern. Um genaue Messungen zu erreichen, empfehlen wir daher die regelmäßige Durchführung einer Weißkalibrierung mit der Weißkalibrierplatte.

#### **Weißkalibrierplatte**

Es gibt zwei Arten von Weißkalibrierplatten, die mit diesem Messgerät verwendet werden können: die eingebaute Weißkalibrierplatte innerhalb der Blende und eine optional erhältliche externe Weißkalibrierplatte.

- Die Kalibrierdaten für die Weißkalibrierplatte wurden bei 23°C gemessen. Um bei der Messung von absoluten Werten (farbmetrischen Werten) die höchstmögliche Genauigkeit zu erreichen, muss die Kalibrierung und die Messung bei 23°C erfolgen.
- Stellen Sie sicher, dass die Weißkalibrierplatte (optionales Zubehör) weder verkratzt noch fleckig wird und schützen Sie sie vor Fingerabdrücken.
- Stellen Sie sicher, dass die Kappe geschlossen ist, wenn die Weißkalibrierplatte (optionales Zubehör) nicht verwendet wird, damit diese nicht dem Umgebungslicht ausgesetzt wird.

#### **Messblende**

Es gibt drei Arten von Messblenden, die mit diesem Messgerät verwendet werden können: die Standardmessblende (ø30 mm) sowie die optionalen ø3 mm und ø8 mm-Messblenden.

- Bei Verwendung der ø30 mm Messblende muss darauf geachtet werden, dass sie eine zum Messgerät passende Zuordnungsnummer trägt.
- Berühren Sie die Innenfläche der Messblende nicht mit der Hand, zerkratzen und verschmutzen Sie sie nicht.
- Die Messblenden müssen, wenn sie nicht verwendet werden, in der für den Versand benutzten Verpackung oder im optionalen Zubehörkoffer gelagert werden, damit sie nicht dem Umgebungslicht ausgesetzt werden.

#### **Stromquelle**

- Stellen Sie sicher, dass sich der Netzschalter in der Position AUS ("O") befindet, wenn das CM-5 nicht verwendet wird.
- Dieses Messgerät kann vom Netzteil (AC-A405A) mit Strom versorgt werden.
- Verwenden Sie immer das angegebene Netzteil (100 bis 240 V  $\sim$  bei 50/60 Hz, Nordamerika oder Taiwan: 100 bis 120 V, Japan: 100 V) und stecken Sie es in eine Innensteckdose mit der entsprechenden Spannung. Verwenden Sie als Netzspannung stets die Nennspannung  $(\pm 10\%)$ .
- Schließen Sie das Netzteil nicht an einen überlasteten Stromkreis an. Decken Sie das Netzteil, während es in Betrieb ist, nicht mit Stoff oder einem anderen Material ab. Andernfalls kann es zu einem elektrischen Schlag oder Brand kommen.

#### **System**

- Setzen Sie das CM-5 keinen Erschütterungen oder starken Vibrationen aus. Ansonsten kann es zu einer Verschlechterung der Leistung oder zu einer Störung kommen.
- Die Proben-Messöffnung und die Messkugel sind extrem empfindliche optische Präzisionskomponenten. Stellen Sie sicher, dass sie weder Schmutz noch Erschütterungen ausgesetzt werden.
- Das CM-5 kann Störungen verursachen, wenn es neben einem Fernseher, Radio usw. eingesetzt wird.
- Wenn das Messgerät einer starken elektrostatischen Aufladung ausgesetzt ist, kann es dazu kommen, dass das LC-Display nichts mehr anzeigt oder dass das Messergebnis nicht richtig angezeigt wird. Wenn das Messgerät mit einem externen Gerät verbunden ist, kann es zu einer Unterbrechung der Kommunikation kommen. Schalten Sie das Messgerät in diesen Fällen AUS (OFF) und wieder EIN (ON). Wenn schwarze Schmutzflecken auf dem LC-Display erscheinen, warten Sie, bis diese von selber wieder verschwinden.
- Wird das Gerät aus-und dann wieder eingeschaltet, warten Sie nach dem Abschalten einige Sekunden.

#### **Backup-Akku**

- Die Messdaten und eine Reihe anderer Einstellungen werden im Speicher abgelegt. Dieser Speicher ist durch Akkus gesichert. Die Backup-Akkus werden während des Betriebs dieses Messgeräts automatisch geladen und können den Speicherinhalt drei Monate lang sichern, sofern sie vollständig geladen sind. Zum Zeitpunkt des Kaufes ist der Backup-Akku möglicherweise nicht vollständig geladen. Zum Laden des Backup-Akkus schalten Sie das Gerät ein (Netzschalter in die Position EIN (ON)). Der Backup-Akku ist nach 72 Stunden voll geladen während das Messgerät eingeschaltet ist es besteht keine Gefahr einer Überladung.
- Es wird empfohlen, mithilfe der optional erhältlichen Farbdatensoftware SpectraMagic™ NX2 eine Sicherungskopie von wichtigen Daten auf einem anderen Datenträger zu erstellen.
- **Anmerkungen** Die Modellnummer der Backup-Akkus ist ML2020 (3 V).
	- Versuchen Sie nicht, die Backup-Akkus selbst auszuwechseln. Wenden Sie sich bitte an eine autorisierte KONICA MINOLTA-Serviceeinrichtung.

### <span id="page-5-0"></span>**Hinweise zur Aufbewahrung**

- Das CM-5 muss bei einer Temperatur zwischen 0°C bis 40°C und einer relativen Luftfeuchtigkeit von höchstens 80% (35°C) ohne Kondensation gelagert werden. Lagern Sie das Messgerät nicht an Orten mit hohen Temperaturen, hoher Luftfeuchtigkeit, plötzlichen Temperaturschwankungen, Frostgefahr oder Kondensation. Dies könnte das Gerät beschädigen. Es wird empfohlen, das CM-5 zusammen mit einem Trocknungsmittel bei einer Temperatur von etwa 20°C zu lagern.
- Lassen Sie das CM-5 nicht im Fahrzeug, z.B. im Kofferraum, liegen. Im Sommer oder im Winter könnte nämlich die Temperatur und/oder die Luftfeuchtigkeit über den für die Lagerung empfohlenen Wert ansteigen und das Gerät beschädigen.
- Bewahren Sie das Verpackungsmaterial, in dem das Gerät geliefert wird, für einen eventuellen späteren Transport des CM-5 auf. Dadurch schützen Sie das Gerät vor plötzlichen Temperaturänderungen, Vibrationen und Stößen.
- Lagern Sie das CM-5 nicht in staubigen Bereichen oder in Bereichen, in denen Zigarettenrauch oder chemische Gase vorhanden sind. Ansonsten kann es zu einer Verschlechterung der Leistung oder zu einer Störung kommen.
- Wenn Staub in die Proben-Messöffnung gelangt, kann es zu ungenauen Messungen kommen. Schließen Sie die Transmissionsprobenkammer, wenn das Gerät nicht verwendet wird und decken Sie das Gerät mit dem mitgelieferten Staubschutz ab, damit kein Staub in die Messkugel gelangt.
- Wenn die Weißkalibrierplatte (optionales Zubehör) Lichteinstahlung ausgestzt ist, kann sie sich mit der Zeit verfärben. Achten Sie daher darauf, dass die Kappe bei Nichtverwendung geschlossen ist, damit die Weißkalibrierplatte während der Lagerung nicht dem Umgebungslicht ausgesetzt ist.
- Wenn die Meßblenden Lichteinstrahlung ausgesetzt sind, können sie sich verfärben. Bewahren Sie die Messblenden an einem sicheren Ort auf, an dem sie keiner Lichteinstrahlung ausgesetzt sind und an dem sie vor Kratzern und Staub geschützt sind.
- Behalten Sie alle Verpackungsmaterialien (Karton, Polstermaterialien, Plastiktüten, usw.). Diese Materialien können Sie verwenden, um das Messgerät beim Transport zu sichern, wenn es zur Wartung (Rekalibrierung usw.) in die Serviceeinrichtung gesendet wird.

### **Hinweise zur Reinigung**

- Wenn sich Schmutz auf dem CM-5 abgelagert hat, wischen Sie es mit einem weichen, sauberen und trockenen Tuch ab. Keinesfalls Lösungsmittel wie Verdünner oder Benzol verwenden.
- Wenn sich Schmutz auf der Weißkalibrierplatte (optionales Zubehör) abgelagert hat, wischen Sie sie mit einem weichen, sauberen und trockenen Tuch ab. Bei hartnäckigem Schmutz feuchten Sie das Tuch mit einer handelsüblichen Linsenreinigungsflüssigkeit an. Entfernen Sie die Reinigungsflüssigkeit dann mit einem leicht mit Wasser angefeuchteten Tuch und lassen Sie die Weißkalibrierplatte trocknen.
- Wenn die Innenfläche der Messblenden, die Innenseite der Messkugel oder die eingebaute Weißkalibrierplatte verschmutzt sind, wenden Sie sich bitte an eine autorisierte KONICA MINOLTA-Serviceeinrichtung.
- Versuchen Sie bei einer Fehlfunktion des CM-5 nicht, das Messgerät zu zerlegen und selbst zu reparieren. Wenden Sie sich bitte an eine autorisierte KONICA MINOLTA-Serviceeinrichtung.

### **Entsorgung**

• Sorgen Sie dafür, dass bei der Entsorgung bzw. Wiederverwertung des CM-5, seines Zubehörs und seiner Verpackung die örtlichen Vorschriften und Gesetze eingehalten werden.

# **Inhaltsverzeichnis**

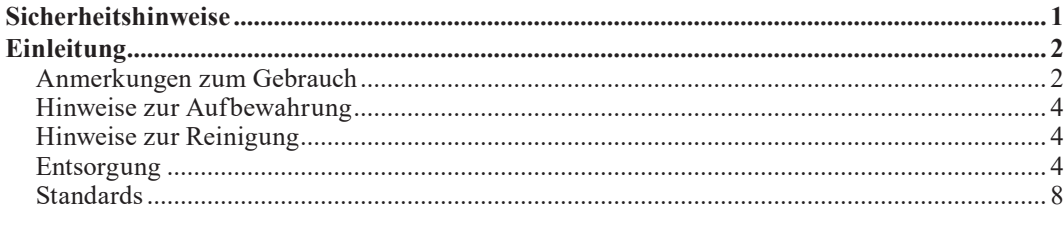

#### Kapitel 1 Vor Gebrauch des Meßgerätes

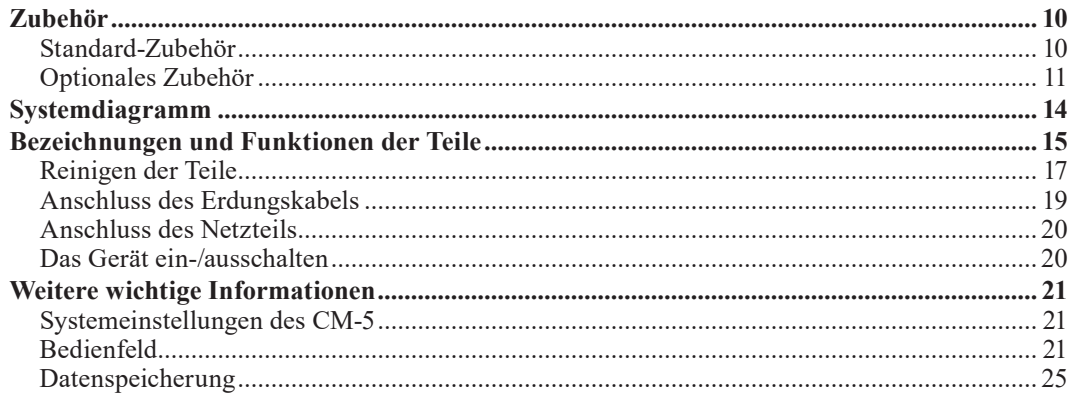

#### Kapitel 2 Vorbereitungen auf die Messung

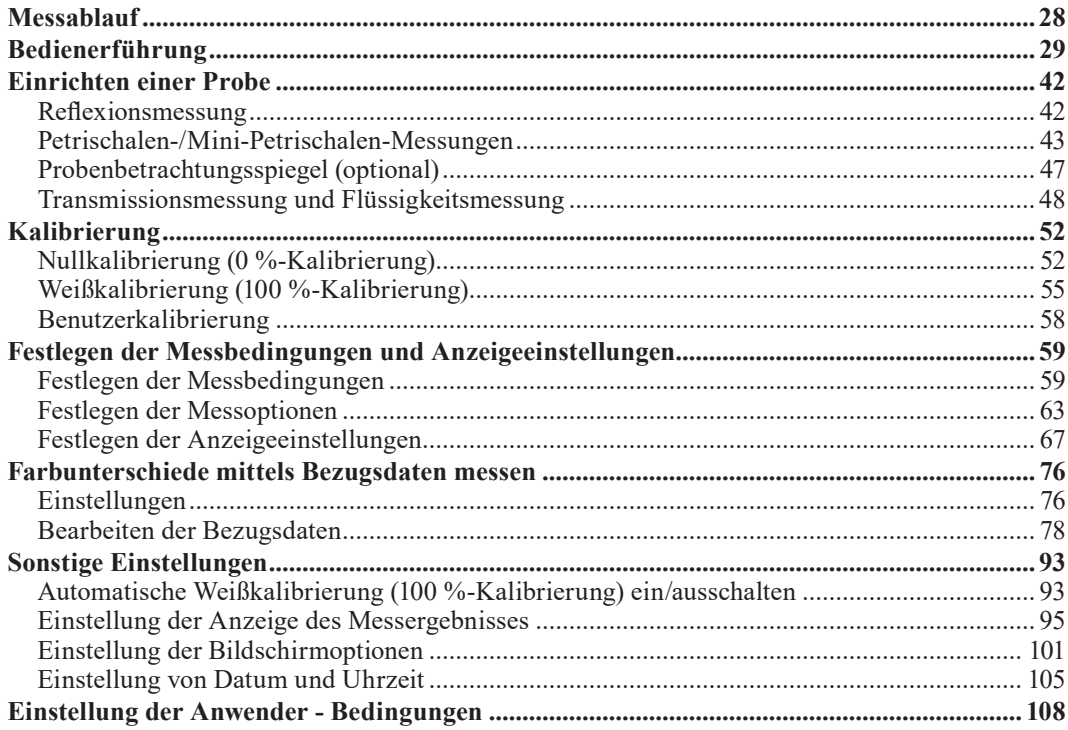

#### **Kapitel 3 Messung**

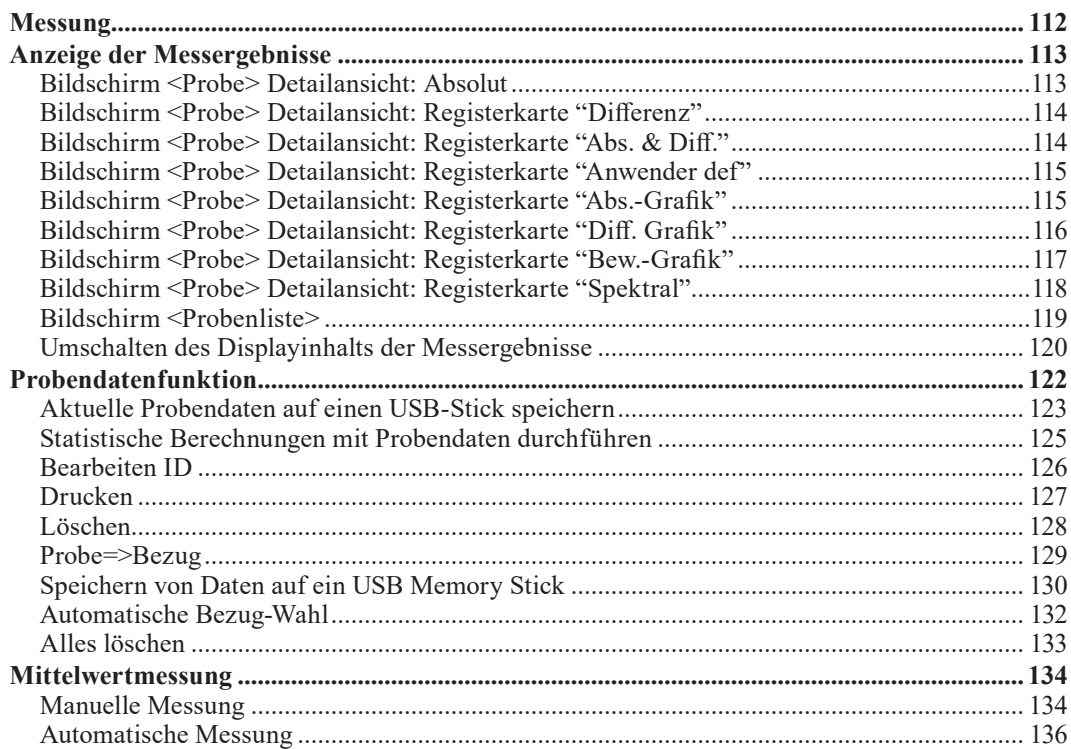

#### Kapitel 4 Sonstige Funktionen

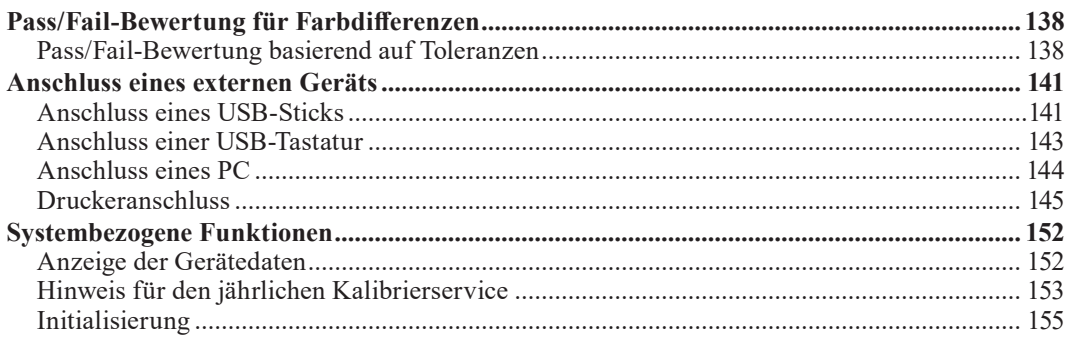

#### Kapitel 5 Fehlerbehebung

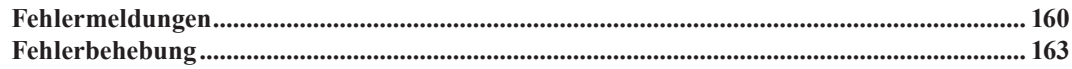

#### Kapitel 6 Anhang

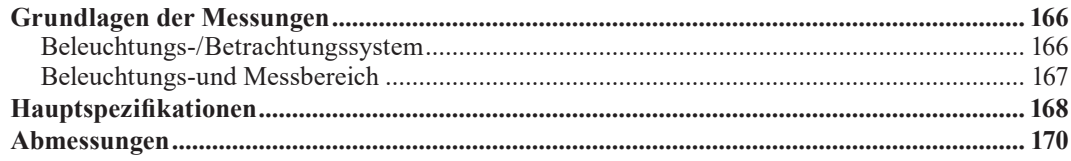

### <span id="page-9-0"></span>**Standards**

Dieses Handbuch beschreibt, wie Sie das CM-5 sicher betreiben und gemäß den vorgeschriebenen Verfahren Messungen durchführen.

#### **• Seitenansicht**

Im Folgenden werden die in diesem Handbuch verwendeten Symbole erklärt.

\* Beachten Sie, dass die in der Abbildung angezeigte Seite nur zu Erklärungszwecken dient und keine tatsächliche Seite aus diesem Handbuch darstellt.

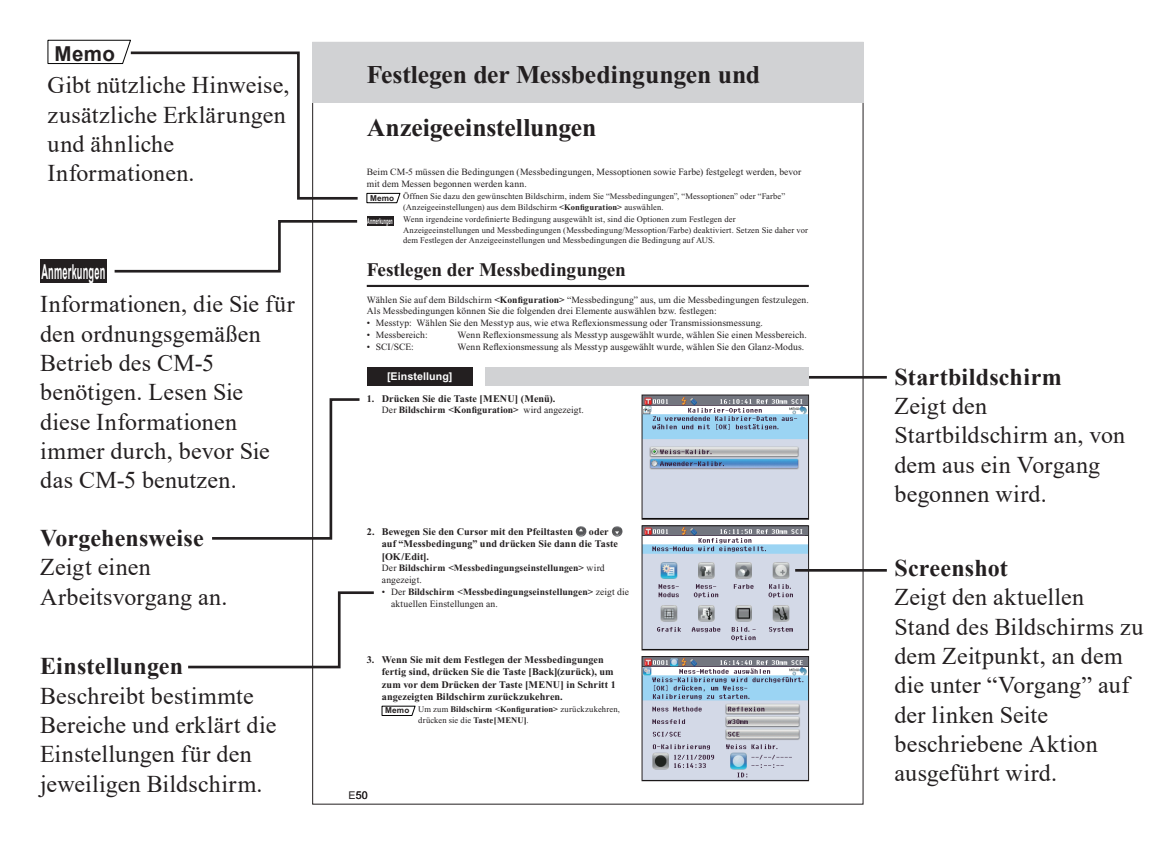

#### **Informationen zur Firmwareversion des Messgeräts**

Die Firmwareversion des Messgeräts wird auf dem **Bildschirm <Messgerät>** angezeigt. Nähere Informationen finden Sie auf [Seite 152 "Anzeige der Gerätedaten"](#page-153-1) in diesem Handbuch.

# **Kapitel 1 1**

# <span id="page-10-0"></span>**Vor Gebrauch des Meßgerätes**

# <span id="page-11-0"></span>**Zubehör**

Für dieses Messgerät ist Standard-Zubehör und optional erhältliches Zubehör verfügbar.

**Memo** Die Form einiger Produkte kann von den Abbildungen abweichen.

### **Standard-Zubehör**

Stellen Sie sicher, dass der Lieferumfang folgende Teile umfasst:

#### **Messblende: ø30 mm CM-A197**

Während der Reflexionsmessung kann anstatt dieser Blende die optionale Messblende (ø3 mm oder ø8 mm) verwendet werden, um den Beleuchtungsbereich (Größe der Proben-Messöffnung) der Probe anzupassen.

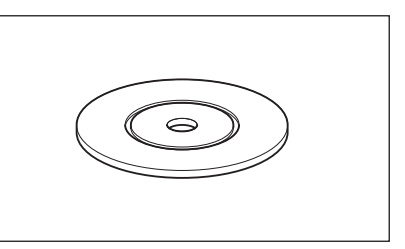

#### **Transmissionsblende ø20 mm CM-A200**

Am Messgerät angebracht. Leitet Licht in die Transmissionsprobenkammer bei Transmissionsmessungen.

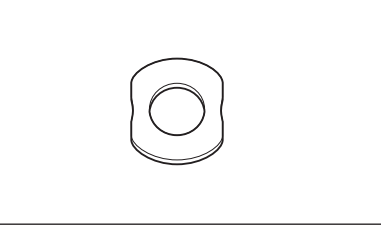

#### **Netzgerät: AC-A405A (ATS018T-A050)**

Verbindet das Messgerät mit einem PC.

Versorgt das Messgerät mit Netzstrom aus der Steckdose. Eingang: 100-240 V  $\sim$  50/60 Hz 0,48 A MAX Ausgang:  $5 V = 3 A$ Steckerbauart:  $\bigoplus$   $\bigoplus$   $\bigoplus$  Minus innen

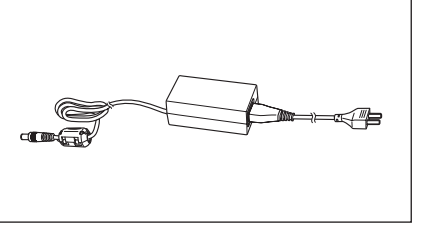

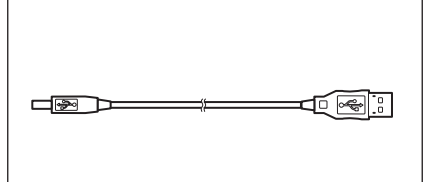

#### **Erdungskabel: CM-A211**

**USB-Kabel (2 m): I F-A19**

Verhindert Kommunikationsprobleme durch elektrostatische Aufladung wenn das Messgerät an einen PC angeschlossen ist.

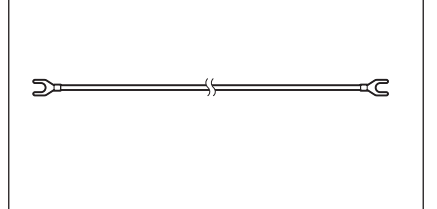

#### **Staubschutz: CM-A191**

Schützt das Messgerät und verhindert, dass Staub eindringt.

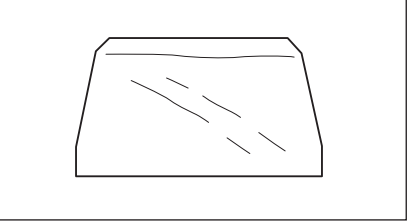

<span id="page-12-0"></span>Sie können bei Bedarf folgendes Zubehör erwerben.

| Komplettes Petrischalen-Messungsset CM-A205      |                                      |                                 |
|--------------------------------------------------|--------------------------------------|---------------------------------|
| <b>Petrischale: CM-A128</b>                      | Messblende (für Petrischale):        | Kalibrierglas                   |
|                                                  | $CM-A203$                            | (für Petrischale): CM-A212      |
|                                                  | Wird zur Durchführung der            | Wird zur Kalibrierung für       |
|                                                  | Reflexionsmessung mit einer          | Reflexionsmessungen mit einer   |
|                                                  | Petrischale verwendet.               | Petrischale verwendet.          |
|                                                  |                                      |                                 |
| <b>Nullkalibrierbox: CM-A124</b>                 | Weißkalibrierplatte: CM-A210         | Zubehörkoffer: CM-A193          |
|                                                  | (inkl. CD-ROM mit Kalibrierdaten und |                                 |
|                                                  | Einstellungssoftware)                |                                 |
| Wird zur Durchführung der                        | Kann anstelle der eingebauten        |                                 |
| Nullkalibrierung verwendet.                      | Weißkalibrierplatte zur              |                                 |
|                                                  | Weißkalibrierung verwendet           |                                 |
|                                                  | werden.                              |                                 |
|                                                  |                                      |                                 |
|                                                  |                                      |                                 |
| Komplettes Mini-Petrischalen-Messungsset CM-A164 |                                      |                                 |
|                                                  | <b>Messblende</b>                    | Kalibrierglas                   |
| Mini-Petrischale: CM-A157                        | (für Mini-Petrischale) CM-A158       | (für Mini-Petrischale): CM-A159 |
|                                                  | Wird zur Durchführung der            | Wird zur Kalibrierung für       |
|                                                  | Reflexionsmessung mit einer Mini-    | Reflexionsmessungen mit einer   |
|                                                  | Petrischale verwendet.               | Mini-Petrischale verwendet.     |
|                                                  |                                      |                                 |
|                                                  |                                      |                                 |
| Nullkalibrierbox: CM-A124                        | Weißkalibrierplatte: CM-A210         | Zubehörkoffer: CM-A193          |
|                                                  | (inkl. CD-ROM mit Kalibrierdaten und |                                 |
|                                                  | Einstellungssoftware)                |                                 |
| Wird zur Durchführung der                        | Kann anstelle der eingebauten        |                                 |
| Nullkalibrierung verwendet.                      | Weißkalibrierplatte zur              |                                 |
|                                                  | Weißkalibrierung verwendet           |                                 |
|                                                  | werden.                              |                                 |

**Anmerkungen** Für die Verwendung der Mini-Petrischale CM-A157 und ihrer Zubehörteile gelten, falls nicht anders angegeben, dieselben Anleitungen und Hinweise wie für die Petrischale CM-A128.

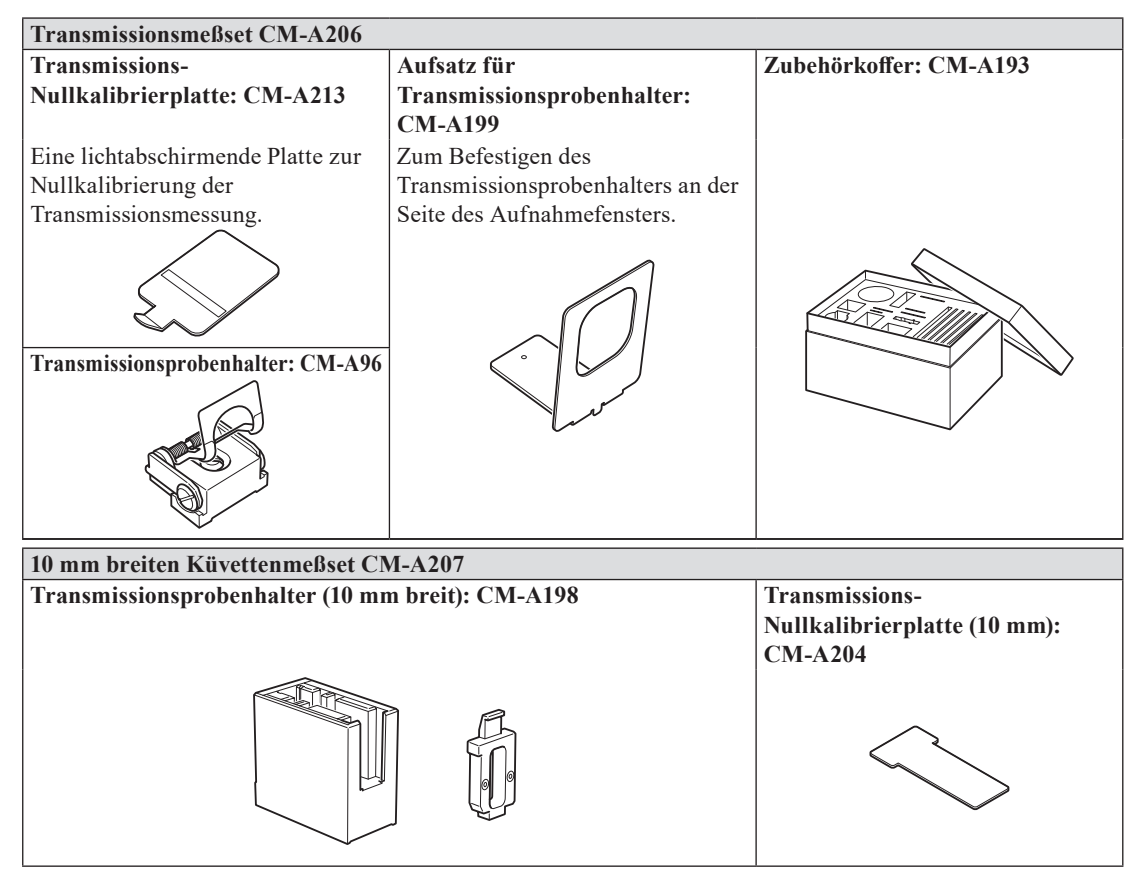

Zubehörset zur Transmissionsmessung flüssiger Proben mit einer handelsüblichen 10 mm breiten Küvette.

#### **Farbdatensoftware SpectraMagic™ NX2**

Diese Software kann auf einem USB-Stick bereitgestellt oder aus dem Internet heruntergeladen werden [\(https://www.konicaminolta.](https://www.konicaminolta.com/instruments/download/software/color/smnx2/index.html) [com/instruments/download/software/color/smnx2/index.html](https://www.konicaminolta.com/instruments/download/software/color/smnx2/index.html)).

#### **Anschlusskabel: CM-A58**

Dient zur Verbindung des Messgeräts mit einem handelsüblichen seriellen Datendrucker.

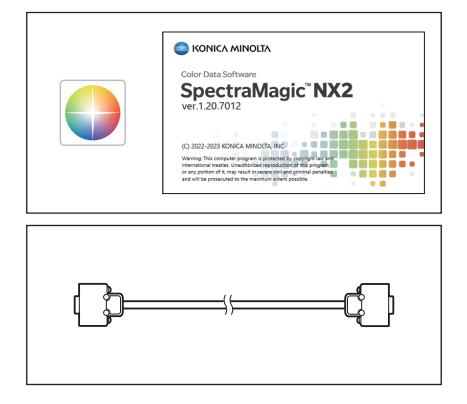

#### **Messblende Messblende: ø3 mm CM-A195 Messblende: ø8 mm CM-A196**

Wird je nach Probe zum Umschalten des Beleuchtungsbereichs (der Größe der Proben-Messöffnung) verwendet.

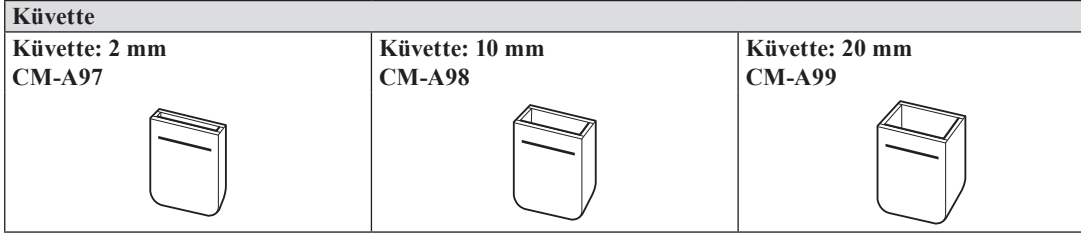

Ein Glasbehälter zur Aufnahme der Flüssigkeit während der Transmissionsmessung.

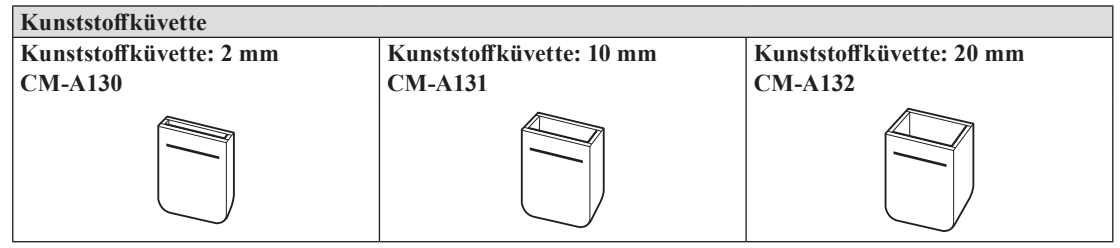

Ein Kunststoffbehälter zur Aufnahme der Flüssigkeit während der Transmissionsmessung.

#### **Probenbetrachtungsspiegel CM-A202**

Zur Überprüfung des Meßpunktes bei der Reflexionsmessung.

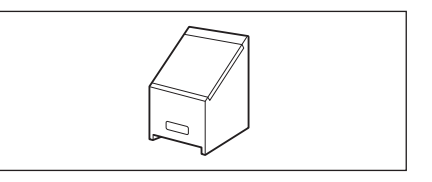

# <span id="page-15-0"></span>**Systemdiagramm**

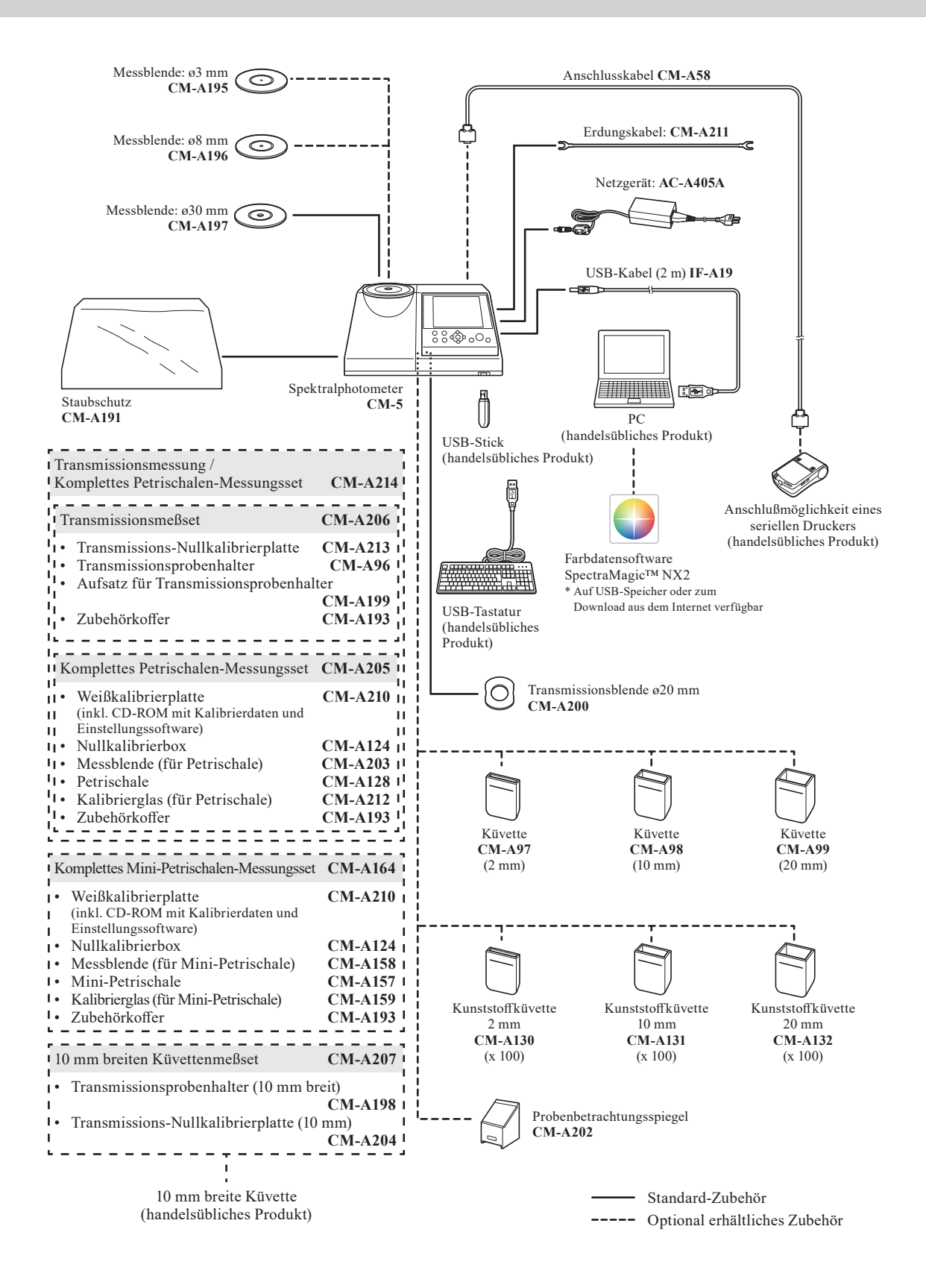

# <span id="page-16-0"></span>**Bezeichnungen und Funktionen der Teile**

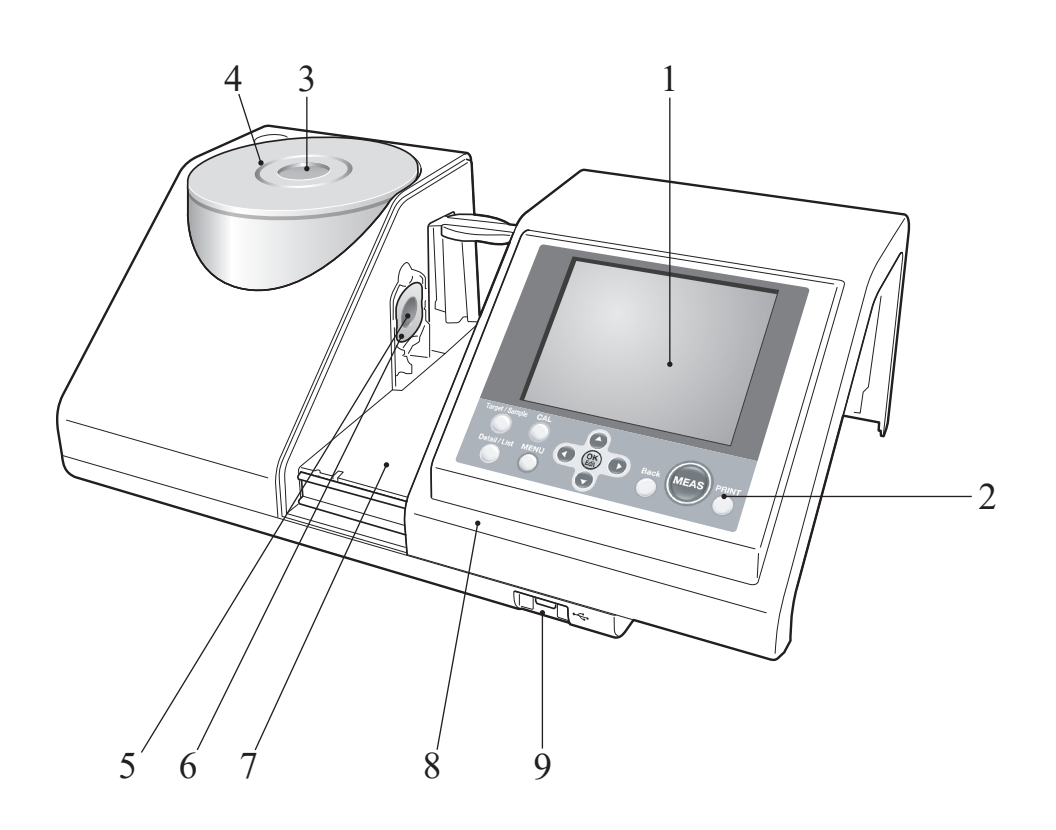

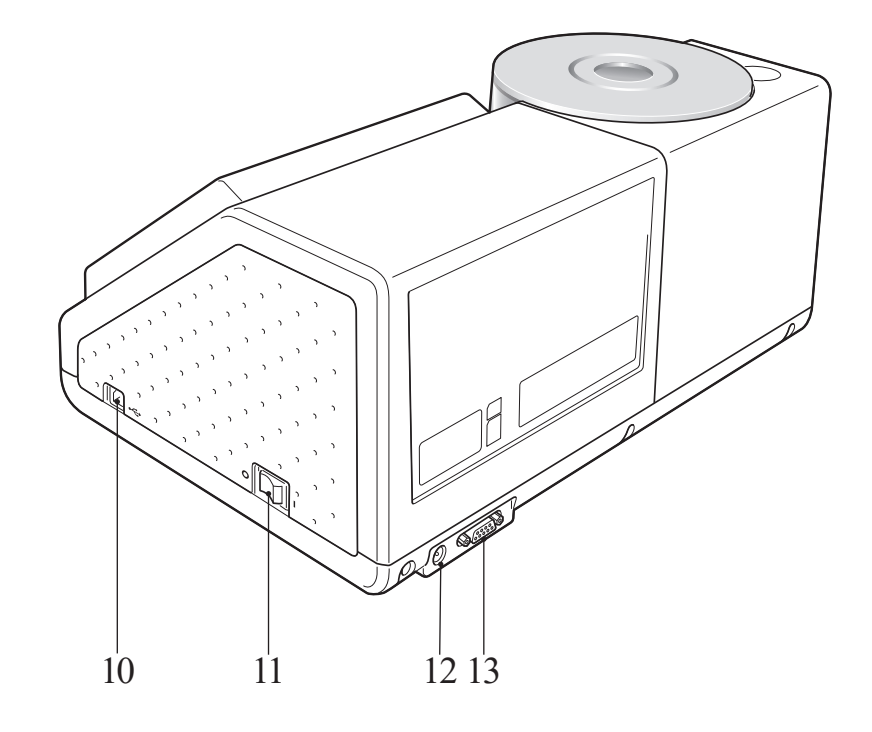

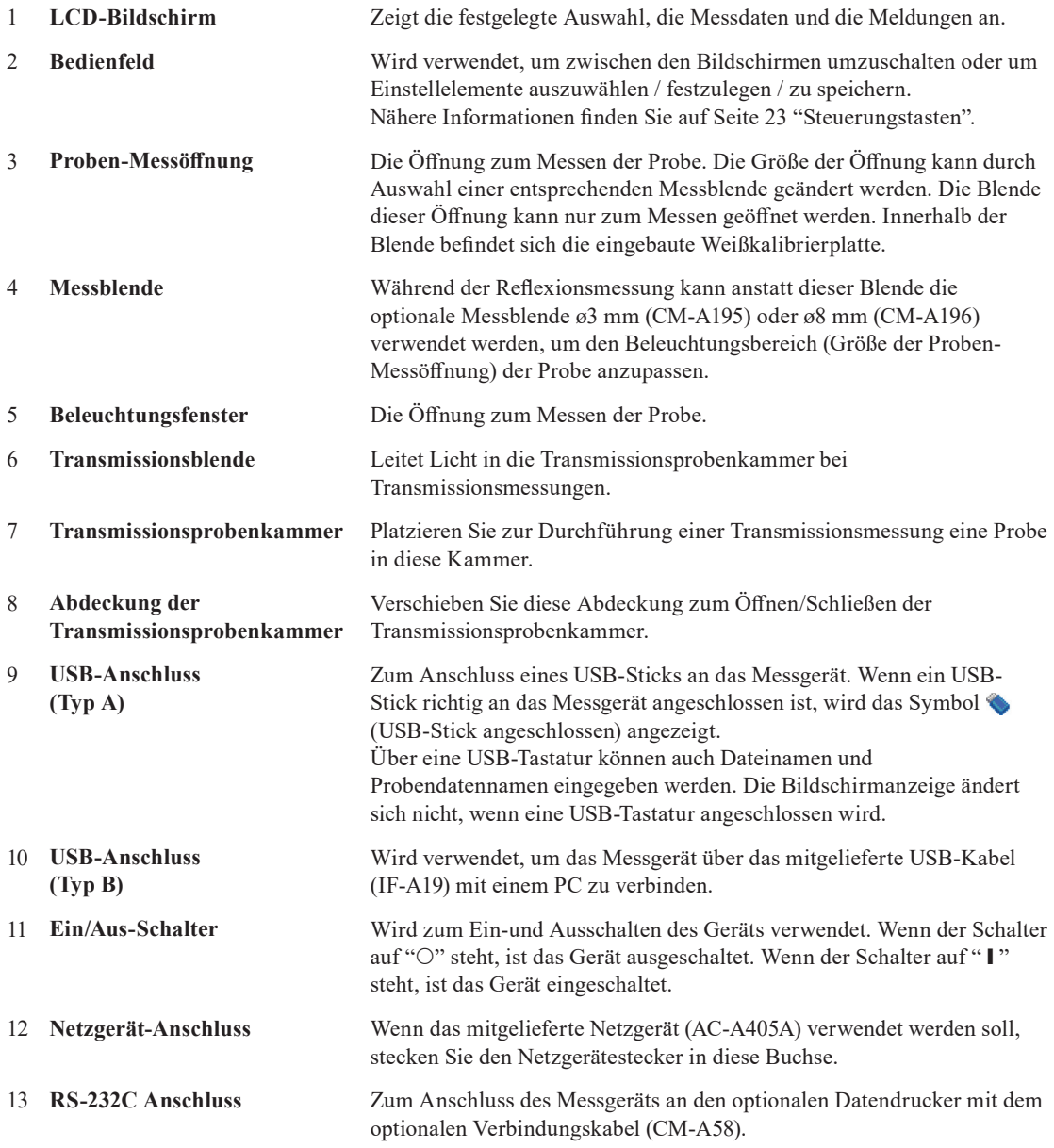

## <span id="page-18-0"></span>**Reinigen der Teile**

In diesem Abschnitt wird beschrieben, wie die Messblende, die Weißkalibrierplatte, die Nullkalibrierbox und die Innenfläche der Messkugel gereinigt werden.

#### **Messblende und Transmissionsblende (Standardzubehör / optionales Zubehör)**

Blasen Sie den Schmutz und den Staub mit einem Blasebalg (Handpumpe) von den Messblenden.

**Anmerkungen** Berühren Sie die Innenseite (den Rand) der Messblende nicht mit der Hand. Wenn sich Schmutz abgelagert hat, wischen Sie diesen mit einem weichen, sauberen und trockenen Tuch ab.

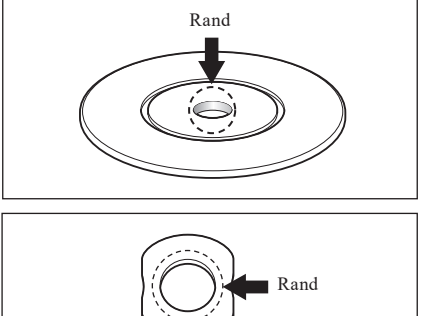

#### **Weißkalibrierplatte (optional)**

- Wenn sich Schmutz auf der Weißkalibrierplatte abgelagert hat, wischen Sie sie vorsichtig mit einem weichen, sauberen und trockenen Tuch ab. Bei hartnäckigem Schmutz feuchten Sie das Tuch mit einer im Handel erhältlichen Linsenreinigungsflüssigkeit an. Entfernen Sie die Reinigungsflüssigkeit dann mit einem leicht mit Wasser angefeuchteten Tuch und lassen Sie die Weißkalibrierplatte trocknen.
- Wenn sich Schmutz auf anderen Teilen als der Weißkalibrierplatte abgelagert hat, wischen Sie sie vorsichtig mit einem mit Wasser oder Seifenwasser befeuchteten Tuch ab. Keinesfalls Lösungsmittel wie Verdünner oder Benzol verwenden.
- Achten Sie darauf, die Weißkalibrierplatte nicht zu zerkratzen.

#### **Nullkalibrierbox (optional)**

Blasen Sie den Schmutz mit einem Blasebalg (Handpumpe) von der Innenseite der Box.

Wenn Sie die Innenfläche versehentlich mit der Hand oder den Fingern berühren, entfernen Sie die Fingerabdrücke oder andere Verunreinigungen vorsichtig mit einem weichen und sauberen Tuch.

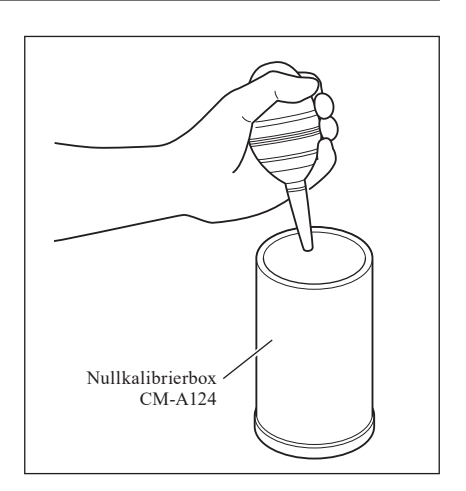

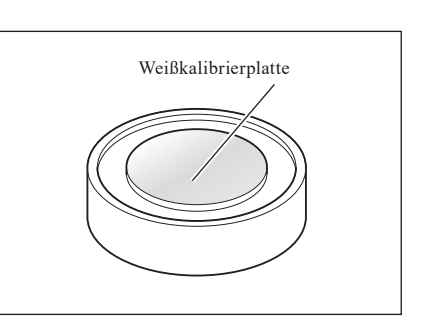

#### **Im Inneren der Messkugel**

**1. Stellen Sie die Glanzkomponente auf SCE. Memo** Für nähere Informationen zum Einstellen der Glanzkomponente siehe [Seite 62 "Glanzkomponente \(SCI/](#page-63-0) [SCE\)".](#page-63-0)

**2. Stellen Sie sicher, dass sich nichts in der Transmissionsprobenkammer befindet.**

**3. Verschließen Sie das Aufnahmefenster der Transmissionsprobenkammer, so dass kein Staub oder Schmutz eindringen kann.** So und der aufnahmet der aufnahmefenster aufnahmefenster aufnahmefenster aufnahmefenster auf aufnahmefenster auf der aufnahmefenster auf dem auf dem auf dem auf dem auf dem auf dem auf dem auf de

**4. Öffnen Sie die Blende und blasen Sie den Staub und den Schmutz mit einem Blasebalg (Handpumpe) aus der Messkugel.**

**Memo** Für nähere Informationen zum Öffnen/Schließen der Blende siehe Seite 66 "Blende öffnen/schließen".

**Anmerkungen** Berühren Sie keinesfalls die weiß beschichtete Innenfläche der Messkugel mit der Hand. Wischen Sie die Innenfläche der Messkugel nicht mit einem Tuch ab und achten Sie darauf, dass keine Objekte in die Messkugel gelangen. Wenn die Innenseite so stark verschmutzt ist, dass der Schmutz sich nicht mit einem Blasebalg (Handpumpe) entfernen lässt, wenden Sie sich bitte an die nächstgelegene autorisierte

KONICA MINOLTA-Serviceeinrichtung.

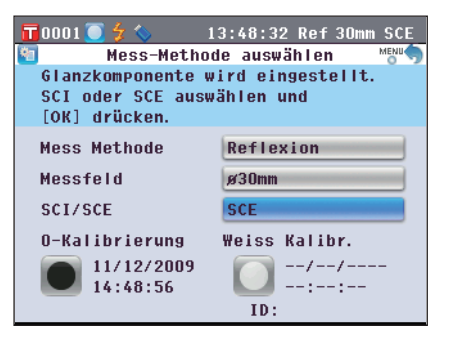

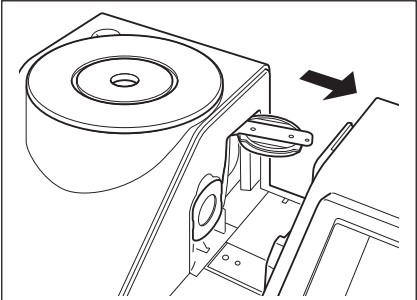

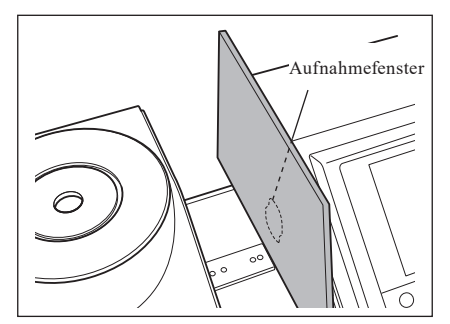

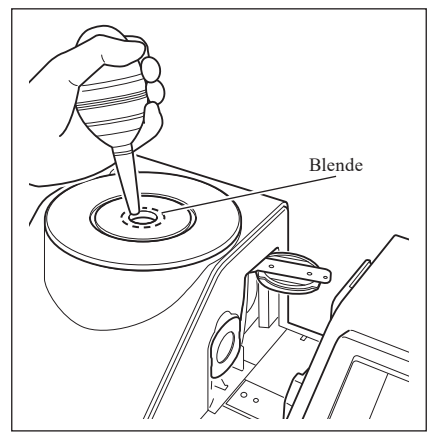

#### <span id="page-20-0"></span>**1. Stellen Sie das Meßfeld auf 3 mm. Memo** Für nähere Informationen zum Ändern des

Messungsdurchmessers siehe [Seite 61 "Messfeld"](#page-62-0).

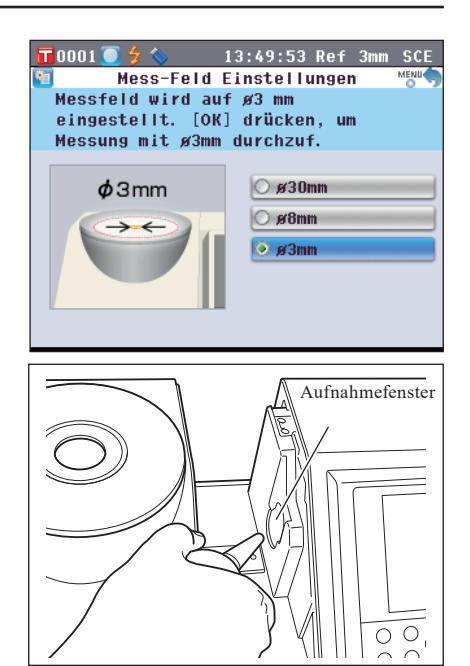

#### **2. Blasen Sie den Schmutz und den Staub mit einem Blasebalg (Handpumpe) von dem Aufnahmefenster. Anmerkungen** Berühren Sie nicht mit den Fingern die Linse des optischen Lichtaufnahmesystems durch das Aufnahmefenster.

## **Anschluss des Erdungskabels**

**Anmerkungen** Schließen Sie das Erdungskabel (CM-A211) an, um Kommunikationsprobleme mit dem PC durch elektrostatische Aufladung zu verhindern.

#### **[Vorgehensweise]**

**1. Verbinden Sie die Y-Anschlussklemme des Erdungskabels mit der Verbindungs-Klemmschraube auf der Rückseite des Messgeräts.**

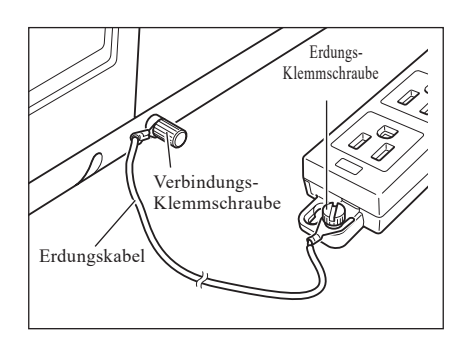

**2. Verbinden Sie die andere Y-Anschlussklemme des Erdungskabels mit einem sicher geerdeten Objekt (z.B. mit einem 100-240 VAC Schutzleiter oder einem Metalltisch).**

### <span id="page-21-0"></span>**Anschluss des Netzteils**

**Anmerkungen** • Verwenden Sie stets das Netzteil (AC-A405A) zur Netzstromversorgung des Meßgerätes.

• Stellen Sie vor dem Anschließen oder Abziehen des Netzteilsteckers sicher, dass das Messgerät ausgeschaltet ist.

#### **[Vorgehensweise]**

- **1. Stellen Sie sicher, dass das Gerät ausgeschaltet ist (d.h. dass sich der Ein-/Ausschalter in der Stellung "" befindet).**
- **2. Schließen Sie den AC-Adapter an der entsprechenden Buchse am Gerät an.**

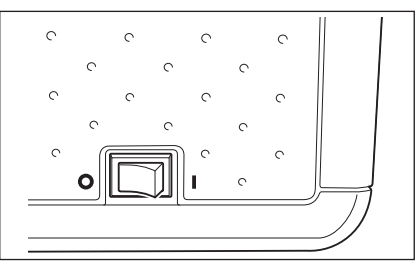

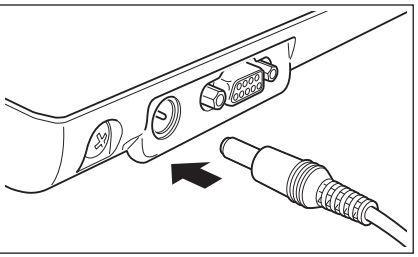

**3. Stecken Sie den Netzteilstecker in eine Steckdose (100 bis 240 VAC, 50-60 Hz).**

### **Das Gerät ein-/ausschalten**

#### **[Vorgehensweise]**

#### **Das Gerät einschalten**

**1. Stellen Sie den Netzschalter in die Stellung " ".** Das Gerät ist eingeschaltet (stromführend).

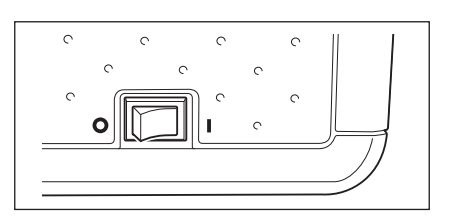

#### **[Vorgehensweise]**

#### **Das Gerät ausschalten**

**1. Stellen Sie den Netzschalter in die Stellung "".** Das Gerät ist ausgeschaltet.

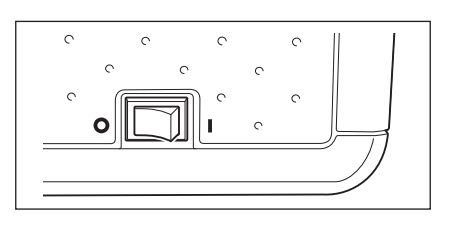

# <span id="page-22-0"></span>**Weitere wichtige Informationen**

## **Systemeinstellungen des CM-5**

Beim Einschalten des Meßgerätes erscheint automatisch der Bildschirm **"Setup-Assistent"** auf Deutsch. Für normale Messungen brauchen die Systemeinstellungen nicht geändert zu werden.

Sie können dennoch vor Gebrauch des Meßgerätes die Datumsanzeige überprüfen oder die Anzeigesprache ändern. Benutzen Sie hierfür den **Bildschirm <Konfiguration>**.

Als Anzeigesprache stehen acht verschiedene Sprachen zur Auswahl, darunter Deutsch.

Nähere Informationen finden Sie auf [Seite 93 "Sonstige Einstellungen".](#page-94-0)

### **Bedienfeld**

An der Vorderseite des CM-5 befindet sich der LCD-Bildschirm. Auf diesem zeigt das Gerät Messergebnisse und Meldungen an. Daneben sind die Steuerungstasten angeordnet, die zum Festlegen der Messoptionen und zum Umschalten der Anzeige dienen.

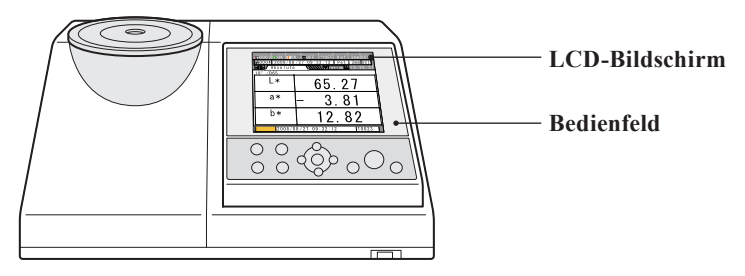

#### **Bildschirmanzeige (LCD-Bildschirm)**

Auf dem LCD-Bildschirm werden Messeinstellungen, Messergebnisse und Meldungen angezeigt. Ferner gibt er durch Symbole Auskunft über den Status des Meßgerätes. Nachfolgend sehen Sie den Grundaufbau des Bildschirms.

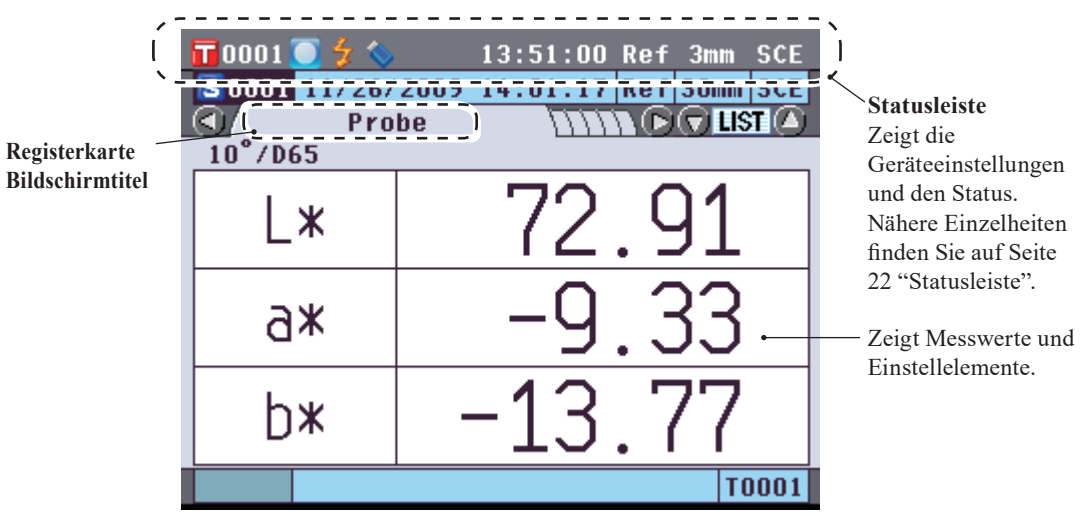

#### **Statusleiste**

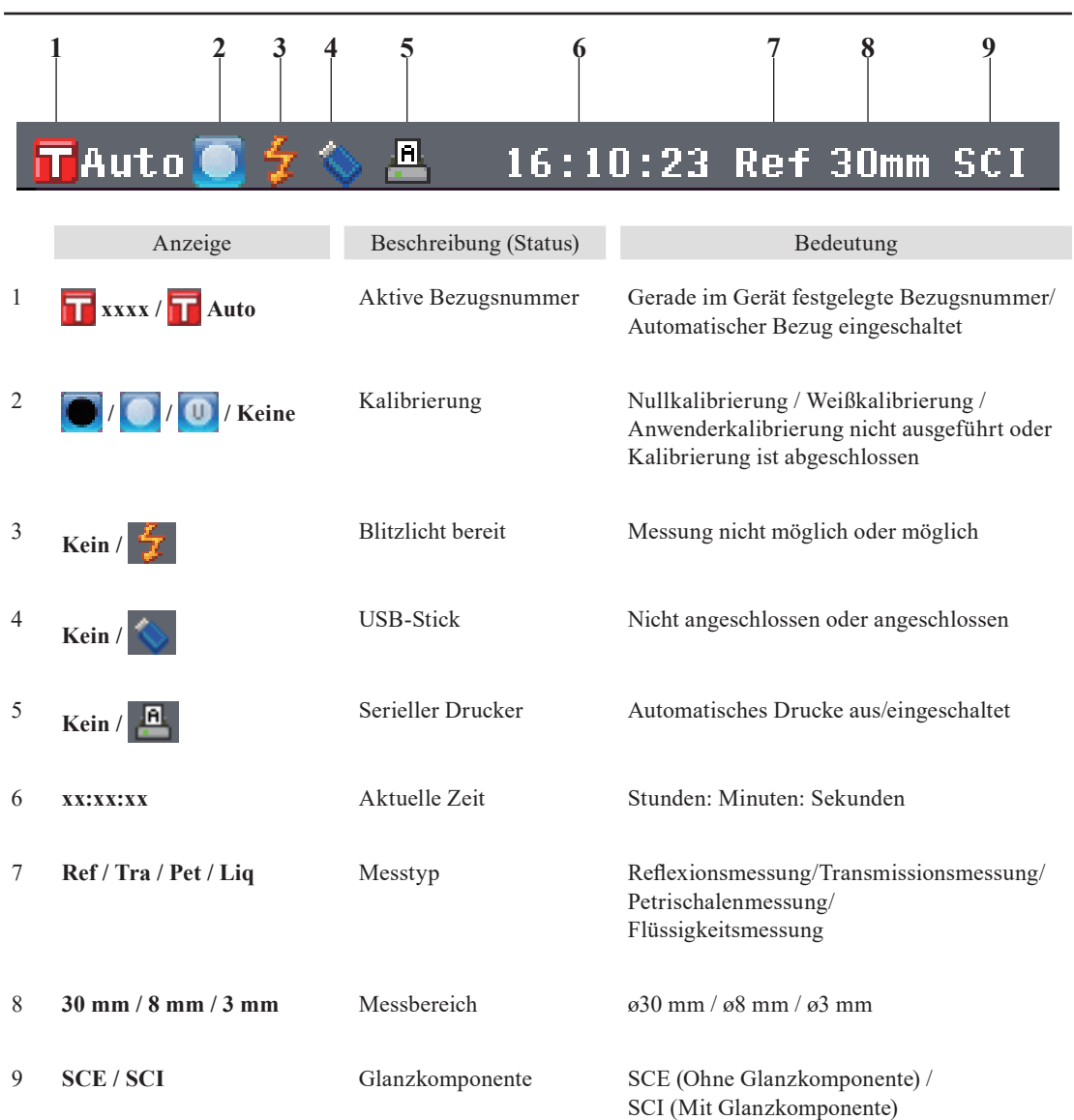

#### **Steuerungstasten**

5 **Cursortaste**

Verwenden Sie diese Tasten, um gemäß der Anleitung auf dem LCD-Bildschirm Einstellelemente auszuwählen bzw. Werte festzulegen sowie um zwischen den Bildschirmen umzuschalten.

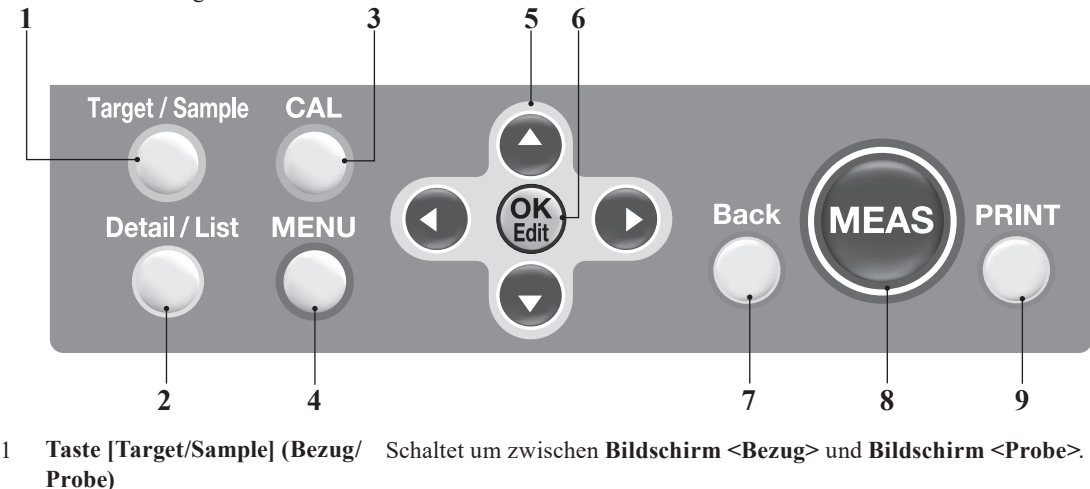

- 2 **Taste [Detail/Liste]** Wenn der **Bildschirm <Probe>** oder **<Bezug>** angezeigt wird, können Sie mit dieser Taste zwischen der Detailanzeige und der Listenanzeige umschalten.
- 3 **Taste [CAL]** Zeigt den **Bildschirm <Kalibrierung>**.
- 4 **Taste [MENU] (Menü)** Zeigt den **Bildschirm <Konfiguration>**. Wenn Sie die **Taste [MENU]** gedrückt halten, erscheint der **Bildschirm <Setup-Assistent>**.
	- $(\bigodot/\bigodot/\bigodot/\bigodot)$ Bewegt den Cursor auf dem Bildschirm oder ändert den gewählten Wert. Um mit dem Cursor ein Element auszuwählen, drücken Sie die **Taste [OK/Edit]**.
- 6 **Taste [OK/Edit]** Legt das vom Cursor angewählte Objekt fest oder speichert die Einstellung.
- 7 **Taste [Back] (zurück)** Bricht die Einstellung ab oder kehrt zum vorherigen Schritt auf dem jeweiligen Einstellungsbildschirm zurück.
- 8 **Taste [MEAS] (Messung)** Führt Kalibrierung oder Messung durch.
- 9 **Taste [PRINT] (drucken)** Leitet die Probendaten an den angeschlossenen seriellen Drucker weiter.

**Memo** Aktivieren/Deaktivieren von Steuerungstasten

Die Tasten für dieses Messgerät können mit der optionalen Farbdatensoftware SpectraMagic™ NX2 beliebig aktiviert oder deaktiviert werden. So kann etwa nur die Taste [MEAS] aktiviert werden. Weitere Informationen finden Sie in den Informationen für die Dialogbox "Standalone-Konfiguration" der Farbdatensoftware SpectraMagic™ NX2.

**Der Bildschirm ändert sich abhängig von der gedrückten Taste.**

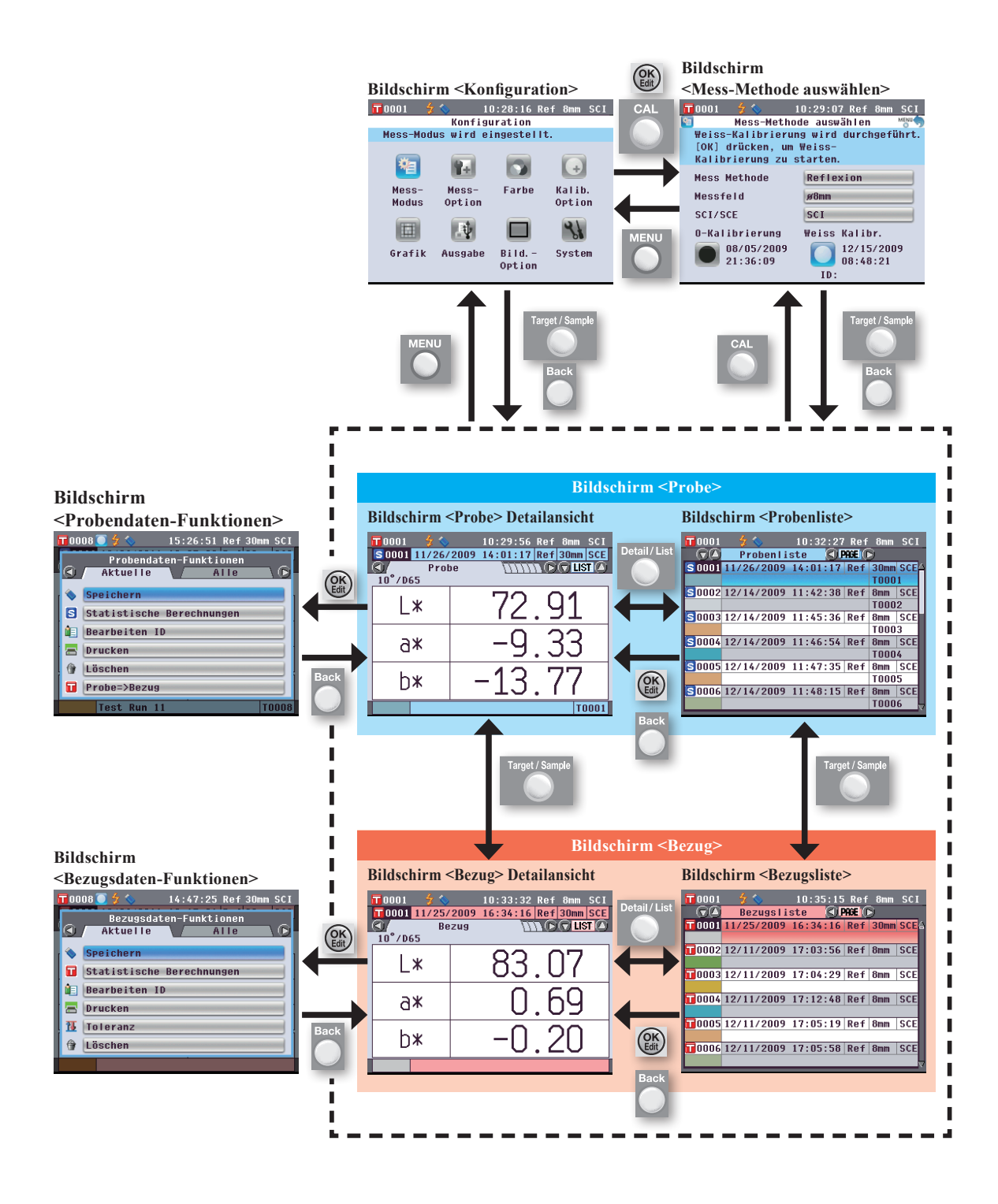

## <span id="page-26-0"></span>**Datenspeicherung**

Die von diesem Messgerät verwendeten Daten werden automatisch gespeichert.

# **Kapitel 2**

# <span id="page-28-0"></span>**Vorbereitungen auf die Messung**

# <span id="page-29-0"></span>**Messablauf**

#### ■**nderendene Einstellungen nach anderendene nach anderendes Verfahren**

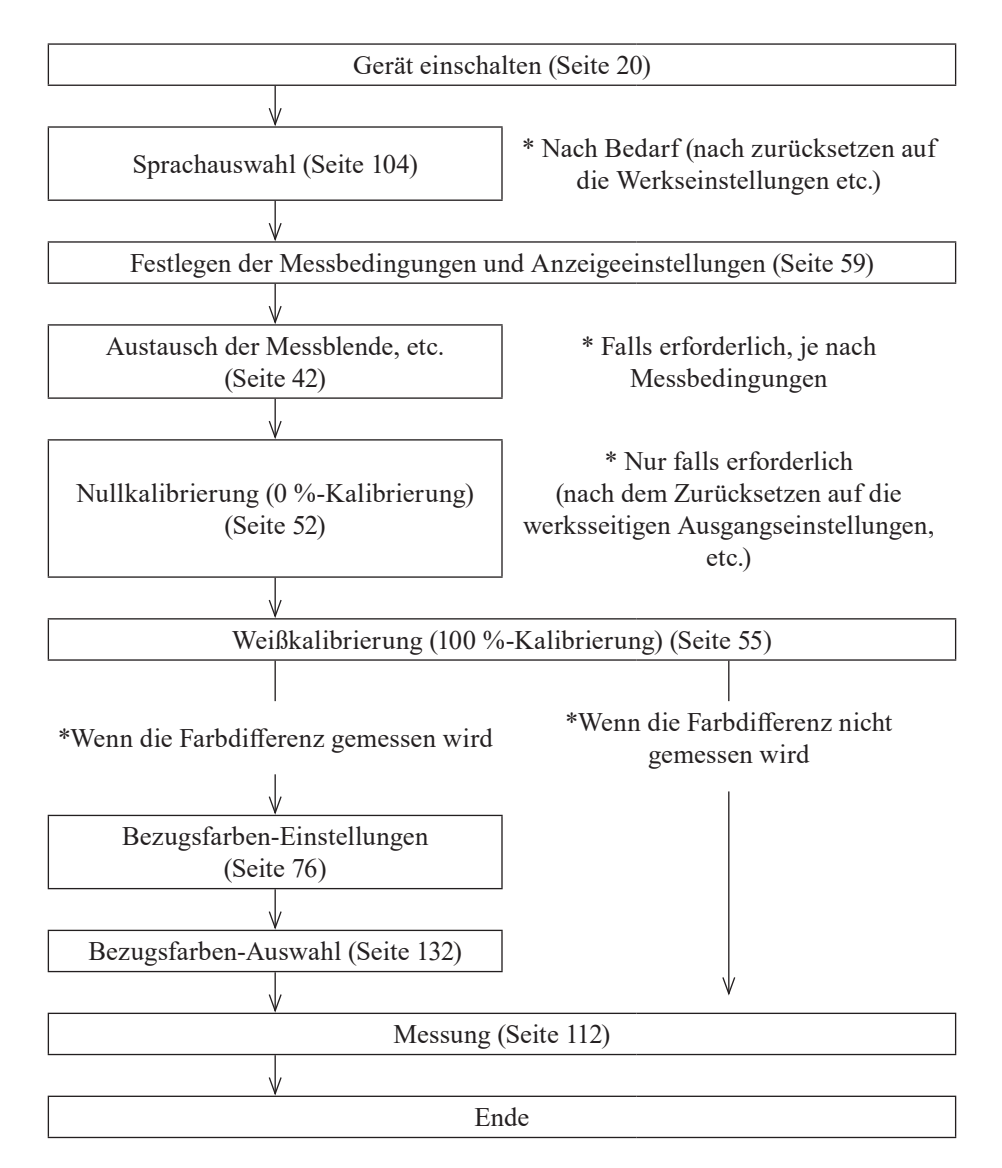

# <span id="page-30-0"></span>**Bedienerführung**

Bei der erstmaligen Verwendung des Geräts können Sie schrittweise die Messbedingungen einstellen und das Gerät kalibrieren, indem Sie den Anweisungen auf dem Bildschirm folgen.

#### **[Vorgehensweise]**

- **1. Schalten Sie das Gerät EIN (ON).** Nach dem Startbildschirm erscheint der **Bildschirm <Setup-Assistent>**.
	- Der Setup-Assistent kann auch durch ein langes Drücken der Menü-Taste aufgerufen werden.
	- Wenn Sie die Messeinstellungen auf einem USB-Stick speichern möchten, müssen Sie zuvor den USB-Stick am Messinstrument anschließen.
- **2. Bewegen Sie den Cursor mit der Pfeiltaste O oder C auf "Setup-Assistent starten" und drücken Sie dann die Taste [OK/Edit].**
- **3.** Der **Bildschirm <Auswahl Mess-Methode>** erscheint.

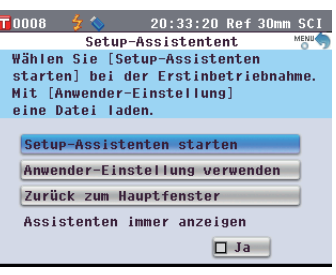

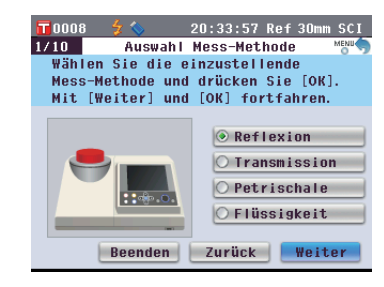

#### **Memo**

Bewegen Sie den Cursor durch Drücken der **Pfeiltasten O** oder **D** zum Auswählen eines Einstellelements.

Wechseln Sie mit dem Cursor durch Drücken der Pfeiltasten **O** oder **O** zwischen "Beenden", "Zurück" und "Weiter".

Wenn Sie "Beenden" auswählen und anschließend die **Taste [OK/Edit]** drücken, wird der Assistent unterbrochen und der **Bildschirm <Probe>** angezeigt.

Wenn Sie "Zurück" auswählen und anschließend die **Taste [OK/Edit]** drücken, wird der vorherige Bildschirm angezeigt.

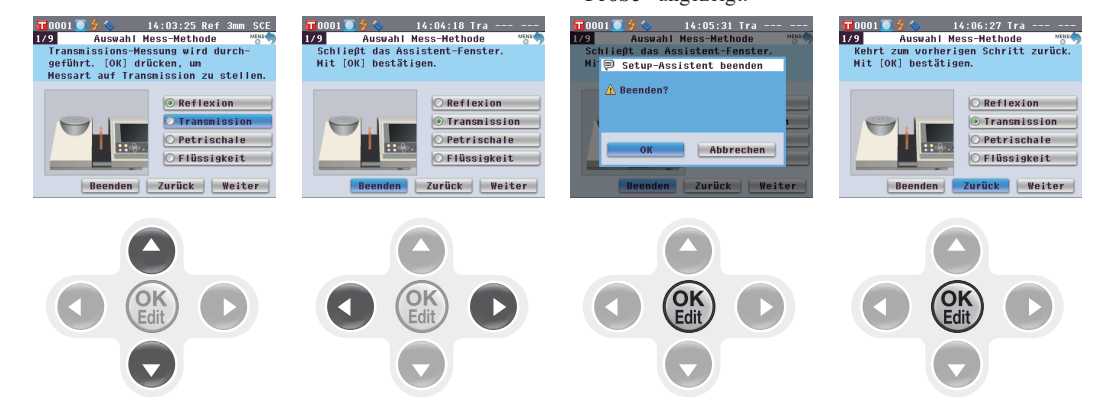

- **4. Gehen Sie zum entsprechenden Schritt, je nach Messtyp.**
	- **<Reflexionsmessung>** Siehe **Punkte 4 bis 20** (Seiten 30 bis 33).
	- **<Reflexionsmessung mittels Petrischale>** Siehe **Punkte 4 bis 18** (Seiten 33 bis 36).
	- **<Transmissionsmessung>** Siehe **Punkte 4 bis 13** (Seiten 37 bis 39).
	- **<Flüssigkeitstransmissionsmessung>** Siehe **Punkte 4 bis 12** (Seiten 39 bis 41).

#### **<Reflexionsmessung>**

- **4. Bewegen Sie den Cursor mit den Pfeiltasten**  $\bullet$  **oder**  $\bullet$  **auf "Reflexion" und drücken Sie dann die Taste [OK/Edit].** Der Cursor wird auf "Weiter" gesetzt.
- **5. Drücken Sie die Taste [OK/Edit].**
- **6.** Der **Bildschirm <Messfeld Auswahl>** erscheint.

**Bewegen Sie den Cursor mit den Pfeiltasten**  $\bullet$  **oder**  $\bullet$  **auf den gewünschten Messbereich und drücken Sie dann die Taste [OK/Edit].** Der Cursor wird auf "Weiter" gesetzt.

**7. Drücken Sie die Taste [OK/Edit].**

**8.** Der **Bildschirm <Messblenden-Einstellung>** erscheint.

- **9. Bringen Sie die für die Größe des ausgewählten Messbereichs passende Messblende an.**
- **10. Überprüfen Sie, ob der Cursor auf "Weiter" zeigt und drücken Sie die Taste [OK/Edit].**

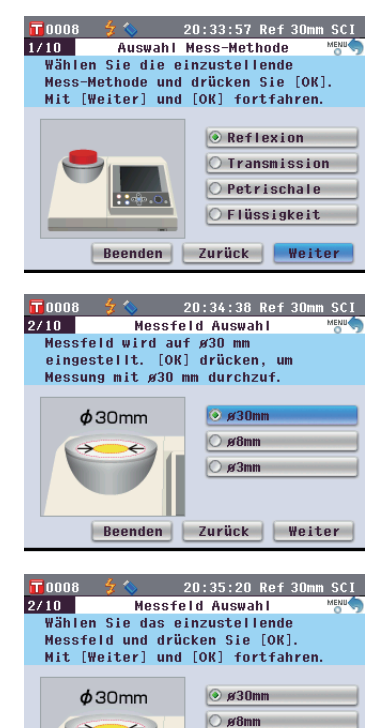

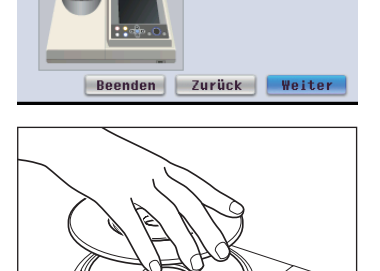

 $\circ$   $\beta$ 3mm

20:35:55 Ref 30mm SCI

Beenden Zurück Weiter

Messblenden-Einstellung <u>tu – messutenden-ethsteffung</u><br>Wählen Sie die Messblende für das ausgewählte Mess-Feld. Mit [Weiter] und [OK] fortfahren.

 $\blacksquare$ 0008  $\frac{1}{2}$ 

 $3/10$ 

#### **Memo**

Die Anleitung zum Anbringen der Messblende finden Sie auf [Seite](#page-43-1) 42.

**11.** Der **Bildschirm <Einstellung SCI/SCE>** erscheint.

**Bewegen Sie den Cursor mit den Pfeiltasten**  $\bullet$  **oder**  $\bullet$  **auf die gewünschte Glanzkomponente und drücken Sie dann die Taste [OK/Edit].** Der Cursor wird auf "Weiter" gesetzt.

- **12. Drücken Sie die Taste [OK/Edit].**
- **13.** Der **Bildschirm <Messbedingung bestätigen>** erscheint.

**Überprüfen Sie, ob der Cursor auf "Weiter" zeigt und drücken Sie die Taste [OK/Edit].**

- **14.** Der **Bildschirm <0-Kalibrierung>** erscheint. In der folgenden Beschreibung wird die Nullkalibrierung ausgelassen.
- **15. Überprüfen Sie, ob der Cursor auf "Weiter" zeigt und drücken Sie die Taste [OK/Edit].**
- **16.** Der **Bildschirm <Weiss-Kalibr.>** erscheint.

**Überprüfen Sie, ob der Cursor auf "Weiss-Kalibr." zeigt und drücken Sie die Taste [OK/Edit].** Die Weißkalibrierung erfolgt mithilfe der eingebauten Weißkalibrierplatte des Messgeräts.

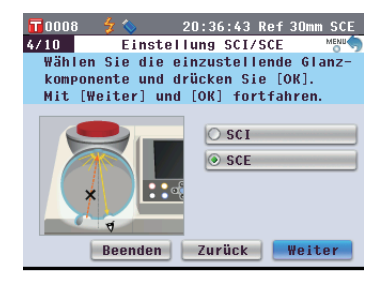

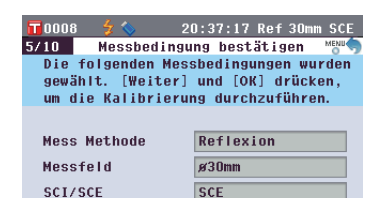

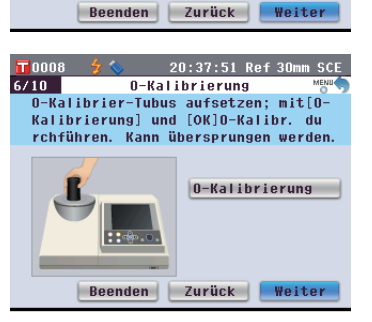

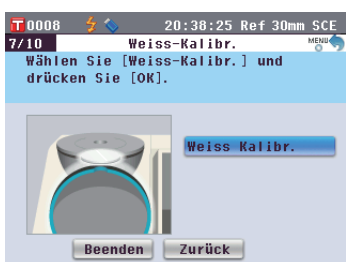

#### **Memo**

Da das CM-5 die Daten der werksseitigen Nullkalibrierung gespeichert hat, ist es nicht erforderlich, die Nullkalibrierung bei jedem Einschalten des Messgeräts zu wiederholen. Details zur Nullkalibrierung finden Sie auf [Seite](#page-53-0) 52.

#### **Memo**

Details zur Weißkalibrierung finden Sie auf [Seite](#page-56-0) 55.

**17.** Wenn die Weißkalibrierung abgeschlossen ist, erscheint der **Bildschirm <Autom . Weiss-Kalibrierung>**.

#### **Einstellungen:**

"Automatisch": Die Weißkalibrierung wird sofort nach dem Einschalten des Messgeräts automatisch durchgeführt. "Manuell": Die Weißkalibrierung muss manuell durchgeführt werden, bevor gemessen werden kann.

**Um Einstellungen zu ändern**, bewegen Sie den Cursor mit den **Pfeiltasten** oder  $\bullet$  auf die gewünschte Einstellung und drücken Sie dann die **Taste [OK/Edit]** .

Der Cursor wird auf "Weiter" gesetzt.

- **18. Überprüfen Sie, ob der Cursor auf "Weiter" zeigt und drücken Sie die Taste [OK/Edit] .**
- **19.** Ist kein USB-Stick angeschlossen, erscheint der **Bildschirm <Messeinstellungen komplett>**. Gehen Sie weiter zu Schritt 20.

Ist ein USB-Stick angeschlossen, erscheint der **Bildschirm <Einstellung speichern>**.

Falls die Einstellungen nicht gespeichert werden sollen: Überprüfen Sie, ob der Cursor auf "Weiter" zeigt und drücken Sie die **Taste [OK/Edit]**. Der **Bildschirm <Messeinstellungen komplett . >** wird angezeigt. Springen Sie zu Schritt 20.

**Um den Dateinamen zu ändern:** Bewegen Sie den Cursor mit den **Pfeiltasten o** oder **a** auf den aktuellen Dateinamen und drücken Sie die **Taste [OK/Edit]**. Der **Bildschirm <Bearbeiten ID>** wird angezeigt.

Drücken Sie die Pfeiltasten, um den Cursor auf das gewünschte Zeichen zu bewegen, und drücken Sie dann die **Taste [OK/Edit]**, um das Zeichen einzufügen. Drücken Sie die **Taste [CAL]**, um Zeichen zu löschen.

Nachdem Sie den Dateinamen eingegeben haben, drücken Sie die **Taste [MENU]**, um den Cursor auf "übern" zu bewegen. Drücken Sie dann die **Taste [OK/Edit]**, um den Dateinamen zu bestätigen und den Bildschirm zu schließen.

Entfernen Sie zum Ändern eines Dateinamens über die USB-Tastatur den USB-Stick, wenn Sie sich auf dem Bildschirm für die Namensbearbeitung befinden, und geben Sie den Namen ein, nachdem Sie die USB-Tastatur angeschlossen haben.

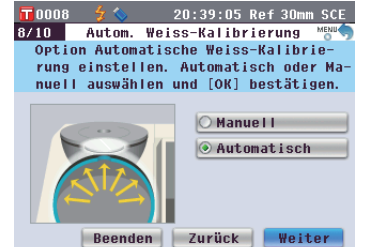

#### **Memo**

Die automatische Weißkalibrierung ist besonders praktisch, wenn der Messtyp oder andere Messbedingungen nur selten geändert werden. Details zur automatischen Weißkalibrierung finden Sie auf [Seite](#page-56-0) 55.

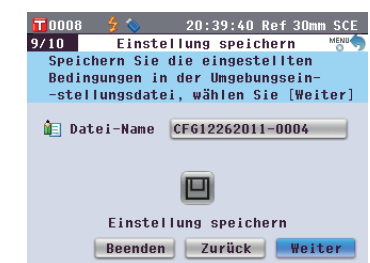

#### **Memo**

Der USB-Stick muss an das Messgerät angeschlossen werden, bevor die Datei mit den Bedingungen auf einem USB-Stick gespeichert werden. Nähere Informationen über den Anschluss eines USB-Sticks finden Sie auf [Seite 141 "Anschluss eines](#page-142-1)  [USB-Sticks".](#page-142-1)

#### $20:40:15$  Ref 30mm SCE  $9/10$ Einstellung speichern Name der Datei wird festgelegt.<br>Dateiname mit [OK] bestätigen. **Q**E Datei-Name CF612262011-0004 e Einstellung speichern Beenden | Zurück | Weiter

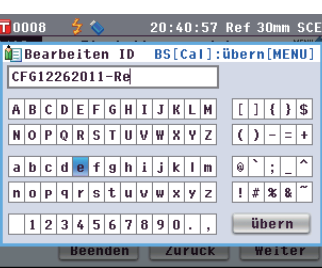

#### **Memo**

Über eine USB-Tastatur können auch Dateinamen eingegeben werden. Nähere Informationen über den Anschluss einer USB-Tastatur finden Sie auf [Seite 143](#page-144-1)  ["Anschluss einer USB-](#page-144-1)[Tastatur"](#page-144-1).

#### **Anmerkungen**

Die Eingabe über die Tastatur ist nicht möglich, wenn sich der Cursor im Feld für die Eingabe des Dateinamens befindet. Bewegen Sie den Cursor mit der Pfeiltaste oder zum Eingabezeichen, bevor Sie die Eingabe über die Tastatur vornehmen.

**Einstellungsdatei speichern:**  Vergewissern Sie sich, dass ein USB-Stick angeschlossen ist. Bewegen Sie den Cursor mit den **Pfeiltasten O** oder **O** auf **U** und drücken Sie die **Taste [OK/Edit]**.

Nachdem die Einstellungen gespeichert wurden, wird der **Bildschirm <Messeinstellungen komplett.>** angezeigt.

**20. Überprüfen Sie, ob der Cursor auf "Fertig" zeigt, und drücken Sie die Taste [OK/Edit].**

Der Setup-Assistent wird beendet und der **Bildschirm <Probe>** erscheint.

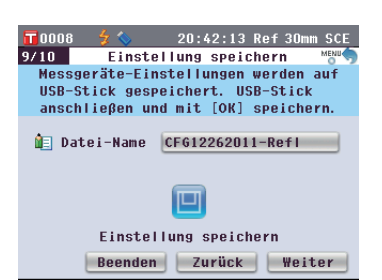

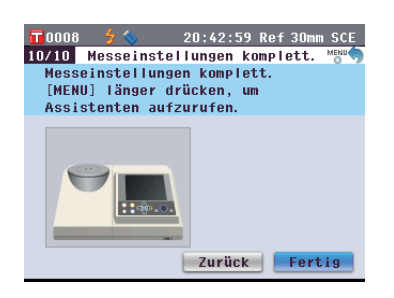

#### **<Reflexionsmessung mittels Petrischale>**

- **4. Bewegen Sie den Cursor mit den Pfeiltasten @ oder @ auf "Petrischale" und drücken Sie dann die Taste [OK/Edit].** Der Cursor wird auf "Weiter" gesetzt.
- **5. Drücken Sie die Taste [OK/Edit].**
- **6.** Der **Bildschirm <Messfeld Auswahl>** erscheint.

**Bewegen Sie den Cursor mit den Pfeiltasten**  $\bullet$  **oder**  $\bullet$  **auf den gewünschten Messbereich und drücken Sie dann die Taste [OK/Edit].** Der Cursor wird auf "Weiter" gesetzt.

**7. Drücken Sie die Taste [OK/Edit].**

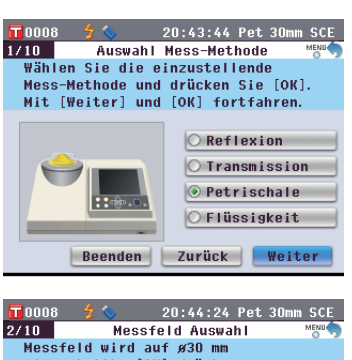

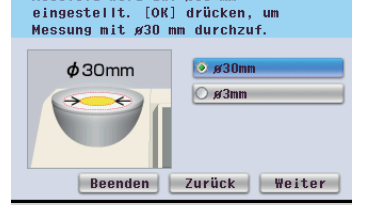

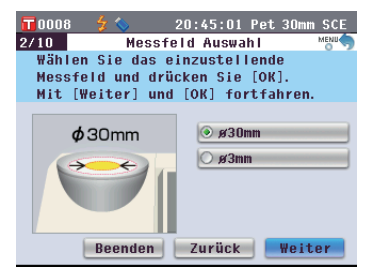

**8.** Der **Bildschirm <Messblenden-Einstellung>** erscheint.

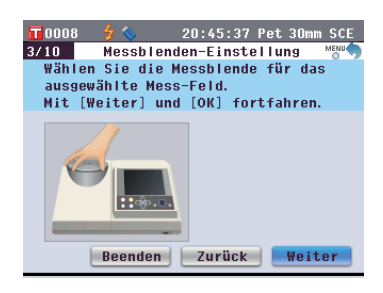

- **9. Bringen Sie die optionale Messblende (für Petrischale) an, wenn Sie oben bei Schritt 6 ø30 mm ausgewählt haben. Wenn Sie ø3 mm ausgewählt haben, bringen Sie die optionale Messblende (für Mini-Petrischale) an.**
- **10. Überprüfen Sie, ob der Cursor auf "Weiter" zeigt und drücken Sie die Taste [OK/Edit].**
- **11.** Der **Bildschirm <Messbedingung bestätigen>** erscheint.

**Überprüfen Sie, ob der Cursor auf "Weiter" zeigt und drücken Sie die Taste [OK/Edit].**

- **12.** Der **Bildschirm <0-Kalibrierung>** erscheint. In der folgenden Beschreibung wird die Nullkalibrierung ausgelassen.
- **13. Überprüfen Sie, ob der Cursor auf "Weiter" zeigt, und drücken Sie die Taste [OK/Edit].**
- **14.** Der **Bildschirm <Weiss-Kalibr.>**  erscheint.

**Überprüfen Sie, ob der Cursor auf "Weiss-Kalibr." zeigt und drücken Sie die Taste [OK/Edit].**

Die Weißkalibrierung erfolgt mithilfe der eingebauten Weißkalibrierplatte des Messgeräts.

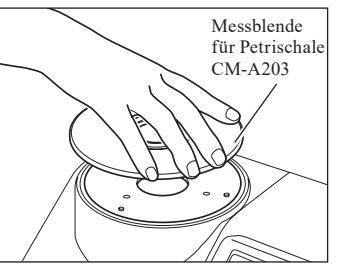

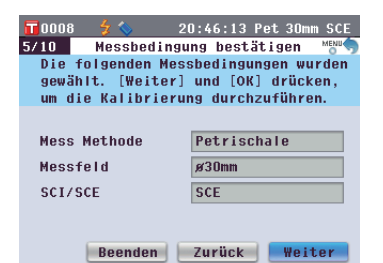

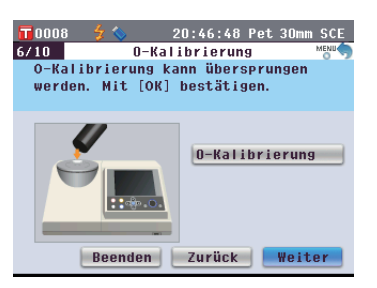

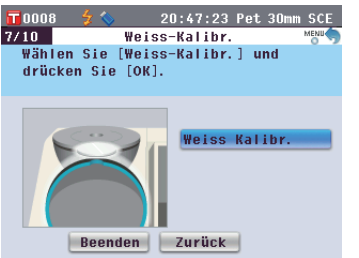

#### **Memo**

Die Anleitung zum Anbringen der Messblende finden Sie auf [Seite](#page-43-1) 42.

#### **Memo**

Da das CM-5 die Daten der werksseitigen Nullkalibrierung gespeichert hat, ist es nicht erforderlich, die Nullkalibrierung bei jedem Einschalten des Messgeräts zu wiederholen. Details zur Nullkalibrierung finden Sie auf [Seite](#page-53-0) 52.

#### **Memo**

Details zur Weißkalibrierung finden Sie auf [Seite](#page-56-0) 55.
**15.** Wenn die Weißkalibrierung abgeschlossen ist, erscheint der Bildschirm **<Autom . Weiss-Kalibrierung>**.

#### **Einstellungen:**

"Automatisch": Die Weißkalibrierung wird sofort nach dem Einschalten des Messgeräts automatisch durchgeführt. "Manuell": Die Weißkalibrierung muss manuell durchgeführt werden, bevor gemessen werden kann.

**Um Einstellungen zu ändern,** bewegen Sie den Cursor mit den **Pfeiltasten** oder  $\overline{\mathbf{v}}$  auf die gewünschte Einstellung und drücken Sie dann die **Taste [OK/Edit]** .

Der Cursor wird auf "Weiter" gesetzt.

- **16. Überprüfen Sie, ob der Cursor auf "Weiter" zeigt und drücken Sie die Taste [OK/Edit] .**
- **17.** Ist kein USB-Stick angeschlossen, erscheint der **Bildschirm <Messeinstellungen komplett>**. Gehen Sie weiter zu Schritt 18.

Ist ein USB-Stick angeschlossen, erscheint der **Bildschirm <Einstellung speichern>**.

Falls die Einstellungen nicht gespeichert werden sollen: Überprüfen Sie, ob der Cursor auf "Weiter" zeigt und drücken Sie die **Taste [OK/Edit] .** Der **Bildschirm <Messeinstellungen komplett . >** wird angezeigt. Springen Sie zu Schritt 18.

**Um den Dateinamen zu ändern:** Bewegen Sie den Cursor mit den **Pfeiltasten o** oder **a** auf den aktuellen Dateinamen und drücken Sie die **Taste [OK/Edit]**. Der **Bildschirm <Bearbeiten ID>** wird angezeigt.

Drücken Sie die Pfeiltasten, um den Cursor auf das gewünschte Zeichen zu bewegen, und drücken Sie dann die **Taste [OK/Edit]**, um das Zeichen einzufügen. Drücken Sie die **Taste [CAL]**, um Zeichen zu löschen.

Nachdem Sie den Dateinamen eingegeben haben, drücken Sie die **Taste [MENU]**, um den Cursor auf "übern" zu bewegen. Drücken Sie dann die **Taste [OK/Edit]**, um den Dateinamen zu bestätigen und den Bildschirm zu schließen.

Entfernen Sie zum Ändern eines Dateinamens über die USB-Tastatur den USB-Stick, wenn Sie sich auf dem Bildschirm für die Namensbearbeitung befinden, und geben Sie den Namen ein, nachdem Sie die USB-Tastatur angeschlossen haben.

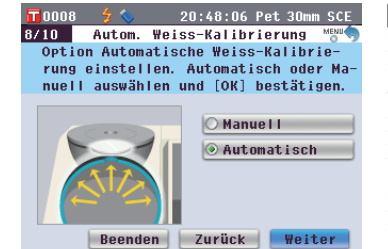

#### **Memo**

Die automatische Weißkalibrierung ist besonders praktisch, wenn der Messtyp oder andere Messbedingungen nur selten geändert werden. Details zur automatischen Weißkalibrierung finden Sie auf [Seite](#page-56-0) 55.

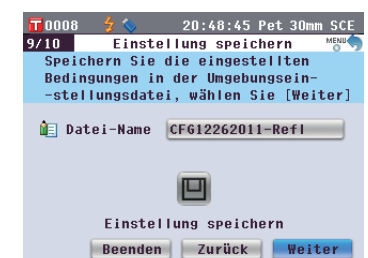

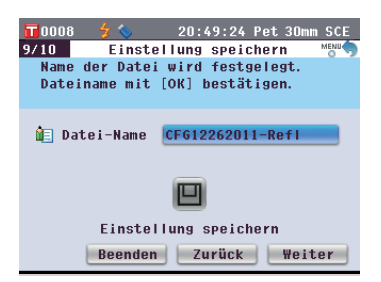

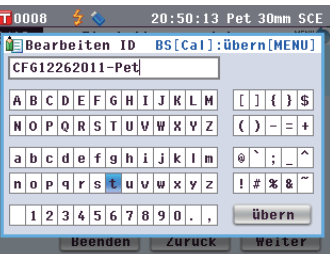

#### **Memo**

Über eine USB-Tastatur können auch Dateinamen eingegeben werden. Nähere Informationen über den Anschluss einer USB-Tastatur finden Sie auf [Seite 143](#page-144-0)  ["Anschluss einer USB-](#page-144-0)[Tastatur"](#page-144-0).

#### **Anmerkungen**

Die Eingabe über die Tastatur ist nicht möglich, wenn sich der Cursor im Feld für die Eingabe des Dateinamens befindet. Bewegen Sie den Cursor mit der Pfeiltaste oder  $\bigcirc$  zum Eingabezeichen, bevor Sie die Eingabe über die Tastatur vornehmen.

#### **Einstellungsdatei speichern:**

Vergewissern Sie sich, dass ein USB-Stick angeschlossen ist. Bewegen Sie den Cursor mit den **Pfeiltasten O** oder **O** auf **und** drücken Sie die **Taste [OK/Edit]**.

Nachdem die Einstellungen gespeichert wurden, wird der **Bildschirm <Messeinstellungen komplett.>** angezeigt.

**18. Überprüfen Sie, ob der Cursor auf "Fertig" zeigt, und drücken Sie die Taste [OK/Edit].**

Der Setup-Assistent wird beendet und der **Bildschirm <Probe>** erscheint.

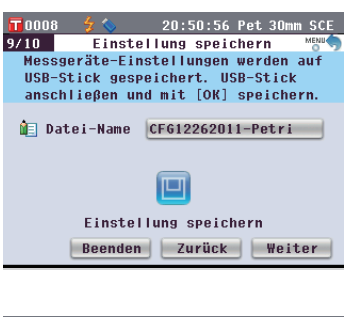

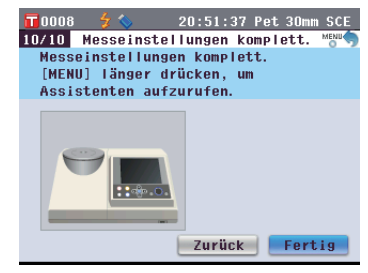

#### **<Transmissionsmessung>**

- **4. Bewegen Sie den Cursor mit den Pfeiltasten**  $\bullet$  **oder**  $\bullet$  **auf "Transmission" und drücken Sie dann die Taste [OK/Edit].** Der Cursor wird auf "Weiter" gesetzt.
- **5. Drücken Sie die Taste [OK/Edit].**
- **6.** Der **Bildschirm <Messbedingung bestätigen>** erscheint.

**Überprüfen Sie, ob der Cursor auf "Weiter" zeigt und drücken Sie die Taste [OK/Edit].**

**7.** Der **Bildschirm <0%-Kalibrierung>** erscheint.

In der folgenden Beschreibung wird die Nullkalibrierung ausgelassen.

- **8. Überprüfen Sie, ob der Cursor auf "Weiter" zeigt, und drücken Sie die Taste [OK/Edit].**
- **9.** Der **Bildschirm <100%-Kalibr.>** erscheint.

**Überprüfen Sie, ob die Transmissionsprobenkammer leer ist und ob der Cursor auf "100%- Kalibr." zeigt und drücken Sie die Taste [OK/Edit].**

Die 100%-Kalibrierung wird durchgeführt.

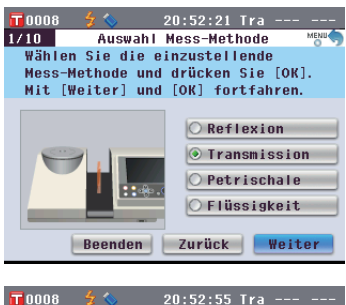

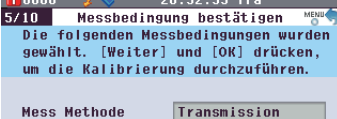

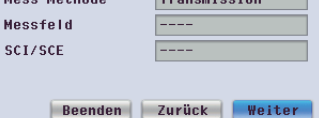

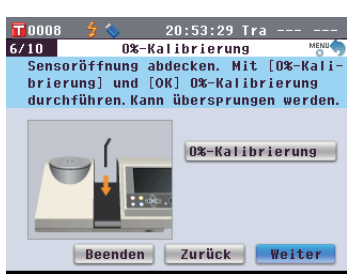

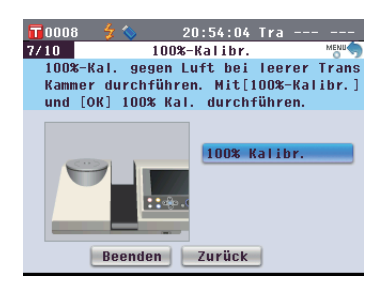

#### **Memo**

Da das CM-5 die Daten der werksseitigen 0%-Kalibrierung gespeichert hat, ist es nicht erforderlich, die 0%-Kalibrierung bei jedem Einschalten des Messgeräts zu wiederholen. Details zur 0%-Kalibrierung finden Sie auf [Seite](#page-53-0) 52.

#### **Memo**

Details zur 100%-Kalibrierung finden Sie auf [Seite](#page-56-0) 55.

**10.** Wenn die 100%-Kalibrierung abgeschlossen ist, erscheint der **Bildschirm <Auto 100%-Kalibrierung Einstellg . >**.

#### **Einstellungen:**

"Automatisch": Die 100%-Kalibrierung wird sofort nach dem Einschalten des Messgeräts automatisch durchgeführt. "Manuell": Die 100%-Kalibrierung muss manuell durchgeführt werden, bevor gemessen werden kann.

**Um Einstellungen zu ändern,** bewegen Sie den Cursor mit den **Pfeiltasten** oder  $\bullet$  auf die gewünschte Einstellung und drücken Sie dann die **Taste [OK/Edit]** .

Der Cursor wird auf "Weiter" gesetzt.

- **11. Überprüfen Sie, ob der Cursor auf "Weiter" zeigt, und drücken Sie die Taste [OK/Edit] .**
- **12.** Ist kein USB-Stick angeschlossen, erscheint der **Bildschirm <Messeinstellungen komplett>**. Gehen Sie weiter zu Schritt 13.

Ist ein USB-Stick angeschlossen, erscheint der **Bildschirm <Einstellung speichern>**.

Falls die Einstellungen nicht gespeichert werden sollen: Überprüfen Sie, ob der Cursor auf "Weiter" zeigt und drücken Sie die **Taste [OK/Edit]**. Der **Bildschirm <Messeinstellungen komplett . >** wird angezeigt. Springen Sie zu Schritt 13.

**Um den Dateinamen zu ändern:** Bewegen Sie den Cursor mit den **Pfeiltasten**  $\bigcirc$  oder  $\bigcirc$  auf den aktuellen Dateinamen und drücken Sie die **Taste [OK/Edit]**. Der **Bildschirm <Bearbeiten ID>** wird angezeigt.

Drücken Sie die Pfeiltasten, um den Cursor auf das gewünschte Zeichen zu bewegen, und drücken Sie dann die **Taste [OK/Edit]**, um das Zeichen einzufügen. Drücken Sie die **Taste [CAL]**, um Zeichen zu löschen.

Nachdem Sie den Dateinamen eingegeben haben, drücken Sie die **Taste [MENU]**, um den Cursor auf "übern" zu bewegen. Drücken Sie dann die **Taste [OK/Edit]**, um den Dateinamen zu bestätigen und den Bildschirm zu schließen. Entfernen Sie zum Ändern eines Dateinamens über die USB-Tastatur den USB-Stick, wenn Sie sich auf dem Bildschirm für die Namensbearbeitung befinden, und geben Sie den Namen ein, nachdem Sie die USB-Tastatur angeschlossen haben.

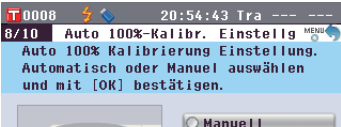

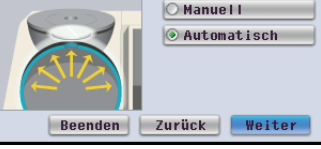

#### **Memo**

Details zur automatischen 100%-Kalibrierung finden Sie auf [Seite](#page-56-0) 55.

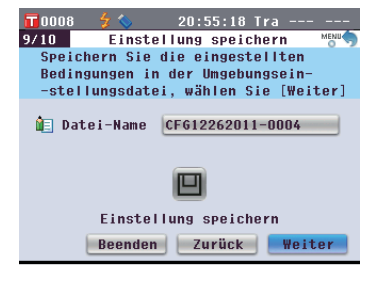

 $20:56:02$  Tra

 $20:56:50$  Tra ---

BS[Cal]: übern[MENU]

 $\boxed{111135}$ 

 $( ) | - | = | + |$ 

 $1$   $*$   $*$   $*$   $*$  $\boxed{\phantom{a} \text{ übern} }$ 

Weiter

**10 Einstellung speichern**<br>Name der Datei wird festgelegt. Dateiname mit [OK] bestätigen. **Q** Datei-Name CF612262011-0004

> 回 Einstellung speichern Beenden Zurück Weiter

 $\begin{array}{cc} \n\sqrt{10008} & \frac{1}{2} & \sqrt{10008} \\
\sqrt{10008} & \frac{1}{2} & \frac{1}{2} \\
\sqrt{10008} & \frac{1}{2} & \frac{1}{2} \\
\sqrt{10008} & \frac{1}{2} & \frac{1}{2} \\
\sqrt{10008} & \frac{1}{2} & \frac{1}{2} \\
\sqrt{10008} & \frac{1}{2} & \frac{1}{2} \\
\sqrt{10008} & \frac{1}{2} & \frac{1}{2} & \frac{1}{2} \\
\sqrt{10008} & \frac{1}{2} & \$ 

nnna **Bearbeiten ID** 

CF612262011-Tra

 $A$  $B$  $C$  $D$  $F$  $F$  $G$  $H$  $T$  $J$  $K$  $I$  $M$ NOPORSIUVWXYZ

 $1234567890.$ Beenden | Luruck

#### **Memo**

Die automatische 100%-Kalibrierung ist besonders praktisch, wenn der Messtyp oder andere Messbedingungen nur selten geändert werden. Details zur automatischen 100%-Kalibrierung finden Sie auf [Seite](#page-56-0) 55.

#### **Memo**

Der USB-Stick muss an das Messgerät angeschlossen werden, bevor die Datei mit den Bedingungen auf einem USB-Stick gespeichert werden. Nähere Informationen über den Anschluss eines USB-Sticks finden Sie auf [Seite 141](#page-142-0)  ["Anschluss eines USB-Sticks"](#page-142-0).

#### **Memo**

Über eine USB-Tastatur können auch Dateinamen eingegeben werden. Nähere Informationen über den Anschluss einer USB-Tastatur finden Sie auf [Seite 143](#page-144-0)  ["Anschluss einer USB-](#page-144-0)[Tastatur"](#page-144-0).

#### **Anmerkungen**

Die Eingabe über die Tastatur ist nicht möglich, wenn sich der Cursor im Feld für die Eingabe des Dateinamens befindet. Bewegen Sie den Cursor mit der Pfeiltaste oder zum Eingabezeichen, bevor Sie die Eingabe über die Tastatur vornehmen.

**Einstellungsdatei speichern:**  Vergewissern Sie sich, dass ein USB-Stick angeschlossen ist. Bewegen Sie den Cursor mit den **Pfeiltasten O** oder **O** auf **U** und drücken Sie die **Taste [OK/Edit]**.

Nachdem die Einstellungen gespeichert wurden, wird der **Bildschirm <Messeinstellungen komplett.>** angezeigt.

**13. Überprüfen Sie, ob der Cursor auf "Fertig" zeigt, und drücken Sie die Taste [OK/Edit].**

Der Setup-Assistent wird beendet und der **Bildschirm <Probe>** erscheint.

#### $\overline{\phantom{a}}$ 0008  $\overline{\phantom{a}}$  $20:57:37$  Tra - $9/10$ Einstellung speichern Messgeräte-Einstellungen werden auf USB-Stick gespeichert. USB-Stick anschließen und mit [OK] speichern. Datei-Name CFG12262011-Trans  $\Box$ Einstellung speichern Beenden Zurück | Weiter

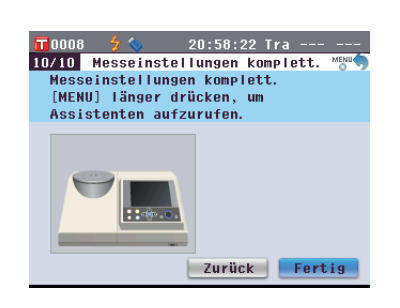

#### **<Flüssigkeitstransmissionsmessung>**

- **4. Bewegen Sie den Cursor mit den Pfeiltasten Ooder Oauf "Flüssigkeit" und drücken Sie dann die Taste [OK/Edit].** Der Cursor wird auf "Weiter" gesetzt.
- **5. Drücken Sie die Taste [OK/Edit].**
- **6.** Der **Bildschirm <Messbedingung bestätigen>** erscheint.

**Überprüfen Sie, ob der Cursor auf "Weiter" zeigt und drücken Sie die Taste [OK/Edit].**

**7.** Der **Bildschirm <0%-Kalibrierung>** erscheint.

In der folgenden Beschreibung wird die Nullkalibrierung ausgelassen.

**8. Überprüfen Sie, ob der Cursor auf "Weiter" zeigt und drücken Sie die Taste [OK/Edit].**

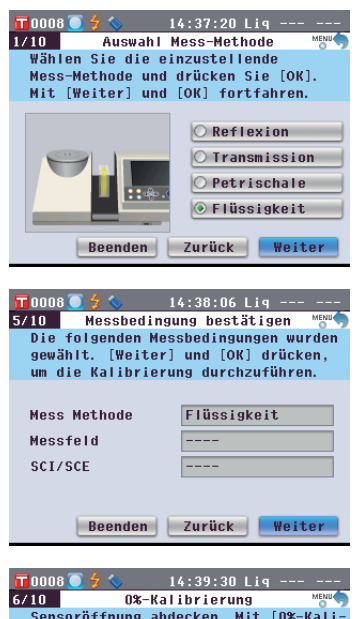

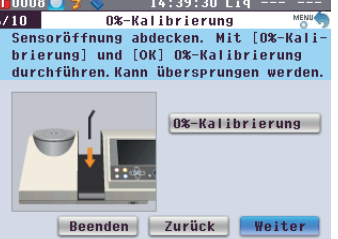

#### **Memo**

Da das CM-5 die Daten der werksseitigen 0%-Kalibrierung gespeichert hat, ist es nicht erforderlich, die 0%-Kalibrierung bei jedem Einschalten des Messgeräts zu wiederholen. Details zur 0%-Kalibrierung finden Sie auf [Seite](#page-53-0) 52.

**9.** Der **Bildschirm <100%-Kalibr.>** erscheint.

**Setzen Sie eine Probe zur 100%- Kalibrierung (ein Behälter mit einer Flüssigkeit von hoher Transmission, wie etwa destilliertes Wasser) in die Transmissionsprobenkammer ein.**

**10. Überprüfen Sie, ob der Cursor auf "100%-Kalibr." zeigt und drücken Sie die Taste [OK/Edit].** Die 100%-Kalibrierung wird durchgeführt.

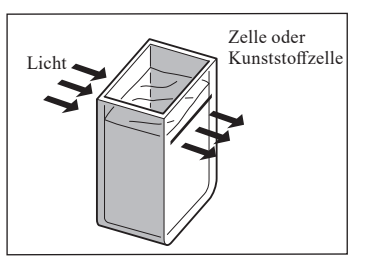

100%-Kalibr. Küvette mit destilierten Wasser in Transmissions-Kammer stellen und 100%-Kalibrierung durchführen

 $\blacksquare$ nnna $\blacksquare$  $7/10$ 

 $14:40:11$  Liq

100% Kalibr.

#### **Memo**

Details zur 100%-Kalibrierung finden Sie auf [Seite](#page-56-0) 55.

**11.** Wenn die 100%-Kalibrierung abgeschlossen ist: Ist kein USB-Stick angeschlossen, erscheint der **Bildschirm <Messeinstellungen komplett>**. Gehen Sie weiter zu Schritt 12.

Ist ein USB-Stick angeschlossen, erscheint der **Bildschirm <Einstellung speichern>**.

Falls die Einstellungen nicht gespeichert werden sollen: Überprüfen Sie, ob der Cursor auf "Weiter" zeigt und drücken Sie die **Taste [OK/Edit]**. Der **Bildschirm <Messeinstellungen komplett.>** wird angezeigt. Springen Sie zu Schritt 12.

**Um den Dateinamen zu ändern:** Bewegen Sie den Cursor mit den **Pfeiltasten**  $\bullet$  oder  $\bullet$  auf den aktuellen Dateinamen und drücken Sie die **Taste [OK/Edit]**. Der **Bildschirm <Bearbeiten ID>** wird angezeigt.

Drücken Sie die Pfeiltasten, um den Cursor auf das gewünschte Zeichen zu bewegen, und drücken Sie dann die **Taste [OK/Edit]**, um das Zeichen einzufügen. Drücken Sie die **Taste [CAL]**, um Zeichen zu löschen.

Nachdem Sie den Dateinamen eingegeben haben, drücken Sie die **Taste [MENU]**, um den Cursor auf "übern" zu bewegen. Drücken Sie dann die **Taste [OK/Edit]**, um den Dateinamen zu bestätigen und den Bildschirm zu schließen.

Entfernen Sie zum Ändern eines Dateinamens über die USB-Tastatur den USB-Stick, wenn Sie sich auf dem Bildschirm für die Namensbearbeitung befinden, und geben Sie den Namen ein, nachdem Sie die USB-Tastatur angeschlossen haben.

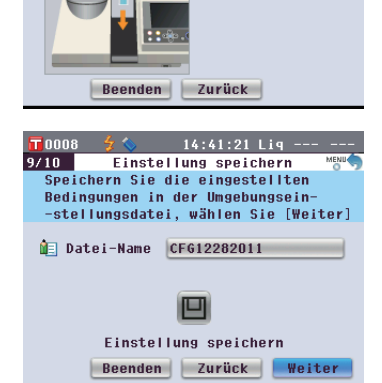

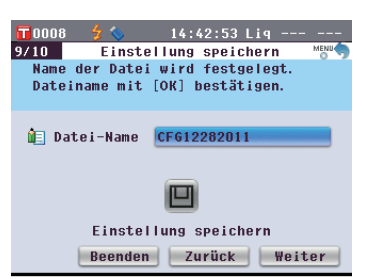

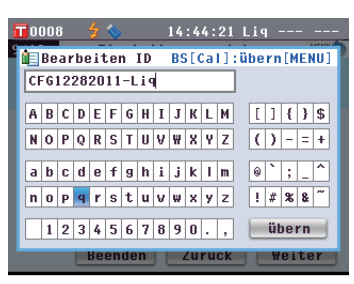

#### **Memo**

Über eine USB-Tastatur können auch Dateinamen eingegeben werden. Nähere Informationen über den Anschluss einer USB-Tastatur finden Sie auf [Seite 143](#page-144-0)  ["Anschluss einer USB-](#page-144-0)[Tastatur"](#page-144-0).

#### **Einstellungsdatei speichern:** Vergewissern Sie sich, dass ein USB-

Stick angeschlossen ist. Bewegen Sie den Cursor mit den **Pfeiltasten** oder auf und drücken Sie die **Taste [OK/Edit]**.

Nachdem die Einstellungen gespeichert wurden, wird der **Bildschirm <Messeinstellungen komplett.>** angezeigt.

**12. Überprüfen Sie, ob der Cursor auf "Fertig" zeigt, und drücken Sie die Taste [OK/Edit].**

Der Setup-Assistent wird beendet und der **Bildschirm <Probe>** erscheint.

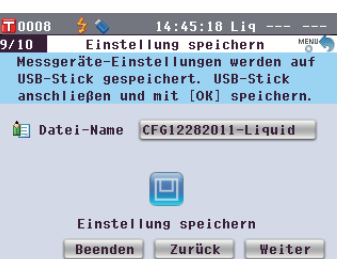

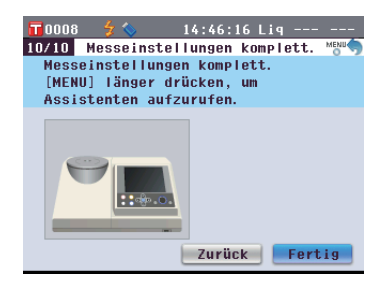

#### **Memo**

Der USB-Stick muss an das Messgerät angeschlossen werden, bevor die Datei mit den Bedingungen auf einem USB-Stick gespeichert werden. Nähere Informationen über den Anschluss eines USB-Sticks finden Sie auf [Seite 141 "Anschluss eines](#page-142-0)  [USB-Sticks".](#page-142-0)

## **Einrichten einer Probe**

## **Reflexionsmessung**

Um das Gerät zur Reflexionsmessung anderer Proben als Pulver oder Paste zu verwenden, montieren Sie die Messblende an die Proben-Messöffnung und platzieren Sie eine Probe darauf. Es stehen drei Arten von Messblenden zur Verfügung, abhängig vom Beleuchtungsbereich (Größe der Proben-Messöffnung): ø30 mm, ø8 mm und ø3 mm, je nach Probe und Anwendung.

**Anmerkungen** Stellen Sie bei Reflexionsmessungen sicher, dass sich nichts in der Transmissionsprobenkammer befindet.

### **Notwendiges Zubehör**

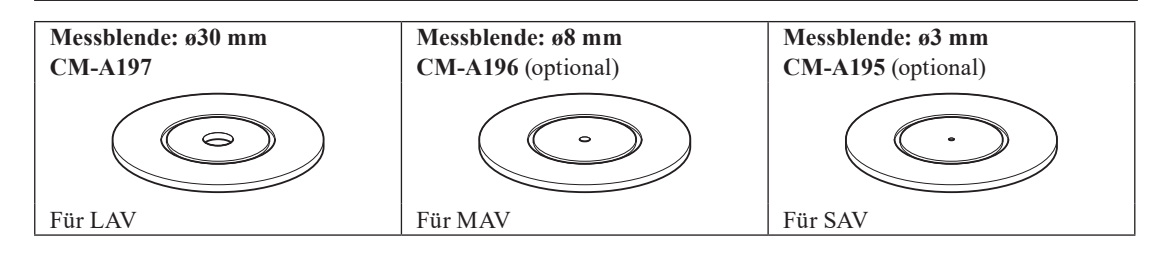

**Anmerkungen** Berühren Sie die Innenseite (den Rand) der Messblende nicht mit der Hand. Wenn sich Schmutz abgelagert hat, wischen Sie diesen mit einem weichen, sauberen und trockenen Tuch ab.

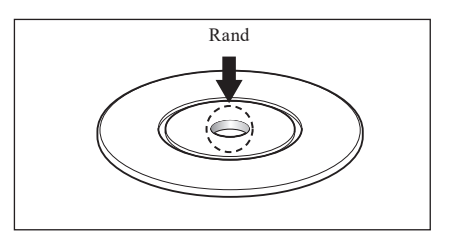

### **Anbringen der Messblende an das Gerät**

**1. Legen Sie die Meßblende in die richtige Position, achten Sie auf die Mehblendenführung.** Beispiel 1 Beispiel 1 Beispiel 1 Beispiel 1 Beispiel 1 Beispiel 1 Beispiel 1 Beispiel 1 Beispiel 1 Beispiel 1 Beispiel 1 Beispiel 1 Beispiel 1 Beispiel 1 Beispiel 1 Beispiel 1 Beispiel 1 Be

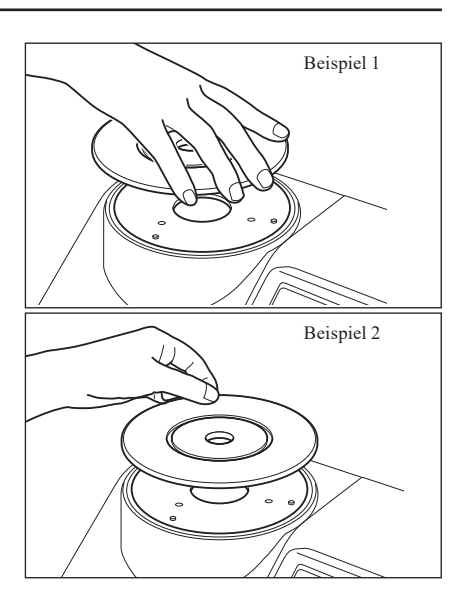

### **Petrischalen-/Mini-Petrischalen-Messungen**

Zur Reflexionsmessung von pulver-oder pastenförmigen Proben verwenden Sie entweder eine Petrischale oder eine Mini-Petrischale. Die Mini-Petrischale erlaubt Messungen mit viel geringeren Probenmengen. **Anmerkungen** Stellen Sie bei Reflexionsmessungen sicher, dass sich nichts in der Transmissionsprobenkammer befindet.

### **Notwendiges Zubehör**

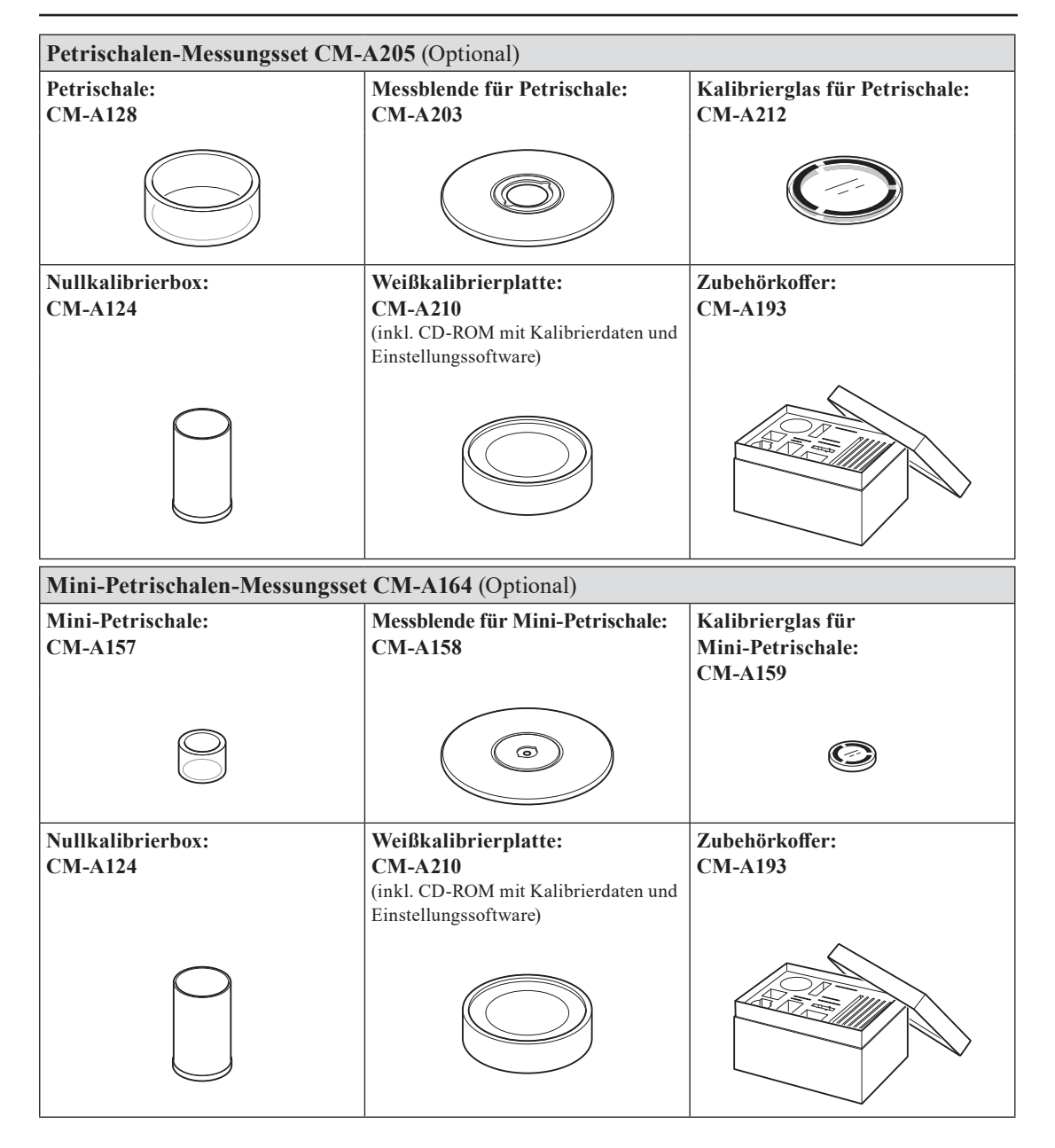

#### **Anmerkungen**

Achten Sie darauf, die Unterseite der Petrischale bzw. Mini-Petrischale sowie das Kalibrierungsglas (für Petrischale bzw. Mini-Petrischale) nicht zu verkratzen oder zu beschmutzen, z.B. durch Fingerabdrücke. Wenn sich Schmutz abgelagert hat, wischen Sie diesen mit einem weichen, sauberen und trockenen Tuch ab. Bei hartnäckigem Schmutz feuchten Sie das Tuch mit einer im Handel erhältlichen Reinigungsflüssigkeit (ohne optische Aufheller) an. Entfernen Sie die Reinigungsflüssigkeit dann mit einem leicht mit Wasser angefeuchteten Tuch und lassen Sie die Platte trocknen. Sollten Kratzer oder Schmutz nicht entfernt werden können, tauschen Sie die Petrischale bzw. Mini-Petrischale oder das Kalibrierungsglas (für Petrischale bzw. Mini-Petrischale) aus.

#### **Anmerkungen**

Wenn die Nullkalibrierbox nicht verwendet wird, stellen Sie sicher, dass die Kappe aufgesetzt ist, um das Eindringen von Staub zu verhindern. Sollte Staub eindringen, blasen sie ihn mit einem im Handel erhältlichen Blasebalg (Handpumpe) aus der Box.

Achten Sie darauf, die Innenfläche der Nullkalibrierbox (schwarzbeschichtete Fläche) nicht zu verkratzen oder zu beschmutzen. Sollten Kratzer oder Schmutz nicht entfernt werden können, tauschen Sie die Nullkalibrierbox aus.

#### **Anmerkungen**

Wenn die Weißkalibrierplatte (optionales Zubehör) Lichteinstrahlung ausgesetzt ist, kann sie sich mit der Zeit farblich verändern. Achten Sie daher darauf, dass die Kappe bei Nichtverwendung geschlossen ist, damit die Weißkalibrierplatte nicht dem Umgebungslicht ausgesetzt ist.

Stellen Sie sicher, dass die Weißkalibrierplatte (optionales Zubehör) weder verkratzt noch fleckig wird und schützen Sie sie vor Fingerabdrücken. Wenn sich Schmutz abgelagert hat, wischen Sie diesen mit einem weichen, sauberen und trockenen Tuch ab. Bei hartnäckigem Schmutz feuchten Sie das Tuch mit einer im Handel erhältlichen Reinigungsflüssigkeit (ohne optische Aufheller) an. Entfernen Sie die Reinigungsflüssigkeit dann mit einem leicht mit Wasser angefeuchteten Tuch und lassen Sie die Weißkalibrierplatte trocknen. Sollten Kratzer oder Schmutz nicht entfernt werden können, tauschen Sie die Weißkalibrierplatte aus.

Verwenden Sie beim Austausch der Weißkalibrierplatte (optionales Zubehör) die Daten der neuen Weißkalibrierplatte zum Überschreiben der als Benutzerkalibrierungsdaten im Gerät gespeicherten Weißkalibrierdaten.

### **Anbringen der Messblende an das Gerät**

**1. Richten Sie die Messblende (für Petrischale bzw. für Mini-Petrischale) an der Positionierungsnut des Geräts aus und führen Sie die Blende ein.**

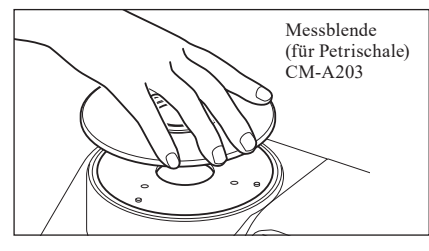

**Anmerkungen** Obwohl bei der Verwendung der Petrischale bzw. Mini-Petrischale automatische Null-und Weißkalibrierungen durchgeführt werden können und diese für relative Messungen (Vergleich Probe mit Bezugswert) ausreichen, sollten die Null-und Weißkalibrierungen mit der Nullkalibrierbox CM-A124 und der Weißkalibrierplatte CM-A210 sowie mit dem Kalibrierglas CM-A212 (für Petrischale) bzw. CM-A159 (für Mini-Petrischale) durchgeführt werden, um die höchste Genauigkeit zu erreichen.

#### **<Zur Durchführung der Nullkalibrierung>**

- **2. Bei Verwendung der Petrischale: Führen Sie das Kalibrierungsglas (für Petrischale) in die Vertiefung in der Messblende (für Petrischale) ein. Bei Verwendung der Mini-Petrischale: Führen Sie das Kalibrierungsglas (für Mini-Petrischale) in die Vertiefung in der Messblende (für Mini-Petrischale) ein.**
- **3. Richten Sie die Nullkalibrierbox an der Positionierungsnut der Messblende (für Petrischale bzw. Mini-Petrischale) aus und führen Sie die Box ein.**

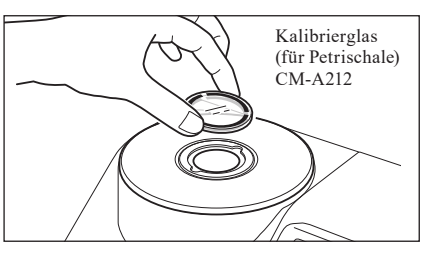

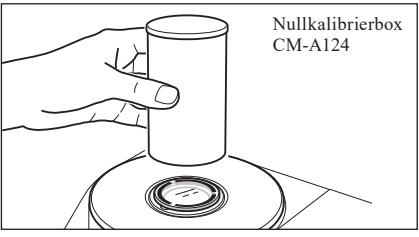

#### **<Zur Durchführung der Weißkalibrierung>**

Normalerweise erfolgt die Kalibrierung mithilfe der eingebauten Weißkalibrierplatte innerhalb der Blende, die Kalibrierplatte muss also nicht eingerichtet werden. Gehen Sie wie folgt vor, um die Weißkalibrierung als Benutzerkalibrierung mithilfe einer optionalen Weißkalibrierplatte durchzuführen.

- **2. Bei Verwendung der Petrischale: Führen Sie das Kalibrierungsglas (für Petrischale) in die Vertiefung in der Messblende (für Petrischale) ein. Bei Verwendung der Mini-Petrischale: Führen Sie das Kalibrierungsglas (für Mini-Petrischale) in die Vertiefung in der Messblende (für Mini-Petrischale) ein.**
- **3. Richten Sie die Weißkalibrierplatte an der Positionierungsnut der Messblende (für Petrischale bzw. für Mini-Petrischale) aus und führen Sie die Platte ein.**

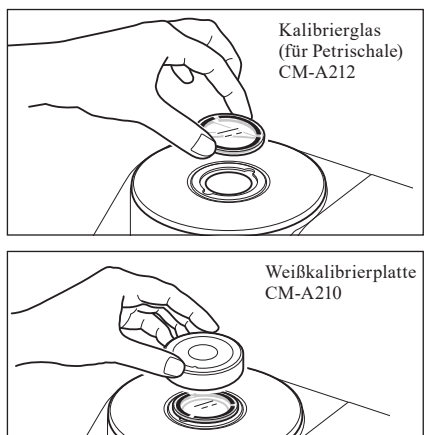

#### **<Zur Messung einer Probe>**

**2. Bei Verwendung der Petrischale: Führen Sie die Petrischale mit der Probe in die Vertiefung in der Messblende (für Petrischale) ein. Bei Verwendung der Mini-Petrischale: Führen Sie die Mini-Petrischale mit der Probe in die Vertiefung in der Messblende (für Mini-Petrischale) ein. Legen Sie dann die Nullkalibrierbox vorsichtig auf die Mini-Petrischale mit der Probe, richten Sie die Box an der Positionierungsnut der Messblende (für Mini-Petrischale) aus und drücken Sie nach unten.**

Bei der Mini-Petrischale kann die geringe Probenmenge dazu führen, dass externes Licht auf die Probe trifft und die Messung beeinflusst. Deswegen sollte die Nullkalibrierbox die Mini-Petrischale mit der Probe bedecken, um die Probe während der Messung vor externem Licht zu schützen.

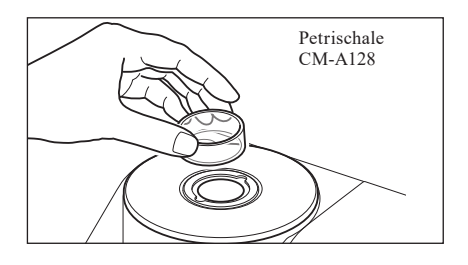

### **Probenbetrachtungsspiegel (optional)**

Der Probenbetrachtungsspiegel ermöglicht das Überprüfen des Meßpunktes der Probe bei der Verwendung des Geräts für die Reflexionsmessung.

#### **Anwendung des Probenbetrachtungsspiegels**

**1. Legen Sie eine Probe auf die Messblende.**

- **2. Öffnen Sie die Abdeckung (siehe Bedienugsmenü) Transmissionsprobenkammer und setzen Sie den Probenbetrachtungsspiegel in die Kammer.**
- **3. Öffnen Sie die Blende.** Nähere Informationen zum Öffnen/Schließen der Blende finden Sie auf Seite 66. Blende
- **4. Schauen Sie von oben in den Probenbetrachtungsspiegel und bringen Sie die Probe in Position.**
- **5. Schließen Sie die Blende.** Nähere Informationen zum Öffnen/Schließen der Blende finden Sie auf Seite 66. Blende
- **6. Entfernen Sie den Probenbetrachtungsspiegel und schließen Sie die Abdeckung der Transmissionsprobenkammer.**

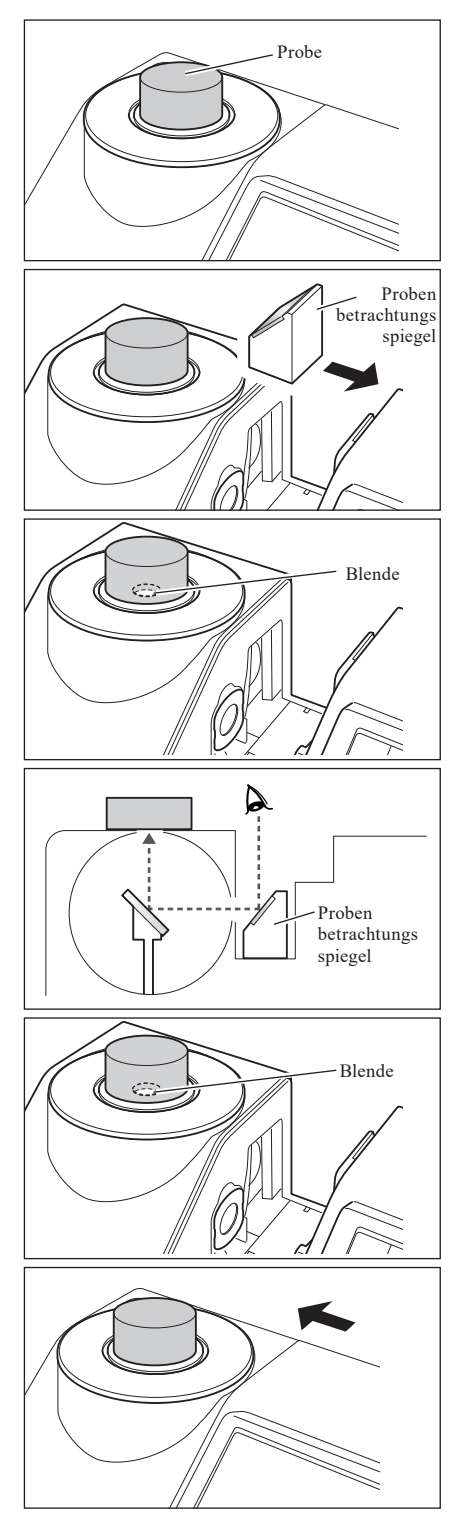

## **Transmissionsmessung und Flüssigkeitsmessung**

Um das Gerät zur Transmissionsmessung zu verwenden, montieren Sie die Transmissionsblende auf dem Beleuchtungsfenster der Transmissionsprobenkammer und platzieren Sie anschließend die Probe.

Mithilfe des Tranmissionsmeßset können Sie eine Küvette mit einer flüssigen Probe oder einer Probe in Form einer Platte oder eines Films einfach und sicher befestigen.

Für die Messung mithilfe einer im Handel erhältlichen 10 mm breiten Zelle können Sie dank des 10 mm breiten Küvettenmeßsets die Zelle einfach und sicher befestigen.

### **Notwendiges Zubehör**

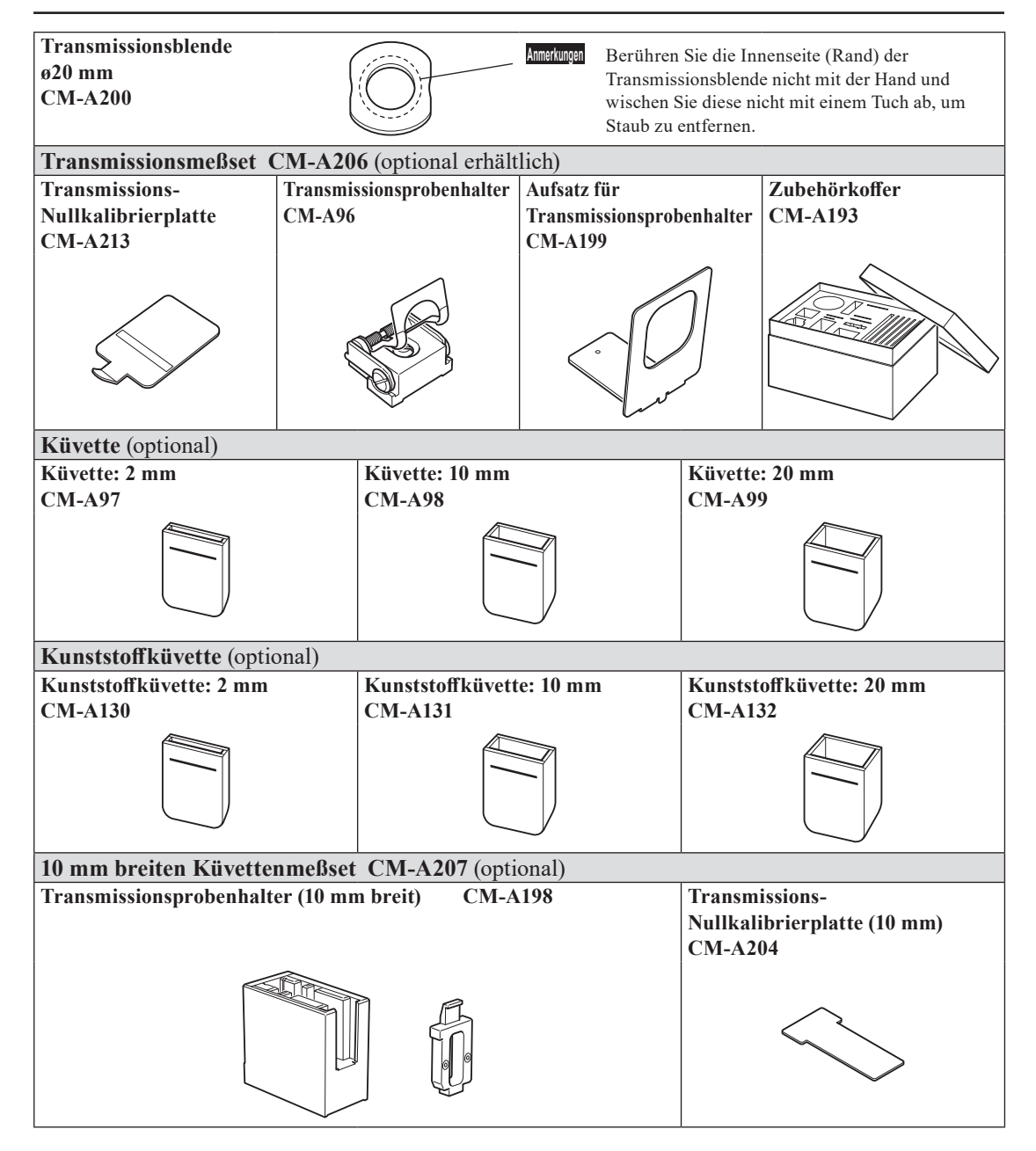

#### **Aufsetzen des Transmissionsprobenhalters auf das Gerät**

- **Anmerkungen** Verschütten Sie keine Proben oder andere Flüssigkeiten auf das Gerät. Andernfalls kann es zu Störungen kommen. Wird eine Flüssigkeit auf das Gerät geschüttet, wischen Sie sie unverzüglich mit einem weichen, trockenen Tuch ab.
	- Beschränken Sie die Dicke einer auf den Transmissionsprobenhalter aufzubringenden Probe (optische Weglänge) auf 22,5 mm. (Die Gesamtdicke der Küvette (20 mm) oder Kunststoffküvette (20 mm) und des Glases beträgt 22,5 mm.) Wird eine Probe oder ein Behälter verwendet, welche(r) über diese Dicke hinausgeht, kann dies zu Schäden führen.
	- Um eine Probe nach der Platzierung im Transmissionsprobenhalter neu zu positionieren, öffnen Sie vorher die Probenbefestigungsplatte, um die Oberfläche der Probe oder den Behälter der Probe zu schützen.
- **1. Öffnen Sie die Abdeckung der Transmissionsprobenkammer.**
- **2. Richten Sie, wie in der Abbildung dargestellt, die Befestigungsschraube des Transmissionsprobenhalters auf das Schraubenloch auf dem Gerät zum Anbringen des Halters aus und ziehen Sie die Schraube mithilfe eines Schlitzschraubendrehers fest.**
	- **Memo** Obwohl der Transmissionsprobenhalter sowohl auf die Seite des Beleuchtungsfensters als auch auf die Seite des Aufnahmefensters ausgerichtet werden kann, bringen Sie ihn zum normalen Gebrauch so an, dass er auf die Seite des Beleuchtungsfensters ausgerichtet ist. Die Geometrie ist in diesem Fall eine gestreute Beleuchtung mit einem Blickwinkel von 0 ° (di: 0°, de: 0°). Wenn der Transmissionsprobenhalter auf die Seite des Aufnahmefensters ausgerichtet ist, ist die Geometrie ungefähr 0°:0°. Obwohl die Geometrie nicht ganz den Normen für 0°:0°-Geometrie entspricht, stellt dies kein Problem dar, wenn die Werte als relative Werte verwendet werden.
	- **Memo** Zur Befestigung des Halters mit der Probe oder der Zelle an der Seite des Aufnahmefensters bringen Sie den Aufsatz für den Transmissionsprobenhalter CM-A199 vor dem Halter an.

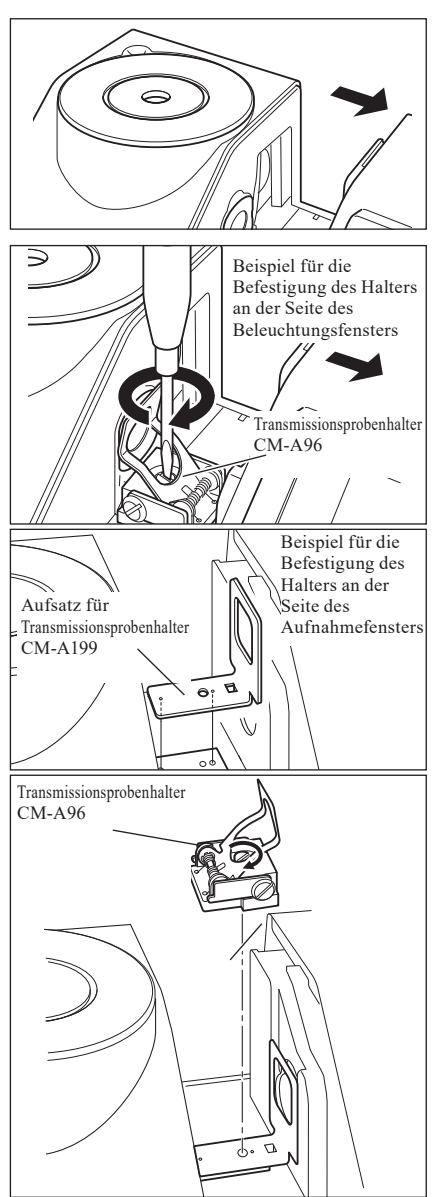

#### **Einrichten einer Filmprobe / Folienprobe**

**Anmerkungen** Bilden sich aufgrund von Kondensation oder anderen Umständen Wassertropfen auf einer Probe, führt dies zu ungenauen Messungen.

**1. Öffnen Sie die Probenbefestigungsplatte und fixieren Sie eine Probe mithilfe der Platte.**

**Anmerkungen** Bringen Sie bei der Befestigung der Probe auf der Seite des Beleuchtungsfensters diese so in Position, dass sie das Beleuchtungsfenster vollständig bedeckt. Bei der Befestigung der Probe auf der Seite des Aufnahmefensters bringen Sie diese so in Position, dass sie das Aufnahmefenster vollständig bedeckt.

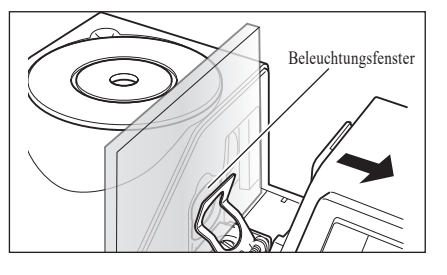

#### **Messen von flüssigen Proben**

- **Anmerkungen** Zum Messen von flüssigen Proben wird empfohlen, die als optionales Zubehör lieferbaren Küvetten CM-A97 bis 99 bzw. die Kunststoffküvetten CM-A130 bis 132 zu verwenden. Wenn Sie einen anderen Behälter verwenden möchten, benutzen Sie bitte einen farblosen, transparenten Behälter mit zum Beleuchtungs-und Aufnahmefenster des Gerätes parallelen Oberflächen.
	- Die Küvette ist bruchempfindlich und muss mit Sorgfalt behandelt werden.
	- Gießen Sie keine heißen Flüssigkeiten in die Küvette bzw. Kunststoffküvette und waschen Sie sie nicht mit heißem Wasser aus.
	- Bei der Reinigung der Küvette bzw. Kunststoffküvette mithilfe eines Ultraschallreinigungsgeräts reinigen Sie sie nur kurz, um Schäden zu vermeiden.
	- Die durch Zellen mit verschiedenen optischen Weglängen gewonnenen Messwerte sind u. U. nicht miteinander kompatibel.
	- Verschütten Sie keine Proben oder andere Flüssigkeiten auf das Gerät. Andernfalls kann es zu Störungen kommen. Wird eine Flüssigkeit auf das Gerät geschüttet, wischen Sie sie unverzüglich mit einem weichen, trockenen Tuch ab.
	- Messen Sie keine brennbaren Flüssigkeiten.
	- Sorgen Sie dafür, dass sich auf der Probe sowie den Innen-und Außenflächen des Behälters einer flüssigen Probe weder Staub noch Flecken, Kratzer oder Fingerabdrücke befinden. Halten Sie zur Fixierung einer Probe nicht die Messfläche, um Fingerabdrücke zu vermeiden.
	- Blasen im Küvette, in dem sich die flüssige Probe befindet, verhindern genaue Messungen. Entfernen Sie Blasen vor den Messungen. (Manchmal bilden sich Blasen, wenn eine Probe für längere Zeit herumsteht.)
	- Bilden sich aufgrund von Kondensation oder anderen Umständen Wassertropfen auf einer Probe oder auf dem Küvette, in dem sich die flüssige Probe befindet, führt dies zu ungenauen Messungen.
	- Die Messgenauigkeit bei Flüssigkeiten, die feine Teilchen enthalten, schwankt u. U. aufgrund der Ablagerung der Teilchen.

**Memo** Wenn Sie einen transparenten Index messen, z.B. Gardner o.ä., verwenden Sie einen Transmissionsprobenhalter (10 mm breit) und eine 10 mm breite Zelle mit einer optischen Weglänge von 10 mm.

#### **1. Schütten Sie die Probe in einen transparenten Küvette.** The staat of the Küvette oder

#### **2. Öffnen Sie die Probenbefestigungsplatte und fixieren Sie die Küvette mithilfe der Platte.**

- **Anmerkungen** Bringen Sie bei der Befestigung der Probe auf der Seite des Beleuchtungsfensters diese so in Position, dass sie das Beleuchtungsfenster vollständig bedeckt. Bei der Befestigung der Probe auf der Seite des Aufnahmefensters bringen Sie diese so in Position, dass sie das Aufnahmefenster vollständig bedeckt.
	- Bestimmen Sie, wenn Sie eine Zelle oder Kunststoffzelle verwenden, die Mitte der Zelle mithilfe der Zellenführung.

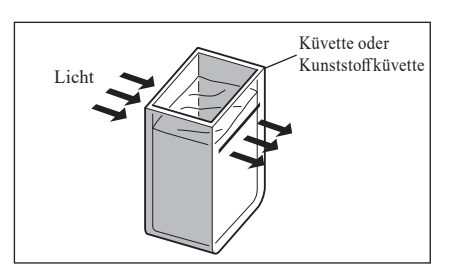

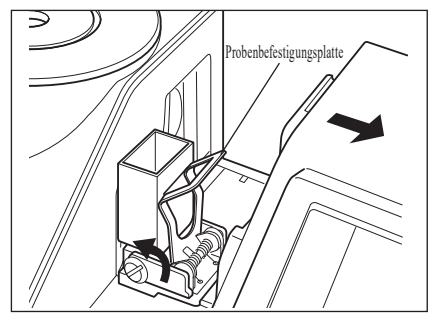

### **Messung von flüssigen Proben mit einer im Handel erhältlichen 10 mm breiten Zelle**

- **Anmerkungen** Zum Messen einer flüssigen Probe benutzen Sie eine farblose, transparente Küvette mit zum Beleuchtungs-und Aufnahmefenster des Geräts parallelen Oberflächen.
	- Verwenden Sie Zellen mit einem Außenmaß von 12,5 mm für 10 mm breite Zellen. Zellen mit einem Außenmaß von 12 mm können nicht sicher befestigt werden.
	- Die durch Zellen mit verschiedenen optischen Weglängen gewonnenen Messwerte sind u. U. nicht miteinander kompatibel.
	- Verschütten Sie keine Proben oder andere Flüssigkeiten auf das Gerät. Andernfalls kann es zu Störungen kommen. Wird eine Flüssigkeit auf das Gerät geschüttet, wischen Sie sie unverzüglich mit einem weichen, trockenen Tuch ab.
	- Messen Sie keine brennbaren Flüssigkeiten.
	- Sorgen Sie dafür, dass sich auf der Probe sowie den Innen-und Außenflächen des Behälters einer flüssigen Probe weder Staub noch Flecken, Kratzer oder Fingerabdrücke befinden. Halten Sie zur Fixierung einer Probe nicht die Messfläche, um Fingerabdrücke zu vermeiden.
	- Blasen in der Küvette, in dem sich die flüssige Probe befindet, verhindern genaue Messungen. Entfernen Sie Blasen vor den Messungen. (Manchmal bilden sich Blasen, wenn eine Probe für längere Zeit herumsteht.)
	- Bilden sich aufgrund von Kondensation oder anderen Umständen Wassertropfen auf einer Probe oder auf der Küvette, in dem sich die flüssige Probe befindet, führt dies zu ungenauen Messungen.
	- Die Messgenauigkeit bei Flüssigkeiten, die feine Teilchen enthalten, schwankt u. U. aufgrund der Ablagerung der Teilchen.

**1. Öffnen Sie die Abdeckung der Transmissionsprobenkammer.**

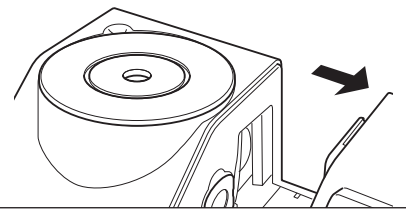

- **2. Richten Sie, wie in der Abbildung dargestellt, die Befestigungsschraube des Transmissionsprobenhalters (10 mm breit) auf das Schraubenloch auf dem Gerät zum Anbringen des Halters aus und ziehen Sie die Schraube mithilfe eines Schlitzschraubendrehers fest.** Transmissionsprobenhalte
- **3. Bringen Sie die Befestigungsplatte der Zelle auf die Position der 10 mm, 20 mm oder 50 mm großen Nut auf dem Transmissionsprobenhalter (10 mm breit), je nach der optischen Weglänge der zu verwendenden Zelle.**
- **4. Füllen Sie die Probe in eine transparente 10 mm breite Küvette.**

(10 mm) CM-A198

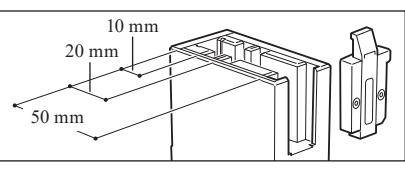

///

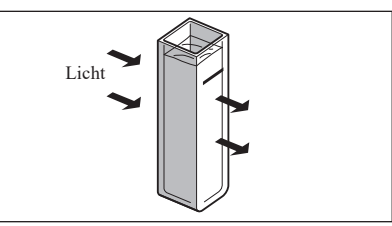

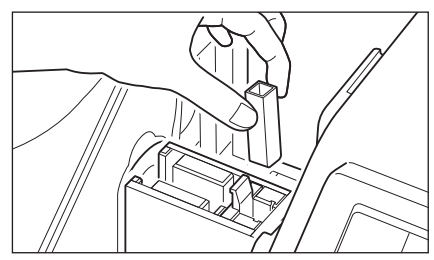

**5. Setzen Sie die Küvette in den Transmissionsprobenhalter (10 mm breit).**

**Anmerkungen** Befestigen Sie die Zelle so, dass die transparenten Flächen der Zelle zu den Beleuchtungs-und Aufnahmefenstern zeigen.

**Memo** Wenn Sie einen transparenten Index messen, z.B. Gardner o.ä., verwenden Sie einen Transmissionsprobenhalter (10 mm breit) und eine 10 mm breite Zelle mit einer optischen Weglänge von 10 mm.

## **Kalibrierung**

## <span id="page-53-0"></span>**Nullkalibrierung (0 %-Kalibrierung)**

Da das CM-5 die Daten der werksseitigen Nullkalibrierung (0 %-Kalibrierung) gespeichert hat, ist es nicht erforderlich, die Nullkalibrierung (0 %-Kalibrierung) bei jedem Einschalten des Messgeräts zu wiederholen. Wenn sich die Messbedingungen jedoch deutlich ändern oder wenn Sie die optionale Messblende (ø8 mm bzw. ø3 mm), Petrischale, Mini-Petrischale oder Zelle verwenden, dann müssen Sie vor der Weißkalibrierung (100 %-Kalibrierung) die Nullkalibrierung (0 %-Kalibrierung) durchführen.

**Memo** • Die Effekte des Störlichts (z. B. das Licht, das aufgrund der Streulichteigenschaften der Optik erzeugt wird) werden automatisch anhand der Nullkalibrierdaten (0 %-Kalibrierung) kompensiert.

- Die Menge des Streulichts kann aufgrund von Staub oder Schmutz in der Optik sowie durch Feuchtigkeit, mehrmaligen Betrieb, Vibrationen und Stöße schwanken. Aus diesem Grund ist eine regelmäßige Durchführung der Nullkalibrierung (0 %-Kalibrierung) ratsam.
- **Anmerkungen** Wenn das Messgerät über einen längeren Zeitraum nicht verwendet wird, können die im Messgerät gespeicherten Nullkalibrierdaten (0 %-Kalibrierung) verloren gehen. Wenn Daten verloren gegangen sind, muss erneut eine Nullkalibrierung (0 %-Kalibrierung) durchgeführt werden.
	- Wenn Sie eine Nullkalibrierung (0 %-Kalibrierung) mithilfe der optionalen Messblende (ø8 mm bzw. ø3 mm), Petrischale oder Zelle durchgeführt haben, dann müssen Sie nach dem Zurückwechseln auf die Standard-Messblende erneut eine Nullkalibrierung (0 %-Kalibrierung) durchführen, bevor Sie weitere Messungen vornehmen.

#### **[Vorgehensweise]** Starten Sie den Vorgang aus dem Messbildschirm.

Obwohl die Nullkalibrierung (0 %-Kalibrierung) Bestandteil des Setup-Assistenten ist, wird im Folgenden die Vorgehensweise zur Durchführung einer Nullkalibrierung (0 %-Kalibrierung) aus dem Messbildschirm erläutert.

**1. Drücken Sie die Taste [CAL].**

Der Bildschirm **<Mess-Methode auswählen>** wird angezeigt. **Anmerkungen** Bestätigen Sie, dass der angezeigte Messtyp, Messbereich sowie die Einstellungen für den Glanz-Modus mit den Bedingungen der durchzuführenden Messung übereinstimmen.

**Memo** Im unteren Bereich des Bildschirms **<Mess-Methode auswählen>** werden zwei Punkte angezeigt: Nullkalibrierung (0 %-Kalibrierung) sowie Weißkalibrierung (100 %-Kalibrierung). Für jedes Element wird das Datum der letzten Kalibrierung angezeigt. Wenn noch keine Kalibrierung durchgeführt worden ist, wird "--" angezeigt.

**2. Bewegen Sie den Cursor mit den Pfeiltasten**  $\bigodot$  **oder**  $\bigodot$ **sowie O oder O auf 0 0-Kalibrierung (0 %-Kalibrierung).**

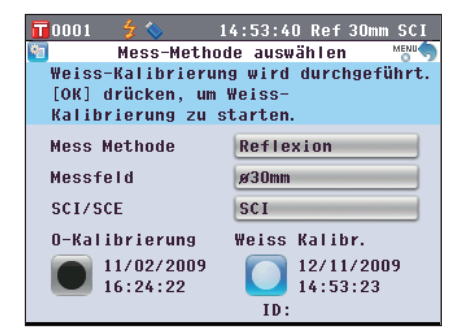

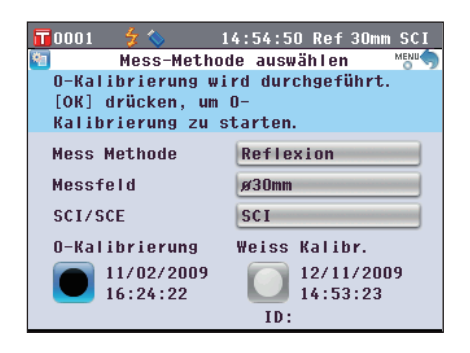

**3. Gehen Sie zum entsprechenden Schritt, je nach Messtyp.**

**<Reflexionsmessung>** Siehe **Punkte 3 bis 4** (Seite 53).

- **<Reflexionsmessung mittels Petrischale>** Siehe **Punkte 3 bis 5** (Seite 53).
- **<Transmissionsmessung>** Siehe **Punkte 3 bis 4** (Seite 54).
- **<Flüssigkeitstransmissionsmessung>** Siehe **Punkte 3 bis 4** (Seite 54).

#### **<Reflexionsmessung>**

**3. Machen Sie einen Bereich mit einem Radius von 1 m um die Proben-Messöffnung des Geräts frei.** Halten Sie alles, auch Lichtquellen (wie etwa Leuchtstofflampen oder andere Lichtquellen) und reflektierende Objekte (Hände, Tische, Wände usw.), mehr als 1 m entfernt von der Proben-Messöffnung.

**Memo** Durch Verwendung der optional erhältlichen Nullkalibrierbox CM-A182 ist eine korrekte Nullkalibrierung gewährleistet.

**4. Drücken Sie die Taste [OK/Edit].** Die Nullkalibrierung wird durchgeführt. Die Xe-Lampe blitzt während der Kalibrierung dreimal. Während der Nullkalibrierung wird auf dem Bildschirm die Anzahl der durchgeführten Blitzvorgänge angezeigt. Nach abgeschlossener Nullkalibrierung wechselt der Cursor auf Weiss Kalibr.

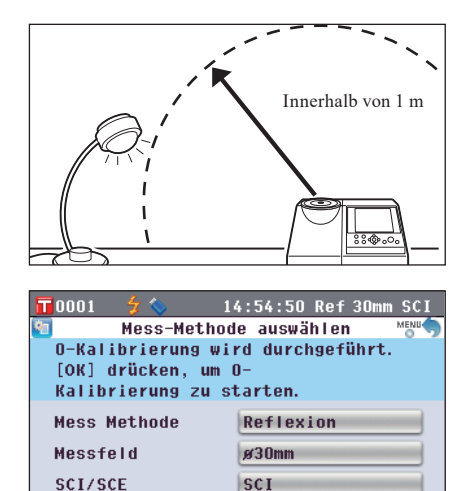

Weiss Kalibr.

ID:

12/11/2009

 $14:53:23$ 

0-Kalibrierung

11/02/2009

 $16:24:22$ 

### **<Reflexionsmessung mittels Petrischale>**

**3. Legen Sie das Kalibrierglas für Petrischale in die Vertiefung der Meßblende.**

**4. Stellen Sie die Nullkalibrierbox in die Nut der** 

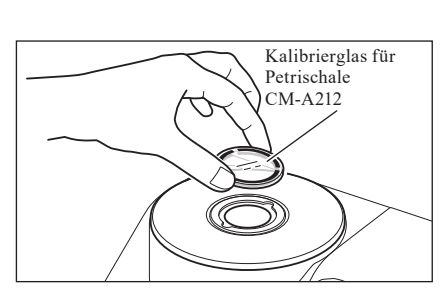

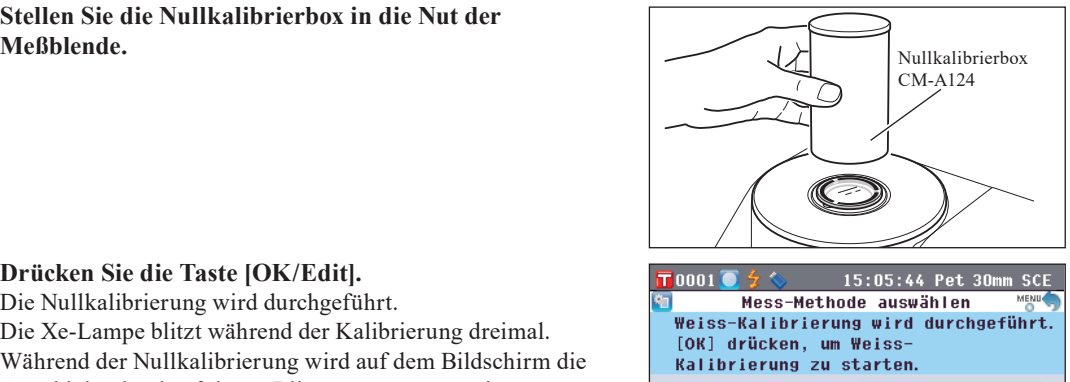

Petrischale

Weiss Kalibr.

 $-$  :  $-$ 

**A30mm** 

SCE<sub>-</sub>

ID:

**Mess Methode** 

0-Kalibrierung

12/11/2009  $15:04:48$ 

**Moccfold** 

SCI/SCE

#### **5. Drücken Sie die Taste [OK/Edit].** Die Nullkalibrierung wird durchgeführt.

Die Xe-Lampe blitzt während der Kalibrierung dreimal. Während der Nullkalibrierung wird auf dem Bildschirm die Anzahl der durchgeführten Blitzvorgänge angezeigt. Nach abgeschlossener Nullkalibrierung wechselt der Cursor auf Weiss Kalibr.

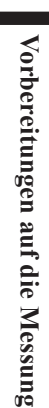

**2**

#### **<Transmissionsmessung>**

**3. Öffnen Sie die Abdeckung der** 

#### **Transmissionsprobenkammer und befestigen Sie die Transmissions-Nullkalibrierplatte so, dass sie das Beleuchtungsfenster vollständig bedeckt.**

- **Anmerkungen** Befestigen Sie die Transmissions-Nullkalibrierplatte horizontal, wie in der Abbildung rechts dargestellt. Wird die Transmissions-Nullkalibrierplatte vertikal befestigt, schließt die Abdeckung der Transmissionsprobenkammer möglicherweise nicht.
- **4. Schließen Sie die Abdeckung der Transmissionsprobenkammer und drücken Sie die Taste [OK/Edit].**

0%-Kalibrierung wird durchgeführt.

Die Xe-Lampe blitzt während der Kalibrierung dreimal. Während der 0 %-Kalibrierung wird auf dem Bildschirm die Anzahl der durchgeführten Blitzvorgänge angezeigt. Nach abgeschlossener 0 %-Kalibrierung wechselt der Cursor auf  $100\%$  Kalibr.

### **<Flüssigkeitstransmissionsmessungen>**

#### **3. Öffnen Sie die Abdeckung der**

**Transmissionsprobenkammer und befestigen Sie die Transmissions-Nullkalibrierplatte so, dass sie das Aufnahmefenster vollständig bedeckt. (Für die Transmissionsmessung, siehe Abbildung.)**

Um das Messset für 10 mm breite Küvetten zu verwenden, befestigen Sie die Transmissions-Nullkalibrierplatte (10 mm) so, dass sie das Aufnahmefenster vollständig bedeckt.

#### **4. Schließen Sie die Abdeckung der Transmissionsprobenkammer und drücken Sie die Taste [OK/Edit].**

0%-Kalibrierung wird durchgeführt.

Die Xe-Lampe blitzt während der Kalibrierung dreimal. Während der 0 %-Kalibrierung wird auf dem Bildschirm die Anzahl der durchgeführten Blitzvorgänge angezeigt. Nach abgeschlossener 0 %-Kalibrierung wechselt der Cursor auf 100 % Kalibr.

- 
- **Anmerkungen** Nach der Nullkalibrierung (0 %-Kalibrierung) müssen Sie die Weißkalibrierung (100 %-Kalibrierung) durchführen. Gehen Sie zu Schritt 3 der "Weißkalibrierung (100 %-Kalibrierung)" auf [Seite](#page-56-1) 55.
	- Selbst wenn Sie nach dem Einschalten des Messgeräts eine Weißkalibrierung (100 %-Kalibrierung) durchgeführt haben, müssen Sie diese erneut durchführen, sofern Sie nach der ersten Weißkalibrierung eine Nullkalibrierung (0 %-Kalibrierung) vorgenommen haben.

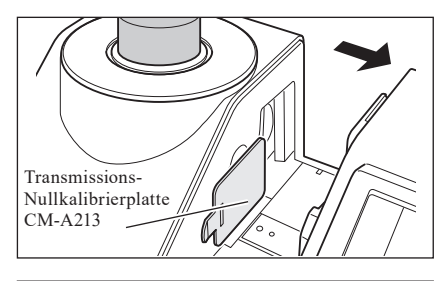

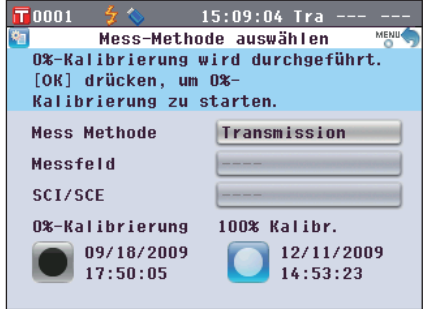

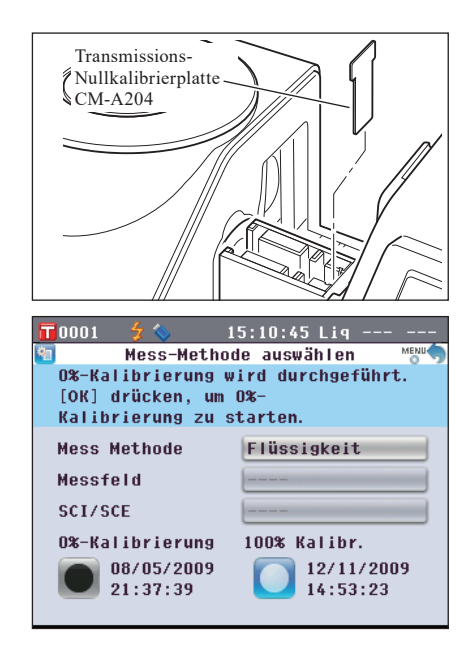

## <span id="page-56-0"></span>**Weißkalibrierung (100 %-Kalibrierung)**

Die Weißkalibrierung (100 %-Kalibrierung) muss vor Beginn der Messung durchgeführt werden, wenn das Messgerät nach dem Kauf zum ersten Mal mit einer bestimmten Einstellung verwendet wird.

- **Memo** Die eingebaute Weißkalibrierplatte des Messgeräts wird mit ihren eigenen Kalibrierungsdaten geliefert. • Wenn die automatische Weißkalibrierung (100 %-Kalibrierung) auf EIN geschaltet ist, beginnt die Weißkalibrierung (100 %-Kalibrierung) automatisch beim Einschalten des Messgeräts. (Außer bei Flüssigkeitsmessungen oder Benutzerkalibrierung)
	- Die Anzeige kann aufgrund von Änderungen der Umgebungstemperatur oder aufgrund der Wärmeentwicklung beim wiederholten Einsatz des Messgeräts leicht schwanken. Führen Sie in diesem Fall in regelmäßigen Abständen eine Weißkalibrierung (100 %-Kalibrierung) durch.
	- **Anmerkungen** Die Weißkalibrierung (100 %-Kalibrierung) muss bei derselben Temperatur wie die spätere Messung durchgeführt werden.
		- Stellen Sie vor Beginn der Weißkalibrierung (100 %-Kalibrierung) sicher, dass sich das Messgerät ausreichend an die Umgebungstemperatur angepasst hat.

**[Vorgehensweise]** Starten Sie den Vorgang aus dem Messbildschirm.

Obwohl die Weißkalibrierung (100 %-Kalibrierung) Bestandteil des Setup-Assistenten ist, wird im Folgenden die Vorgehensweise zur Durchführung einer Weißkalibrierung (100 %-Kalibrierung) aus dem Messbildschirm erläutert.

#### **1. Drücken Sie die Taste [CAL].**

- Der Bildschirm **<Mess-Methode auswählen>** wird angezeigt. **Anmerkungen** Bestätigen Sie, dass der angezeigte Messtyp, Messbereich sowie die Einstellungen für den Glanz-Modus mit den Bedingungen der durchzuführenden Messung übereinstimmen.
- **Memo** Im unteren Bereich des Bildschirms **<Mess-Methode auswählen>** werden zwei Punkte angezeigt: Nullkalibrierung (0 %-Kalibrierung) sowie Weißkalibrierung (100 %-Kalibrierung). Für jedes Element wird das Datum der letzten Kalibrierung angezeigt. Wenn noch keine Kalibrierung durchgeführt worden ist, wird "--" angezeigt.
- **2. Bewegen Sie den Cursor mit den Pfeiltasten**  $\bigcirc$  **oder**  $\bigcirc$ sowie **O** oder **D** auf **Weiss Kalibr. (100 %-Kalibrierung).**

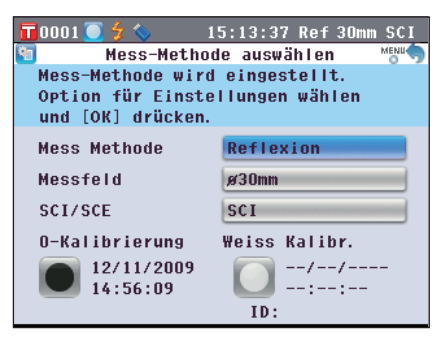

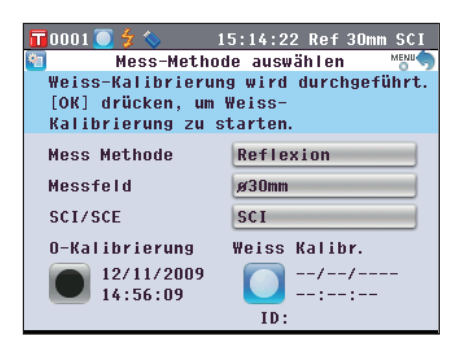

- <span id="page-56-1"></span>**3. Gehen Sie zum entsprechenden Schritt, je nach Messtyp.**
	- **<Reflexionsmessung>** Siehe **Schritt 3** ([Seite](#page-57-0) 56).
	- **<Reflexionsmessung mittels Petrischale>** Siehe **Punkte 3 bis 5** [\(Seite](#page-57-1) 56).
	- **<Transmissionsmessung>** Siehe **Punkte 3 bis 4** [\(Seite](#page-58-0) 57).
	- **<Flüssigkeitstransmissionsmessung>** Siehe **Punkte 3 bis 4** ([Seite](#page-58-1) 57).

#### <span id="page-57-0"></span>**<Reflexionsmessung>**

#### **3. Drücken Sie die Taste [OK/Edit].**

Die Weißkalibrierung erfolgt mithilfe der eingebauten Weißkalibrierplatte des Messgeräts. Die Xe-Lampe blitzt während der Kalibrierung dreimal. Während der Weißkalibrierung wird auf dem Bildschirm die Anzahl der durchgeführten Blitzvorgänge angezeigt. Wenn die Weißkalibrierung abgeschlossen ist, wird wieder der vor dem Bildschirm **<Mess-Methode auswählen>** angezeigte Bildschirm angezeigt.

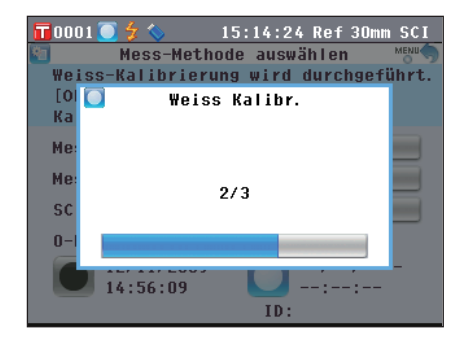

#### <span id="page-57-1"></span>**<Reflexionsmessung mittels Petrischale (1)>**

(Verwendung der eingebauten Weißkalibrierplatte zur Durchführung der Weißkalibrierung)

#### **3. Drücken Sie die Taste [OK/Edit].**

Die Weißkalibrierung erfolgt mithilfe der eingebauten Weißkalibrierplatte des Messgeräts. Die Xe-Lampe blitzt während der Kalibrierung dreimal. Während der Weißkalibrierung wird auf dem Bildschirm die Anzahl der durchgeführten Blitzvorgänge angezeigt. Wenn die Weißkalibrierung abgeschlossen ist, wird wieder der vor dem Bildschirm **<Mess-Methode auswählen>** angezeigte Bildschirm angezeigt.

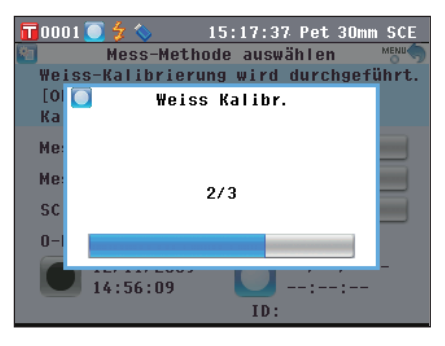

#### **<Reflexionsmessung mittels Petrischale (2)>**

(Verwendung der optionalen Weißkalibrierplatte zur Durchführung der Weißkalibrierung als Benutzerkalibrierung)

**3. Legen SIe das Kalibrierglas für Petrischale in die**  Le**gen SIe das Kalibrierglas für Petrischale in die** Kalibrierglas für Kalibrierglas für **Kalibrierglas für Petrischale** 

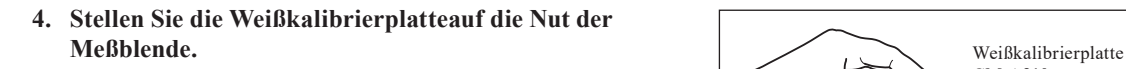

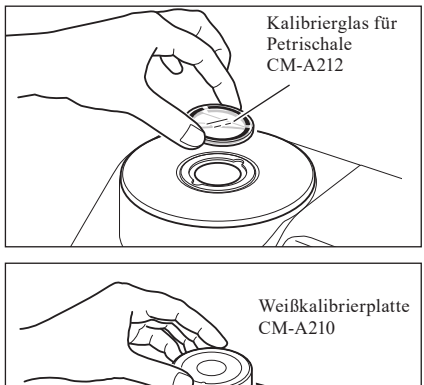

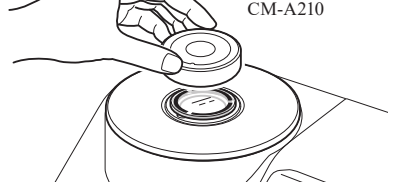

#### **5. Drücken Sie die Taste [OK/Edit].** Die Weißkalibrierung wird durchgeführt. Die Xe-Lampe blitzt während der Kalibrierung dreimal. Während der Weißkalibrierung wird auf dem Bildschirm die Anzahl der durchgeführten Blitzvorgänge angezeigt. Wenn die Weißkalibrierung abgeschlossen ist, wird wieder der vor dem Bildschirm **<Mess-Methode auswählen>** angezeigte Bildschirm angezeigt.

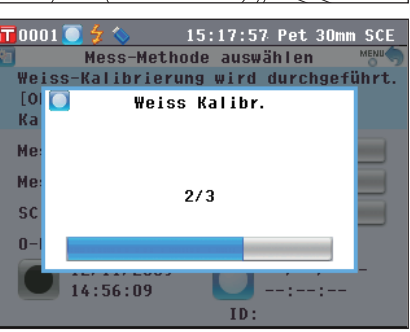

# **2** Vorbereitungen auf die Messung **Vorbereitungen auf die Messung**

#### <span id="page-58-0"></span>**<Transmissionsmessung>**

- **3. Öffnen Sie die Abdeckung der Transmissionsprobenkammer und machen Sie den Bereich zwischen den Beleuchtungsund Aufnahmefenstern frei. (Es dürfen sich keine Proben, Zellen oder Nullkalibrierplatten darin befinden.)**
	- **Anmerkungen** Die 100 %-Kalibrierung kann bei installiertem Transmissionsprobenhalter durchgeführt werden.
- **4. Schließen Sie die Abdeckung der Transmissionsprobenkammer und drücken Sie die Taste [OK/Edit].**

100 %-Kalibrierung (Luftkalibrierung) wird durchgeführt. Die Xe-Lampe blitzt während der Kalibrierung dreimal. Während der 100%-Kalibrierung wird auf dem Bildschirm die Anzahl der durchgeführten Blitzvorgänge angezeigt. Wenn die 100 %-Kalibrierung abgeschlossen ist, wird wieder der vor dem Bildschirm **<Mess-Methode auswählen>** angezeigte Bildschirm angezeigt.

#### <span id="page-58-1"></span>**<Flüssigkeitstransmissionsmessungen>**

**3. Öffnen Sie die Abdeckung der Transmissionsprobenkammer und setzen Sie die Zelle, die zu mehr als zwei Dritteln ihres Fassungsvermögens mit destilliertem oder gefiltertem Wasser gefüllt ist, in den Transmissionsprobenhalter.**

**Anmerkungen** Verwenden Sie Zellen mit der gleichen optischen Weglänge für die Kalibrierung und Messung. Befestigen Sie die Zelle so, dass ihre transparenten Flächen zu den Beleuchtungs-und Aufnahmefenstern zeigen.

**4. Schließen Sie die Abdeckung der Transmissionsprobenkammer und drücken Sie die Taste [OK/Edit].**

100 %-Kalibrierung (Kalibrierung mit destilliertem Wasser) wird durchgeführt.

Die Xe-Lampe blitzt während der Kalibrierung dreimal. Während der 100%-Kalibrierung wird auf dem Bildschirm die Anzahl der durchgeführten Blitzvorgänge angezeigt. Wenn die 100 %-Kalibrierung abgeschlossen ist, wird wieder der vor dem Bildschirm **<Mess-Methode auswählen>** angezeigte Bildschirm angezeigt.

**Memo** / Wenn Sie den Messtyp oder andere Messbedingungen jedoch nach der Weißkalibrierung (100 %-Kalibrierung) ändern, dann müssen Sie die Weißkalibrierung (100 %-Kalibrierung) unter den neuen Bedingungen erneut durchführen.

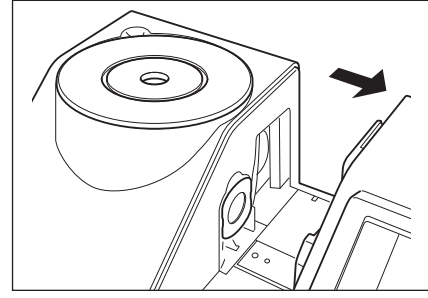

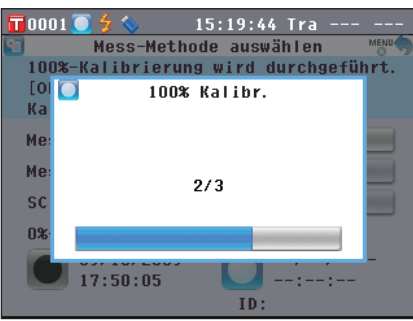

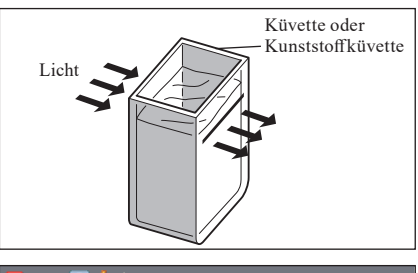

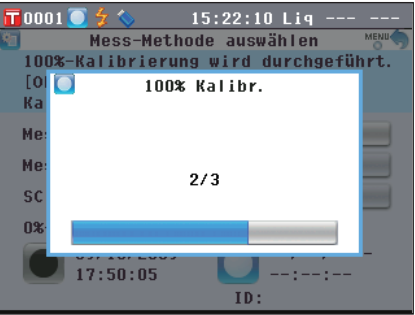

### **Benutzerkalibrierung**

Sie können die Kalibrierung nicht nur mit den mitgelieferten Weißkalibrierungsdaten (100 %-Kalibrierung) durchführen, sondern auch mit Ihrer eigenen Referenzplatte und Ihren eigenen Kalibrierdaten. Die Kalibrierdaten für die Benutzerkalibrierung können durch Anschluss des Messgeräts an einen PC und Verwendung der optional erhältlichen Farbdatensoftware "SpectraMagic™ NX2" festgelegt werden. Auf dem Bildschirm **<Kalibrier-Optionen-Einstellung>** des Messgeräts können Sie festlegen, ob die Benutzerkalibrierdaten zum Messen verwendet werden sollen.

**[Vorgehensweise]** Starten Sie den Vorgang aus dem Messbildschirm. **1. Drücken Sie die Taste [MENU] (Menü).**  $\overline{\mathsf{T}}$ 0001 16:08:20 Ref 30mm SCI Der Bildschirm **<Konfiguration>** wird angezeigt. Konfiguration **Kalibrier** Optionen werden eingest. 雞 A. N. Kalib. Mess-Mess-**Farbe** Modus Option Option m  $|\Psi|$  $\mathcal{A}$ Grafik Ausgabe  $B$ ild. -System Option **2. Bewegen Sie den Cursor mit den Pfeiltasten**  $\bigcirc$  **oder**  $\bigcirc$ 16:09:09 Ref 30mm SCI  $\overline{\mathbf{T}}$ 0001 Kalihrier-Optionen-Einstellung MENU **auf Kalibrieroptionen und drücken Sie dann die**  Es können die zu verwendenden **Taste [OK/Edit].** Weiss-Kalibrierdaten festgelegt werden. Mit [OK] bestätigen. Der Bildschirm **<Kalibrier-Optionen-Einstellung>** wird angezeigt. Auto Weiss-Kal. **AIIS Walibrierdaten** Weiss-Kalibr. **3. Bewegen Sie den Cursor mit den Pfeiltasten**  $\bigcirc$  **oder**  $\bigcirc$  $\overline{\mathbf{T}}$ 0001 16:09:57 Ref 30 m sci Kalihrier-Optionen **auf die gewünschten Kalibrierdaten und drücken Sie**  verwendende Kalibrier-Daten aus 70 **dann die Taste [OK/Edit].** wählen und mit [OK] bestätigen. Der Bildschirm **<Kalibrier-Optionen>** wird angezeigt. **O** Weiss-Kalibr. ○ Anwender-Kalibr. **4. Bewegen Sie den Cursor mit den Pfeiltasten**  $\bigodot$  **oder**  $\bigodot$  $\overline{\mathsf{T}}$ 0001 16:10:41 Ref 30mm SCI Kalibrier-Optionen **auf "Anwender-Kalibr." und drücken Sie dann die**  Zu verwendende Kalibrier-Daten aus-**Taste [OK/Edit].** wählen und mit [OK] bestätigen. Nun können Sie Weißkalibrierungen (100 %-Kalibrierung) mit Ihren eigenen Kalibrierdaten durchführen. Weiss-Kalibr. **Anmerkungen** Sie müssen Benutzerkalibrierdaten erstellen und ins Gerät O Anwender-Kalibr laden, bevor Sie die Option "Benutzerkalibrierung" aktivieren können.

## **Festlegen der Messbedingungen und Anzeigeeinstellungen**

Beim CM-5 müssen die Bedingungen (Messbedingungen, Messoptionen sowie Farbraum / Farbe) festgelegt werden, bevor mit dem Messen begonnen werden kann.

**Memo** Öffnen Sie dazu den gewünschten Bildschirm, indem Sie "Mess-Modus" (Messbedingungen), "Mess-Option" (Messoptionen) oder "Farbe" (Anzeigeeinstellungen) aus dem **Bildschirm <Konfiguration>** auswählen.

## **Festlegen der Messbedingungen**

Wählen Sie auf dem **Bildschirm <Konfiguration>** "Mess-Modus" aus, um die Messbedingungen festzulegen. Als Messbedingungen können Sie die folgenden drei Elemente auswählen bzw. festlegen:

- Mess Methode: Wählen Sie den Messtyp aus, wie etwa Reflexionsmessung oder Transmissionsmessung.
- 
- Messfeld: Wenn Reflexionsmessung als Messtyp ausgewählt wurde, wählen Sie einen Messbereich.
- SCI/SCE: Wenn Reflexionsmessung als Messtyp ausgewählt wurde, wählen Sie den Glanz-Modus.

#### **[Einstellung]**

**1. Drücken Sie die Taste [MENU] (Menü).** Der **Bildschirm <Konfiguration>** wird angezeigt.

2. Bewegen Sie den Cursor mit den Pfeiltasten  $\bigcirc$  oder  $\bigcirc$ **auf "Mess-Modus" und drücken Sie dann die Taste [OK/Edit].**

Der **Bildschirm <Mess-Methode auswählen>** wird angezeigt.

- Der **Bildschirm <Mess-Methode auswählen>** zeigt die aktuellen Einstellungen an.
- **3. Wenn Sie mit dem Festlegen der Messbedingungen fertig sind, drücken Sie die Taste [Back](Zurück), um zum vor dem Drücken der Taste [MENU](Menü) in Schritt 1 angezeigten Bildschirm zurückzukehren. Memo** Um zum **Bildschirm <Konfiguration>** zurückzukehren, drücken sie die **Taste [MENU](Menü)**.

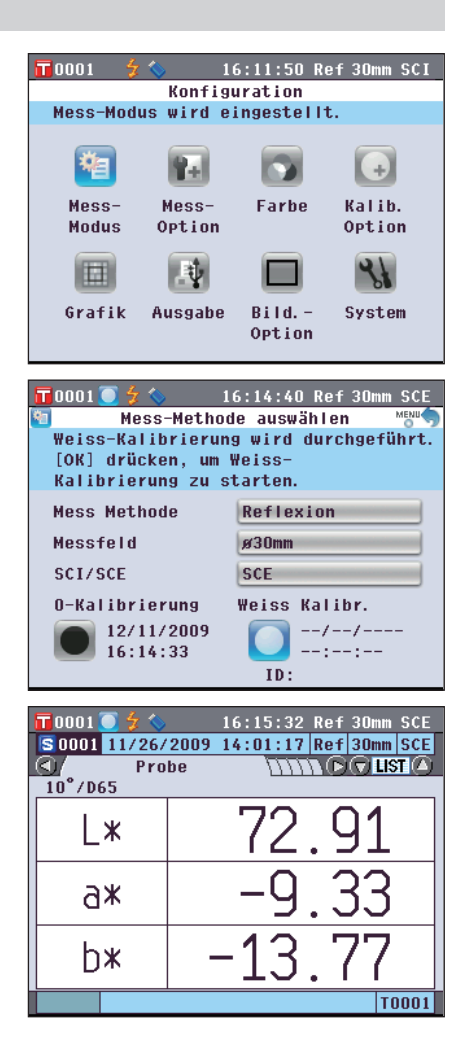

### **Meßmethode**

Wählen Sie den Messtyp aus, wie etwa Reflexionsmessung oder Transmissionsmessung.

**[Einstellung]** Starten Sie den Vorgang aus dem Bildschirm <Mess-Methode auswählen>.

**1. Bewegen Sie den Cursor mit den Pfeiltasten**  $\bigcirc$  **oder**  $\bigcirc$ **auf "Mess Methode" und drücken Sie dann die Taste [OK/Edit].**

Der **Bildschirm <Mess-Modus Einstellungen>** wird angezeigt.

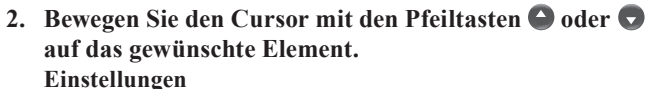

- OReflexion: Messen Sie die Reflexion von Objektfarben.
- Transmission: Messen Sie die Transmission von Proben in Form einer Platte oder eines Films.
- Petrischale: Messen Sie die Reflexion von pulver-oder pastenförmigen Proben mithilfe einer Petrischale.
- Flüssigkeit: Messen Sie die Transmission von flüssigen Proben mithilfe von Küvetten.

#### **3. Drücken Sie die Taste [OK/Edit].**

Die Auswahl wird dadurch bestätigt und das System kehrt zurück zum **Bildschirm <Mess-Methode auswählen>**.

**Anmerkungen** Wenn Sie die **Taste [Back]** (Zurück) drücken, ohne zuvor die **Taste [OK/Edit]** gedrückt zu haben, dann kehrt das System auf den **Bildschirm <Mess-Methode auswählen>** zurück, ohne die Einstellung zu ändern.

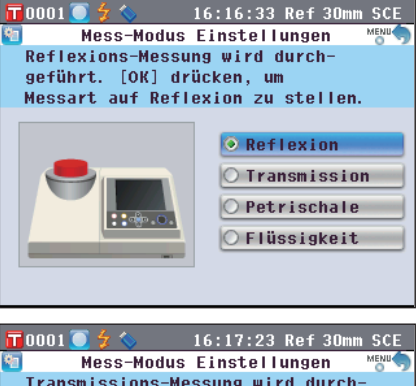

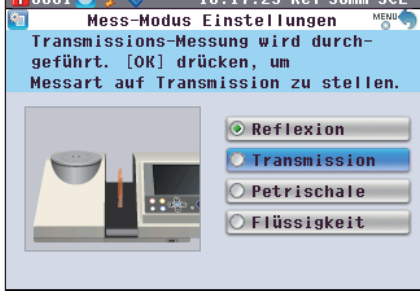

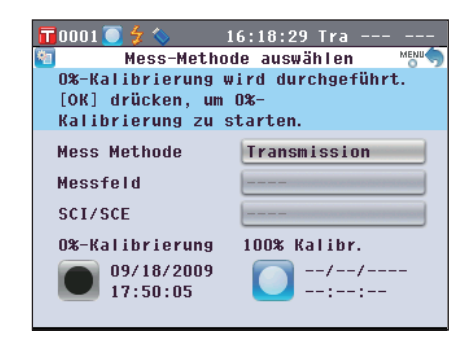

### **Messfeld**

Wenn Reflexionsmessung oder Petrischalen-Messung als Messtyp ausgewählt wurde, wählen Sie einen Messbereich.

**[Einstellung]** Starten Sie den Vorgang aus dem Bildschirm <Mess-Methode auswählen>.

**1. Bewegen Sie den Cursor mit den Pfeiltasten**  $\bigcirc$  **oder**  $\bigcirc$ **auf "Messfeld" und drücken Sie dann die Taste [OK/ Edit].**

Der Bildschirm **<Mess-Feld Einstellungen>** wird angezeigt.

- **2. Bewegen Sie den Cursor mit den Pfeiltasten**  $\bigcirc$  **oder**  $\bigcirc$ **auf das gewünschte Element. Einstellungen**
	- ø30 mm: Messbereich von 30 mm (LAV)
	- ø8 mm: Messbereich von 8 mm (MAV); mithilfe der optionalen Messblende ø8 mm (CM-A195)
	- ø3 mm: Messbereich von 3 mm (SAV); mithilfe der optionalen Messblende ø3 mm (CM-A196)

#### **3. Drücken Sie die Taste [OK/Edit].**

Die Auswahl wird dadurch bestätigt und das System kehrt zurück zum **Bildschirm <Mess-Methode auswählen>**.

**Anmerkungen** Wenn Sie die **Taste [Back]** (Zurück) drücken, ohne zuvor die **Taste [OK/Edit]** gedrückt zu haben, dann kehrt das System auf den **Bildschirm <Mess-Methode auswählen>** zurück, ohne die Einstellung zu ändern.

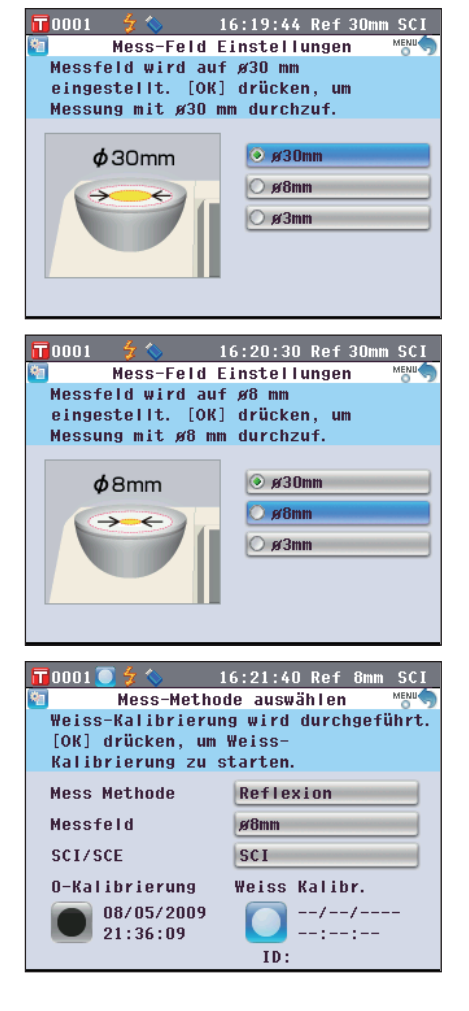

#### **Glanzkomponente (SCI/SCE)**

Wenn Reflexionsmessung als Messtyp ausgewählt wurde, wählen Sie den Glanz-Modus. Wenn die Petrischalen-Messung ausgewählt wurde, wird "SCE" automatisch eingestellt.

**[Einstellung]** Starten Sie den Vorgang aus dem Bildschirm <Mess-Methode auswählen>.

**1. Bewegen Sie den Cursor mit den Pfeiltasten**  $\bigcirc$  **oder**  $\bigcirc$ **auf "SCI/SCE" und drücken Sie dann die Taste [OK/ Edit].**

Der **Bildschirm <Mess-Modus-Einstellungen>** wird angezeigt.

**2. Bewegen Sie den Cursor mit den Pfeiltasten**  $\bigcirc$  **oder**  $\bigcirc$ **auf das gewünschte Element. Einstellungen**

OSCI: Mit Glanz ("Specular Component Included") OSCE: Ohne Glanz ("Specular Component Excluded")

**3. Drücken Sie die Taste [OK/Edit].**

Die Auswahl wird dadurch bestätigt und das System kehrt zurück zum **Bildschirm <Mess-Methode auswählen>**.

**Anmerkungen** Wenn Sie die **Taste [Back]** (Zurück) drücken, ohne zuvor die **Taste [OK/Edit]** gedrückt zu haben, dann kehrt das System auf den **Bildschirm <Mess-Methode auswählen>** zurück, ohne die Einstellung zu ändern.

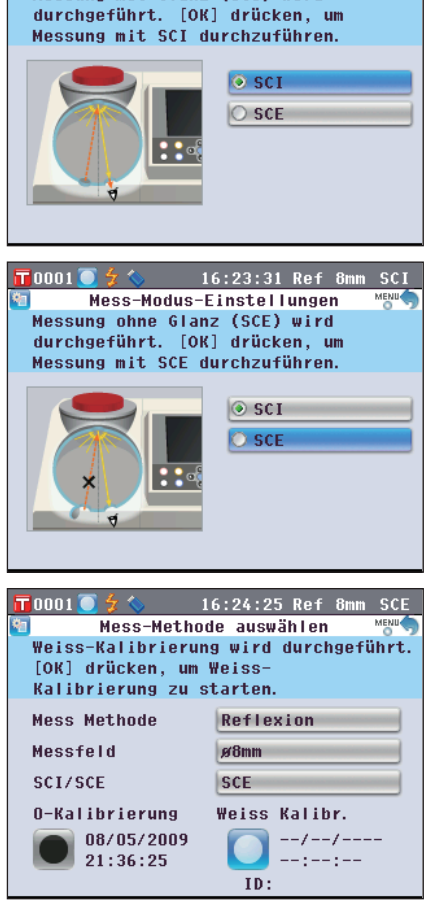

16:22:43 Ref 8mm SCI

Mess-Modus-Finstellungen Messung mit Glanz (SCI) wird

 $\blacksquare$ 0001 $\lozenge$   $\frac{2}{2}$ 

### **Festlegen der Messoptionen**

Wählen Sie auf dem **Bildschirm <Konfiguration>** "Mess-Optionen" aus, um die Messoptionen festzulegen. Als Messoptionen können Sie die folgenden drei Elemente auswählen bzw. festlegen:

- Automatische Messung (1-10): Die Anzahl Messungen für die automatische Mittelwertbildung festlegen.
- Manuelle Messung (1-30): Die Anzahl Messungen für die manuelle Mittelwertbildung festlegen.
- Meßblende öffnen/schli.: Öffnen oder schließen Sie die Blende der Proben-Messöffnung.

#### **[Einstellung]**

**1. Drücken Sie die Taste [MENU] (Menü).** Der Bildschirm **<Konfiguration>** wird angezeigt.

- 2. Bewegen Sie den Cursor mit den Pfeiltasten  $\bigcirc$  oder  $\bigcirc$ **auf "Mess-Option" und drücken Sie dann die Taste [OK/Edit].**
	- Der **Bildschirm <Mess-Optionen>** wird angezeigt.
	- Der **Bildschirm <Mess-Optionen>** zeigt die aktuellen Einstellungen an.
- **3. Wenn Sie mit dem Festlegen der Messbedingungen fertig sind, drücken Sie die Taste [Back], um zurück zum Bildschirm <Konfiguration> zu gelangen.**

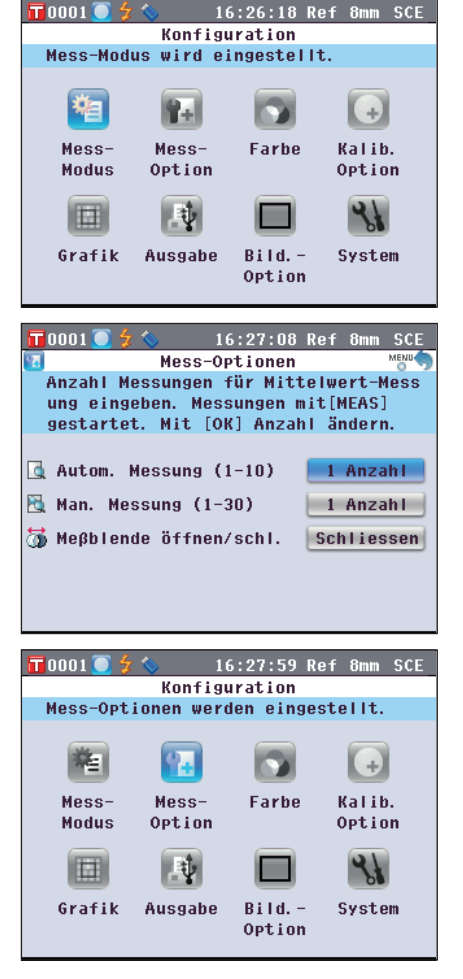

Die Anzahl Messungen für die automatische Mittelwertbildung festlegen.

Der Mittelwert der aus der festgelegten Anzahl an kontinuierlichen Messungen gewonnenen Daten wird als Probenwert bestimmt.

**[Einstellung]** Starten Sie den Vorgang aus dem Bildschirm <Mess-Optionen>.

**1. Bewegen Sie den Cursor mit den Pfeiltasten**  $\bigcirc$  **oder**  $\bigcirc$ **auf "Autom. Messung (1-10)" und drücken Sie dann die Taste [OK/Edit].**

Oberhalb und unterhalb des Cursors werden  $\blacktriangle$  sowie  $\nabla$ angezeigt.

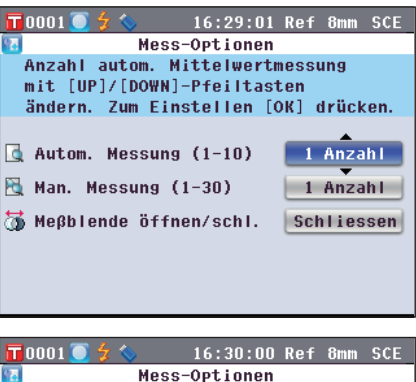

#### **2. Verwenden Sie die Pfeiltasten**  $\bigcirc$  **oder**  $\bigcirc$ **, um einen Wert festzulegen. Einstellungen**

 $\bigcirc$ 1 bis 10 Mal:

Legen Sie fest, wie viele Male - von 1 bis 10 Mal - gemessen werden soll, wenn die automatische Mittelwertbildung durchgeführt wird.

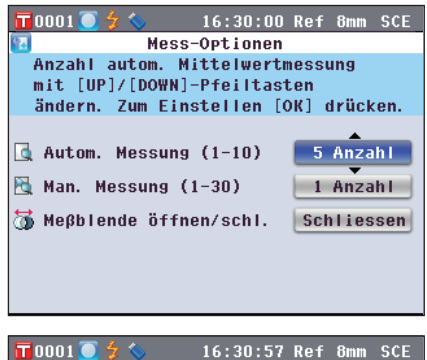

#### **3. Drücken Sie die Taste [OK/Edit].**

Die Auswahl wird bestätigt.

**Anmerkungen** Wenn Sie die **Taste [Back]** (Zurück) drücken, ohne zuvor die **Taste [OK/Edit]** gedrückt zu haben, dann kehrt das System auf den **Bildschirm <Mess-Optionen>** zurück, ohne die Einstellung zu ändern.

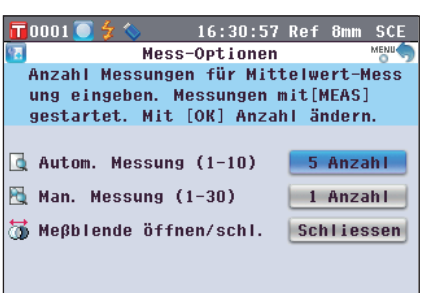

### **Manuelle Messung (1-30)**

Die Anzahl Messungen für die manuelle Mittelwertbildung festlegen.

Der Mittelwert der Daten, die aus den Messungen gewonnen werden, bei denen die **Taste [MEAS]** so oft wie festgelegt gedrückt wird, wird als Probenwert bestimmt.

**[Einstellung]** Starten Sie den Vorgang aus dem Bildschirm <Mess-Optionen>.

 $\overline{\mathsf{T}}$ 0001

**1. Bewegen Sie den Cursor mit den Pfeiltasten**  $\bigcirc$  **oder**  $\bigcirc$ **auf "Man. Messung (1-30)" und drücken Sie dann die Taste [OK/Edit].**

Oberhalb und unterhalb des Cursors werden  $\blacktriangle$  sowie  $\nabla$ angezeigt.

Mess-Optionen Anzahl manueller Mittelwert-Messungen mit [UP]/[DOWN]-Pfeilen ändern. Mit [OK] bestätigen.  $\sqrt{2}$  Autom. Messung (1-10) 5 Anzahl 1 Anzahl M Man. Messung (1-30) Meßblende öffnen/schl. Schliessen  $\sqrt{70001}$ 16:32:39 Ref 8mm SCE Mess-Optionen Anzahl manueller Mittelwert-Messungen mit [UP]/[DOWN]-Pfeilen ändern. Mit [OK] bestätigen.  $\sqrt{2}$  Autom. Messung (1-10) 5 Anzahl **N** Man. Messung (1-30) 6 Anzahl Meβblende öffnen/schl. Schliessen  $\overline{\textbf{T}}$ 0001 $\overline{\textbf{C}}$ 16:33:41 Ref 8mm SCE Mess-Optionen Messungen gemäss Einstellung mit [MEAS] starten. Zum Ändern [OK] drücken.  $\sqrt{2}$  Autom. Messung (1-10) 5 Anzahl **N** Man. Messung (1-30) 6 Anzahl Meβblende öffnen/schl. Schliessen

16:31:44 Ref 8mm SCE

**2. Verwenden Sie die Pfeiltasten**  $\bigcirc$  **oder**  $\bigcirc$ **, um einen Wert festzulegen. Einstellungen**  $\bigcirc$ 1 bis 30 Mal:

Legen Sie fest, wie viele Male - von 1 bis 30 Mal - gemessen werden soll, wenn die manuelle Mittelwertbildung durchgeführt wird.

#### **3. Drücken Sie die Taste [OK/Edit].**

Die Auswahl wird bestätigt.

**Anmerkungen** Wenn Sie die **Taste [Back]** (Zurück) drücken, ohne zuvor die **Taste [OK/Edit]** gedrückt zu haben, dann kehrt das System auf den **Bildschirm <Mess-Optionen>** zurück, ohne die Einstellung zu ändern.

#### **Blende öffnen/schließen**

Beim Reinigen der Innenfläche der Messkugel oder beim Überprüfen der Messstellen einer Probe mithilfe des Probenbetrachtungsspiegels (optional) müssen Sie die Blende der Proben-Messöffnung öffnen oder schließen. Verwenden Sie diese Option zum Öffnen/Schliessen.

Während des Messvorgangs wird die Blende je nach Messtyp automatisch geöffnet oder geschlossen.

angezeigt.

**[Einstellung]** Starten Sie den Vorgang aus dem Bildschirm <Mess-Optionen>.

**1. Bewegen Sie den Cursor mit den Pfeiltasten**  $\bigcirc$  **oder**  $\bigcirc$ **auf "Meßblende öffnen/schl." und drücken Sie dann die Taste [OK/Edit].** Oberhalb und unterhalb des Cursors werden  $\blacktriangle$  sowie  $\nabla$ 

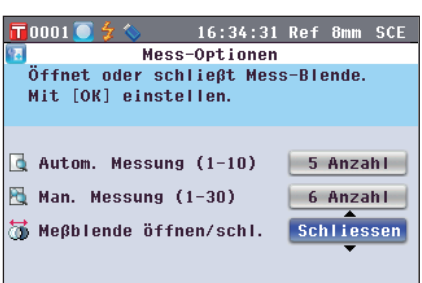

2. Verwenden Sie die Pfeiltasten  $\bigcirc$  oder  $\bigcirc$ , um zu **bestimmen, ob die Blende geöffnet oder geschlossen werden soll. Einstellungen** Öffnen: Öffnet die Blende OSchliessen: Schließt die Blende

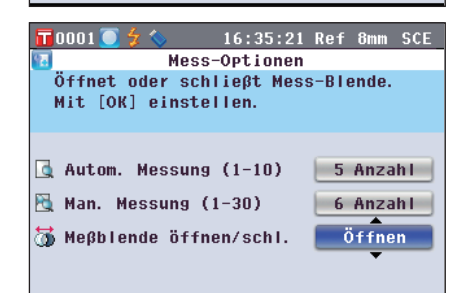

#### **3. Drücken Sie die Taste [OK/Edit].**

Je nach Auswahl wird die Blende geöffnet oder geschlossen.

**Anmerkungen** Wenn Sie die **Taste [Back]** (Zurück) drücken, ohne zuvor die **Taste [OK/Edit]** gedrückt zu haben, dann kehrt das System auf den **Bildschirm <Mess-Optionen>** zurück, ohne die Einstellung zu ändern.

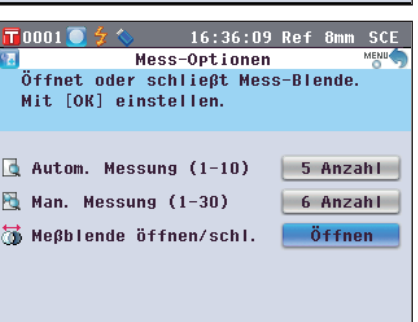

**Memo** Für die Transmissionsmessung wird die Geometrie auf di:0° eingestellt, wenn die Blende geschlossen ist, und auf de:0°, wenn die Blende offen ist und die Nullkalibrierbox eingestellt ist.

Bei der Trübungsmessung erlaubt die optionale Farbdatensoftware SpectraMagic™ NX2 die Trübungsberechnung nach der automatischen Anwahl der Geometrie (Blende offen/geschlossen).

#### Wählen Sie auf dem **Bildschirm <Konfiguration>** "Disp. Einstell.", um die Anzeigeeinstellungen festzulegen.

Als Anzeigeeinstellungen können Sie die folgenden fünf Elemente auswählen bzw. festlegen:

- Farbsystem: Wählen Sie aus, welcher Farbraum angezeigt werden soll.
- Farbindex: Wählen Sie aus, welcher Index (WI, YI usw.) angezeigt werden soll.
- Beobacher: Wählen Sie den Beobachterwinkel aus: 2 ° oder 10 °.
- 1.Lichtart: Wählen Sie aus, welche Lichtart zum Messen farbmetrischer Daten verwendet werden soll.
- 2.Lichtart: Wählen Sie die sekundäre Lichtart aus, die etwa zur Berechnung des MI (Metamerie-Index) usw. verwendet wird.

 $\overline{\textbf{T}}$ 0001

#### **[Einstellung]**

**1. Drücken Sie die Taste [MENU] (Menü).** Der **Bildschirm <Konfiguration>** wird angezeigt.

- **2. Bewegen Sie den Cursor mit den Pfeiltasten**  $\bigcirc$  **oder auf "Farbe" und drücken Sie dann die Taste [OK/Edit].** Der **Bildschirm <Farbsystem Einstellungen>** wird angezeigt.
	- Der **Bildschirm <Farbsystem Einstellungen>** zeigt die aktuellen Einstellungen an.
- **3. Wenn Sie mit dem Festlegen der Anzeigeeinstellungen fertig sind, drücken Sie die Taste [Back], um zurück zum Bildschirm <Konfiguration> zu gelangen.**

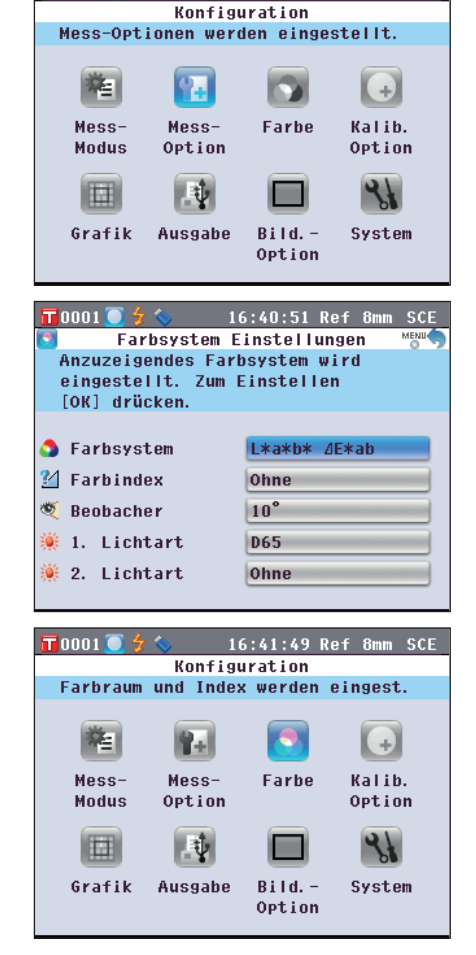

16:39:58 Ref 8mm SCE

#### **Farbraum**

Wählen Sie den zu verwendenden Farbraum oder die für die Transmissionsmessung verwendete Anzeige aus.

**[Einstellung]** Starten Sie den Vorgang aus dem Bildschirm <Farbsystem Einstellungen>.

- **1. Bewegen Sie den Cursor mit den Pfeiltasten**  $\bigcirc$  **oder**  $\bigcirc$ **auf den gewünschten "Farbsystem" und drücken Sie dann die Taste [OK/Edit].** Der **Bildschirm <Farbsystem Einstellungen>** wird angezeigt.
- **2. Bewegen Sie den Cursor mit den Pfeiltasten**  $\bigcirc$  **oder**  $\bigcirc$ **auf das gewünschte Element.**
	- Verwenden Sie die **Pfeiltasten** O oder O, um den Cursor um eine Stelle nach links bzw. rechts zu bewegen.

#### **Einstellungen**

- L\*a\*b\*: Farbraum L\*a\*b\*
- L\*C\*h: Farbraum L\*C\*h
- Hunter Lab: Hunter-Lab-Farbraum
- Yxy: Farbraum Yxy
- XYZ: Farbraum XYZ
- Munsell (C): Munsell-Farbraum (Lichtart "C")
- Munsell (D65): Munsell-Farbraum (Lichtart "D65")
- Gardner: Transparenter Index, Gardner
- OHazen/APHA: Transparenter Index, Platinum-Cobalt Color scale (Hazen/APHA)
- Iodine: Transparenter Index, Iodine-Farbskala
- OPh. EU: European Transparent index, Pharmacopoeia
- US Pharmacopeia: Transparenter Index, US Pharmacopeia
- **Memo** Ein Munsell-Wert (C) wird nur dann angezeigt, wenn als Beobachter 2 ° und als Lichtart "C" ausgewählt wurden.
	- Ein Munsell-Wert (D65) wird nur dann angezeigt, wenn als Beobachter 2 ° und als Lichtart "D65" ausgewählt wurden.
	- Ein Gardner-Wert wird nur dann angezeigt, wenn als Beobachter 2° und als Lichtart "C" ausgewählt wurden.
	- Ein Hazen/APHA-Wert wird nur dann angezeigt, wenn als Beobachter 2 ° und als Lichtart "C" ausgewählt wurden.
	- Ein Iodine-Wert wird nur dann angezeigt, wenn als Beobachter 2 ° und als Lichtart "C" ausgewählt wurden.
	- Ein Ph. EU-Wert wird nur dann angezeigt, wenn als Beobachter 2 ° und als Lichtart "C" ausgewählt wurden.
	- Ein US Pharmacopeia-Wert wird nur dann angezeigt, wenn als Beobachter 2 ° und als Lichtart "C" ausgewählt wurden.

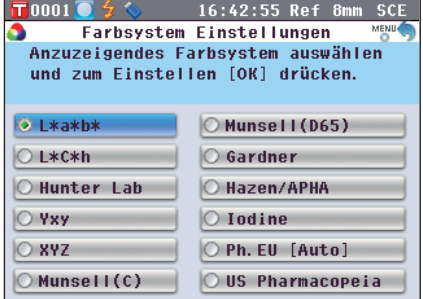

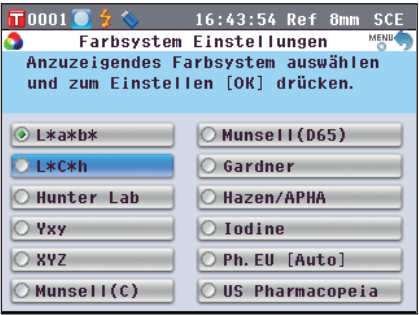

- **3. Drücken Sie die Taste [OK/Edit].**
	- Wenn Sie L\*a\*b\* oder L\*C\*h auswählen, wird der **Bildschirm <Farbdifferenz Einstellung>** angezeigt. Wenn Sie Ph. EU auswählen, wird der **Bildschirm <Pharmacopoeia EU Einstellung>** angezeigt. Wenn Sie eine andere Option als die oben genannten auswählen, wird die Auswahl bestätigt und das System kehrt zum **Bildschirm <Farbsystem Einstellungen>** zurück.
	- **Anmerkungen** Wenn Sie die **Taste [Back]** (Zurück) drücken, ohne zuvor die **Taste [OK/Edit]** gedrückt zu haben, dann kehrt das System auf den **Bildschirm <Farbsystem Einstellungen>** zurück, ohne die Einstellung zu ändern.
- **4. Wenn Sie L\*a\*b\*, L\*C\*h oder Ph. EU auswählen,**  bewegen Sie den Cursor mit den Pfeiltasten  $\bigodot$  oder  $\bigodot$ **auf das gewünschte Element.**

**Einstellungen** (Wenn L\*a\*b\* oder L\*C\*h ausgewählt wurde) ΔE\*ab: Farbdifferenzformel ΔE\*ab (CIE1976)

- CMC: Farbdifferenzformel CMC; Parameter können geändert werden.
- ΔE\*94: Farbdifferenzformel ΔE\*94 (CIE1994); Parameter können geändert werden.
- ΔE00: Farbdifferenzformel ΔE00 (CIE DE2000); Parameter können geändert werden.

**Einstellungen** (Wenn Ph. EU ausgewählt wurde) Auto: Automatisch

- 
- $\bigcap$  R<sup>*·*</sup> hraun</sup> OBY: bräunlich-gelb

 $OY:$  gelb

OGY: grünlich-gelb  $OR:$  rot

**5. Drücken Sie die Taste [OK/Edit].**

Die Auswahl wird dadurch bestätigt, und das System kehrt zurück zum **Bildschirm <Farbsystem Einstellungen>**.

**Anmerkungen** Wenn Sie die **Taste [Back]** (Zurück) drücken, ohne zuvor die **Taste [OK/Edit]** gedrückt zu haben, dann kehrt das System auf den **Bildschirm <Farbsystem Einstellungen>** zurück, ohne die Einstellung zu ändern.

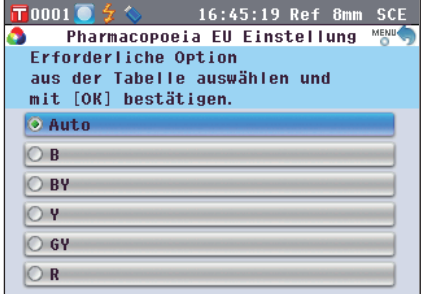

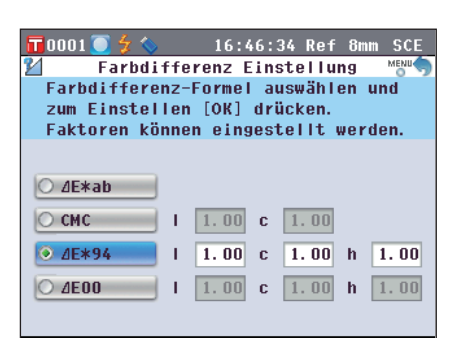

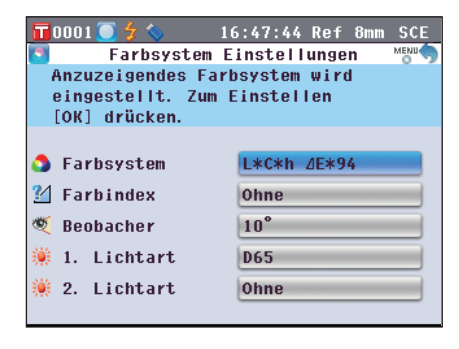

#### **Farbindex**

Wählen Sie aus, welcher Index (WI, YI usw.) verwendet werden soll. Beim CM-5 erscheint dieser Bildschirm, wenn der Benutzerindex im Voraus mit der optionalen Farbdatensoftware SpectraMagic™ NX2 eingestellt wurde.

**[Einstellung]** Starten Sie den Vorgang aus dem Bildschirm <Farbsystem Einstellungen>.

- **1. Bewegen Sie den Cursor mit den Pfeiltasten**  $\bigcirc$  **oder**  $\bigcirc$  **auf "Farbindex" und drücken Sie dann die Taste [OK/Edit].** Der **Bildschirm <Farbindex>** wird angezeigt. Eine Bildlaufleiste rechts neben dem **Bildschirm <Farbindex>** zeigt an, dass einige Farbindices auf dem Bildschirm nicht angezeigt werden können.
- $\overline{\mathbf{T}}$ 0001 16:49:16 Ref 8mm SCE Farbindex Index auswählen und mit [OK] bestätigen. Index-Wert gilt nur für Auswahl Beobachter / Lichtart. **OWI ASTM E313-73** OWI ASTM E313-96 O WT Hunter O VT ASTM F313-73 O VT ASTM F313-96 **OVI ASTM D1925**
- **2. Bewegen Sie den Cursor mit den Pfeiltasten**  $\bigcirc$  **oder**  $\bigcirc$ **auf das gewünschte Element.**

#### **Einstellungen**

Bewegen Sie den Cursor vom oberen Ende der Liste nach oben bzw. vom unteren Ende der Liste nach unten, um die Indices anzuzeigen, die auf dem Bildschirm nicht angezeigt werden können.

WI ASTM E313-73: WI-Index (ASTM E313-73) WI ASTM E313-96: WI-Index (ASTM E313-96) WI Hunter: WI-Index (Hunter) YI ASTM E313-73: YI-Index (ASTM E313-73) YI ASTM E313-96: YI-Index (ASTM E313-96) YI ASTM D1925: YI-Index (ASTM D1925) OB ASTM E313-73 OISO Brightness

Ohne

- **Memo** Ein Wert für WI ASTM E313-73 wird nur dann angezeigt, wenn als Beobachter 2 ° und als Lichtart "C" ausgewählt wurden.
	- Ein Wert für WI ASTM E313-96 wird nur dann angezeigt, wenn als Lichtart "C", "D50" oder "D65" ausgewählt wurde.
	- Ein Wert für WI Hunter wird nur angezeigt, wenn als Beobachter 2 ° und als Lichtart "C" ausgewählt wurden.
	- Ein Wert für YI ASTM E313-73 wird nur dann angezeigt, wenn als Beobachter 2 ° und als Lichtart "C" ausgewählt wurden.
	- Ein Wert für YI ASTM E313-96 wird nur dann angezeigt, wenn als Lichtart "C"/"D65" ausgewählt wurden.
	- Ein Wert für YI YI D1925 wird nur dann angezeigt, wenn als Lichtart "C" ausgewählt wurden.
	- Ein Wert für B ASTM E313-73 wird nur dann angezeigt, wenn als Beobachter 2 ° und als Lichtart "C" ausgewählt wurden.

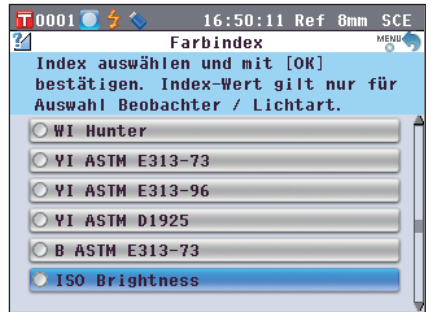
### **3. Drücken Sie die Taste [OK/Edit].**

Die Auswahl wird dadurch bestätigt, und das System kehrt zurück zum **Bildschirm <Farbsystem Einstellungen>**.

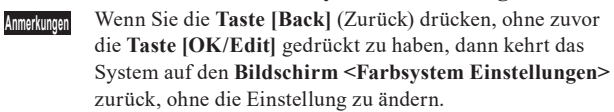

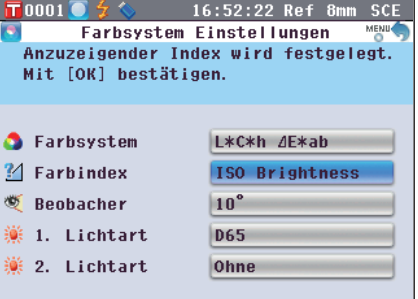

## **Beobachter**

Wählen Sie den Beobachterwinkel aus: 2 ° oder 10 °.

**[Einstellung]** Starten Sie den Vorgang aus dem Bildschirm <Farbsystem Einstellungen>.

 $\sqrt{ }$ 0001

 $\overline{O2}^{\circ}$  $\overline{0}$  10

- **1. Bewegen Sie den Cursor mit den Pfeiltasten**  $\bigcirc$  **oder**  $\bigcirc$ **auf den gewünschten "Beobachter" und drücken Sie dann die Taste [OK/Edit].** Der **Bildschirm <Beobachter-Einstellungen>** wird angezeigt.
- **2. Bewegen Sie den Cursor mit den Pfeiltasten**  $\bullet$  **oder**  $\bullet$ **auf das gewünschte Element. Einstellungen**

2 °: 2 ° Beobachter (CIE1931) O 10 °: 10 ° Beobachter (CIE1964)

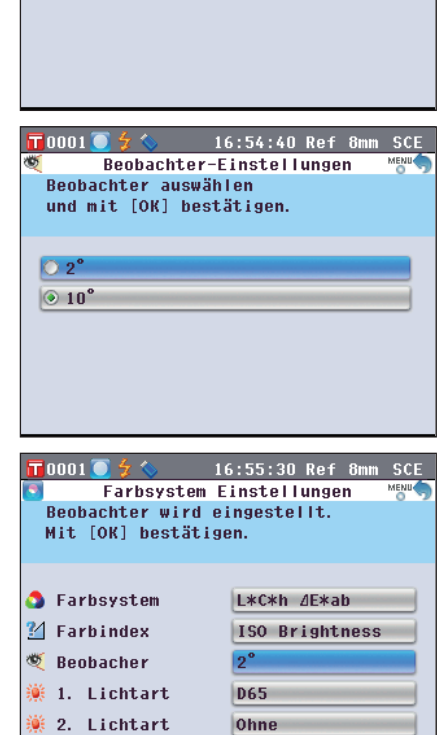

16:53:51 Ref 8mm

Beobachter-Einstellungen

Beobachter auswählen<br>und mit [OK] bestätigen.

**SCE** 

**3. Drücken Sie die Taste [OK/Edit].**

Die Auswahl wird dadurch bestätigt, und das System kehrt zurück zum **Bildschirm <Farbsystem Einstellungen>**.

**Anmerkungen** Wenn Sie die **Taste [Back]** (Zurück) drücken, ohne zuvor die **Taste [OK/EDIT]** (Festlegen/Ändern)gedrückt zu haben, dann kehrt das System auf den **Bildschirm <Farbsystem Einstellungen>** zurück, ohne die Einstellung zu ändern.

# **1.Lichtart**

Wählen Sie aus, welche Lichtart zum Messen farbmetrischer Daten verwendet werden soll.

**[Einstellung]** Starten Sie den Vorgang aus dem Bildschirm <Farbsystem Einstellungen>.

**1. Bewegen Sie den Cursor mit den Pfeiltasten**  $\bigcirc$  **oder**  $\bigcirc$ **auf die gewünschte "1.Lichtart" und drücken Sie dann die Taste [OK/Edit].**

Der **Bildschirm <Primär-Lichtart>** wird angezeigt.

- **2. Bewegen Sie den Cursor mit den Pfeiltasten**  $\bigcirc$  **oder**  $\bigcirc$ **auf das gewünschte Element. Einstellungen**
	- A Standard-Lichtart A (Glühlampe, Farbtemperatur: 2856K)
	- C Lichtart C; (Tageslicht, der relative Wert der spektralen Verteilung im ultravioletten Bereich ist klein. Farbtemperatur: 6774K)
	- D65 Standard-Lichtart D65 (Tageslicht, Farbtemperatur: 6504K)
	- D50 Standard-Lichtart D50 (Tageslicht, Farbtemperatur: 5003K)
	- ID65 Innenraum-Lichtart ID65 (Tageslicht durch Fensterglas, Farbtemperatur: 6504K)
	- ID50 Innenraum-Lichtart ID50 (Tageslicht durch Fensterglas, Farbtemperatur: 5003K)
	- F2 Kaltweiß (Leuchtstofflampe) CWF
	- F6 Kaltweiß (Leuchtstofflampe)
	- F7 Farbwiedergabe A, Tageslichtweiß (Leuchtstofflampe)
	- F8 Farbwiedergabe AAA, Naturweiß (Leuchtstofflampe)
	- F10 3-Band-Naturweiß (Leuchtstofflampe)
	- F11 3-Band-Kaltweiß (Leuchtstofflampe) Kaufhauslicht ähnlichst TL84
	- F12 3-Band-Warmweiß (Leuchtstofflampe)

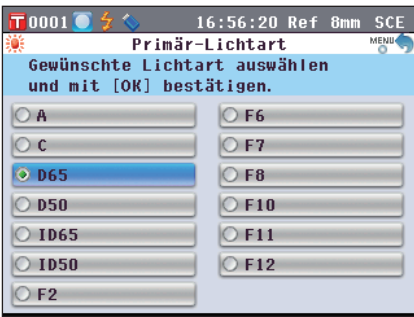

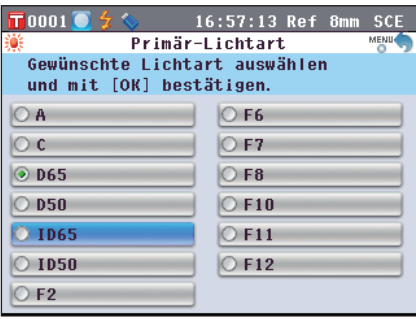

## **3. Drücken Sie die Taste [OK/Edit].**

Die Auswahl wird dadurch bestätigt, und das System kehrt zurück zum **Bildschirm <Farbsystem Einstellungen>**.

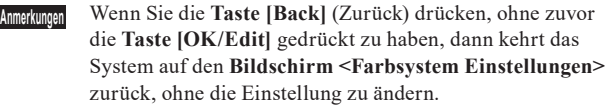

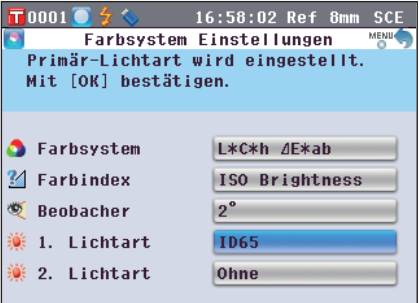

# **2.Lichtart**

Wählen Sie die sekundäre Lichtart aus, die etwa zur Berechnung des MI (Metamerie-Index) usw. verwendet wird.

**[Einstellung]** Starten Sie den Vorgang aus dem Bildschirm <Farbsystem Einstellungen>.

1. Bewegen Sie den Cursor mit den Pfeiltasten  $\bigcirc$  oder  $\bigcirc$ **auf die gewünschte "2.Lichtart" und drücken Sie dann die Taste [OK/Edit].**

Der **Bildschirm <Sekundär-Lichtart>** wird angezeigt.

**2. Bewegen Sie den Cursor mit den Pfeiltasten**  $\bullet$  **oder**  $\bullet$ **auf das gewünschte Element. Einstellungen**

Die Einstellwerte sind die gleichen wie für "1.Lichtart" und "Ohne".

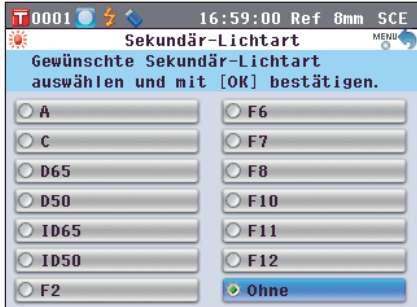

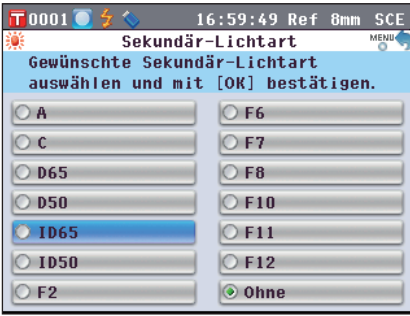

## **3. Drücken Sie die Taste [OK/Edit].**

Die Auswahl wird dadurch bestätigt, und das System kehrt zurück zum **Bildschirm <Farbsystem Einstellungen>**.

**Anmerkungen** Wenn Sie die **Taste [Back]** (Zurück) drücken, ohne zuvor die **Taste [OK/EDIT]** (Festlegen/Ändern)gedrückt zu haben, dann kehrt das System auf den **Bildschirm <Farbsystem Einstellungen>** zurück, ohne die

Einstellung zu ändern.

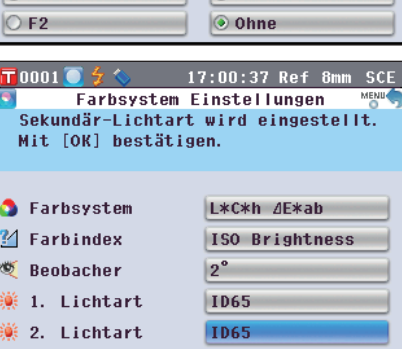

# **Farbunterschiede mittels Bezugsdaten messen**

# **Einstellungen**

Zur Messung der Farbdifferenz zwischen zwei Proben muss die Farbe einer der Proben als Bezugsfarbe festgelegt werden. Das CM-5 kann bis zu 1.000 Bezugsfarben speichern.

Wenn Sie allein das Messgerät verwenden, messen Sie gemäß den folgenden Schritten die als Bezugsobjekt gewünschte Probe und legen Sie das Ergebnis als Bezugsfarbe fest.

- **Memo** Beim Speichern werden den Bezugsfarben feste Nummern zwischen 0001 und 1000 zugewiesen. Auch wenn Daten von irgendeiner Stelle in der Mitte dieser Nummernreihe gelöscht werden, bleiben die übrigen Nummern unverändert. Es empfiehlt sich, die Daten durch Zuweisung entsprechender Zahlenblöcke zu Gruppen zusammenzufassen.
	- Um präzisere Bezugsfarbendaten festzulegen, verwenden Sie beim Messen der als Bezugsobjekt gewünschten Probe die Mittelwertbildung. Für Details siehe [Seite 134 "Mittelwertmessung"](#page-135-0).
- **Anmerkungen** Vor dem Festlegen von Bezugsfarben müssen Sie unbedingt die Weißkalibrierung durchführen.
	- Um genaue Messungen zu gewährleisten, müssen Sie unbedingt darauf achten, dass die Messbedingungen (Temperatur usw.) konstant bleiben.

## **[Einstellung]**

**1. Drücken Sie die Taste [Target/Sample] (Bezug/Probe) auf dem Bildschirm <Probe>.**

Der **Bildschirm <Bezug>** wird angezeigt.

• Beim Drücken der **Taste [Detail/List]** schaltet der Bildschirm zwischen dem **Bildschirm <Bezug>** und dem **Bildschirm <Bezugsliste>**.

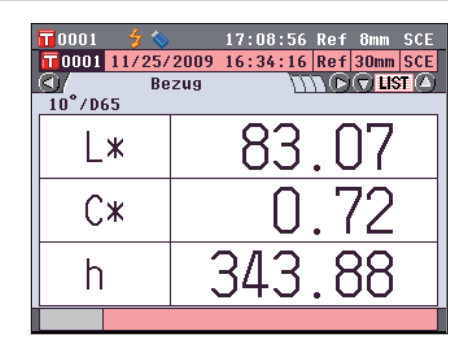

**Rezugsliste** 

17:09:53 Ref 8mm SCE

 $\overline{\mathbf{r}}$ nnn

GA

2. Bewegen Sie den Cursor mit den Pfeiltasten  $\bigcirc$  oder  $\bigcirc$ , **um die gewünschte Bezugsnummer auszuwählen.**

**Anmerkungen** Im Gegensatz zu den Nummern der Messdaten springt das System beim Zuweisen der Nummern für die Bezüge nicht automatisch weiter. Wenn Sie eine Folge von Messungen durchführen, um Bezüge festzulegen, müssen Sie für die Daten jeden neuen Bezuges den Cursor jeweils manuell zur nächsten Nummer weiterbewegen.

**3. Setzen Sie entsprechend dem Messtyp eine Probe auf**  die Messblende oder die Transmissionsprobenkammer.

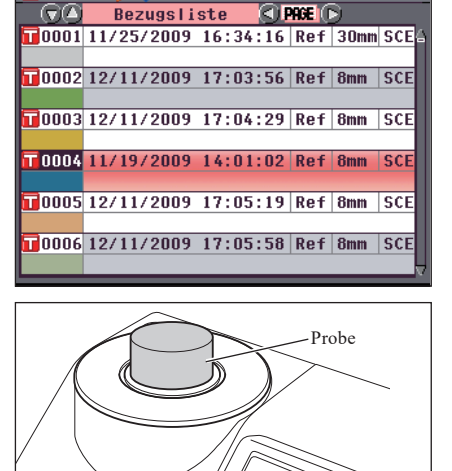

- 4. Vergewissern Sie sich, dass *A* (Bereit zum Messen) **angezeigt wird bzw. dass die Bereitschaftslampe grün leuchtet und drücken Sie dann die Messtaste.** Die Probe wird gemessen, und das Ergebnis wird auf dem Bildschirm angezeigt.
	- **Anmerkungen** Wenn Sie eine Nummer auswählen, unter der bereits Bzugsdaten gespeichert sind, erscheint ein Benutzerdialog, um nachzufragen, ob Sie die vorhandenen Daten tatsächlich überschreiben möchten.
- **5. Um weitere Bezüge festzulegen, wiederholen Sie die Schritte 2 bis 4.**

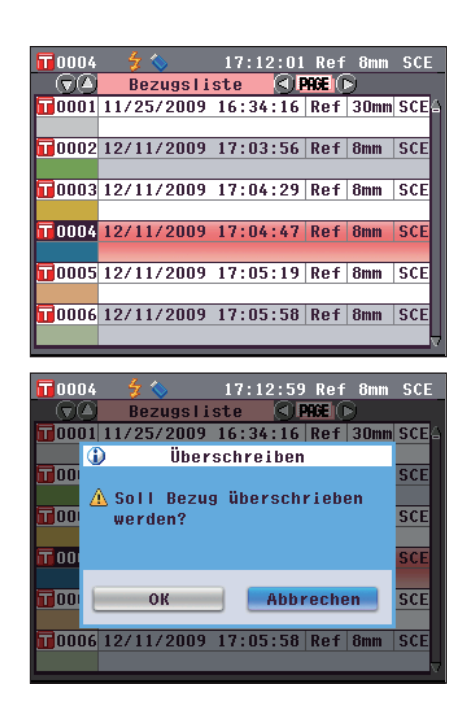

Auf dem **Bildschirm <Bezugsdaten-Funktionen>** können die folgenden Operationen mit Bezugsdaten durchgeführt werden.

### **Registerkarte "Aktuelle"**

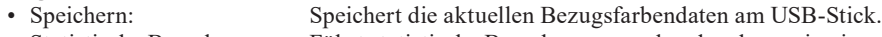

- Statistische Berechnungen: Führt statistische Berechnungen anhand mehrerer in einer Listenansicht ausgewählten Bezugsfarbendaten durch.
- Bearbeiten ID: Den Bezugsdaten eine Bezeichnung geben.<br>• Drucken: Die Bezugsdatendrucken.
- Drucken: Die Bezugsdatendrucken.<br>• Toleranz: Die Toleranz (Rechteckto)
- Die Toleranz (Rechtecktoleranz) festlegen, die zur Pass/Fail-Beurteilung der Messdaten verwendet wird. • Löschen: Die Bezugsdaten löschen.
- 

### **Registerkarte "Alle"**

- Speichern: Alle Bezugsdaten auf den USB-Stick speichern. Diese Option kann nur dann ausgewählt werden, wenn ein USB-Stick angeschlossen ist. • Toleranz (Standard): Vor dem Einstellen der Toleranz für einzelne Bezugsdaten auf alle Bezugsdaten gemeinsam anzuwendende Standard-Toleranz einstellen. • Daten sichern: Die Optionen zum Löschen oder Bearbeiten der Bezugsdaten deaktivieren. Wenn der Löschschutz aktiviert ist, können "Bearbeiten ID", "Toleranz", "Löschen" sowie "Alle löschen" auf dem **Bildschirm <Bezugsdaten-Funktionen>** nicht ausgewählt werden.
- Alle löschen: Sämtliche Bezugsdaten löschen, wenn der Löschschutz deaktiviert ist.

## **[Einstellung]**

**1. Drücken Sie die Taste [OK/Edit] auf dem Bildschirm <Bezug>.** Der **Bildschirm <Bezugsdaten-Funktionen>** wird angezeigt.

**2. Wählen Sie die Registerkarte mit den Pfeiltasten oder (b)**, wählen Sie mit den Pfeiltasten  $\Theta$  oder  $\Theta$  das **gewünschte Element aus, um Einstellungen vorzunehmen bzw. den Vorgang zu starten, und drücken Sie dann die Taste [OK/Edit].** Der Bildschirm zum Einstellen des ausgewählten Elements

wird angezeigt.

Nähere Informationen zum Einstellen der einzelnen Elemente finden Sie in den folgenden Abschnitten.

**3. Drücken Sie auf dem Bildschirm <Bezugsdaten-Funktionen> die Taste [Back] (Zurück), um zum Bildschirm <Bezug> zurückzukehren.**

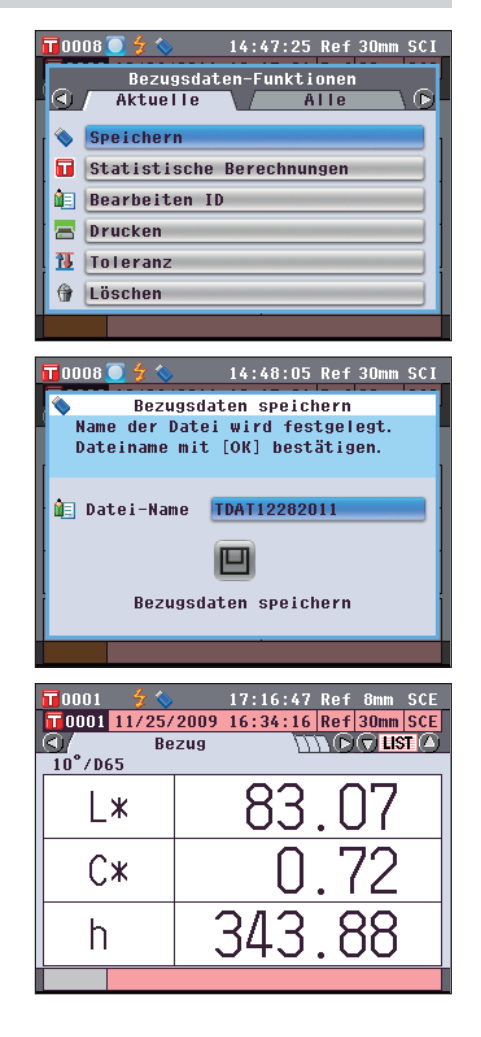

Die aktuellen Bezugsfarbendaten können auf einen USB-Stick gespeichert werden. Sie müssen zuerst einen USB-Stick an das Messgerät anschließen. Nähere Informationen über den Anschluss eines USB-Sticks finden Sie auf [Seite 141 "Anschluss eines USB-Sticks".](#page-142-0)

## **[Vorgehensweise]** Starten Sie den Vorgang aus dem Bildschirm <Bezugsdaten-Funktionen>.

- **1. Wählen Sie die Registerkarte "Aktuelle" mit den Pfeiltasten Coder D, wählen Sie "Speichern" mit den Pfeiltasten**   $\bullet$  **oder**  $\bullet$  **und drücken Sie dann die Taste [OK/Edit].**
- **2.** Der **Bildschirm <Bezugsdaten speichern>** wird angezeigt und ein Dateiname vorgeschlagen.

**Um den Dateinamen zu ändern, bewegen Sie den Cursor mit den Pfeiltasten**  $\bullet$  **oder**  $\bullet$  **auf den aktuellen Dateinamen und drücken Sie dann die Taste [OK/Edit].**

**3.** Der **Bildschirm <Bearbeiten ID>** wird angezeigt.

**Bewegen Sie den Cursor mit den Pfeiltasten C** oder **O** oder **O** oder  **durch die Zeichen und drücken Sie dann die Taste [OK/Edit].**

Das ausgewählte Zeichen wird in das Textfeld eingefügt. Entfernen Sie zum Ändern eines Dateinamens über die USB-Tastatur den USB-Stick, wenn Sie sich auf dem Bildschirm für die Namensbearbeitung befinden, und geben Sie den Namen ein, nachdem Sie die USB-Tastatur angeschlossen haben.

- **4. Wiederholen Sie Schritt 3, bis Sie die erforderlichen Zeichen eingegeben haben.**
	- Bewegen Sie den Cursor im Textfeld mit den **Pfeiltasten** oder o, um die Position, an der Zeichen eingefügt werden, zu verändern. Der Dateiname wird dann an der Cursorposition bearbeitet.
	- Drücken Sie die **Taste [CAL]**, um das Zeichen links vom Cursor zu löschen.
	- Der Dateiname kann bis zu 20 Zeichen lang sein.

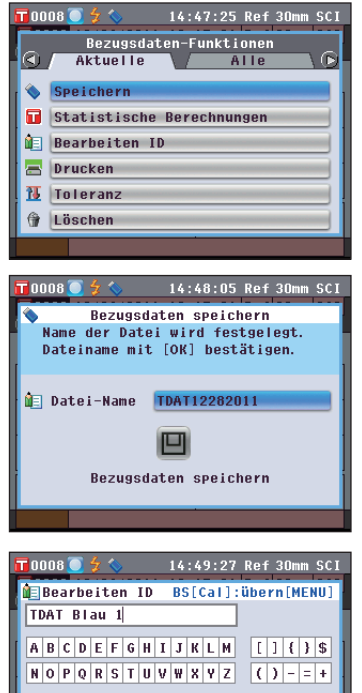

 $a$  b c d e f g h i j k l m

 $n o p q r s t u v w x y z$ 

 $1234567890.$ 

# **Memo**

 $\sqrt{2}$ 

 $1 * 8 *$ 

**ubern** 

Über eine USB-Tastatur können auch Dateinamen eingegeben werden. Nähere Informationen über den Anschluss einer USB-Tastatur finden Sie auf [Seite 143](#page-144-0)  ["Anschluss einer USB-](#page-144-0)[Tastatur"](#page-144-0).

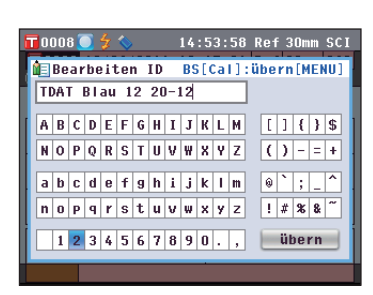

**5. Wenn Sie die gewünschten Zeichen eingegeben haben, drücken Sie die Taste [MENU], bewegen Sie den Cursor auf "übern" und drücken Sie die Taste [OK/Edit].**

Die Einstellungen werden dadurch bestätigt, und das System kehrt zurück zum **Bildschirm <Bezugsdaten speichern>**.

- **Memo** / Wenn Sie während der Einstellung die **Taste [Back]** drücken, erscheint die Nachricht "Änderungen speichern?". Wenn Sie den Cursor auf "OK" bewegen und die **Taste [OK/Edit]** drücken, werden die Einstellungen bestätigt, und das System kehrt zurück zum **Bildschirm <Bezugsdaten speichern>;** wenn Sie den Cursor auf "Abbrechen" bewegen und die **Taste [OK/Edit]** drücken, werden die Einstellungen nicht verändert und das System kehrt zurück zum **Bildschirm <Bezugsdaten speichern>**.
- **6. Vergewissern Sie sich, dass ein USB-Stick angeschlossen ist. Um den angezeigten Dateinamen zu bestätigen, bewegen Sie den Cursor mit den Pfeiltasten**  $\bullet$  **oder**  $\bullet$  **auf**  $\Box$  **und drücken Sie dann die Taste [OK/ Edit].** Der **Bildschirm <Speichern...>** wird

angezeigt.

Wenn der Speichervorgang abgeschlossen ist, kehrt das System zurück zum **Bildschirm <Bezug> Detailansicht**.

# **Statistische Berechnungen mit Bezugsdaten durchführen**

Führt mit den am Messgerät gespeicherten Bezugsdaten statistische Berechnungen durch. Die zu verwendenden Daten können in einer Listenansicht ausgewählt werden. Nach den Berechnungen können die Mittelwerte der für die statistische Berechnung ausgewählten Bezüge gespeichert werden. Um den Mittelwert als neue Bezugsdaten zu speichern, müssen Sie vor dem nächsten Schritt eine Bezugsfarben-Nr. auswählen, der noch keine Daten zugewiesen wurden. Andernfalls würden die Bezugsdaten der ausgewählten Nummer beim Speichern überschrieben werden.

**1. Wählen Sie die Registerkarte "Aktuelle" mit den Pfeiltasten O** oder **O**, wählen **Sie "Statistische Berechnungen" mit**  den Pfeiltasten  $\bigcirc$  oder  $\bigcirc$  und **drücken Sie dann die Taste [OK/ Edit].**

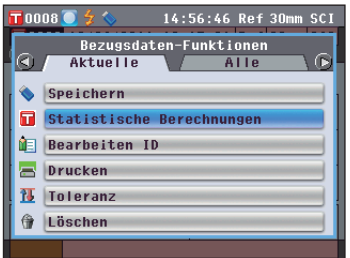

# **Memo**

14:54:44 Ref 30mm SCI

Bezugsdaten speichern<br>Name der Datei wird festgelegt.<br>Dateiname mit [OK] bestätigen.

 $\hat{I}$  Datei-Name TDAT Blau 12 20-12 囗 Bezugsdaten speichern

Der USB-Stick muss an das Messgerät angeschlossen werden, bevor die Datei mit den Bedingungen auf einem USB-Stick gespeichert werden. Nähere Informationen über den Anschluss eines USB-Sticks finden Sie auf [Seite 141 "Anschluss eines](#page-142-0)   $UCR- $Sti$$ 

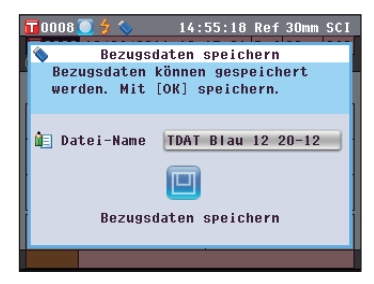

**2.** Der Bildschirm **<Bezugsliste>** erscheint.

- **3. Wählen Sie mit den Pfeiltasten oder einen Bezug für die statistische Berechnung aus und drücken Sie dann die Taste [OK/Edit], um Ihre Auswahl zu bestätigen.**
	- Wird ein Bezug ausgewählt, so wird im Kästchen links neben dessen Namen ein Häkchen gesetzt.
	- Statistische Berechnungen können nur mit Bezügen durchgeführt werden, die unter denselben Messbedingungen gemessen wurden (Messtyp, Messbereich, SCI/SCE-Einstellung).
	- Um die Auswahl eines Bezugs aufzuheben, bewegen Sie den Cursor auf den Bezug und drücken Sie erneut die **Taste [OK/Edit]**.
	- Um alle am Bildschirm angezeigten Bezüge auszuwählen, bewegen Sie den Cursor mit den **Pfeiltasten**  $\bullet$  oder  $\bullet$ auf **[Seite]** und drücken Sie dann die **Taste [OK/Edit]**. Neben allen angezeigten Bezügen wird ein Häkchen gesetzt.
	- Bewegung Sie den Cursor mit den **Pfeiltasten O** oder **O**, um zu anderen Seiten im Speicher des Messgeräts zu gelangen. Ausgewählte Daten bleiben weiterhin ausgewählt, auch wenn Sie zu einer anderen Seite wechseln.

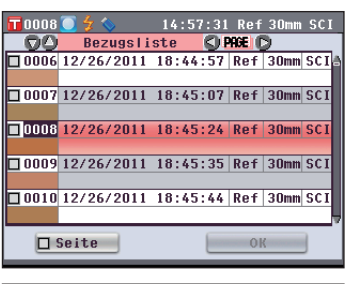

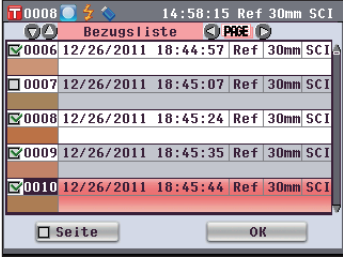

**4. Nachdem Sie alle gewünschten Bezüge ausgewählt haben, bewegen Sie den Cursor mit den Pfeiltasten**  $\bigcirc$  **oder**  $\bigcirc$ **auf "OK" und drücken Sie die Taste [OK/Edit].**

**Der Bildschirm <Statistische Berechnungen> wird angezeigt.**

- Um den Mittelwert der Daten zu speichern, bewegen Sie den Cursor mit den **Pfeiltasten O** oder **O** auf *[übern]* und drücken Sie die **Taste [OK/Edit]**. Wenn für die ausgewählte Bezugsfarben-Nr. bereits Daten vorhanden sind, erhalten Sie vor dem Speichern eine Warnung, dass diese Daten überschrieben werden. Die Daten werden unter dem Namen "Averaged" gespeichert und der **Bildschirm <Statistische Berechnungen>** wird geschlossen.
- Um den **Bildschirm <Statistische Berechnungen>** ohne zu speichern zu verlassen, bewegen Sie den Cursor mit den **Pfeiltasten O** oder **O** auf [Abbrechen] und drücken Sie die **Taste [OK/Edit]**. Das Gerät wechselt zum **Bildschirm <Bezugsliste>** zurück.

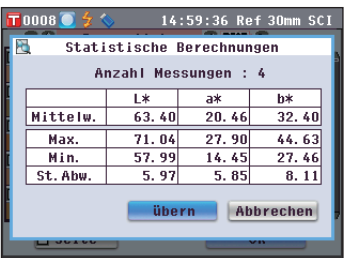

# **Bearbeiten ID**

Den Bezugsdaten eine Bezeichnung geben.

**[Vorgehensweise]** Starten Sie den Vorgang aus dem Bildschirm <Bezugsdaten-Funktionen>.

**1. Wählen Sie die Registerkarte "Aktuelle" mit den**  Pfeiltasten **O** oder **D**, wählen Sie "Bearbeiten ID" mit den Pfeiltasten  $\bigcirc$  oder  $\bigcirc$  und drücken Sie dann die **Taste [OK/Edit].**

Der Bildschirm <Bearbeiten ID> wird angezeigt.

- **2. Bewegen Sie den Cursor mit den Pfeiltasten**  $\Box$  **und**  $\Box$ bzw.  $\bullet$  und  $\bullet$  durch die Zeichen und drücken Sie **dann die Taste [OK/Edit].**
	- Es können bis zu 20 Zeichen verwendet werden.
	- Das ausgewählte Zeichen wird im Textfeld angezeigt.
- **3. Wiederholen Sie Schritt 2, bis Sie die erforderlichen Zeichen eingegeben haben.**
	- Sie können mithilfe der **Pfeiltasten**  $\bullet$  oder  $\bullet$  den Cursor im blauen Kasten auf das Textfeld richten. In diesem Zustand können Sie die Zeichenposition ändern und die Zeichen durch Drücken der **Pfeiltasten** O oder **O** verändern.
	- Um das Zeichen links vom Cursor im Textfeld zu löschen, drücken Sie auf die **Taste [CAL]**.
- **4. Bewegen Sie nach dem Eingeben der Zeichen den Cursor mit den Pfeiltasten in und D bzw. O und O auf "Übern" (Übernehmen) und drücken Sie dann die Taste [OK/Edit].**

Die Einstellung wird dadurch bestätigt, und das System kehrt zurück auf den **Bildschirm <Bezug>**.

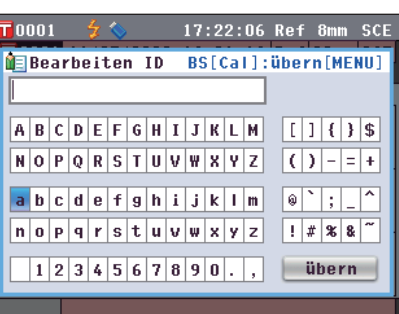

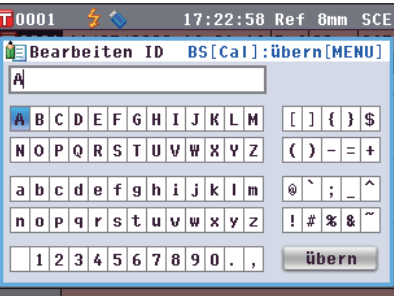

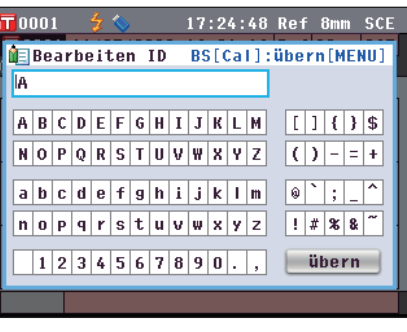

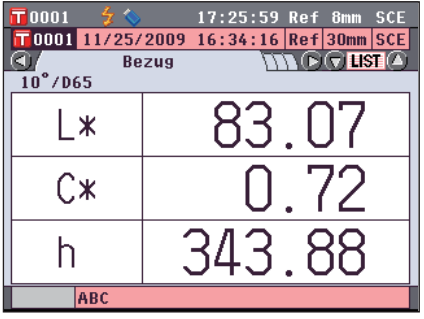

**Memo** Über eine USB-Tastatur können auch Dateinamen eingegeben werden. Nähere Informationen über den Anschluss einer USB-Tastatur finden Sie auf [Seite 143](#page-144-0)  ["Anschluss einer USB-Tastatur".](#page-144-0)

**Memo** Wenn Sie während des Einstellvorgangs die **Taste [Back]** (Zurück) drücken, wird "Änderungen speichern?" angezeigt. Wenn Sie den Cursor auf "OK" bewegen und die **Taste [OK/Edit]** drücken, werden die Einstelldetails bestätigt und das System kehrt zurück auf den Bildschirm <**Bezug**.> Wenn Sie den Cursor auf "Abbrechen" bewegen und die **Taste [OK/Edit]** drücken, werden die Einstelldetails nicht verändert und das System kehrt zurück auf den **Bildschirm <Bezugsdaten-Funktionen>**.

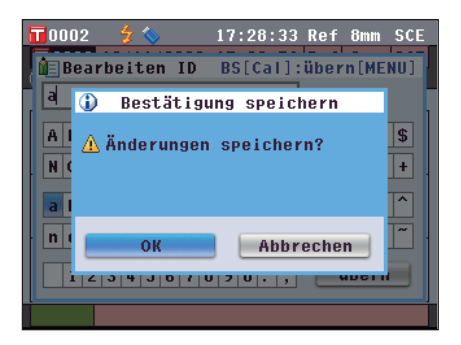

# **Drucken**

Die Bezugsdaten drucken.

Sie müssen zuvor eine Verbindung zwischen dem Messgerät und einem seriellen Drucker herstellen. Für den Anschluss des Geräts an einen seriellen Drucker siehe [Seite 145 "Druckeranschluss".](#page-146-0)

- **Anmerkungen** Wird der Anschluss nicht richtig eingerichtet, wird die Druckfunktion gesperrt.
	- Doch auch nach dem ordnungsgemäßen Herstellen der Verbindung kann ein Druckvorgang fehlschlagen, etwa wenn der Drucker beim Erteilen des Druckauftrags ausgeschaltet wird.

**[Vorgehensweise]** Starten Sie den Vorgang aus dem Bildschirm <Bezugsdaten-Funktionen>.

**1. Wählen Sie die Registerkarte "Aktuelle" mit den Pfeiltasten O oder D und bewegen Sie den Cursor mit** den Pfeiltasten **O** oder **O** auf "Drucken".

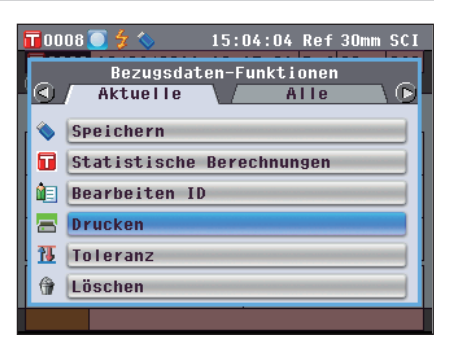

- **2. Drücken Sie die Taste [OK/Edit]. Der Bildschirm <Bezugsdaten drucken> wird angezeigt und die Daten werden auf dem angeschlossenen Drucker ausgedruckt.**
	- Wenn der Druckvorgang abgeschlossen ist, kehrt das System zurück auf den **Bildschirm <Bezug>**.
	- **Anmerkungen** Der **Bildschirm <Bezugsdaten drucken>** wird auch dann angezeigt, wenn der Druckvorgang nicht ordnungsgemäß erfolgen kann, z. B. wenn der Drucker nicht richtig angeschlossen ist.

# **Toleranz-Einstellung**

Für die einzelnen Bezugsfarben die Toleranz festlegen, die zur Toleranzbeurteilung (Pass/Fail) der Messdaten verwendet wird.

- **Memo** Bevor die Toleranz für die einzelnen Bezugsfarben bestimmt wird, wird die Standard-Toleranz im Gerät eingestellt. Nähere Informationen finden Sie auf Seite 89 "Einstellen der Standard - Toleranz".
	- Die Einstellelemente für die Toleranz sind die gleichen wie für den Farbraum oder-index, der gegenwärtig für die Anzeigeeinstellungen ausgewählt ist.
	- Mit der optional erhältlichen Farbdatensoftware "SpectraMagic™ NX2" können Sie die Farbdifferenztoleranz mühelos einstellen bzw. verwenden.

**[Einstellung]** Starten Sie den Vorgang aus dem Bildschirm <Bezugsdaten-Funktionen>.

**1. Wählen Sie die Registerkarte "Aktuelle" mit den Pfeiltasten Coder D, wählen Sie "Toleranz" mit den Pfeiltasten**  $\bullet$  **oder**  $\bullet$  **und drücken Sie dann die Taste [OK/Edit].**

Der **Bildschirm <Toleranz>** wird angezeigt.

2. Bewegen Sie den Cursor mit **O** und **D** bzw. den Pfeiltasten **Q** und **Q** auf das gewünschte Element.

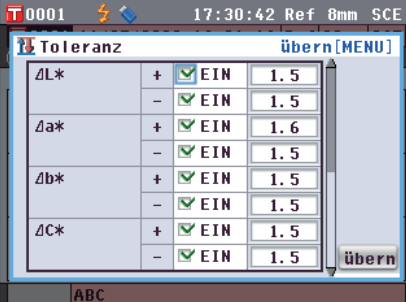

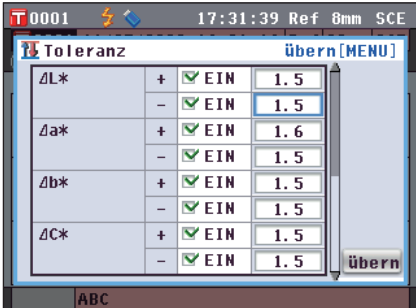

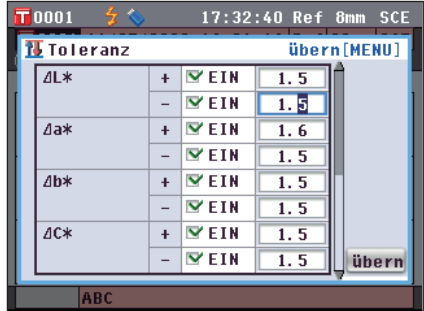

- **3. Drücken Sie die Taste [OK/Edit], um Details zu ändern.**
	- Wenn das ausgewählte Element gegenwärtig nicht angewählt ist, wird es durch Drücken der **Taste [OK/Edit]** angewählt und Sie können den Einstellwert ändern.
	- Wenn das ausgewählte Element gegenwärtig nicht angewählt ist, wird es durch Drücken der **Taste [OK/Edit]** angewählt. Drücken Sie die Pfeiltaste <sup>(b)</sup>, um den Cursor im blauen Kasten auf den Bereich des Einstellwertes zu richten. Beim Drücken der **Taste [OK/Edit]** erscheint der Cursor auf dem Wert. Drücken Sie die Pfeiltasten O oder , um den Wert zu ändern.
	- **Memo** / Durch Drücken der **Pfeiltasten**  $\bullet$  oder  $\bullet$  können Sie den Cursor auf die verschiedenen Stellen des Wertes bewegen.

### **Einstellungen**

0,1 bis 20,0

- \* Die Einstellungen für x und y sind 0,001 bis 0,200.
- Nach jeder Änderung, die Sie an einem Einstellelement vornehmen, müssen Sie den neuen Wert bestätigen, indem Sie die **Taste [OK/Edit]** drücken.

**4. Nach Abschluss des Einstellvorgangs bewegen Sie den Cursor mithilfe der Pfeiltaste D bzw. der Taste [MENU] auf "übern" (Übernehmen) und drücken Sie dann die Taste [OK/Edit].**

Die Einstellung wird dadurch bestätigt, und das System kehrt zurück auf den **Bildschirm <Bezugsdaten-Funktionen>**.

**Memo** / Wenn Sie während des Einstellvorgangs die **Taste** [Back] (Zurück) drücken, wird der **Bildschirm <Bestätigung speichern>** angezeigt. Zur Bestätigung der Einstelldetails bewegen Sie den Cursor auf "OK" und drücken Sie die **Taste [OK/Edit]** . Wenn Sie Sie den Cursor auf "Abbrechen" bewegen und die **Taste [OK/Edit]** drücken, werden die Einstelldetails nicht geändert. Danach kehrt das System zurück zum **Bildschirm <Bezugsdaten-Funktionen>**.

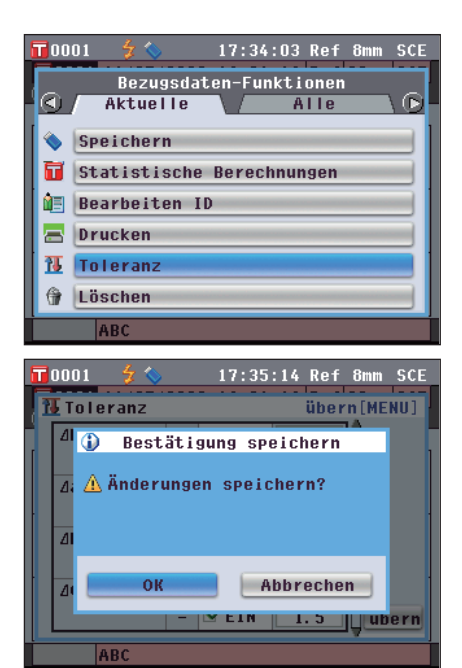

## **Löschen**

Die Bezugsdaten löschen.

**Anmerkungen** Wenn die Daten geschützt sind, kann die Option "Löschen" auf dem **Bildschirm <Bezugsdaten-Funktionen>** nicht ausgewählt werden.

**[Vorgehensweise]** Starten Sie den Vorgang aus dem Bildschirm <Bezugsdaten-Funktionen>.

**1. Wählen Sie die Registerkarte "Aktuelle" mit den**  Pfeiltasten **O** oder **D**, wählen Sie "Löschen" mit den **Pfeiltasten**  $\bullet$  **oder**  $\bullet$  **und drücken Sie dann die Taste [OK/Edit].**

Der **Bildschirm <Bezugsdaten löschen>** wird angezeigt.

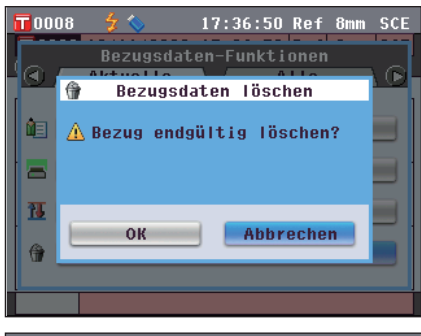

- 2. Bewegen Sie den Cursor mit der Pfeiltaste **Dauf "OK" und drücken Sie dann die Taste [OK/Edit]. Der Wert wird gelöscht.**
	- Wenn der Löschvorgang abgeschlossen ist, kehrt das System zurück auf den **Bildschirm <Bezug>**.
	- Wenn Sie den Cursor auf "Abbrechen" bewegen und die **Taste [OK/Edit]** drücken, werden die Einstelldetails nicht verändert und das System kehrt zurück auf den **Bildschirm <Bezugsdaten-Funktionen>**.

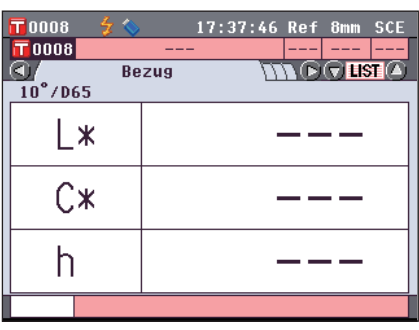

# **Auf einen USB-Stick speichern**

Alle im Gerät gespeicherten Bezugsdaten auf den USB-Stick speichern.

Bevor die Daten gespeichert werden, muss der USB-Stick an das Messgerät angeschlossen werden. Nähere Informationen über den Anschluss eines USB-Sticks finden Sie auf [Seite 141 "Anschluss eines USB-Sticks".](#page-142-0) **Memo** Über eine USB-Tastatur können auch Dateinamen eingegeben werden. Nähere Informationen über den Anschluss

einer USB-Tastatur finden Sie auf [Seite 143 "Anschluss einer USB-Tastatur".](#page-144-0)

**[Einstellung]** Starten Sie den Vorgang aus dem Bildschirm <Bezugsdaten-Funktionen>.

 $\blacksquare$ 0008 $\blacksquare$ 

 $\Box$  Seite

**1. Wählen Sie die Registerkarte "Alle" mit den Pfeiltasten**   $\bullet$  oder  $\bullet$ , wählen Sie "Speichern" mit den Pfeiltasten  $\bullet$  **oder**  $\bullet$  **und drücken Sie dann die Taste [OK/Edit].** 

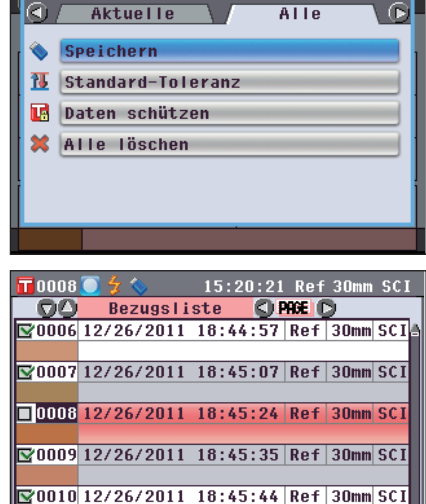

Rezugsdaten-Funktionen

15:17:45 Ref 30mm SCI

übern

- **2.** Der **Bildschirm <Bezugsliste>** wird angezeigt und alle Bezüge ausgewählt (gesetztes Häkchen links neben dem Namen des Bezugs).
	- Um die Auswahl eines ausgewählten Bezugs aufzuheben, bewegen Sie den Cursor auf den Bezug und drücken Sie die **Taste [OK/Edit]**.
	- Um die Auswahl aller am Bildschirm angezeigten Bezüge aufzuheben, bewegen Sie den Cursor mit den **Pfeiltasten** oder auf **[Seite]** und drücken Sie dann die **Taste [OK/ Edit]**. Die Häkchen neben allen angezeigten Bezügen werden entfernt.
	- Bewegung Sie den Cursor mit den **Pfeiltasten**  $\bullet$  oder  $\bullet$ , um zu anderen Seiten im Speicher des Messgeräts zu gelangen. Ausgewählte Daten bleiben weiterhin ausgewählt, auch wenn Sie zu einer anderen Seite wechseln.
- **3. Nachdem Sie die gewünschte Auswahl getroffen haben, bewegen Sie den Cursor mit den Pfeiltasten**  $\bullet$  **oder**  $\bullet$  **auf "übern" und drücken Sie dann die Taste [OK/Edit]**.

Der **Bildschirm <Bezugsdaten speichern>** wird angezeigt und ein Dateiname vorgeschlagen.

**4. Um den Dateinamen zu ändern, bewegen Sie den**  Cursor mit den Pfeiltasten  $\bigcirc$  oder  $\bigcirc$  auf "Datei-**Name" und drücken Sie dann die Taste [OK/Edit].** Der **Bildschirm <Bearbeiten ID>** wird angezeigt.

**Memo** Schließen Sie eine USB-Tastatur an, um Dateinamen über sie einzugeben.

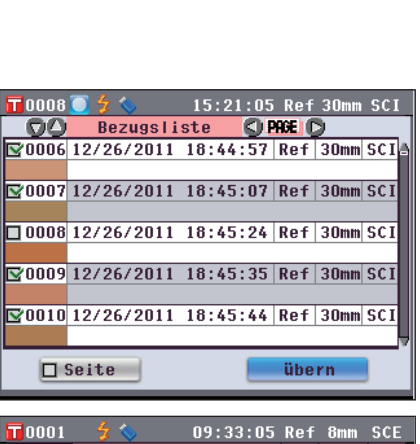

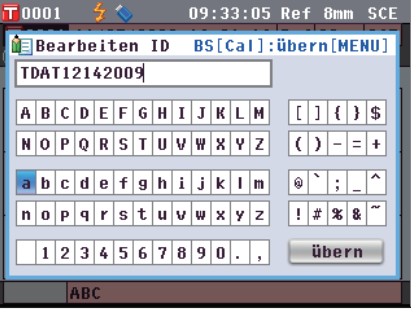

**5. Bewegen Sie den Cursor mit den Pfeiltasten**  $\bigcirc$  **und**  $\bigcirc$ **bzw.**  $\bullet$  **und**  $\bullet$  **durch die Zeichen und drücken Sie dann die Taste [OK/Edit].**

Das ausgewählte Zeichen wird im Textfeld angezeigt.

- **6. Wiederholen Sie Schritt 5, bis Sie die erforderlichen Zeichen eingegeben haben.**
	- Sie können mithilfe der **Pfeiltasten**  $\bullet$  oder  $\bullet$  den Cursor im blauen Kasten auf das Textfeld richten. In diesem Status können Sie die Zeichenposition ändern und die Zeichen durch Drücken der **Pfeiltasten <** oder **>** verändern.
	- Um das Zeichen links vom Cursor im Textfeld zu löschen, drücken Sie auf die **Taste [CAL]**.
	- Es können bis zu 20 Zeichen verwendet werden.
- **7. Bewegen Sie nach dem Eingeben der Zeichen den Cursor mit den Pfeiltasten O und O bzw. O und O auf "übern" (Übernehmen) und drücken Sie dann die Taste [OK/Edit].**

Die Einstellung wird dadurch bestätigt, und das System kehrt zurück auf den **Bildschirm <Bezugsdaten speichern>**.

- **Memo** Wenn Sie während des Einstellvorgangs die **Taste [Back]** (Zurück) drücken, wird "Änderungen speichern?" angezeigt. Wenn Sie den Cursor auf "OK" bewegen und die **Taste [OK/Edit]** drücken, werden die Einstelldetails bestätigt und das System kehrt zurück auf den **Bildschirm <Bezugsdaten speichern>**. Wenn Sie den Cursor auf "Abbrechen" bewegen und die **Taste [OK/Edit]** drücken, werden die Einstelldetails nicht verändert und das System kehrt zurück auf den **Bildschirm <Bezugsdaten speichern>**.
	- Trennen Sie die eventuell am Messgerät angeschlossene USB-Tastatur.
- **8. Schließen Sie den USB-Stick an. Um den angezeigten Dateinamen zu bestätigen, bewegen Sie den Cursor mit**  den Pfeiltasten  $\bigcirc$  oder  $\bigcirc$  auf  $\bigcirc$  "Bezugsdaten **speichern" und drücken Sie dann die Taste [OK/Edit].**
	- Der **Bildschirm <Speichere...> wird angezeigt.**
	- Wenn der Speichervorgang abgeschlossen ist, kehrt das System zurück auf den **Bildschirm <Bezug>**.

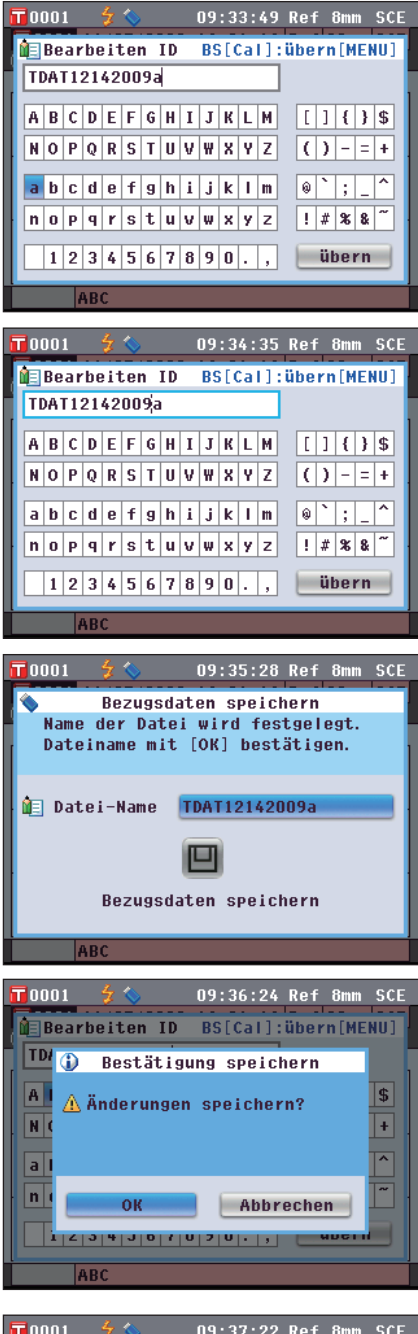

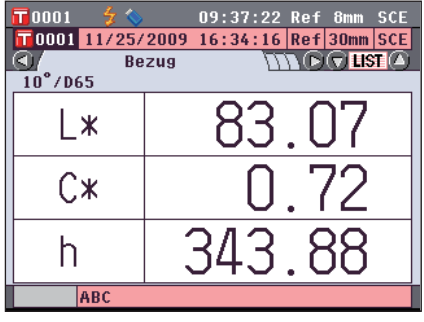

# **Einstellen der Standard - Toleranz**

Das Gerät ermöglicht das Einstellen der Toleranz für einzelne Bezugsdaten. Bevor diese einzelnen Toleranzen bestimmt werden, wird die Standard-Toleranz im Gerät eingestellt. Dieser Abschnitt beschreibt die Vorgehensweise zum Einstellen der Standard-Toleranz.

**Memo** • Bevor die Toleranz für die einzelnen Bezugsfarben bestimmt wird, wird die Standard-Toleranz im Gerät eingestellt.

- Wenn Sie nach dem Einstellen der Toleranz für einzelne Bezugsfarben die Standard-Toleranz ändern, ändert sich die für diese Bezugsfarben angegebene Toleranz nicht.
- Mit der optional erhältlichen Farbdatensoftware "SpectraMagic™ NX2" können Sie die Farbdifferenztoleranz mühelos einstellen bzw. verwenden.
- Die Einstellelemente für die Standard-Toleranz sind die gleichen wie für den Farbraum oder-index, der gegenwärtig für die Anzeigeeinstellungen ausgewählt ist.

**[Einstellung]** Starten Sie den Vorgang aus dem Bildschirm <Bezugsdaten-Funktionen>.

**1. Wählen Sie die Registerkarte "Alle" mit den Pfeiltasten**   $\bullet$  oder  $\bullet$ , wählen Sie <Standard-Toleranz> mit den **Pfeiltasten**  $\bullet$  **oder**  $\bullet$  **und drücken Sie dann die Taste [OK/Edit].**

Der **Bildschirm <Standard-Toleranz>** wird angezeigt.

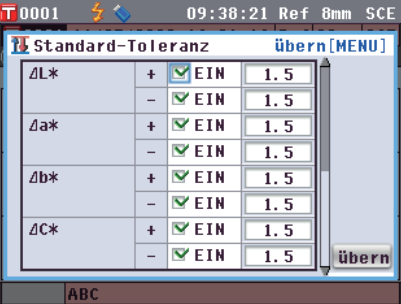

2. Bewegen Sie den Cursor mit **Q** und **Q** der Pfeiltasten **C** oder **D** auf das gewünschte Element.

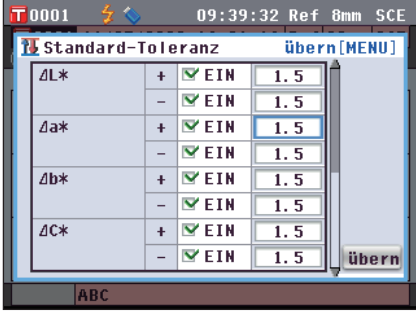

- **3. Drücken Sie die Taste [OK/Edit], um Details zu ändern.**
	- Wenn das ausgewählte Element gegenwärtig nicht angewählt ist, wird es durch Drücken der **Taste [OK/Edit]** angewählt und Sie können den Einstellwert ändern.
	- Wenn das ausgewählte Element gegenwärtig nicht angewählt ist, wird es durch Drücken der **Taste [OK/Edit]** angewählt. Drücken Sie die Pfeiltaste <sup>(2)</sup>, um den Cursor im blauen Kasten auf den Bereich des Einstellwertes zu richten. Beim Drücken der **Taste [OK/Edit]** erscheint der Cursor auf dem Wert. Drücken Sie die **Pfeiltasten** O oder , um den Wert zu ändern.

**Memo** / Durch Drücken der **Pfeiltasten O** oder **O** können Sie den Cursor auf die verschiedenen Stellen des Wertes bewegen.

### **Einstellungen**

0,1 bis 20,0

- \* Die Einstellungen für x und y sind 0,001 bis 0,200.
- Nach jeder Änderung, die Sie an einem Einstellelement vornehmen, müssen Sie den neuen Wert bestätigen, indem Sie die **Taste [OK/Edit]** drücken.

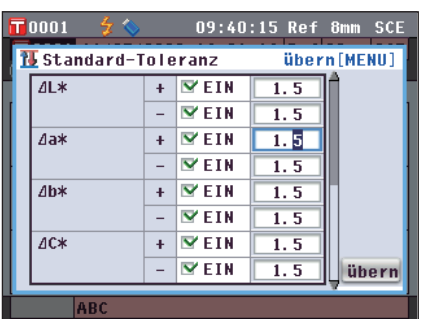

**4. Nach Abschluss des Einstellvorgangs bewegen Sie den Cursor mithilfe der Pfeiltaste D bzw. der Taste [MENU] auf "übern" (Übernehmen) und drücken Sie dann die Taste [OK/Edit].**

Die Einstellung wird dadurch bestätigt, und das System kehrt zurück auf den **Bildschirm <Bezugsdaten-Funktionen>**.

**Memo** Wenn Sie während des Einstellvorgangs die **Taste [Back]** (Zurück) drücken, wird der **Bildschirm <Bestätigung speichern>** angezeigt. Zur Bestätigung der Einstelldetails bewegen Sie den Cursor auf "OK" und drücken Sie die **Taste [OK/Edit]** . Wenn Sie Sie den Cursor auf "Abbrechen" bewegen und die **Taste [OK/Edit]** drücken, werden die Einstelldetails nicht geändert. Danach kehrt das System zurück zum **Bildschirm <Bezugsdaten-Funktionen>**.

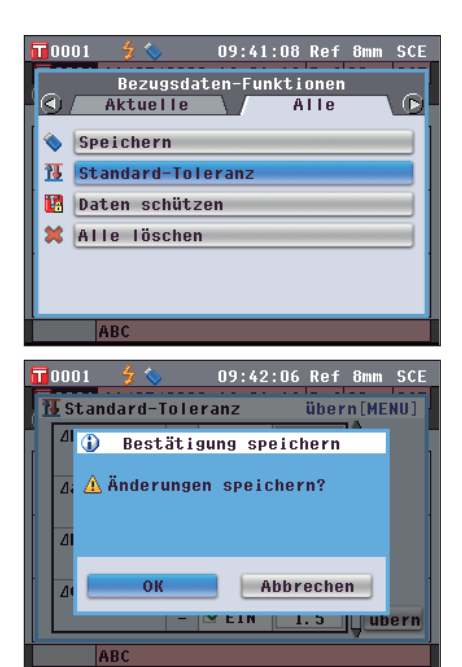

# **Daten schützen**

Sie können den Löschschutz aktivieren, um zu verhindern, dass die gespeicherte Bezugsfarbeneinstellung aus Versehen gelöscht oder verändert wird. Wenn der Löschschutz aktiviert ist, können "Bearbeiten ID", "Toleranz", "Löschen", "Statistische Berechnungen" sowie "Alle löschen" auf dem **Bildschirm <Bezugsdaten-Funktionen>** nicht ausgewählt werden.

**[Einstellung]** Starten Sie den Vorgang aus dem Bildschirm <Bezugsdaten-Funktionen>.

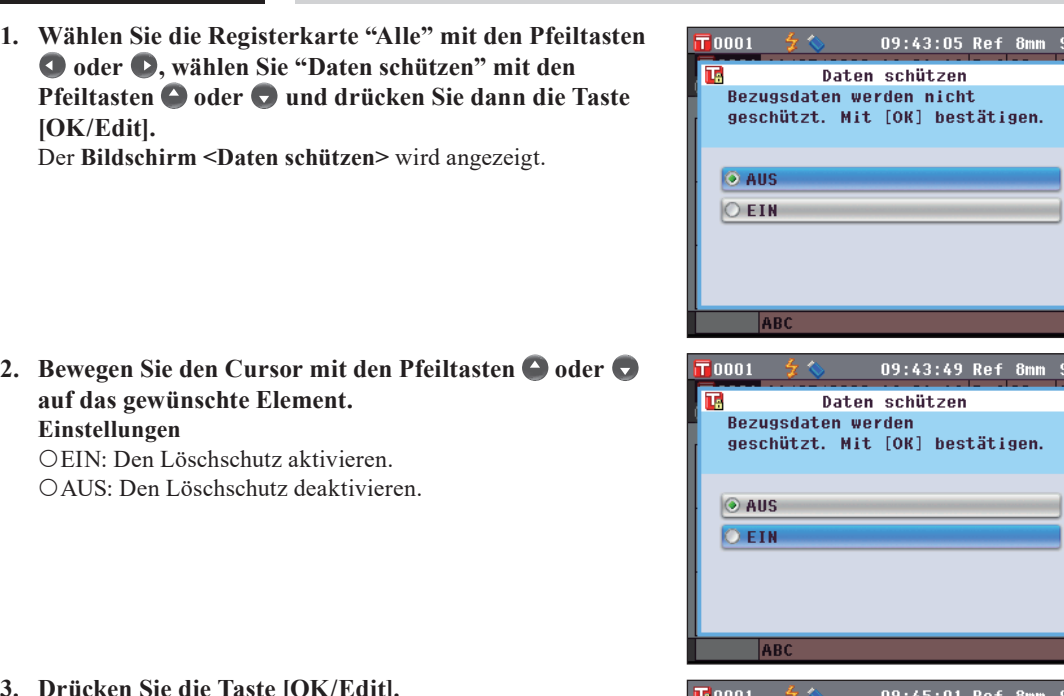

### **3. Drücken Sie die Taste [OK/Edit].**

Die Auswahl wird dadurch bestätigt und das System kehrt zurück auf den **Bildschirm <Bezug>**.

**Anmerkungen** Wenn Sie die **Taste [Back]** (Zurück) drücken, ohne zuvor die **Taste [OK/Edit]** gedrückt zu haben, dann kehrt das System auf den **Bildschirm <Bezugsdaten-Funktionen>** zurück, ohne die Einstellung zu ändern.

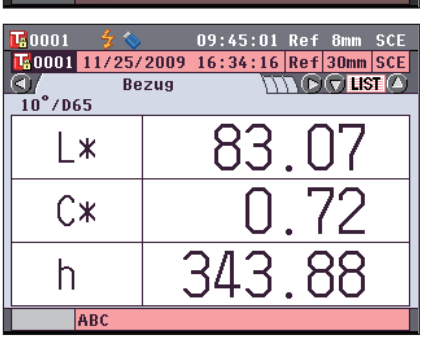

**CE** 

# **Alle löschen**

Sämtliche festgelegte Bezugsdaten löschen.

**Anmerkungen** Wenn die Daten geschützt sind, kann die Option "Alle löschen" auf dem Bildschirm **<Bezugsdaten-Funktionen>** nicht ausgewählt werden.

**[Einstellung]** Starten Sie den Vorgang aus dem Bildschirm <Bezugsdaten-Funktionen>.

**1. Wählen Sie die Registerkarte "Alle" mit den Pfeiltasten**   $\bullet$  oder  $\bullet$ , wählen Sie "Alle löschen" mit den **Pfeiltasten**  $\bullet$  **oder**  $\bullet$  **und drücken Sie dann die Taste [OK/Edit].** Der **Bildschirm <Alle Bezugsdaten löschen>** wird angezeigt.

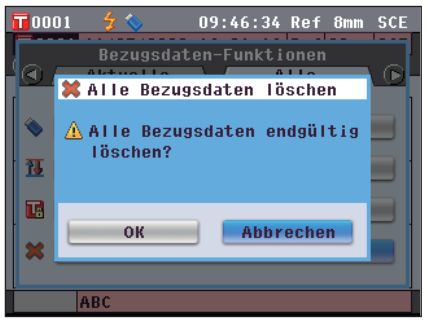

- 2. Bewegen Sie den Cursor mit der Pfeiltaste C auf "OK" **und drücken Sie dann die Taste [OK/Edit]. Der Wert wird gelöscht.**
	- Wenn der Löschvorgang abgeschlossen ist, kehrt das System zurück auf den **Bildschirm <Bezug>**.
	- Wenn Sie den Cursor auf "Abbrechen" bewegen und die **Taste [OK/Edit]** drücken, wird der Löschvorgang unterbrochen und das System kehrt zurück auf den **Bildschirm <Bezugsdaten-Funktionen>**.

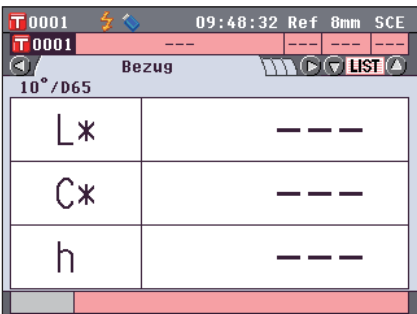

# <span id="page-94-0"></span>**Sonstige Einstellungen**

# **Automatische Weißkalibrierung (100 %-Kalibrierung) ein/ausschalten**

Stellen Sie ein, ob die Weißkalibrierung (100 %-Kalibrierung) automatisch nach dem Einschalten des Messgeräts durchgeführt werden soll.

## **[Einstellung]**

**1. Drücken Sie die Taste [MENU] (Menü).** Der **Bildschirm <Konfiguration>** wird angezeigt.

**2. Bewegen Sie den Cursor mit den Pfeiltasten**  $\bigcirc$  **oder**  $\bigcirc$ **auf "Kalib. Option" und drücken Sie dann die Taste [OK/Edit].**

Der **Bildschirm <Kalibr-Optionen-Einstellung>** wird angezeigt.

Der Bildschirm **<Kalibr-Optionen-Einstellung>** zeigt die aktuellen Einstellungen für die einzelnen Elemente an.

**3. Bewegen Sie den Cursor mit den Pfeiltasten**  $\bigcirc$  **oder**  $\bigcirc$ **auf "Auto Weiss-Kal." und drücken Sie dann die Taste [OK/Edit].**

Der **Bildschirm <Einstellung Auto Weiss-Kalibr.>** wird angezeigt.

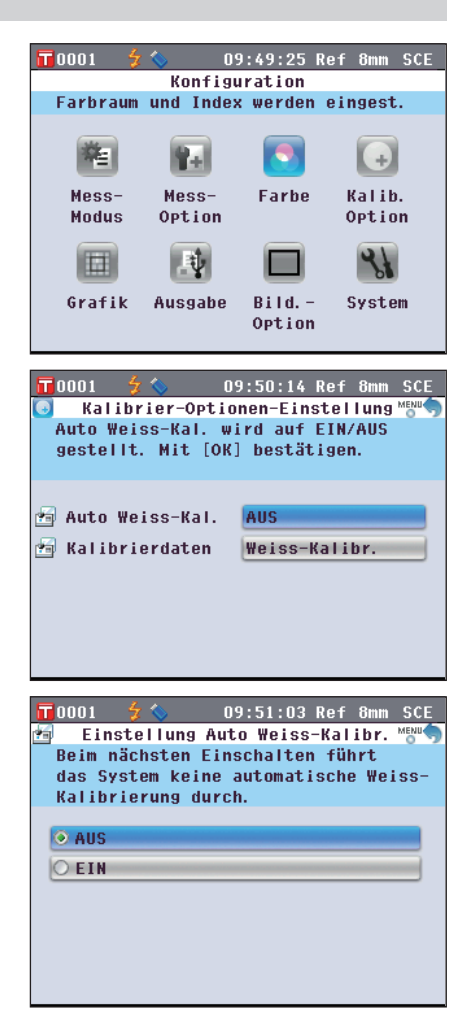

**4. Bewegen Sie den Cursor mit den Pfeiltasten**  $\bigcirc$  **oder**  $\bigcirc$ **auf das gewünschte Element.**

## **Einstellungen**

- AUS : Deaktivieren Sie die automatische Weißkalibrierung (100 %-Kalibrierung) beim nächsten Einschalten des Messgeräts (wenn der Ein/Aus-Schalter auf EIN gestellt wird).
- EIN : Aktivieren Sie die automatische Weißkalibrierung (100 %-Kalibrierung) beim nächsten Einschalten des Messgeräts (wenn der Ein/Aus-Schalter auf EIN gestellt wird).
- **Memo** / Wenn Sie die automatische Weißkalibrierung aktivieren, wird die Weißkalibrierung (100 %-Kalibrierung) automatisch durchgeführt, nachdem der Ein/Aus-Schalter des Messgeräts auf EIN geschaltet wurde, bevor der **Bildschirm <Setup-Assistent>** erscheint. Wenn Sie die Anzeige des **Bildschirms <Setup-Assistent>** deaktiviert haben, wird der **Bildschirm <Probe>** unmittelbar nach dem Einschalten des Messgeräts angezeigt und die Weißkalibrierung (100 %-Kalibrierung) wird durchgeführt. Dadurch kann die Messung in kürzester Zeit begonnen werden. Diese Funktion eignet sich, wenn sie Messungen immer mit den gleichen Messbedingungseinstellungen durchführen. Für die Vorgehensweise zum Deaktivieren der Anzeige des **Bildschirms <Setup-Assistent>** [Seite](#page-103-0) 102.

## **5. Drücken Sie die Taste [OK/Edit].**

Die Auswahl wird dadurch bestätigt und das System kehrt zurück zum **Bildschirm <Kalibrier-Optionen-Einstellung>**.

- **Anmerkungen** Wenn Sie die **Taste [Back]** (Zurück) drücken, ohne zuvor die **Taste [OK/Edit]** gedrückt zu haben, dann kehrt das System auf den **Bildschirm <Kalibrier-Optionen-Einstellung>** zurück, ohne die Einstellung zu ändern.
- **6. Wenn Sie mit dem Festlegen der Kalibrieroptionen fertig sind, drücken Sie die Taste [Back], um zurück zum Bildschirm <Konfiguration> zu gelangen.**

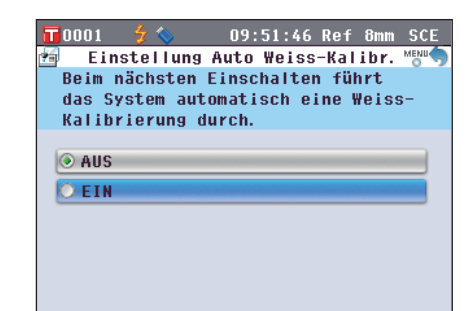

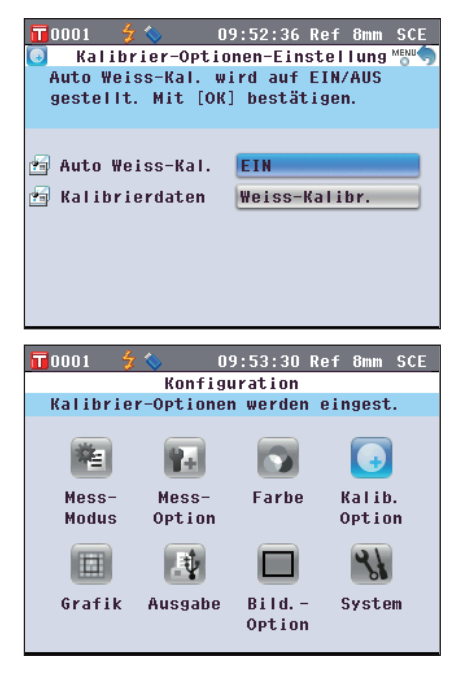

# **Einstellung der Anzeige des Messergebnisses**

Für Detaileinstellungen zur Anzeige der Messergebnisse wählen Sie **"Grafik"** auf dem **Bildschirm <Konfiguration>**.

## **[Einstellung]**

**1. Drücken Sie die Taste [MENU] (Menü).** Der **Bildschirm <Konfiguration>** wird angezeigt.

**2. Bewegen Sie den Cursor mit den Pfeiltasten**  $\bigcirc$  **oder**  $\bigcirc$ **auf "Grafik" und drücken Sie dann die Taste [OK/ Edit].**

Der **Bildschirm <Grafik-und Daten-Einstellungen>** wird angezeigt.

**3. Wenn Sie mit dem Festlegen der Grafik-Anzeigeoptionen fertig sind, drücken Sie die Taste [Back], um zurück zum Bildschirm <Grafik-und Daten-Einstellungen> zu gelangen.**

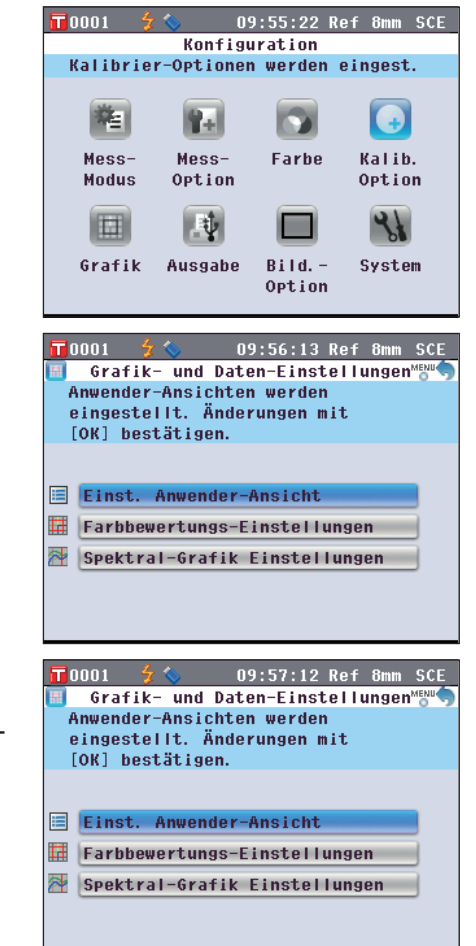

# **Benutzerdefinierte Daten AKTIVIEREN/DEAKTIVIEREN**

Dank der Funktion zur Anzeige der Messergebnisse können Sie zwischen verschiedenen Bildschirmen umschalten, darunter **"Absolut"** oder **"Differenz"**. Sie können den **Bildschirm "Ben.-def. Daten"** mit der Anzeige ihrer gewünschten Elemente zu diesen Bildschirmen hinzufügen.

Dieser Abschnitt beschreibt die Vorgehensweise zur Konfiguration der Anzeige des **Bildschirms "Ben.-def. Daten"**.

- **Memo** Zur Einstellung der auf dem Bildschirm "Userdefiniert" angezeigten Elemente müssen Sie die optional erhältliche Farbdatensoftware SpectraMagic™ NX2 verwenden. Details dazu finden Sie in der Bedienungsanleitung von SpectraMagic™ NX2.
	- **[Einstellung]** Starten Sie den Vorgang aus dem Bildschirm <Grafik-und Daten-Einstellungen>.
- **1. Bewegen Sie den Cursor mit den Pfeiltasten**  $\bigcirc$  **oder**  $\bigcirc$  $\overline{\mathsf{T}}$ 0001 09:58:08 Ref 8mm SCE Finst Anwender-Ansicht **auf "Einst. Anwender-Ansicht" und drücken Sie dann**  Anwender definierte Ansicht wird auf **die Taste [OK/Edit].** EIN/AUS gesetzt. Änderungen mit [OK] bestätigen. Der **Bildschirm <Einst. Anwender-Ansicht>** wird angezeigt. Anwender def. Anzeige FIN **2. Drücken Sie die Taste [OK/Edit].**  $\overline{\textbf{T}}$ 0001 09:58:56 Ref 8mm SCE Anwender def. Anzeige Der **Bildschirm <Anwender def. Anzeige>** wird angezeigt. Anwender definierte Ansichten werden angezeigt  $\bigcirc$  AUS **OFTH 3. Bewegen Sie den Cursor mit den Pfeiltasten**  $\bigcirc$  **oder**  $\bigcirc$  $\overline{\mathbf{T}}$ 0001 09:59:41 Ref 8mm **SCE** Anwender def. Anzeige **auf das gewünschte Element.** Anwender definierte Ansichten werden **Einstellungen** nicht angezeigt. AUS : Der Bildschirm "Ben.-def. Daten" wird nicht als Messergebnis-Bildschirm angezeigt.  $\circ$  AllS EIN : Der Bildschirm "Ben.-def. Daten" wird als einer  $O$  FTN der Messergebnis-Bildschirme angezeigt. **4. Drücken Sie die Taste [OK/Edit].**  $\overline{\mathbf{T}}$ 0001 10:00:32 Ref 8mm SCE Die Auswahl wird dadurch bestätigt, und das System kehrt Einst. Anwender-Ansicht Anwender definierte Ansicht wird auf zurück auf den **Bildschirm <Einst. Anwender-Ansicht>**. EIN/AUS gesetzt. Änderungen mit **Anmerkungen** Wenn Sie die **Taste [Back]** (Zurück) drücken, ohne zuvor [OK] bestätigen. die **Taste [OK/Edit]** gedrückt zu haben, dann kehrt das Anwender def. Anzeige **AIIS** System auf den Bildschirm **<Einst. Anwender-Ansicht>** zurück, ohne die Einstellung zu ändern.

**5. Drücken Sie die Taste [Back] (Zurück).** Das System kehrt zum **Bildschirm <Grafik-und Daten-Einstellungen>** zurück.

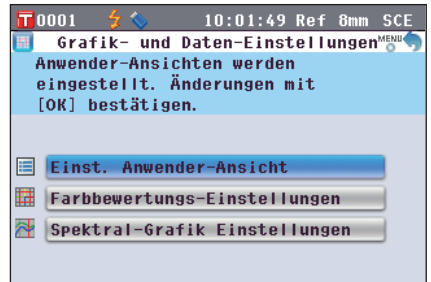

# **Bildschirm Bewertungsgrafik AKTIVIEREN/DEAKTIVIEREN**

Dank der Funktion zur Anzeige der Messergebnisse können Sie zwischen verschiedenen Bildschirmen umschalten, darunter **"Absolut"** oder **"Differenz"**. Sie können zu diesen Bildschirmen den **Bildschirm "Bew.- Grafik"** auf Basis der Farbtondaten hinzufügen.

Dieser Abschnitt beschreibt die Vorgehensweise zur Konfiguration der Anzeige des **Bildschirms "Bew.- Grafik"**.

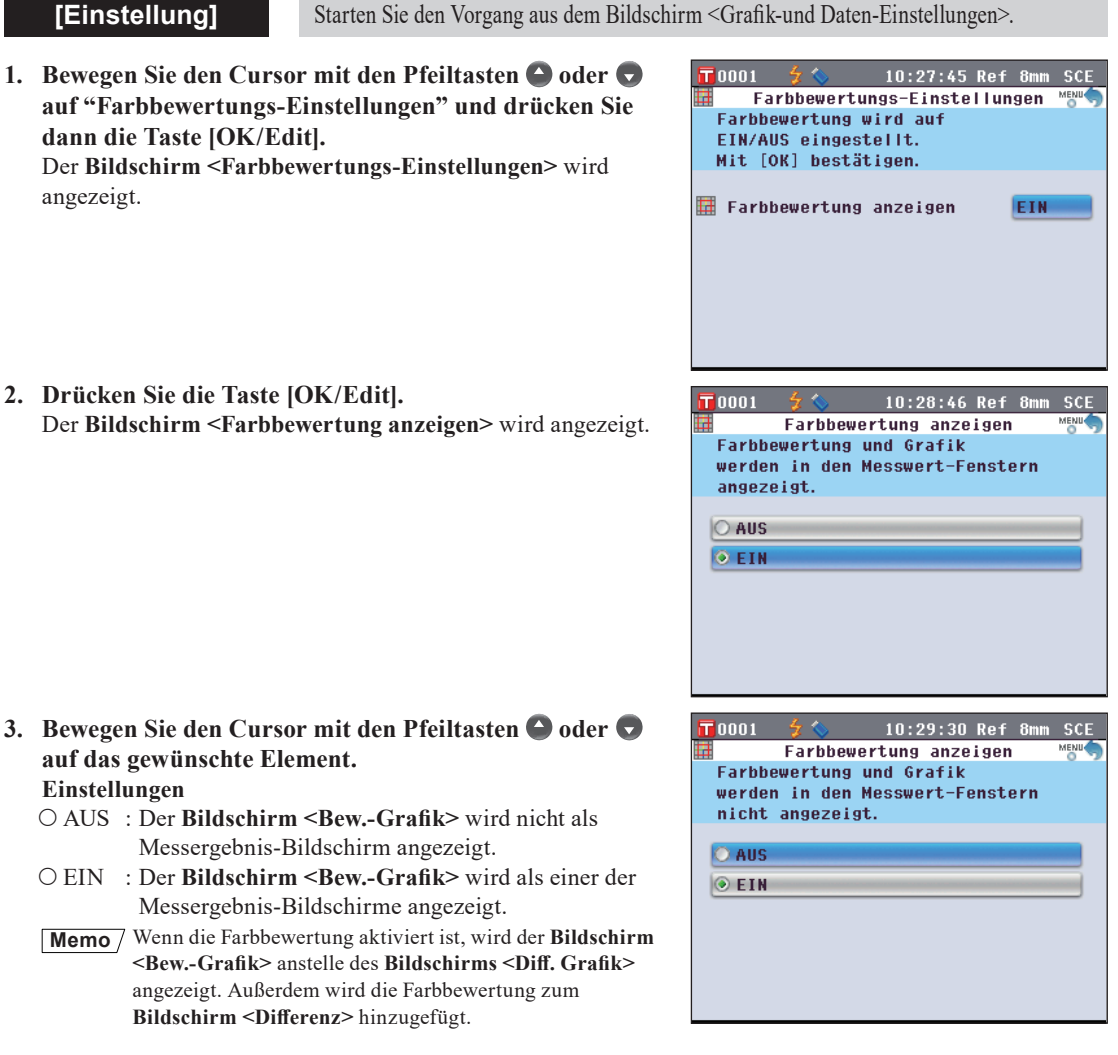

### **4. Drücken Sie die Taste [OK/Edit].**

Die Auswahl wird dadurch bestätigt und das System kehrt zurück zum **Bildschirm <Farbbewertungs-Einstellungen>**.

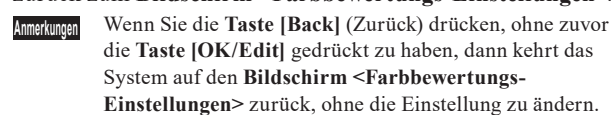

**5. Drücken Sie die Taste [Back] (Zurück).** Das System kehrt zum **Bildschirm <Grafik-und Daten-Einstellungen>** zurück.

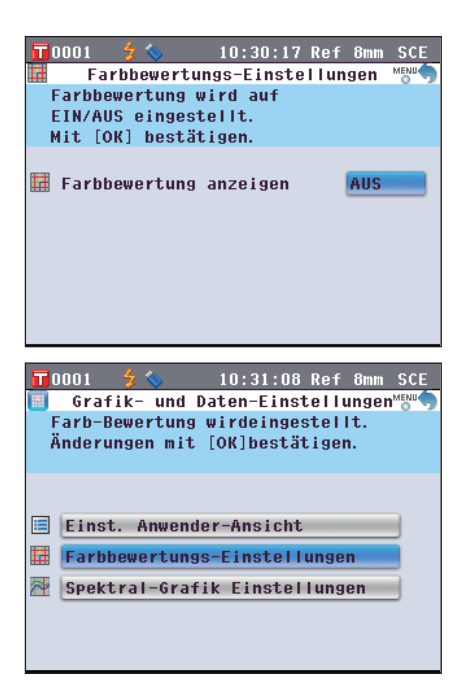

# **Einstellen der Spektralkurven-Datenanzeige**

Dank der Funktion zur Anzeige der Messergebnisse können Sie zwischen verschiedenen Bildschirmen umschalten, darunter "Absolut" und "Differenz". Der Bildschirm "Spektral", welcher eine Spektralkurve zeigt, ist einer davon.

Dieser Abschnitt beschreibt die Vorgehensweise, mit der Sie einstellen können, ob Spektraldaten auf dem Bildschirm "Spektral" angezeigt werden.

**[Einstellung]** Starten Sie den Vorgang aus dem Bildschirm <Grafik-und Daten-Einstellungen>.

- **1. Bewegen Sie den Cursor mit den Pfeiltasten**  $\bigcirc$  **oder**  $\bigcirc$ **auf "Spektral-Grafik Einstellungen" und drücken Sie dann die Taste [OK/Edit].** Der **Bildschirm <Spektral-Grafik Einstellungen>** wird angezeigt.
- **2. Bewegen Sie den Cursor mit den Pfeiltasten**  $\bigcirc$  **oder**  $\bigcirc$ **auf "Spektraldaten-Anzeige" und drücken Sie dann die Taste [OK/Edit].**

Der **Bildschirm <Spektraldaten-Anzeige>** wird angezeigt.

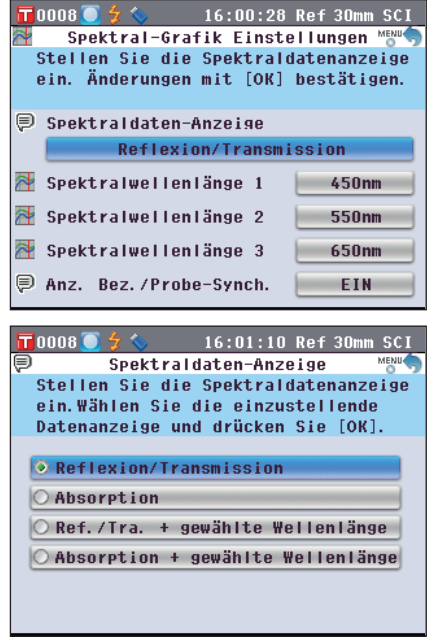

### **3. Bewegen Sie den Cursor mit den Pfeiltasten**  $\bigcirc$  **oder**  $\bigcirc$ **auf das gewünschte Element. Einstellungen**

- Reflexion/Transmission: Der **Bildschirm "Spektral"** zeigt die Reflexions-bzw. Transmissionskurve ohne die Reflexions-bzw. Transmissionsdaten der ausgewählten Wellenlänge.
- Absorption: Der **Bildschirm "Spektral"** zeigt die Absorptionskurve ohne die Absorptionsdaten der ausgewählten Wellenlänge.

### Ref./Tra. + gewählte Wellenlänge: Der **Bildschirm "Spektral"** zeigt die Reflexions-bzw. Transmissionskurve und die Reflexions-bzw. Transmissionsdaten von bis zu drei ausgewählten Wellenlängen.

Absorption + gewählte Wellenlänge: Der **Bildschirm "Spektral"** zeigt die Absorptionskurve und die Absorptionsdaten von bis zu drei ausgewählten Wellenlängen.

### **4. Drücken Sie die Taste [OK/Edit].**

Die Auswahl wird dadurch bestätigt und das System kehrt zurück zum **Bildschirm <Spektral-Grafik Einstellungen>**.

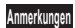

**Anmerkungen** Wenn Sie die **Taste [Back]** (Zurück) drücken, ohne zuvor die **Taste [OK/Edit]** gedrückt zu haben, dann kehrt das System auf den **Bildschirm <Spektral-Grafik Einstellungen>** zurück, ohne die Einstellung zu ändern.

**5. Um die Wellenlänge der anzuzeigenden Spektraldaten zu ändern, bewegen Sie den Cursor mit den Pfeiltasten ●** oder ● auf "Spektralwellenlänge 1" und drücken **Sie dann die Taste [OK/Edit].**

Die Farbe des Cursors wird blau und ▲ sowie ▼ werden oberund unterhalb des Cursors angezeigt.

## **6. Verwenden Sie die Pfeiltasten**  $\bigcirc$  **oder**  $\bigcirc$ **, um die Wellenlänge zu ändern.**

- Die Wellenlänge nimmt mit jedem Tastendruck um 10 nm zu/ab.
- Wenn Sie die Pfeiltaste  $\bigcirc$  oder  $\bigcirc$  gedrückt halten, nimmt die Wellenlänge kontinuierlich um 10 nm zu/ab.

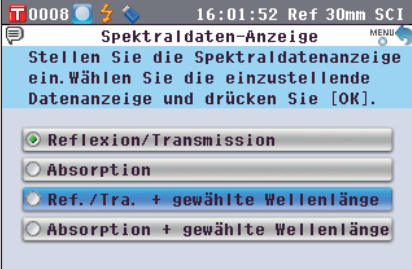

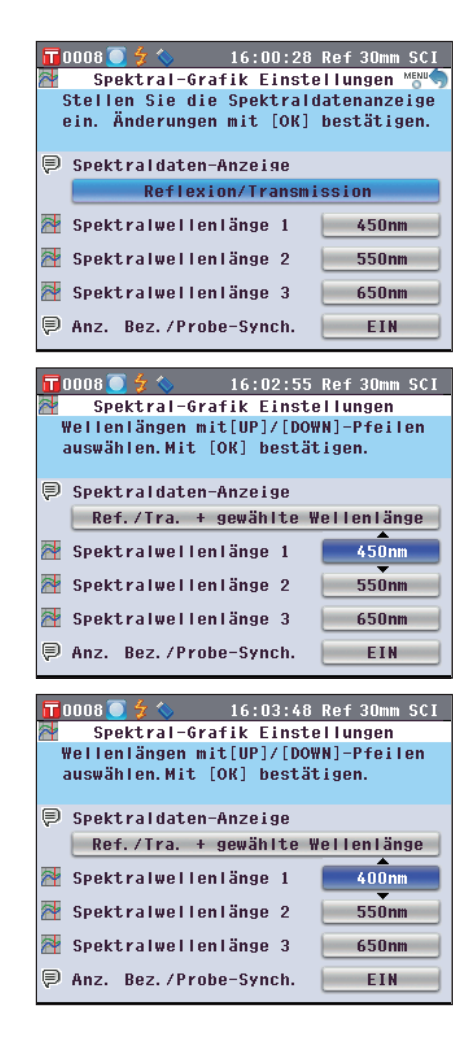

### **7. Drücken Sie die Taste [OK/Edit].**

Die Auswahl wird dadurch bestätigt und das System kehrt zurück zum **Bildschirm <Spektral-Grafik Einstellungen>**.

- **Anmerkungen** Wenn Sie die **Taste [Back]** (Zurück) drücken, ohne zuvor die **Taste [OK/Edit]** gedrückt zu haben, dann kehrt das System auf den **Bildschirm <Spektral-Grafik Einstellungen>** zurück, ohne die Einstellung zu ändern.
- **8. Wiederholen Sie die Schritte 5 bis 7 für "Spektralwellenlänge 2" sowie "Spektralwellenlänge 3".**

- **9. Um einzustellen, ob die Bezugsdatenkurve in der Spektralgrafik angezeigt werden soll oder nicht, stellen**  Sie den Cursor mit den Pfeiltasten  $\bigcirc$  oder  $\bigcirc$  auf "Anz. **Bez./Probe-Synch." und drücken Sie dann die Taste [OK/Edit].**
- 10. Bewegen Sie den Cursor mit den Pfeiltasten  $\bigcirc$  oder  $\bigcirc$ **auf das gewünschte Element. Einstellungen**
	-
	- Aus: Die Bezugsdatenkurve wird in der Spektralgrafik nicht angezeigt.
	- Ein: Die Bezugsdatenkurve wird in der Spektralgrafik angezeigt.
- **11. Nach Abschluss aller notwendigen Änderungen drücken Sie die Taste [Back] (Zurück).** Das System kehrt zum **Bildschirm <Grafik-und Daten-Einstellungen>** zurück.

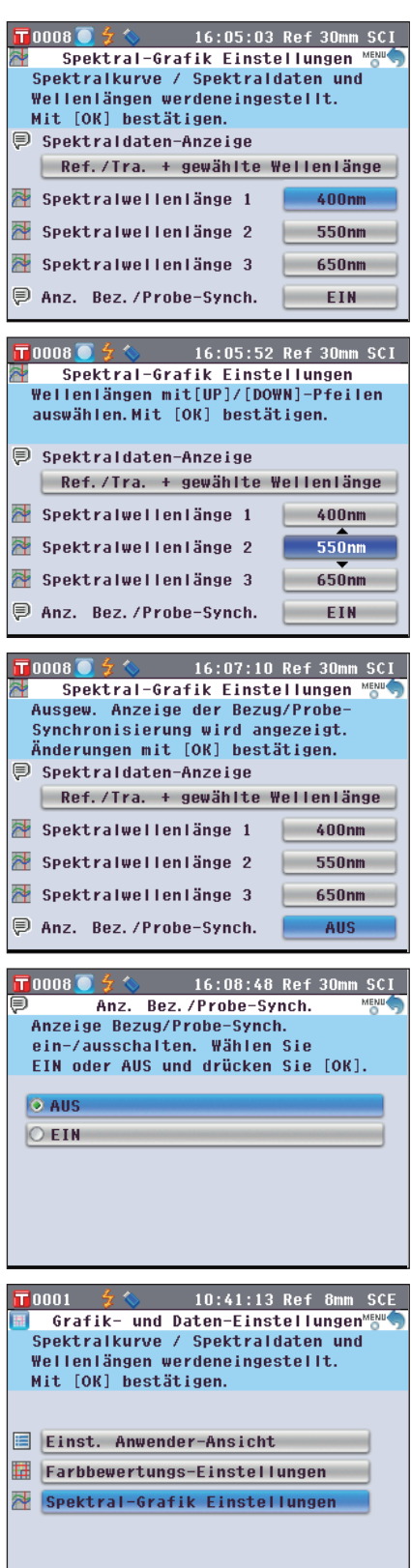

# **Einstellung der Bildschirmoptionen**

Zur Einstellung der Bildschirmoptionen wählen Sie "Bild.-Option" auf dem **Bildschirm <Konfiguration>**.

## **[Einstellung]**

**1. Drücken Sie die Taste [MENU] (Menü).** Der **Bildschirm <Konfiguration>** wird angezeigt.

2. Bewegen Sie den Cursor mit den Pfeiltasten  $\bigcirc$  oder  $\bigcirc$ **auf "Bild.-Optionen" und drücken Sie dann die Taste [OK/Edit].**

Der **Bildschirm <Einstellung Anzeige-Optionen>** wird angezeigt.

**3. Wenn Sie mit dem Festlegen der Bildschirmoptionen fertig sind, drücken Sie die Taste [Back], um zurück zum Bildschirm <Konfiguration> zu gelangen.**

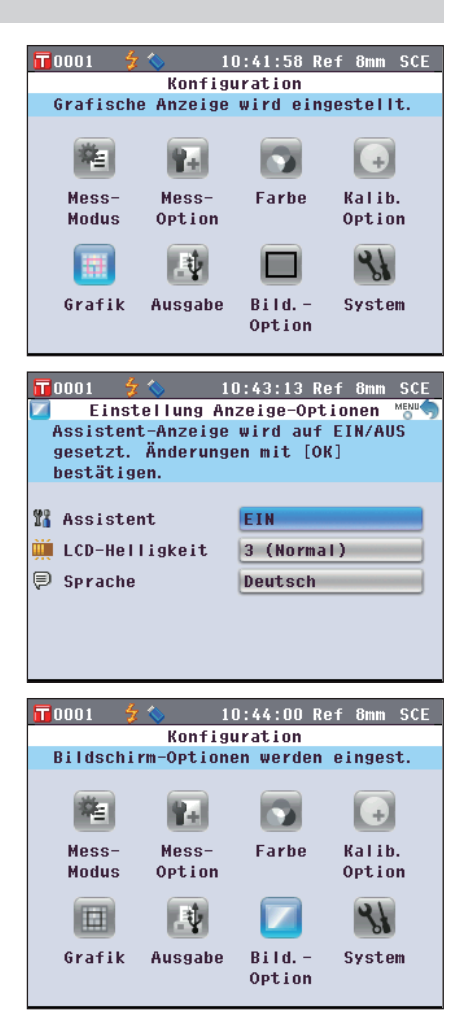

# <span id="page-103-0"></span>**Anzeige des Schnelleinstellungsassistenten AKTIVIEREN/DEAKTIVIEREN**

Wenn der Ein/Aus-Schalter des Messgeräts auf EIN geschaltet wurde, wird im Normalfall der **Bildschirm <Setup-Assistent>** angezeigt und Sie können schrittweise die Messbedingungen einstellen und das Gerät kalibrieren, indem Sie den Anweisungen auf dem Bildschirm folgen. Dieser Abschnitt beschreibt die Vorgehensweise zur Konfiguration der Anzeige des **Bildschirms <Setup-Assisten>**.

**[Einstellung]** Starten Sie den Vorgang aus dem Bildschirm <Einstellung Anzeige-Optionen>.

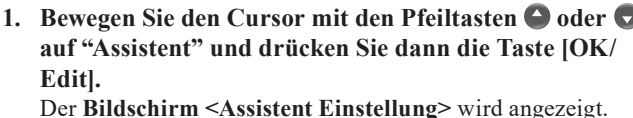

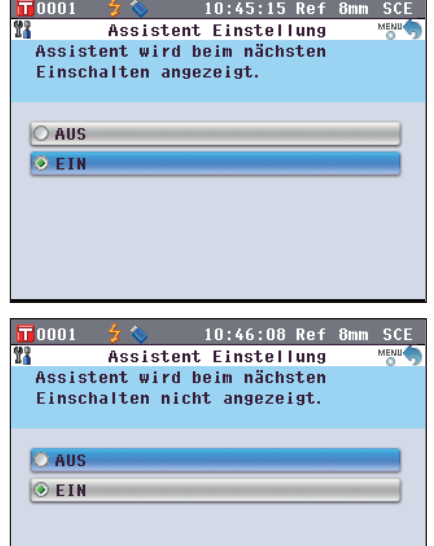

## **2. Bewegen Sie den Cursor mit den Pfeiltasten**  $\bigcirc$  **oder**  $\bigcirc$ **auf das gewünschte Element.**

### **Einstellungen**

- AUS :Deaktivieren Sie den **Bildschirm <Setup-Assistent>** beim nächsten Einschalten des Messgeräts (wenn der Ein/Aus-Schalter auf EIN gestellt wird).
- EIN :Aktivieren Sie den **Bildschirm <Setup-Assistent>** beim nächsten Einschalten des Messgeräts (wenn der Ein/Aus-Schalter auf EIN gestellt wird).
- **Memo** Wenn AUS ausgewählt wurde, wird der **Bildschirm <Setup-Assistent>** nicht angezeigt, nachdem der Ein/Aus-Schalter des Messgeräts auf EIN geschaltet wurde. Wenn Sie die automatische Weißkalibrierung aktiviert haben, wird die Weißkalibrierung (100 %-Kalibrierung) nach dem Einschalten des Messgeräts automatisch durchgeführt und der **Bildschirm <Probe>** wird anschließend angezeigt. Dadurch kann die Messung in kürzester Zeit begonnen werden. Diese Funktion eignet sich, wenn sie Messungen immer mit den gleichen Messbedingungseinstellungen durchführen. Für die Vorgehensweise zum Aktivieren der automatischen Weißkalibrierung [Seite](#page-94-0) 93.

**3. Drücken Sie die Taste [OK/Edit].**

Die Auswahl wird dadurch bestätigt und das System kehrt zurück zum **Bildschirm <Einstellung Anzeige-Optionen>**.

- **Anmerkungen** Wenn Sie die **Taste [Back]** (Zurück) drücken, ohne zuvor die **Taste [OK/Edit]** gedrückt zu haben, dann kehrt das System auf den **Bildschirm <Einstellung Anzeige-Optionen>** zurück, ohne die Einstellung zu ändern.
- **Memo** Die Anzeige des Assistenten kann auch durch das An-oder Abwählen von "Ja" bei "Schnelleinstellungsassistent jedes Mal anzeigen." auf dem **Bildschirm <Setup-Assistent>** konfiguriert werden.

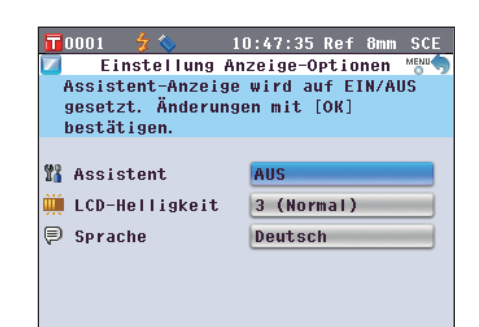

# **LCD-Helligkeit einstellen**

Die Helligkeit des LCDs kann in fünf Schaltstufen eingestellt werden. Eine dunklere Helligkeitsstufe hilft Ihnen Energie zu sparen.

**Memo** / Die werksseitige Helligkeitsstufe ist "3 (Normal)".

**[Einstellung]** Starten Sie den Vorgang aus dem Bildschirm <Einstellung Anzeige-Optionen>.

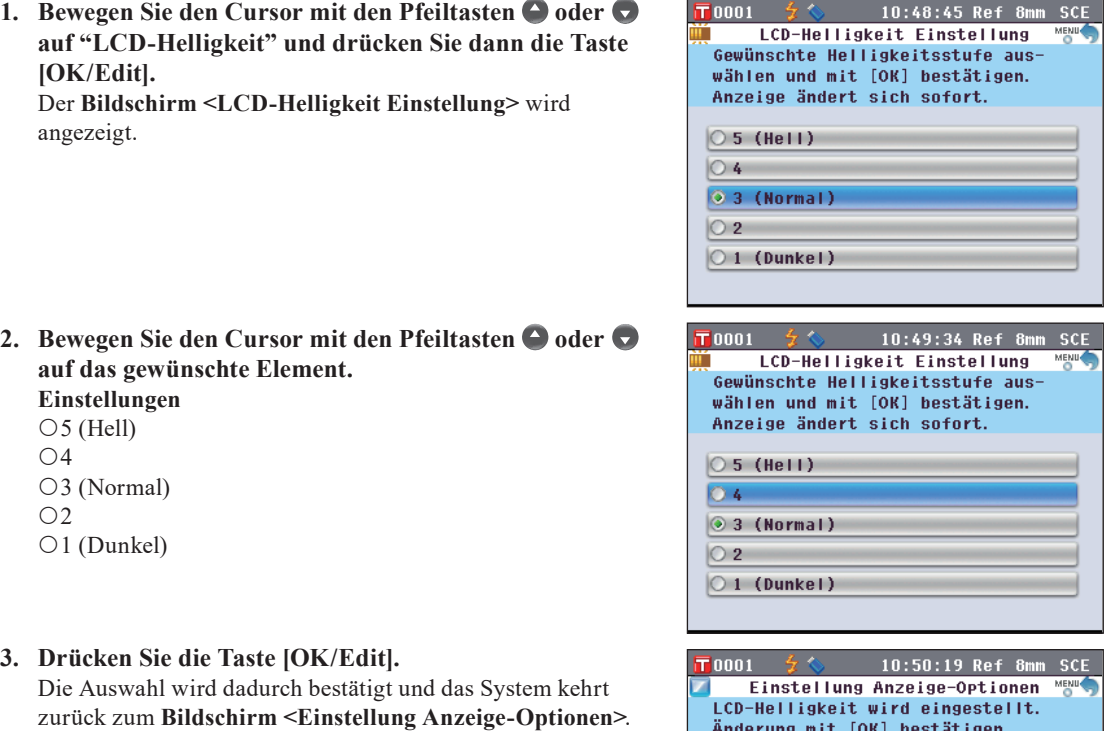

**Anmerkungen** Wenn Sie die **Taste [Back]** (Zurück) drücken, ohne zuvor die **Taste [OK/Edit]** gedrückt zu haben, dann kehrt das System auf den **Bildschirm <Einstellung Anzeige-Optionen>** zurück, ohne die Einstellung zu ändern.

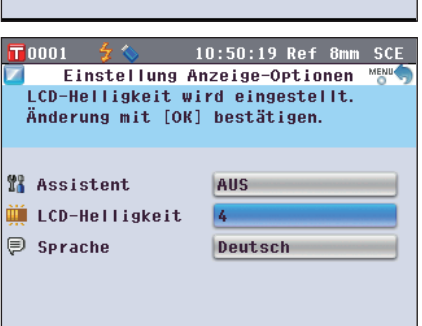

## **Festlegen der Anzeigesprache**

Folgende Sprachen sind verfügbar: Englisch, Japanisch, Deutsch, Französisch, Spanisch, Italienisch, Chinesisch und Portugiesisch.

**Memo** Werksseitig ist "Englisch" ausgewählt.

**Anmerkungen** Wenn es zu einer vollständigen Entladung der Backup-Batterie des Messgeräts gekommen ist, dann wird die Anzeigensprache auf "Englisch" zurückgesetzt.

**[Einstellung]** Starten Sie den Vorgang aus dem Bildschirm <Einstellung Anzeige-Optionen>.

**1. Bewegen Sie den Cursor mit den Pfeiltasten**  $\bigcirc$  **oder**  $\bigcirc$ **auf "Sprache" und drücken Sie dann die Taste [OK/ Edit].**

Der **Bildschirm <Sprache>** wird angezeigt. Die Bildlaufleiste am rechten Rand des **Bildschirms <Sprache>** weist darauf hin, dass es weitere Spracheinstellungen gibt, die nicht auf den Bildschirm passen.

2. Bewegen Sie den Cursor mit den Pfeiltasten  $\bigcirc$  oder  $\bigcirc$ **auf das gewünschte Element.**

Wenn Sie den Cursor über den Anfang oder das Ende der Liste hinaus bewegen, werden weitere Spracheinstellungen angezeigt, die nicht auf den Bildschirm passen.

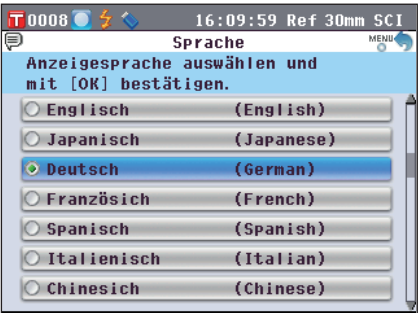

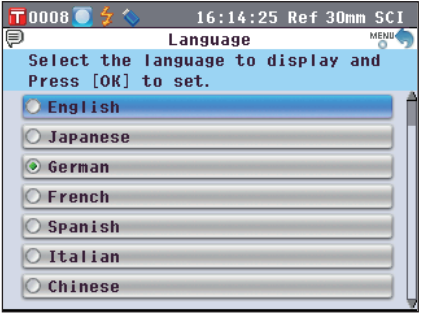

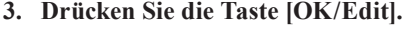

Die Auswahl wird dadurch bestätigt und das System kehrt zurück zum **Bildschirm <Einstellung Anzeige-Optionen>**.

**Anmerkungen** Wenn Sie die **Taste [Back]** (Zurück) drücken, ohne zuvor die **Taste [OK/Edit]** gedrückt zu haben, dann kehrt das System auf den **Bildschirm <Einstellung Anzeige-Optionen>** zurück, ohne die Einstellung zu ändern.

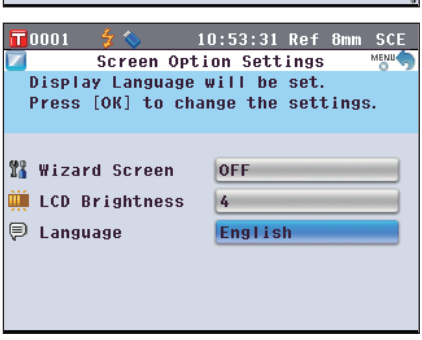

# **Einstellung von Datum und Uhrzeit**

Wählen Sie auf dem Bildschirm **<Kofiguration>** "System" aus, um Datum und Uhrzeit einzustellen.

## **[Einstellung]**

**1. Drücken Sie die Taste [MENU] (Menü).** Der **Bildschirm <Konfiguration>** wird angezeigt.

**2. Bewegen Sie den Cursor mit den Pfeiltasten**  $\bigcirc$  **oder**  $\bigcirc$ **auf "System" und drücken Sie dann die Taste [OK/ Edit].**

Der **Bildschirm <System-Einstellungen>** wird angezeigt.

**3. Wenn Sie mit dem Festlegen der Bildschirmoptionen fertig sind, drücken Sie die Taste [Back], um zurück zum Bildschirm <Konfiguration> zu gelangen.**

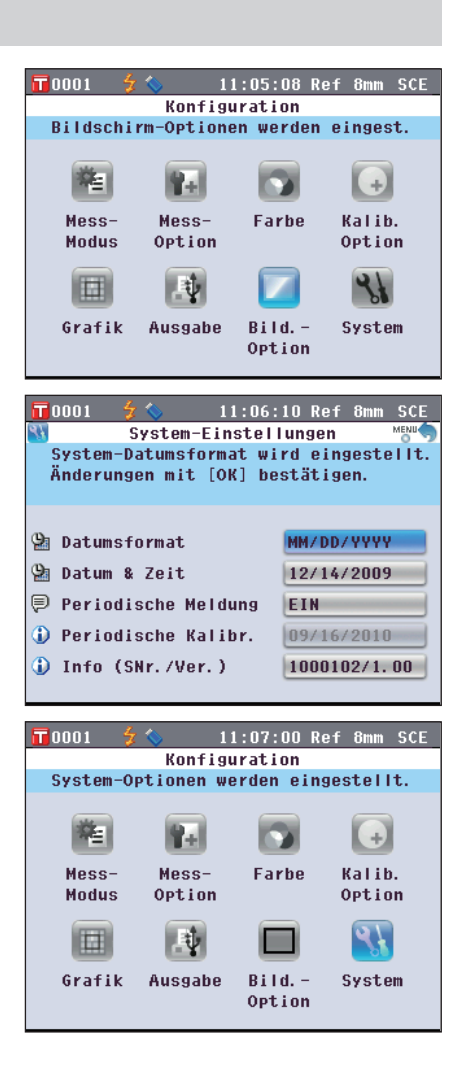

# **Einrichten der Uhr**

Das Messgerät verfügt über eine eingebaute Uhr zum Speichern von Datum und Uhrzeit der Messung. Da Datum und Uhrzeit werksseitig eingestellt worden sind, brauchen Sie hier unter normalen Umständen keine Änderungen vorzunehmen. Bei Bedarf können Sie die Einstellungen von Datum und Uhrzeit ändern.

**[Einstellung]** Starten Sie den Vorgang aus dem Bildschirm <System-Einstellungen>.

**1. Bewegen Sie den Cursor mit den Pfeiltasten**  $\bigcirc$  **oder**  $\bigcirc$ **auf "Datum & Zeit" und drücken Sie dann die Taste [OK/Edit].** Der **Bildschirm <Datum-u. Zeiteinstellungen>** wird

angezeigt.

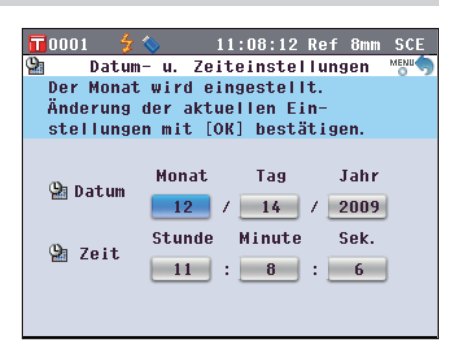

**2. Bewegen Sie den Cursor mit den Pfeiltasten**  $\bigcirc$  **oder**  $\bigcirc$ **auf ein gewünschtes Element und drücken Sie dann die Taste [OK/Edit].**

Die Farbe des Cursors wird blau und ▲ sowie ▼ werden ober-und unterhalb des Cursors angezeigt.

**3. Verwenden Sie die Pfeiltasten**  $\bigcirc$  **oder**  $\bigcirc$ **, um den Wert zu ändern.**

# **Einstellungen**<br>  $\bigcirc$ Jahr : 20

- $: 2009$  bis 2050
- OMonat : 1 bis 12
- O Tag : 1 bis 28, 29, 30 oder 31
	- (je nach ausgewähltem Monat/Jahr)
- $O$ Stunde : 0 bis 23
- $OMinute : 0$  bis 59
- $\bigcirc$  Sekunde : 0 bis 59
- Der Wert nimmt mit jedem Tastendruck um 1 zu/ab.
- Wenn Sie die **Pfeiltaste**  $\bullet$  oder  $\bullet$  gedrückt halten, nimmt der Wert kontinuierlich um 1 zu/ab.
- **4. Drücken Sie die Taste [OK/Edit].** Die Einstellung wird bestätigt.
	- **Anmerkungen** Wenn Sie die **Taste [Back]** (Zurück) wählen, ohne zuvor auf die **Taste [OK/Edit]** zu drücken, wird die Einstellung nicht geändert.
- **5. Wiederholen Sie die Schritte 2 bis 5 für jeden der Datums-(Monat/Tag/Jahr) und Zeit-(Stunde:Minute:Sek.) Parameter.**

**6. Nach Abschluss aller notwendigen Änderungen drücken Sie die Taste [Back] (Zurück).** Das System kehrt zum **Bildschirm <System-Einstellungen>** zurück.

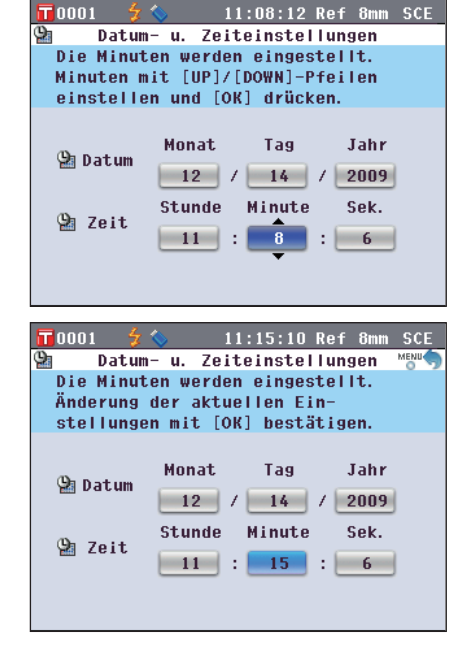

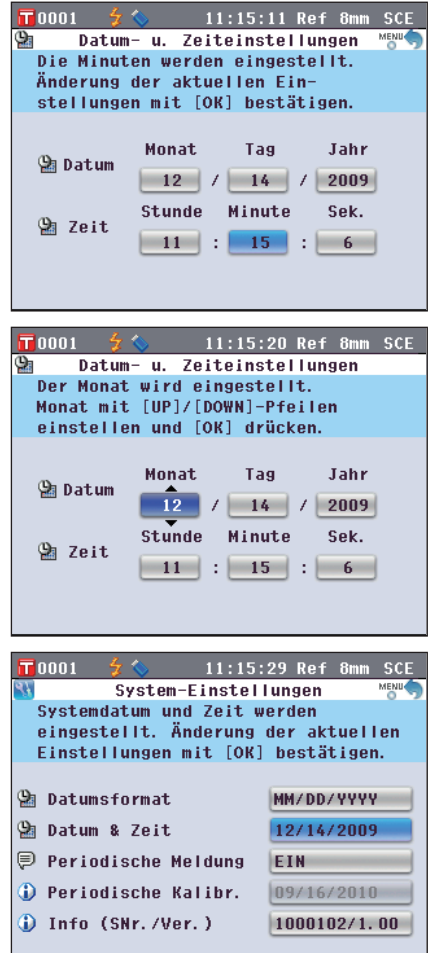
Sie können das auf dem Bildschirm angezeigte Datumsformat ändern.

**[Einstellung]** Starten Sie den Vorgang aus dem Bildschirm <System-Einstellungen>.

T 0001

 $\overline{\mathsf{T}}$ 0001

O YYYY/MM/DD

O MM/DD/YYYY O DD/MM/YYYY

O YYYY/MM/DD MM/DD/YYYY O DD/MM/YYYY

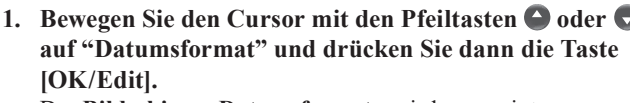

Der **Bildschirm <Datumsformat>** wird angezeigt.

### **2. Bewegen Sie den Cursor mit den Pfeiltasten**  $\bigcirc$  **oder**  $\bigcirc$ **auf das gewünschte Element. Einstellungen**

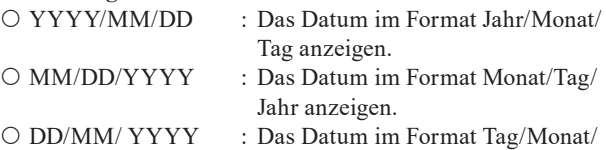

Jahr anzeigen.

### **3. Drücken Sie die Taste [OK/Edit].**

Die Auswahl wird dadurch bestätigt, und das System kehrt zurück auf den **Bildschirm <System-Einstellungen>**.

**Anmerkungen** Wenn Sie die **Taste [Back]** (Zurück) drücken, ohne zuvor die **Taste [OK/Edit]** gedrückt zu haben, dann kehrt das System auf den **Bildschirm <System-Einstellungen>** zurück, ohne die Einstellung zu ändern.

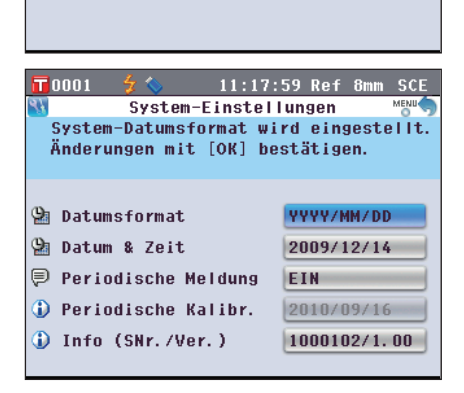

 $11:16:24$  Ref

11:17:11 Ref 8mm SCE

Datumsformat Wählen Sie das Datumsformat und bestätigen Sie mit [OK]. Die Anzeige ändert sich sofort.

**Datumsformat** Wählen Sie das Datumsformat und bestätigen Sie mit [OK]. Die Anzeige ändert sich sofort.

SCE

# **Einstellung der Anwender - Bedingungen**

Sie können schon vorher verschiedene Bedingungen (Anzeigeeinstellungen, Messbedingungen usw.) als Datei speichern und alle Einstellungen des Messgeräts auf einmal durch das Öffnen der Datei festlegen.

### **[Vorbereitung]**

**1. Drücken Sie die Taste [MENU] (Menü).** Der **Bildschirm <Konfiguration>** wird angezeigt.

**2. Bewegen Sie den Cursor mit den Pfeiltasten O oder O** und  $\bigcirc$  oder  $\bigcirc$  auf "Ausgabe" und drücken Sie dann **die Taste [OK/Edit].**

Der **Bildschirm <Ausgabe-Einstellungen>** wird angezeigt.

**3. Schließen Sie einen USB-Stick an den USB-Anschluss**  an, bewegen Sie den Cursor mit den Pfeiltasten  $\bigcirc$  oder  **auf "Einstellung Speichern" und drücken Sie dann die Taste [OK/Edit].**

Der **Bildschirm <Einstellung Speichern>** wird angezeigt und ein vorgeschlagener Dateiname eingetragen.

- **Anmerkungen** Die Option "Bedingung speichern" kann nur dann ausgewählt werden, wenn ein USB-Stick angeschlossen ist.
- **4. Um den Dateinamen zu ändern, bewegen Sie den**  Cursor mit den Pfeiltasten **O** oder **v** auf "Datei-**Name" und drücken Sie dann die Taste [OK/Edit].** Der Bildschirm <Bearbeiten ID> wird angezeigt.

**Memo** Über eine USB-Tastatur können auch Dateinamen eingegeben werden. Nähere Informationen über den Anschluss einer USB-Tastatur finden Sie auf [Seite 143](#page-144-0)  ["Anschluss einer USB-Tastatur".](#page-144-0)

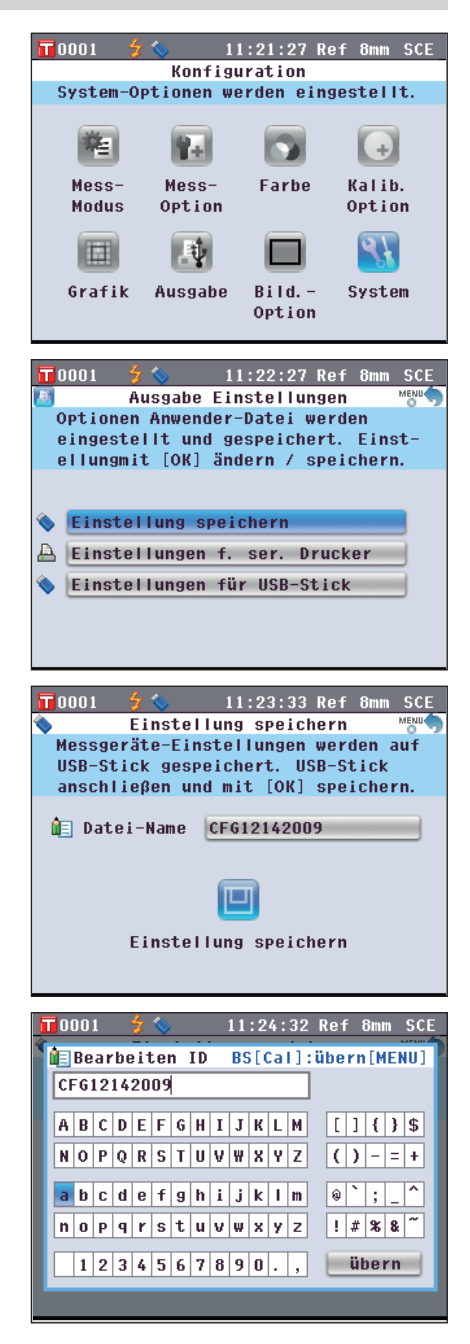

**2**

11:25:41 Ref 8mm SCE

BS[Call: übern[MENU]

11:26:45 Ref 8mm SCE

BS[Cal]: übern[MENU]

11:27:39 Ref 8mm SCE

 $\boxed{111135}$ 

 $|(|y|-|=|+|)$ 

 $\circ$   $\cdot$   $\cdot$   $\circ$ 

 $| \cdot |$  \* \* \* \* \*

übern

 $\boxed{1}$ 

 $| ( ) | - | = | + |$  $\sqrt{2}$ 

 $17x88$ 

übern

T 0001

 $\overline{\mathbf{r}}$ 0001

 $\overline{\mathbf{T}}$ 0001

**OF Datei-Name** 

**Bearbeiten ID** CF612142009b

**Bearbeiten ID** 

 $A B C D E F G H I J K L M$ 

 $N$ |  $Q$ |  $P$ |  $Q$ |  $R$ |  $S$ |  $T$ |  $U$ |  $V$ |  $W$ |  $X$ |  $Y$ |  $Z$ 

 $a$  b c d e f g h i j k l m

 $1234567890.$ 

 $ABCDEFGHIJKLM$ 

 $N|0|P|Q|R|S|T|U|V|W|X|V|Z|$ 

 $a|b|c|d|e|f|g|h|i|j|k|l|m$  $\boxed{\mathbf{n} \boxed{\mathbf{o} \boxed{\mathbf{p} \boxed{\mathbf{q} \boxed{\mathbf{r} \boxed{\mathbf{s} \boxed{\mathbf{t} \boxed{\mathbf{u} \boxed{\mathbf{v} \boxed{\mathbf{w} \boxed{\mathbf{x} \boxed{\mathbf{y} \boxed{\mathbf{z}}}}}}}$ 

 $1234567890.$ 

Einstellung speichern Name der Datei wird festgelegt. Dateiname mit [OK] bestätigen.

回

CF612142009b

CFG12142009b

**5. Bewegen Sie den Cursor mit den Pfeiltasten O oder O** und  $\bigcirc$  oder  $\bigcirc$  durch die Zeichen und drücken Sie **dann die Taste [OK/Edit].**

Das ausgewählte Zeichen wird im Textfeld angezeigt.

- **6. Wiederholen Sie Schritt 5, bis Sie die erforderlichen Zeichen eingegeben haben.**
	- Sie können mithilfe der Pfeiltasten  $\bigcirc$  oder  $\bigcirc$  den Cursor im blauen Kasten auf das Textfeld richten. In diesem Status können Sie die Zeichenposition ändern und die Zeichen durch Drücken der **Pfeiltasten O** oder **O** verändern.
	- Um das Zeichen links vom Cursor im Textfeld zu löschen, drücken Sie auf die **Taste [CAL]**.
	- Es können bis zu 20 Zeichen verwendet werden.
- **7. Bewegen Sie nach dem Eingeben der Zeichen den Cursor mit den Pfeiltasten Coder Cound O or Coauf "Übern" (Übernehmen) und drücken Sie dann die Taste [OK/Edit].**

Die Einstellungen werden bestätigt und das System kehrt zum Bildschirm **<Einstellung Speichern>** zurück.

**Memo** Wenn Sie während des Einstellvorgangs die **Taste [Back]**  (Zurück) drücken, wird "Änderungen speichern?" angezeigt. Wenn Sie den Cursor auf "OK" bewegen und die **Taste [OK/Edit]** drücken, werden die Einstelldetails bestätigt und das System kehrt zurück auf den Bildschirm **<Einstellung speichern>**. Wenn Sie den Cursor auf "Abbrechen" bewegen und die **Taste [OK/Edit]** drücken, werden die Einstelldetails nicht verändert und das System kehrt zurück auf den **Bildschirm <Einstellung Speichern>**.

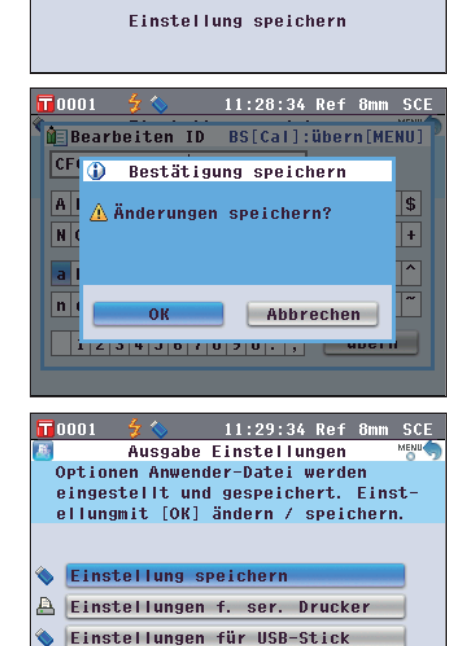

- **8. Um den angezeigten Dateinamen zu bestätigen, bewegen Sie den Cursor mit den Pfeiltasten**  $\bigcirc$  **oder**  $\bigcirc$ **auf "Einstellung Speichern" und drücken Sie dann die Taste [OK/Edit].**
	- Der **Bildschirm <Speichere...>** wird angezeigt.
	- Wenn der Speichervorgang abgeschlossen ist, kehrt das System zurück auf den **Bildschirm <Ausgabe Einstellungen>**.
	- **Memo** / In einer Datei mit Bedingungseinstellungen werden die Parameter der folgenden gegenwärtig im Messgerät eingestellten Bildschirme gesichert.

**Bildschirm <Mess-Methode auswählen>** "Mess Methode" "Messfeld", "SCI/SCE" **Bildschirm <Mess-Optionen> "Autom. Messung (1-10)", "Man. Messung (1-30)"**<br> **Bildschirm <Farbsystem Einstellungen>** 
"Farbsystem", "Farbindex", "Beobachter", "1.Lich "2.Lichtart" **Bildschirm <Kalibr-Optionen-Einstellung><br>Bildschirm <Grafik-und Daten-Einstellungen> Bildschirm <Ausgabe Einstellungen>** "Einstellungen f. ser. Drucker", "Einstellungen für USB-Stick"

**Bildschirm <Farbsystem Einstellungen>** "Farbsystem", "Farbindex", "Beobachter", "1.Lichtart",

"Einst. Anwender-Ansicht", "Farbbewertungs-Einstellungen"

**Bildschirm <Einstellung Anzeige-Optionen>** "LCD-Helligkeit" **Bildschirm <Bezugsdaten-Funktionen>** 

• Die Endung der Datei mit Bedingungseinstellungen lautet ".cnd".

• Die Datei mit Bedingungseinstellungen kann auch mithilfe der optional erhältlichen Farbdatensoftware SpectraMagic™ NX2 erstellt werden. Bei der Erstellung der Datei mit Bedingungseinstellungen mittels SpectraMagic™ NX2 können Sie den "Benutzerindex" sowie wie die obigen Elemente einstellen. Details dazu finden Sie in der Bedienungsanleitung von SpectraMagic™ NX2.

### **[Einstellung]**

- **1. Schalten Sie das Gerät EIN (ON).** Nach dem Startbildschirm erscheint der **Bildschirm <Setup-Assistent>**.
- T0001 11:31:32 Ref 8mm SCE Setup-Assistentent Wählen Sie [Setup-Assistenten starten] bei der Erstinbetriebnahme. Mit [Anwender-Einstellung] eine Datei Taden. Setup-Assistenten starten Anwender-Einstellung verwenden

Zurück zum Hauptfenster

Assistenten immer anzeigen

 $\nabla$  Ja

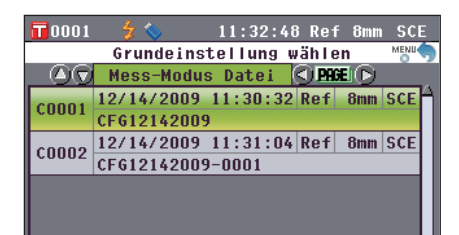

Der **Bildschirm <Grundeinstellung wählen>** erscheint.

**Bedingungseinstellungen (.cnd) an den USB-Anschluss**  an, bewegen Sie den Cursor mit den Pfeiltasten  $\bigcirc$  oder  **auf "Anwender-Einstellung verwenden" und** 

**2. Schließen Sie einen USB-Stick mit der Datei mit** 

**drücken Sie dann die Taste [OK/Edit].**

- **3. Bewegen Sie den Cursor mit den Pfeiltasten**  $\bigcirc$  **oder**  $\bigcirc$ **auf die gewünschte Datei mit Bedingungseinstellungen und drücken Sie dann die Taste [OK/Edit]. Memo** / Bei sechs oder mehr Dateien können Sie die Seite mittels der **Pfeiltasten** oder wechseln.
	- Der **Bildschirm <Öffne...>** wird angezeigt.
	- Sobald die Datei mit Bedingungseinstellungen geöffnet wurde, wird der **Bildschirm <Mess-Methode auswählen>** angezeigt.
	- **Anmerkungen** Nach dem Einstellen der Bedingungen müssen Sie die Nullkalibrierung (0 %-Kalibrierung) sowie die Weißkalibrierung (100 %-Kalibrierung) durchführen. Gehen Sie zur [Seite 52 "Kalibrierung".](#page-53-0)
		- Wenn Sie die Bedingungen nach dem Einschalten des Messgeräts ändern, müssen sie die Nullkalibrierung (0 %-Kalibrierung) sowie die Weißkalibrierung (100 %-Kalibrierung) erneut durchführen.

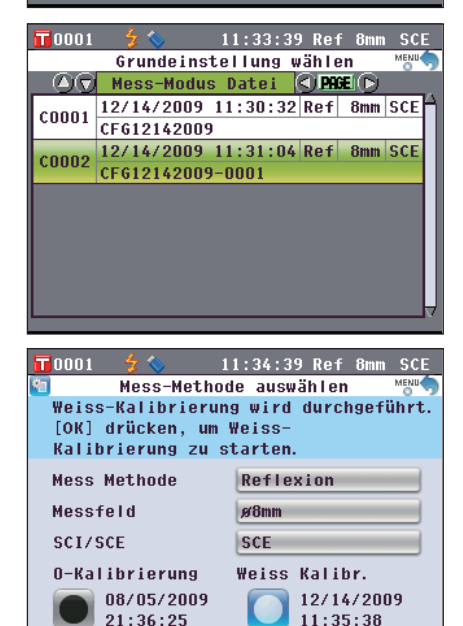

ID:

# **Kapitel 3**

# **Messung**

# **Messung**

- **Anmerkungen** Führen Sie die Weißkalibrierung vor dem Starten der Messungen durch (100%-Kalibrierung). Nähere Informationen finden Sie auf [Seite 55 "Weißkalibrierung \(100 %-Kalibrierung\)"](#page-56-0).
	- Um die Farbdifferenzen anzeigen zu können, müssen vor dem Messen Bezugsfarben festgelegt werden.
	- Um genaue Messungen zu erhalten, stellen Sie sicher, dass Sie die Messbedingungen (Umgebungstemperatur, etc.) konstant halten.

### **[Vorgehensweise]**

**1. Wenn nicht der Bildschirm <Probe> angezeigt wird, drücken Sie die Taste [TARGET/SAMPLE] (Bezug/ Probe).**

Der **Bildschirm <Probe>** wird angezeigt.

• Wenn Sie die **Taste [Detail/List]** drücken, schaltet der Bildschirm zwischen dem **Bildschirm <Probe> Detailansicht** und dem **Bildschirm <Probenliste>** um.

**2. Platzieren Sie die Probe je nach Messtyp auf der Messblende oder in der Transmissionsprobenkammer.** Probe

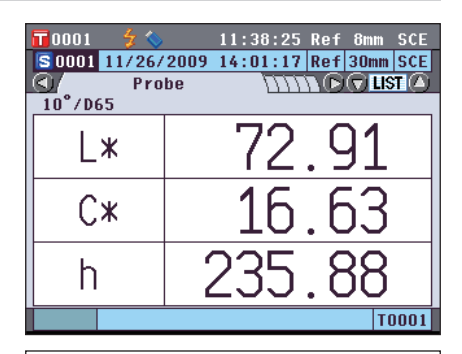

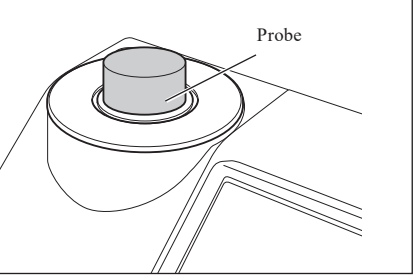

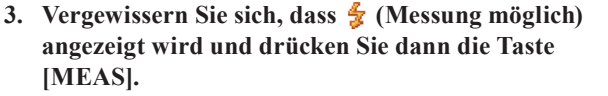

Die Probe wird gemessen, und das Ergebnis wird auf dem Bildschirm angezeigt.

- Den Probendaten werden automatisch in der Reihenfolge der Messungen fortlaufende Nummern zugewiesen.
- **Memo** / Wenn die Anzahl der gemessenen Probendatensätze im Speicher 4000 erreicht, erhält jede weitere Messung jeweils die Nr. 4000, und die ältesten Daten werden Stück für Stück gelöscht.

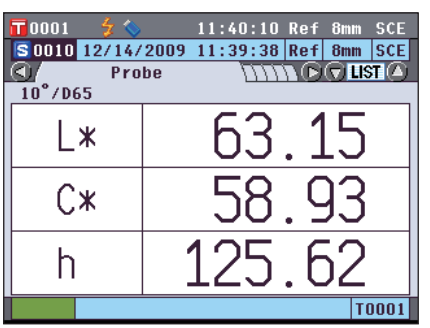

**Memo** / Messungen können sowohl auf dem Bildschirm <Probe> **Detailansicht** als auch auf dem **Bildschirm <Probenliste>**  durchgeführt werden.

# **Anzeige der Messergebnisse**

Nach Abschluss der Messung werden die Messergebnisse entsprechend den festgelegten Bedingungen auf dem LC-Display angezeigt. Unten finden Sie einige typische Messergebnis-Bildschirme dargestellt.

**Anmerkungen** Zwischen den Messergebnissen kann nicht umgeschaltet werden, wenn "Verbinde mit..." angezeigt wird und das Messgerät mit einem PC verbunden ist.

**Memo** / Mit der Pfeiltaste  $\bullet$  oder  $\bullet$  können Sie die Registerkarte auf dem Messbildschirm wechseln. Nähere Informationen zum Umschalten des Bildschirms finden Sie auf [Seite 120 "Umschalten des Displayinhalts der](#page-121-0)  [Messergebnisse"](#page-121-0).

Mit den **Pfeiltasten**  $\bigcirc$  oder  $\bigcirc$  können Sie zwischen den Probendatennummern umschalten.

## **Bildschirm <Probe> Detailansicht: Absolut**

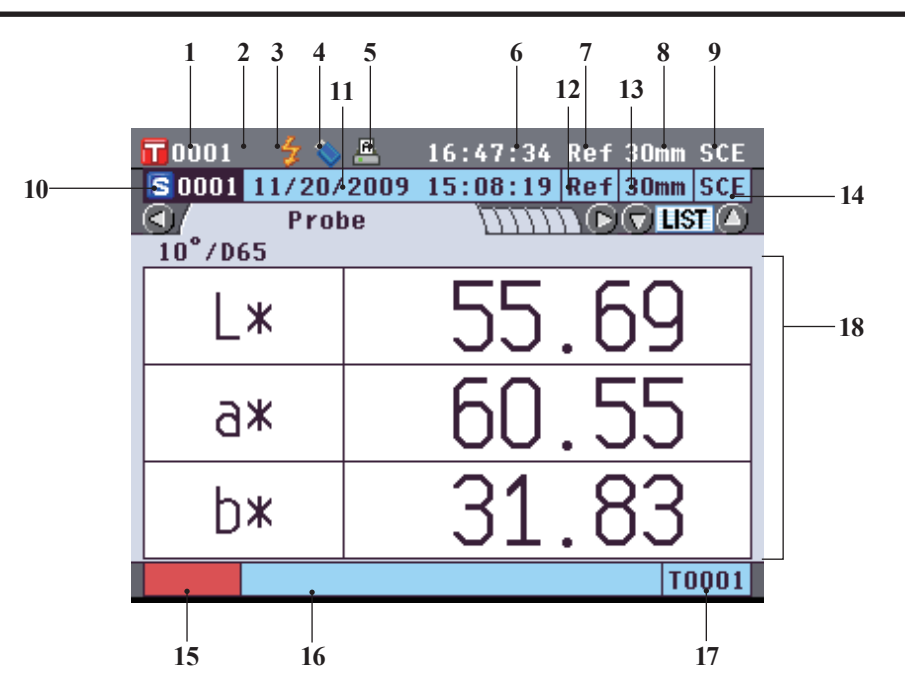

- Datennummer der gegenwärtig ausgewählten Bezugsdaten
- Weißkalibrierung abgeschlossen
- Messung möglich
- USB-Stick angeschlossen (Keine Verbindung, wenn das Symbol nicht angezeigt wird)
- Automatisches Drucken auf seriellem Drucker eingeschaltet (AUS, wenn das Symbol nicht angezeigt wird)
- Aktuelle Zeit
- Aktueller Messtyp (Ref: Reflexionsmessung, Tra: Transmissionsmessung, Pet: Petrischalenmessung, Liq: Flüssigkeitsmessung)
- Aktueller Messbereich
- Aktueller Glanz-Modus

Nähere Informationen zu den Objekten 1 bis 9 auf der Statusleiste finden Sie auf Seite 22.

- Probendatennummer
- Datum und Uhrzeit der Messung
- Für die Messung verwendeter Messtyp (Ref: Reflexionsmessung, Tra: Transmissionsmessung, Pet: Petrischalenmessung, Liq: Flüssigkeitsmessung)
- Für die Messung verwendeter Messbereich
- Für die Messung verwendeter Glanzmodus
- Pseudo-Farbe (stellt die Probendaten dar)
- Bezeichnung der Probendaten
- Datennummer der für die Messung verwendeten Bezugsdaten
- 18 Probendaten (Mit den Pfeiltasten O oder O kann zwischen den Registerkarten umgeschaltet werden.)

### **Bildschirm <Probe> Detailansicht: Registerkarte "Differenz"**

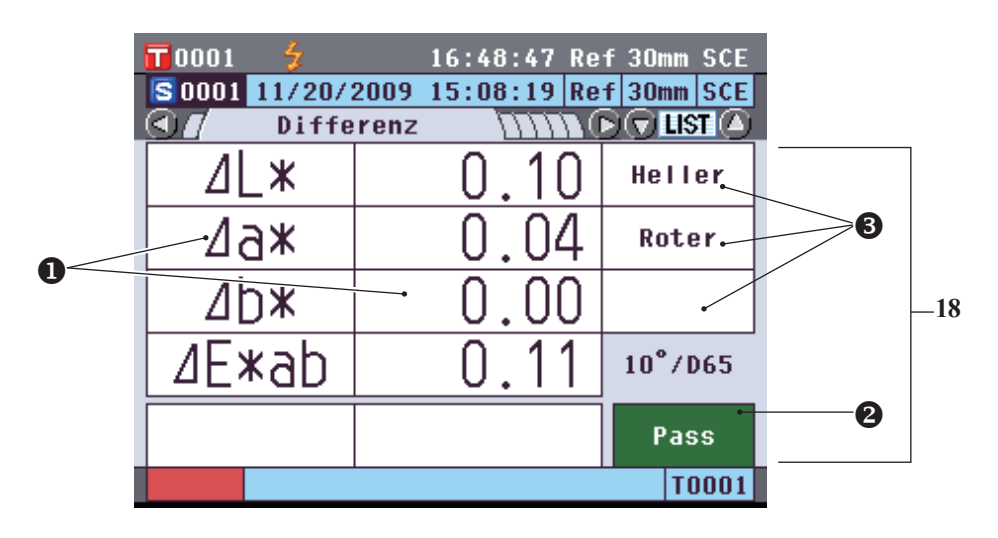

- 18 Probendaten (Mit den Pfeiltasten O oder O kann zwischen den Registerkarten umgeschaltet werden.) Die Farbdifferenzwerte, die die Toleranzbeurteilung ("Pass/Fail") aufgrund der
	- Farbdifferenztoleranz nicht bestanden haben, werden rot hervorgehoben.
	- Pass/Fail Beurteilung: Wenn das Ergebnis "Pass" war, ist der Hintergund grün. Wenn das Ergebnis "Fail" war, ist der Hintergrund gelb.
	- Wenn die Farbbewertungseinstellungen aktiviert sind, werden die Farbtöne angezeigt. Nähere Informationen zum Aktivieren/Deaktivieren der Farbbewertungseinstellungen finden Sie auf [Seite](#page-98-0) 97.

## **Bildschirm <Probe> Detailansicht: Registerkarte "Abs. & Diff."**

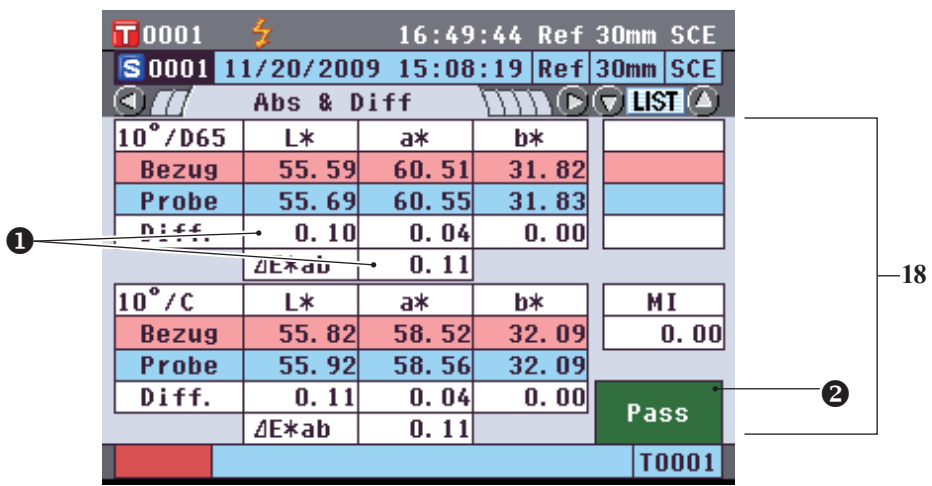

- 18 Probendaten (Mit den **Pfeiltasten O** oder **O** kann zwischen den Registerkarten umgeschaltet werden.)
	- Der obere Abschnitt zeigt die mit Lichtart 1 gemessenen Probendaten, der untere Abschnitt zeigt die mit Lichtart 2 gemessenen Probendaten. Wenn Lichtart 2 nicht eingestellt wurde, wird "---" angezeigt.
	- Die Farbdifferenzwerte, die die Toleranzbeurteilung ("Pass/Fail") aufgrund der Farbdifferenztoleranz nicht bestanden haben, werden rot hervorgehoben.
	- Pass/Fail Beurteilung: Wenn das Ergebnis "Pass" war, ist der Hintergrund grün. Wenn das Ergebnis "Fail" war, ist der Hintergrund gelb.

### **Bildschirm <Probe> Detailansicht: Registerkarte "Anwender def"**

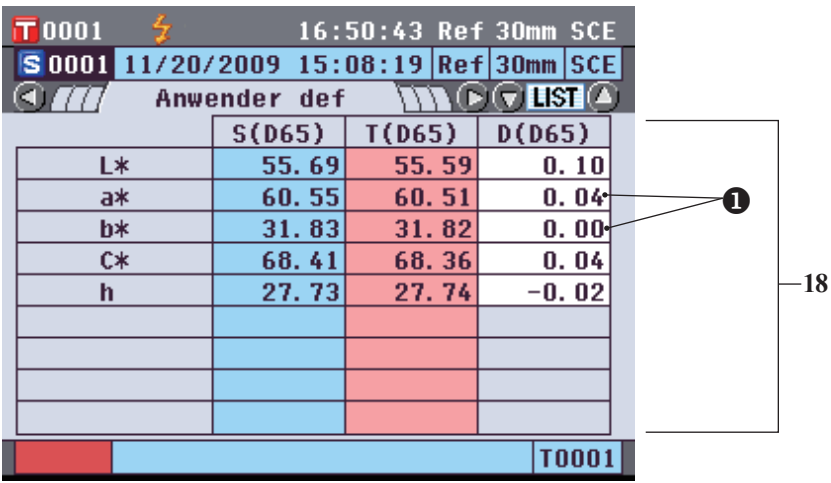

- 18 Probendaten (Mit den **Pfeiltasten O** oder **O** kann zwischen den Registerkarten umgeschaltet werden.) • Diese Registerkarte wird angezeigt wenn "Ben.-def. Daten anzeigen" eingeschaltet ist. Nähere
	- Informationen zum Aktivieren/Deaktivieren von "Ben.-def. Daten anzeigen" finden Sie auf [Seite](#page-97-0) 96. Die Farbdifferenzwerte, die die Toleranzbeurteilung ("Pass/Fail") aufgrund der
	- Farbdifferenztoleranz nicht bestanden haben, werden rot hervorgehoben.
- **Memo** Die auf dem Bildschirm "benutzerdefinierte Daten" angezeigten Elemente müssen mit der optionalen Farbdatensoftware SpectraMagic™ NX2 eingestellt werden. Nähere Informationen hierzu finden Sie in der Bedienungsanleitung von SpectraMagic ™ NX2.

## **Bildschirm <Probe> Detailansicht: Registerkarte "Abs.-Grafik"**

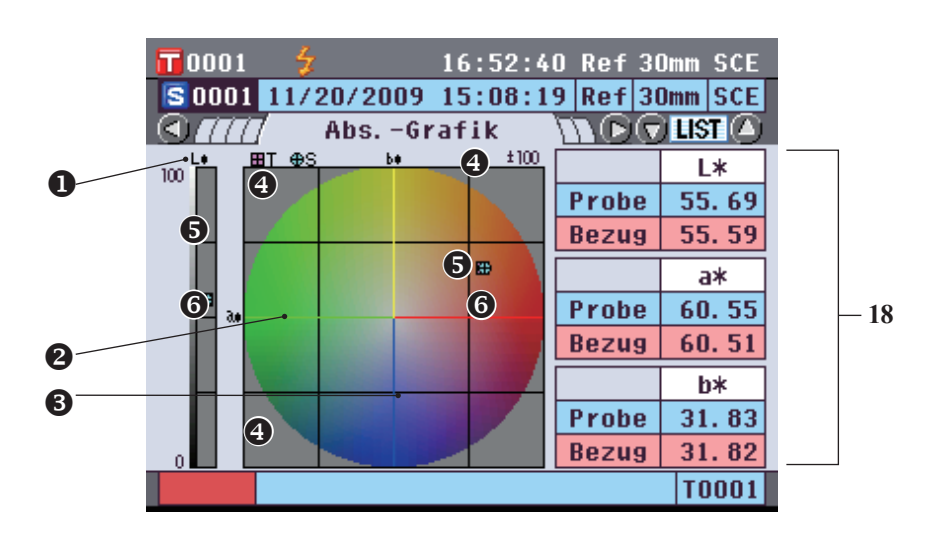

18 Probendaten (Mit den **Pfeiltasten O** oder **O** kann zwischen den Registerkarten umgeschaltet werden.)

- L\*-Achse (farbmetrisch)
- a\*-Achse (farbmetrisch)
- b\*-Achse (farbmetrisch)
- Skalen für die Achsen
- $\bullet$  Messpunkt: Mit einem hellblauen Kreis dargestellt (O).
- $\bullet$  Position der Bezugsfarbe: Mit einem rosafarbenen Quadrat dargestellt ( $\square$ ).

## **Bildschirm <Probe> Detailansicht: Registerkarte "Diff. Grafik"**

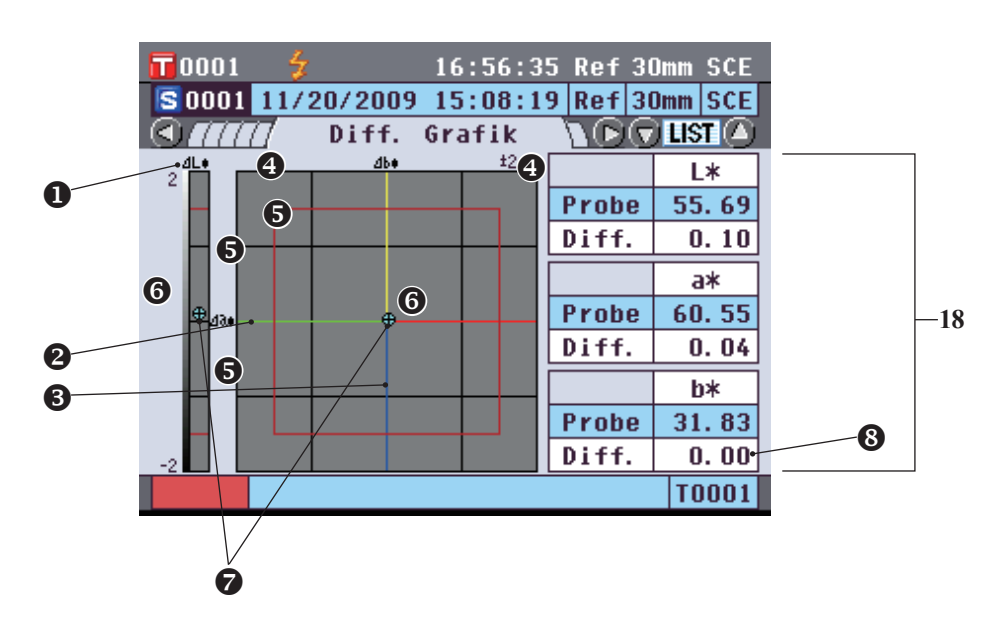

- 18 Probendaten (Mit den Pfeiltasten O oder O kann zwischen den Registerkarten umgeschaltet werden.)
	- ΔL\*-Achse (Farbdifferenzgrafik)
	- Δa\*-Achse (Farbdifferenzgrafik) Δb\*-Achse (Farbdifferenzgrafik)
	- Skalen für die Achsen
	- Grafische Anzeige für Toleranzfarbraum im Differenzmodus
	- $\bullet$  Messpunkt: Mit einem hellblauen Kreis dargestellt (O).
	- Position der Bezugsfarbe: Dies ist der Ursprungspunkt der Grafik.
	- Die Farbdifferenzwerte, die die Toleranzbeurteilung ("Pass/Fail") aufgrund der Farbdifferenztoleranz nicht bestanden haben, werden rot hervorgehoben.

**Anmerkungen** Der Messpunkt wird auf der Grafik nicht angezeigt, wenn keine Bezugsfarbe für die Probendaten eingestellt ist.

## **Bildschirm <Probe> Detailansicht: Registerkarte "Bew.-Grafik"**

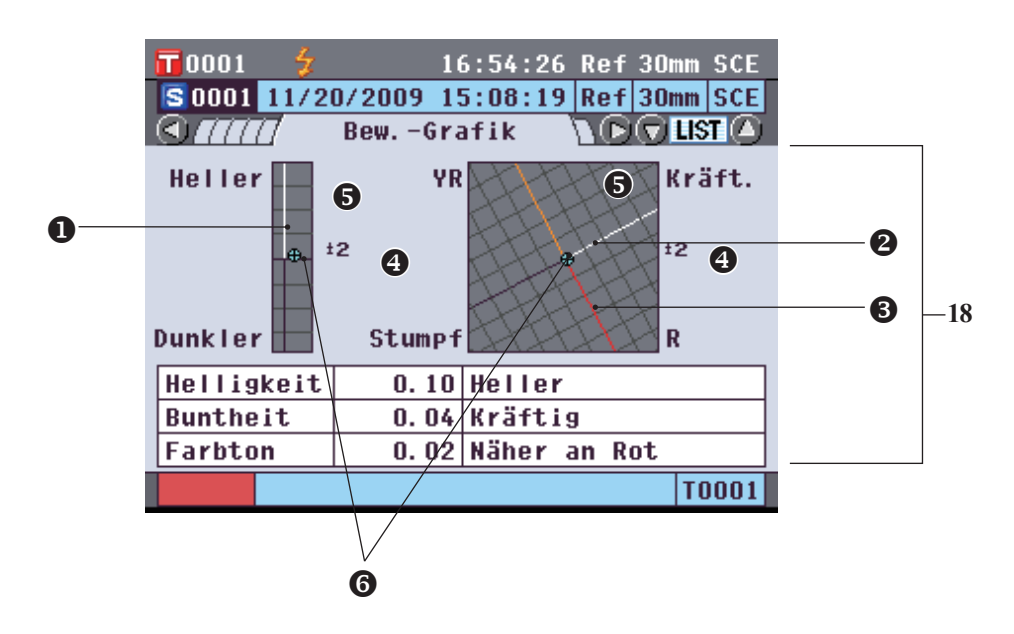

- 18 Probendaten (Mit den Pfeiltasten O oder O kann zwischen den Registerkarten umgeschaltet werden.)
	- **O** Helligkeitsachse
	- **<sup>2</sup>** Farbintensitätsachse
	- **6** Farbtonachse
	- Skalen für die Achsen
	- $\bullet$  Messpunkt: Mit einem hellblauen Kreis dargestellt (O).
	- Position der Bezugsfarbe: Dies ist der Ursprungspunkt der Grafik.
	- **Anmerkungen** Der Messpunkt wird auf der Grafik nicht angezeigt, wenn keine Bezugsfarbe für die Probendaten eingestellt ist.
		- Wenn der Farbdifferenzbezug ab =  $0.0$  oder b<sup>\*</sup> =  $0.00$  ist, wird keine Grafik angezeigt.

## **Bildschirm <Probe> Detailansicht: Registerkarte "Spektral"**

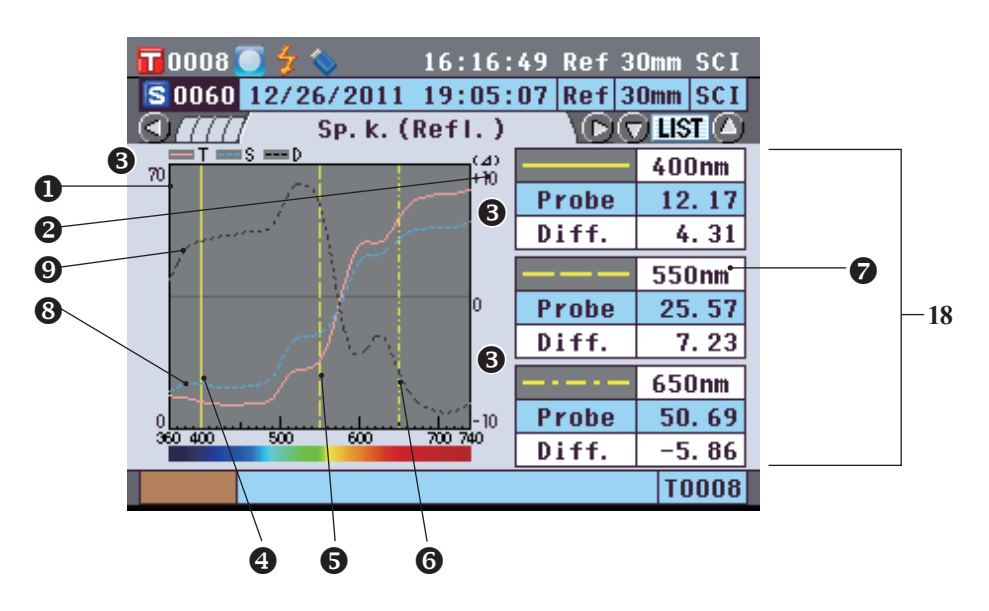

- 18 Probendaten (Mit den Pfeiltasten O oder O kann zwischen den Registerkarten umgeschaltet werden.) **O** Achse für Spektralreflexion
	- Achse für Spektralreflexionsdifferenz
	- **S** Skalen der Achsen
	- Position der in den Spektralkurveneinstellungen als "Spektralwellenlänge 1" eingestellten Wellenlänge: Als durchgezogene gelbe Linie dargestellt.
	- Position der in den Spektralkurveneinstellungen als "Spektralwellenlänge 2" eingestellten Wellenlänge: Als gestrichelte gelbe Linie dargestellt.
	- Position der in den Spektralkurveneinstellungen als "Spektralwellenlänge 3" eingestellten Wellenlänge: Als strichpunktierte gelbe Linie dargestellt.
	- Wenn in den Spektralkurveneinstellungen "ktraldaten-Anzeige" aktiviert ist, werden die Spektraldaten für jede gewählte Wellenlänge angezeigt. Wenn "ktraldaten-Anzeige" deaktiviert ist, werden die Spektraldaten nicht angezeigt und die Spektralkurve wird auf dem ganzen Bildschirm angezeigt. Nähere Informationen über die Spektralkurveneinstellungen finden Sie auf [Seite](#page-99-0) 98.
	- Spektralkurve von Probendaten: Als durchgezogene hellblaue Linie dargestellt.
	- Spektraldifferenzkurve: Als gestrichelte schwarze Linie dargestellt.

Wenn Sie die **Taste [Detail/List]** drücken, schaltet der Bildschirm zwischen dem **Bildschirm <Probe> Detailansicht** und dem **Bildschirm <Probenliste>** um.

**Memo** Messungen können sowohl auf dem **Bildschirm <Probe>** Detailansicht als auch auf dem **Bildschirm <Probenliste>** durchgeführt werden.

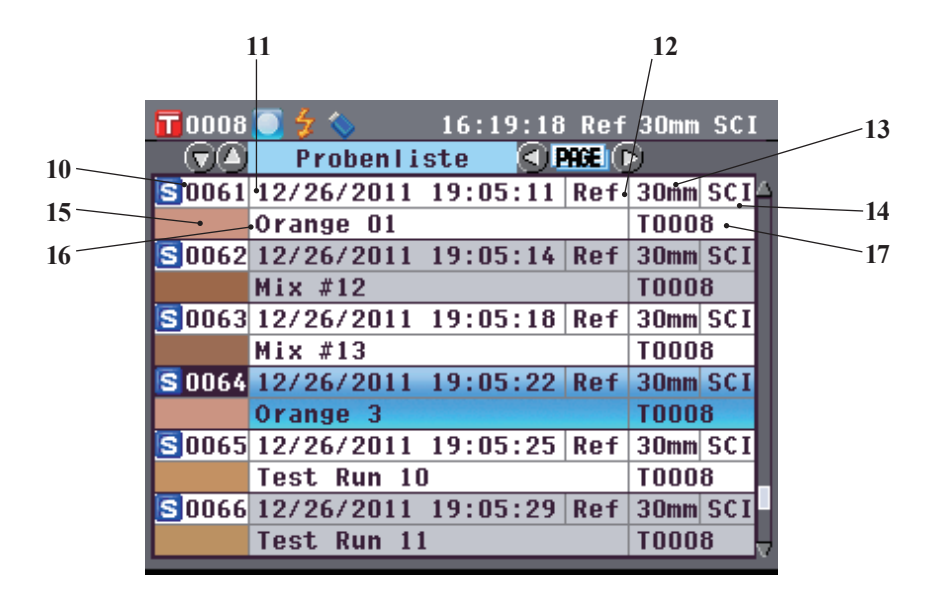

- Probendatennummer
- Datum und Uhrzeit der Messung
- Für die Messung verwendeter Messtyp (Ref: Reflexionsmessung, Tra: Transmissionsmessung, Pet: Petrischalenmessung, Liq: Flüssigkeitsmessung)
- Für die Messung verwendeter Messbereich
- Für die Messung verwendeter Glanzmodus
- Pseudo-Farbe (stellt die Probendaten dar)
- Bezeichnung der Probendaten
- Datennummer der für die Messung verwendeten Bezugsdaten

## <span id="page-121-0"></span>**Umschalten des Displayinhalts der Messergebnisse**

Der Inhalt der Messergebnisanzeige kann durch Drücken der Pfeiltasten @ oder @ auf dem Bildschirm **<Probe>** Detailansicht umgeschaltet werden. Der anzuzeigende Inhalt hängt von der jeweiligen Einstellung ab.

**Anmerkungen** Zwischen den Messergebnissen kann nicht umgeschaltet werden, wenn "Verbinde mit..." angezeigt wird und das Messgerät mit einem PC verbunden ist.

**Memo** Wenn die Anzahl der gemessenen Probendatensätze im Speicher 4000 erreicht, erhält jede weitere Messung jeweils die Nr. 4000, und die ältesten Daten werden Stück für Stück gelöscht.

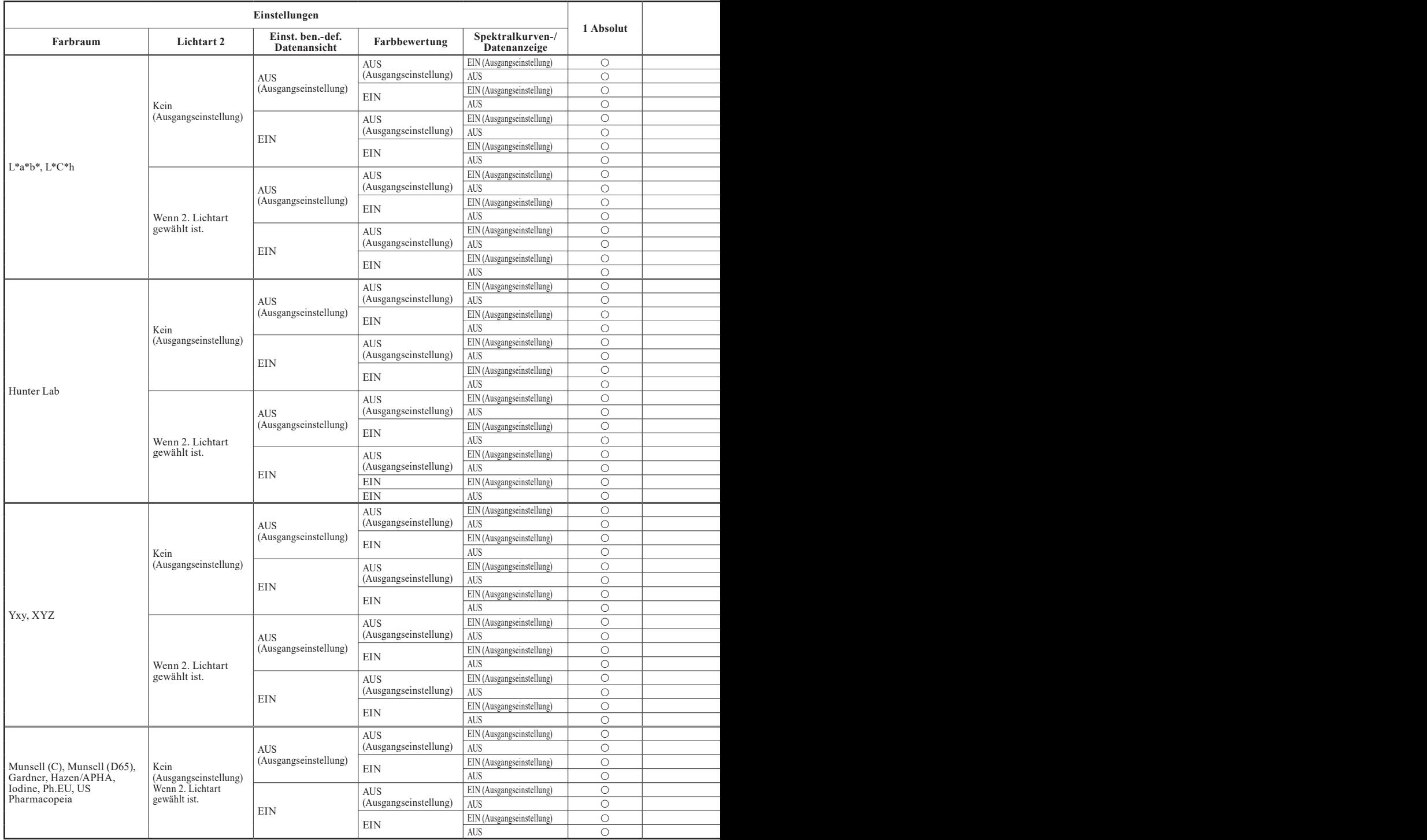

**Legende**  $\begin{array}{ccc}\n\bigcirc \\
\searrow \\
\downarrow\n\end{array}$ : Die Registerkarte wird angezeigt.<br>  $\therefore$  Die Registerkarte wird angezeigt,<br>  $\therefore$  Die Registerkarte wird nicht angez × : Die Registerkarte wird angezeigt, aber kein Objekt wird angezeigt.

: Die Registerkarte wird nicht angezeigt.

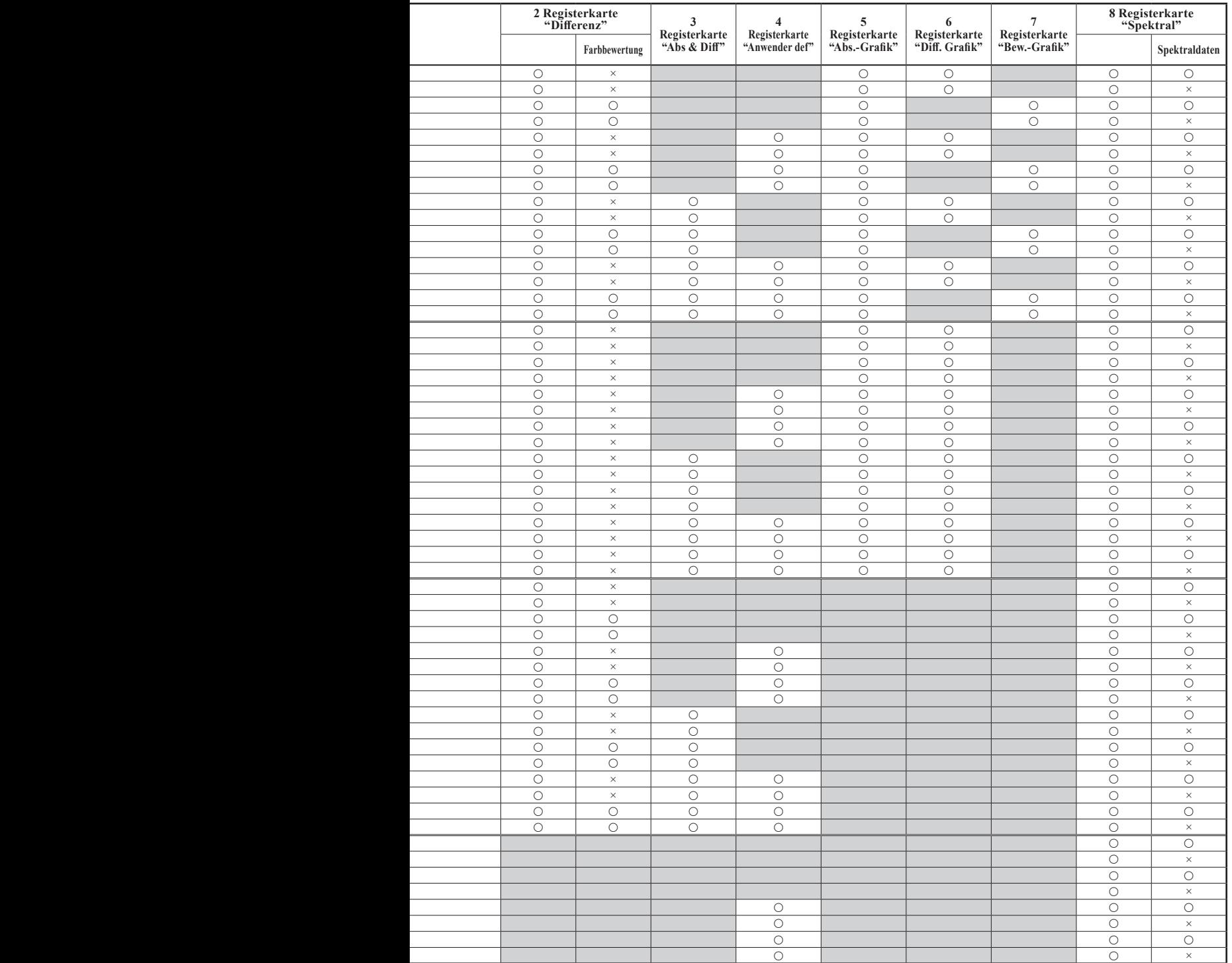

# **Probendatenfunktion**

Auf dem **Bildschirm <Probendaten-Funktionen>** können die folgenden Funktionen für die Probendaten durchgeführt werden.

### **Registerkarte "Aktuell"**

- Speichern : Speichert die aktuellen Probendaten am USB-Stick.
- Statistische Berechnungen : Führt statistische Berechnungen anhand mehrerer in einer Listenansicht ausgewählten Proben durch.
- Bearbeiten ID : Die aktuellen Probendaten benennen.
- Drucken : Die aktuellen Probendaten drucken.
- Löschen : Die aktuellen Probendaten löschen.
- Probe=>Bezug : Probendaten als Bezugsfarbendaten einstellen.

- **Registerkarte "Alle"**
	- : Mehrere Probendaten auf einen USB-Stick speichern. Diese Option kann nur dann ausgewählt werden, wenn ein USB-Stick angeschlossen ist.
- Auto. Bezug-Wahl : Für die Messung automatisch eine Bezugsfarbe mit der geringsten Farbdifferenz auswählen.
- Alles löschen : Alle Probendaten löschen.

### **[Vorgehensweise]**

**1. Drücken Sie auf dem Bildschirm <Probe> Detailansicht die Taste [OK/Edit].**

Der **Bildschirm <Probendaten-Funktion>** wird angezeigt.

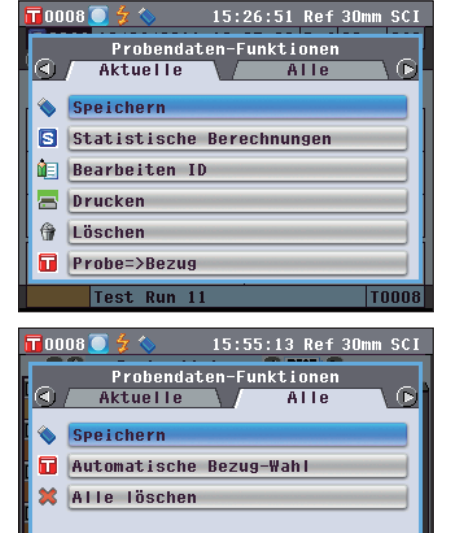

**2. Drücken Sie die Pfeiltaste Coder D. um die Registerkarte zu wechseln, drücken Sie die Pfeiltaste oder , um den Cursor zu einem Objekt zu bewegen, um es anzuwählen oder auszuführen und drücken Sie dann die Taste [OK/Edit].**

Der Bildschirm zum Einstellen des ausgewählten Elements wird angezeigt.

Nähere Informationen zur Vorgehensweise für die einzelnen Elemente finden Sie in den folgenden Abschnitten.

**3. Um zum Bildschirm <Probe> Detailansicht zurückzukehren, drücken Sie die Taste [Back] (Zurück), während der Bildschirm <Probendaten-Funktion> angezeigt wird.**

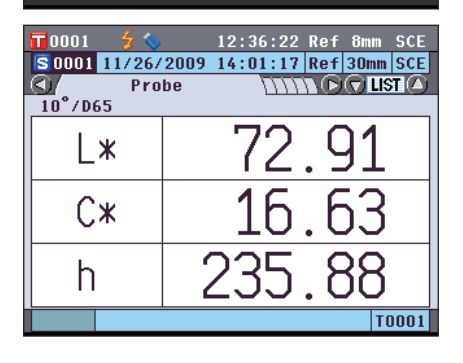

## **Aktuelle Probendaten auf einen USB-Stick speichern**

Die aktuellen Probendaten können auf einen USB-Stick gespeichert werden. Bevor die Daten gespeichert werden, muss der USB-Stick an das Messgerät angeschlossen werden. Nähere Informationen über den Anschluss eines USB-Sticks finden Sie auf [Seite 141 "Anschluss eines USB-Sticks".](#page-142-0)

### **[Vorgehensweise]** Starten Sie den Vorgang auf dem Bildschirm <Probendaten-Funktionen>.

**2. Wählen Sie die Registerkarte "Aktuelle" mit den**  Pfeiltasten **O** oder **D**, wählen Sie mit den Pfeiltasten **● oder ● "Speichern" und drücken Sie dann die Taste [OK/Edit].**

**3.** Der **Bildschirm <Probendaten speichern>** wird angezeigt und ein Dateiname vorgeschlagen.

**Um den Dateinamen zu ändern, bewegen Sie den Cursor**  mit den Pfeiltasten **oder auf den aktuellen Dateinamen und drücken Sie dann die Taste [OK/Edit].**

**4.** Der **Bildschirm <Bearbeiten ID>** wird angezeigt.

Bewegen Sie den Cursor mit den Pfeiltasten **oder durch die Zeichen und drücken Sie dann die Taste [OK/Edit].** Das ausgewählte Zeichen wird in das Textfeld eingefügt.

**Memo** Über eine USB-Tastatur können auch Dateinamen eingegeben werden. Nähere Informationen über den Anschluss einer USB-Tastatur finden Sie auf [Seite 143](#page-144-0)  ["Anschluss einer USB-Tastatur".](#page-144-0)

- **5. Wiederholen Sie Schritt 3, bis Sie die erforderlichen Zeichen eingegeben haben.**
	- Bewegen Sie den Cursor im Textfeld mit den **Pfeiltasten** oder  $\bullet$ , um die Position, an der Zeichen eingefügt werden, zu verändern. Der Dateiname wird dann an der Cursorposition bearbeitet.
	- Drücken Sie die **Taste [CAL]**, um das Zeichen links vom Cursor zu löschen.
	- Der Dateiname kann bis zu 20 Zeichen lang sein.

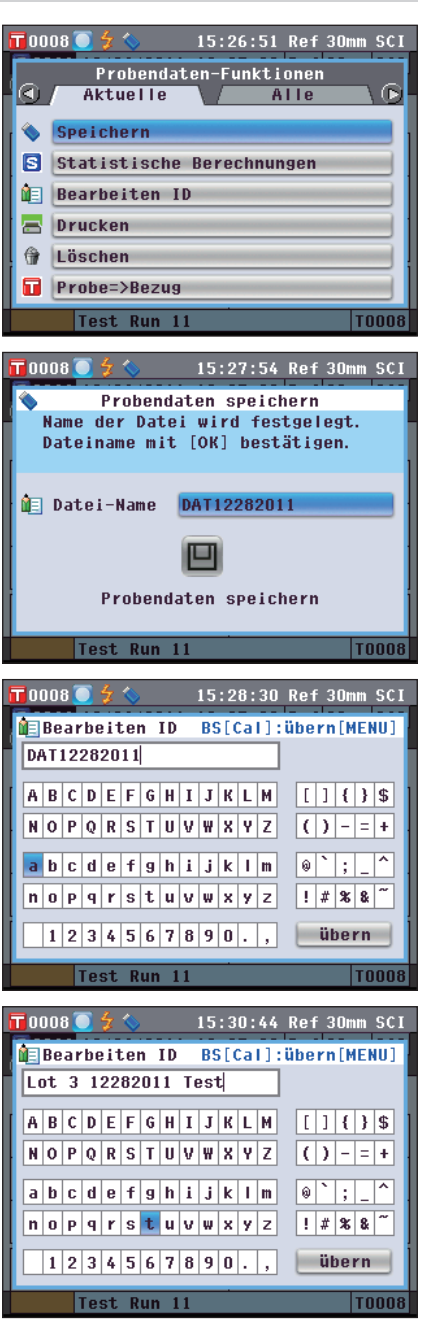

- **6. Wenn Sie die gewünschten Zeichen eingegeben haben, drücken Sie die Taste [MENU], bewegen Sie den Cursor auf "übern" und drücken Sie die Taste [OK/Edit].** Die Einstellungen werden dadurch bestätigt, und das System kehrt zum **Bildschirm <Probendaten speichern>** zurück.
	- **Memo** Wenn Sie während der Einstellung die **Taste [Back]** drücken, erscheint die Nachricht "Änderungen speichern?". Wenn Sie den Cursor auf "OK" setzen und die **Taste [OK/Edit]** drücken, werden die Einstellungen bestätigt, und das System kehrt zurück zum **Bildschirm <Probendaten speichern>**; wenn Sie den Cursor auf "Abbrechen" setzen und die **Taste [OK/Edit]** drücken, werden die Einstellungen nicht verändert und das System kehrt zurück zum **Bildschirm <Probendaten speichern>**.
		- Trennen Sie die eventuell am Messgerät angeschlossene USB-Tastatur.
- **7. Schließen Sie den USB-Stick an. Um den angezeigten Dateinamen zu bestätigen, bewegen Sie den Cursor mit**  den Pfeiltasten  $\bigcirc$  oder  $\bigcirc$  auf **und drücken Sie dann die Taste [OK/Edit].**

Der **Bildschirm <Speichern...>** wird angezeigt.

Wenn das Speichern abgeschlossen ist, kehrt das System zurück zum **Bildschirm <Probe> Detailansicht**.

**Memo** / Wenn das Format CM-S100w als Dateiformat ausgewählt ist, werden die gemessenen Farbdifferenzdaten zusammen mit den eingestellten Werten gespeichert. Nähere Informationen zu den Dateiformateinstellungen finden Sie auf [Seite](#page-142-1) 141.

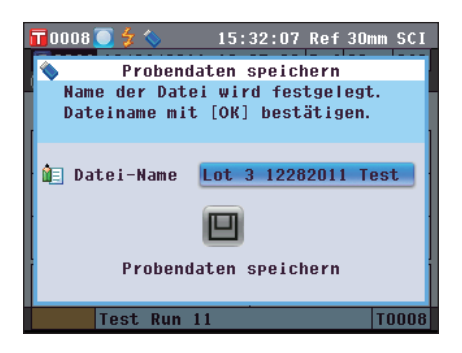

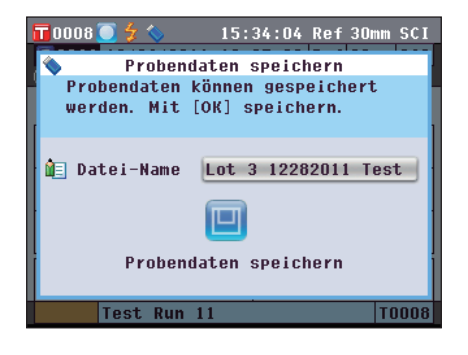

Führt mit den am Messgerät gespeicherten Probendaten statistische Berechnungen durch. Die zu verwendenden Daten können in einer Listenansicht ausgewählt werden. Nach den Berechnungen können die Mittelwerte der für die statistische Berechnung ausgewählten Proben als neue Probendaten gespeichert werden.

**5. Wählen Sie die Registerkarte "Aktuelle" mit den**  Pfeiltasten **O** oder **D**, wählen Sie "Statistische" Berechnungen" mit den Pfeiltasten  $\bigcirc$  oder  $\bigcirc$  und **drücken Sie dann die Taste [OK/Edit].**

**6. Der Bildschirm <Probenliste> erscheint.**

- **7. Wählen Sie mit den Pfeiltasten**  $\bigcirc$  **oder**  $\bigcirc$  **eine Probe für die statistische Berechnung aus und drücken Sie dann die Taste [OK/Edit], um Ihre Auswahl zu bestätigen.**
	- Wird eine Probe ausgewählt, so wird im Kästchen links neben dessen Namen ein Häkchen gesetzt.
	- Statistische Berechnungen können nur mit Proben durchgeführt werden, die unter denselben Messbedingungen gemessen wurden (Messtyp, Messbereich, SCI/SCE-Einstellung, verknüpfter Bezug).
	- Um die Auswahl einer Probe aufzuheben, bewegen Sie den Cursor auf die Probe und drücken Sie erneut die **Taste [OK/Edit]**.
	- Um alle am Bildschirm angezeigten Proben auszuwählen, bewegen Sie den Cursor mit den Pfeiltasten  $\bigcirc$  oder  $\bigcirc$  auf **[Seite]** und drücken Sie dann die **Taste [OK/Edit]**. Neben allen angezeigten Proben werden Häkchen gesetzt.
	- Bewegung Sie den Cursor mit den **Pfeiltasten** oder  $\bullet$ , um zu anderen Seiten im Speicher des Messgeräts zu gelangen. Ausgewählte Daten bleiben weiterhin ausgewählt, auch wenn Sie zu einer anderen Seite wechseln.
- **8. Nachdem Sie alle gewünschten Proben ausgewählt haben, drücken Sie die Taste [OK/Edit].**

**Der Bildschirm <Statistische Berechnungen> wird angezeigt.**

- Um den Mittelwert der Daten als neue Probe zu speichern, bewegen Sie den Cursor mit den **Pfeiltasten O** oder **D** auf **[übern]** und drücken Sie die **Taste [OK/Edit]**. Die neuen Daten werden unter dem Namen "Averaged" gespeichert und der **Bildschirm <Statistische Berechnungen>** wird geschlossen.
- Um den **Bildschirm <Statistische Berechnungen>** ohne zu speichern zu verlassen, bewegen Sie den Cursor mit den Pfeiltasten **O** oder **O** auf [Abbrechen] und drücken Sie die **Taste [OK/Edit]**.

Das Gerät wechselt zum **Bildschirm <Probenliste>** zurück.

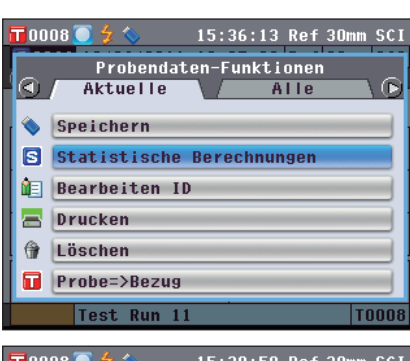

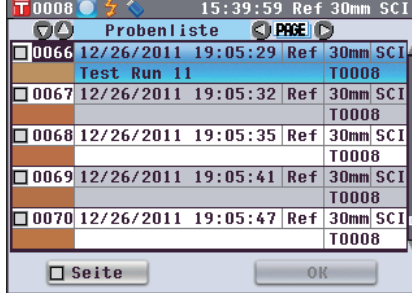

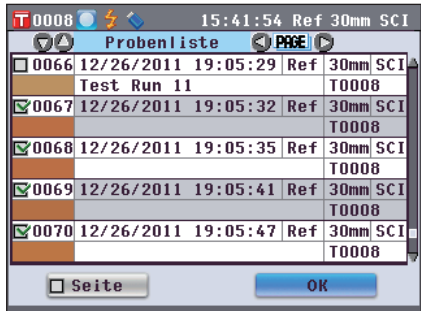

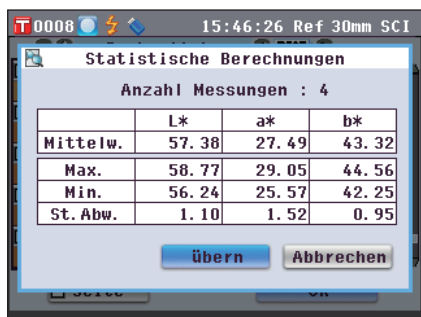

## **Bearbeiten ID**

Die Probendaten benennen.

**[Vorgehensweise]** Starten Sie den Vorgang auf dem Bildschirm <Probendaten-Funktionen>.

**1. Drücken Sie die Pfeiltaste Ooder D, um zur Registerkarte "Aktuelle" zu wechseln, drücken Sie die**  Pfeiltaste  $\bigcirc$  oder  $\bigcirc$ , um den Cursor zu "Bearbeiten **ID" zu bewegen und drücken Sie dann die Taste [OK/ Edit].**

Der **Bildschirm <Bearbeiten ID>** wird angezeigt.

- **Memo** Über eine USB-Tastatur können auch Namen für Probendaten eingegeben werden. Nähere Informationen über den Anschluss einer USB-Tastatur finden Sie auf [Seite](#page-144-0)  [143 "Anschluss einer USB-Tastatur"](#page-144-0).
- **2. Bewegen Sie den Cursor mit den Pfeiltasten**  $\bigcirc$  **und**  $\bigcirc$ **bzw.**  $\bullet$  **und**  $\bullet$  **durch die Zeichen und drücken Sie dann die Taste [OK/Edit].**
	- Es können bis zu 20 Zeichen verwendet werden.
	- Das ausgewählte Zeichen wird im Textfeld angezeigt.
- **3. Wiederholen Sie Schritt 2, bis Sie die erforderlichen Zeichen eingegeben haben.**
	- Sie können mithilfe der **Pfeiltasten**  $\bullet$  oder  $\bullet$  den Cursor im blauen Kasten auf das Textfeld richten. In diesem Zustand können Sie die Zeichenposition ändern und die Zeichen durch Drücken der **Pfeiltasten O** oder **O** verändern.
	- Um das Zeichen links vom Cursor im Textfeld zu löschen, drücken Sie auf die **Taste [CAL]**.
- **4. Wenn Sie die gewünschten Zeichen eingegeben haben, drücken Sie die Taste [MENU](Menü), bewegen Sie den Cursor auf "Übern" (Übernehmen) und drücken Sie die Taste [OK/Edit].**

Die Einstellung wird dadurch bestätigt, und das System kehrt zurück auf den **Bildschirm <Probe> Detailansicht**.

**Memo** Wenn Sie während der Einstellung die **Taste [Back] (Züruck)** drücken, erscheint die Nachricht "Möchten Sie die Änderungen speichern?". Wenn Sie den Cursor auf "OK" bewegen und die **Taste [OK/Edit]** drücken, werden die Einstellungen bestätigt, und das System kehrt zurück auf den **Bildschirm <Probe> Detailansicht**. Wenn Sie den Cursor auf "Abbrechen" bewegen und die **Taste [OK/Edit]** drücken, werden die Einstellungen nicht übernommen, und das System kehrt zurück auf den **Bildschirm <Probe> Detailansicht**.

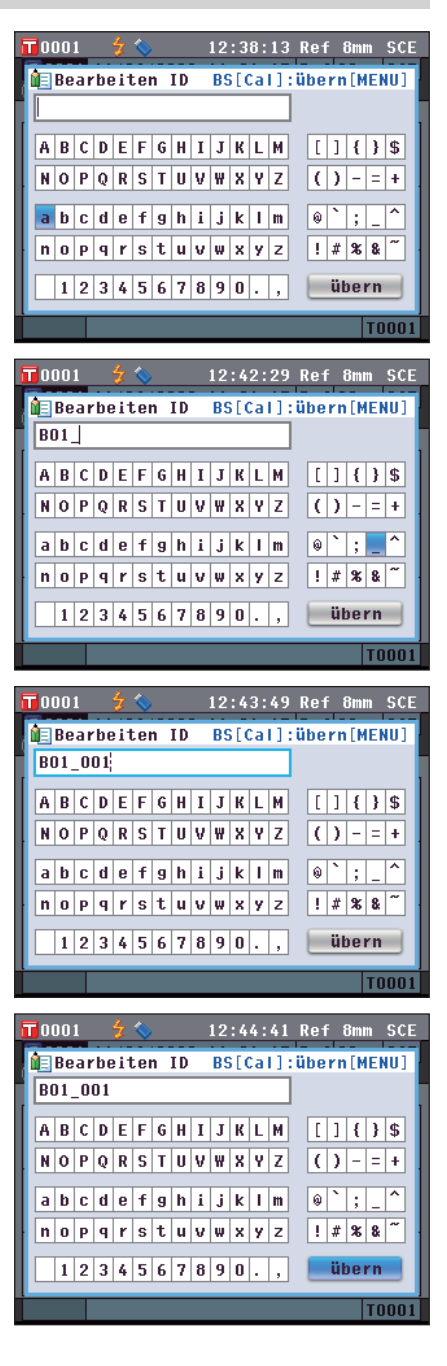

## **Drucken**

Die Probendaten drucken.

Sie müssen das Messgerät zuerst an einen seriellen Drucker anschließen. Nähere Informationen zum Anschluss des Gerätes an einen seriellen Drucker finden Sie auf [Seite 145 "Druckeranschluss"](#page-146-0).

- **Anmerkungen** Wird der Anschluss nicht richtig eingerichtet, können Sie keine Daten ausdrucken.
	- Doch auch nach dem ordnungsgemäßen Herstellen der Verbindung kann ein Druckvorgang fehlschlagen, etwa wenn der Drucker beim Erteilen des Druckauftrags ausgeschaltet wird.

**[Vorgehensweise]** Starten Sie den Vorgang auf dem Bildschirm <Probendaten-Funktionen>.

**1. Wählen Sie die Registerkarte "Aktuell" mit den**  Pfeiltasten **O** oder **D** und bewegen Sie den Cursor dann mit den Pfeiltasten  $\bullet$  oder  $\bullet$  auf "Drucken".

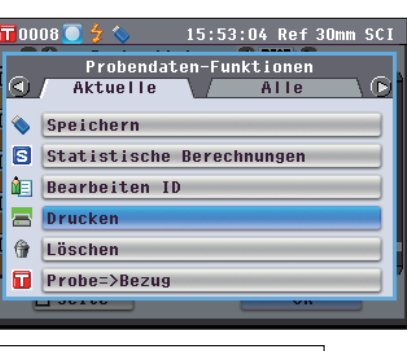

**2. Drücken Sie die Taste [OK/Edit]. Der Bildschirm <Probendaten drucken> wird angezeigt und die Daten werden auf dem angeschlossenen Drucker ausgedruckt.** Wenn der Druckvorgang abgeschlossen ist, kehrt das System zurück auf den **Bildschirm <Probe> Detailansicht**.

**Anmerkungen** Der **Bildschirm <Probendaten drucken>** wird auch dann angezeigt, wenn die Daten aufgrund einer falschen Druckerverbindung oder anderer Probleme nicht ausgedruckt werden.

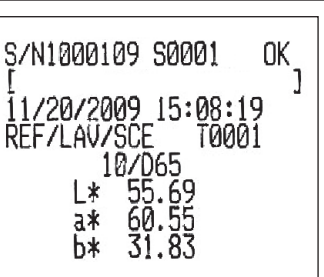

## **Löschen**

Die Probendaten löschen.

**[Vorgehensweise]** Starten Sie den Vorgang auf dem Bildschirm <Probendaten-Funktionen>.

**1. Drücken Sie die Pfeiltaste Ooder D, um zur Registerkarte "Aktuelle" zu wechseln, drücken Sie die**  Pfeiltaste  $\bigcirc$  oder  $\bigcirc$ , um den Cursor zu "Löschen" zu **bewegen und drücken Sie dann die Taste [OK/Edit].** Der **Bildschirm <Probendaten löschen>** wird angezeigt.

2. Drücken Sie die Pfeiltaste **.**, um den Cursor auf "OK" **zu bewegen und drücken Sie dann die Taste [OK/Edit]. Die Daten werden gelöscht.**

**Memo** / Wenn Daten gelöscht werden, erfolgt eine Neuzuweisung der höheren Datennummern, bei der diese jeweils um 1 verringert werden.

- Wenn der Löschvorgang abgeschlossen ist, kehrt das System zurück auf den **Bildschirm <Probe> Detailansicht**.
- Wenn Sie den Cursor auf "Abbrechen" bewegen und die **Taste [OK/Edit]** drücken, wird der Löschvorgang abgebrochen, und das System kehrt zurück auf den Bildschirm **<Probe>** Detailansicht.

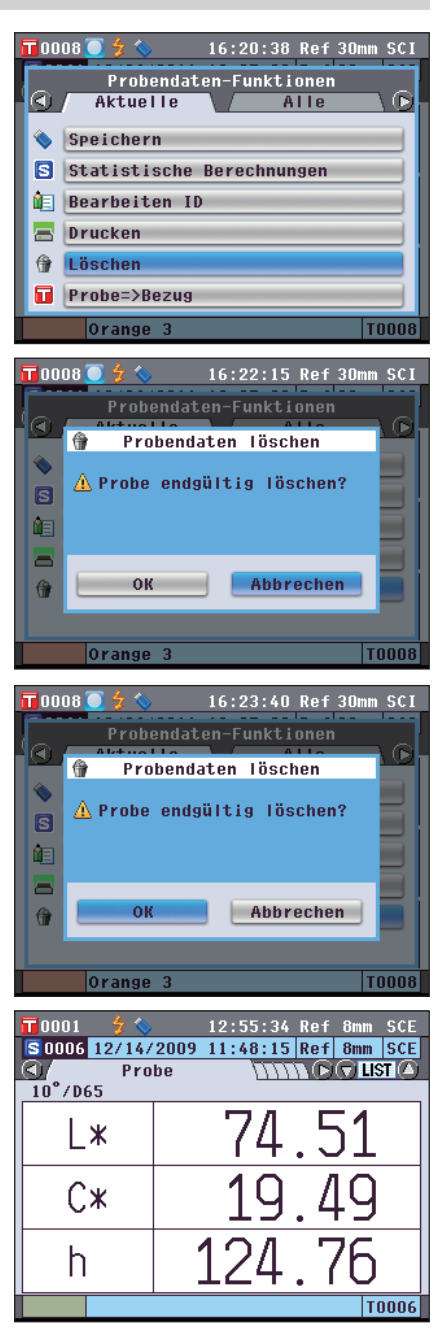

## **Probe=>Bezug**

Probendaten als Bezugsfarbendaten einstellen.

**[Vorgehensweise]** Starten Sie den Vorgang auf dem Bildschirm <Probendaten-Funktionen>.

- **Anmerkungen** Im Gegensatz zu den Nummern der Messdaten springt das System beim Zuweisen der Nummern für die Bezugsfarben nicht automatisch weiter. Wenn Sie eine Folge von Messungen durchführen, um Bezugsfarben festzulegen, müssen Sie für die Daten jeder neuen Bezugsfarbe den Cursor jeweils manuell zur nächsten Nummer weiterbewegen.
- **1. Wählen Sie mit der Pfeiltaste O oder O die Registerkarte "Aktuelle" aus, bewegen Sie den Cursor**  mit der Pfeiltaste ● oder ● zu "Probe=>Bezug" und **drücken Sie die Taste [OK/Edit].** Der **Bildschirm <Bezugsliste>** wird angezeigt.
- **2. Die verwendete Bezugsfarbdatennummer ist markiert. Gehen Sie mit der Pfeiltaste Coder Dzur gewünschten Bezugsfarben-Nr. und drücken Sie die Taste [OK/Edit]. Wenn die Bezugsfarbdaten eingestellt sind, kehren Sie zum Bildschirm <Probe> zurück.**

**Anmerkungen** Wenn Sie eine Nummer auswählen, unter der bereits Bezugsfarbendaten gespeichert sind, erscheint ein Benutzerdialog, um nachzufragen, ob Sie die vorhandenen

Daten tatsächlich überschreiben möchten.

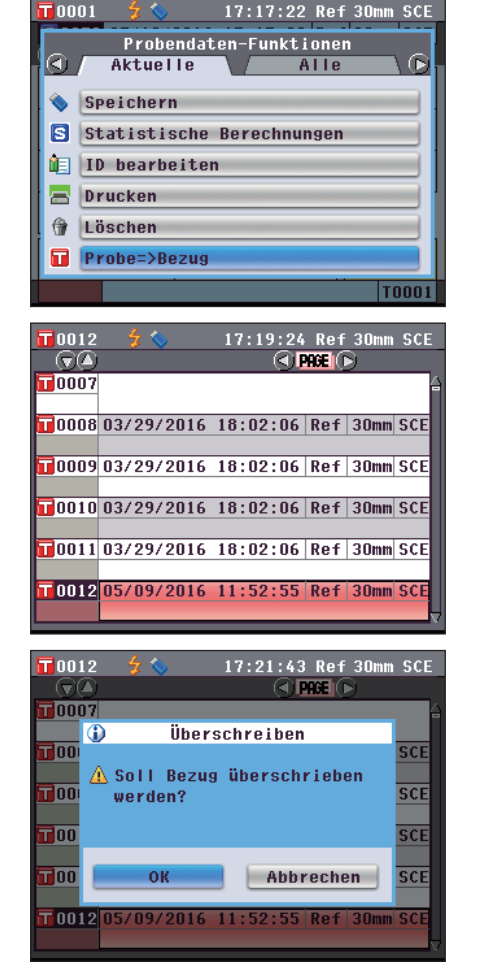

## **Speichern von Daten auf ein USB Memory Stick**

Im Messgerät gespeicherte Probendaten auf einen USB-Stick speichern.

Sie müssen zuerst einen USB-Stick an das Messgerät anschließen. Nähere Informationen über den Anschluss eines USB-Sticks finden Sie auf [Seite 141 "Anschluss eines USB-Sticks".](#page-142-0)

**[Vorgehensweise]** Starten Sie den Vorgang auf dem Bildschirm <Probendaten-Funktionen>.

**1. Wählen Sie die Registerkarte "Alle" mit den Pfeiltasten**   $\bullet$  oder  $\bullet$ , wählen Sie "Speichern" mit den Pfeiltasten  $\bigcirc$  oder  $\bigcirc$  und drücken Sie dann die Taste [OK/Edit].

- **2.** Der **Bildschirm <Probenliste>** wird angezeigt und alle Proben ausgewählt (gesetztes Häkchen links neben dem Namen der Probe).
	- Um die Auswahl einer Probe aufzuheben, bewegen Sie den Cursor auf die Probe und drücken Sie die **Taste [OK/Edit]**.
	- Um die Auswahl aller am Bildschirm angezeigten Proben aufzuheben, bewegen Sie den Cursor mit den **Pfeiltasten** oder auf **[Seite]** und drücken Sie dann die **Taste [OK/ Edit]**. Die Häkchen neben allen angezeigten Proben werden entfernt.
	- Bewegung Sie den Cursor mit den **Pfeiltasten** O oder O um zu anderen Seiten im Speicher des Messgeräts zu gelangen. Ausgewählte Daten bleiben weiterhin ausgewählt, auch wenn Sie zu einer anderen Seite wechseln.
- **3. Nachdem Sie die gewünschte Auswahl getroffen haben,** bewegen Sie den Cursor mit den **Pfeiltasten**  $\bullet$  oder  $\bullet$ auf "übern" und drücken Sie dann die **Taste [OK/Edit]**.

Der **Bildschirm <Probendaten speichern>** wird angezeigt und ein Dateiname vorgeschlagen.

**4. Um den Dateinamen zu ändern, bewegen Sie den**  Cursor mit den Pfeiltasten **O** oder **O** auf "Datei-**Name" und drücken Sie dann die Taste [OK/Edit].** Der **Bildschirm <Bearbeiten ID>** wird angezeigt.

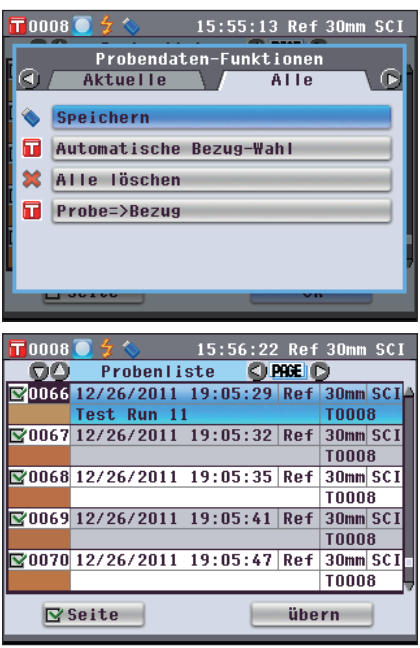

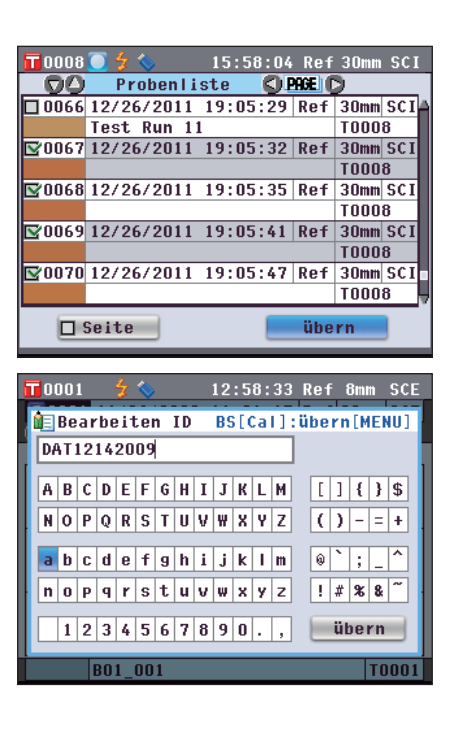

**5. Bewegen Sie den Cursor mit den Pfeiltasten**  $\bullet$  **oder**  $\bullet$ und  $\bullet$  oder  $\bullet$  durch die Zeichen und drücken Sie **dann die Taste [OK/Edit].**

Das ausgewählte Zeichen wird in das Textfeld eingefügt.

- **6. Wiederholen Sie Schritt 5, bis Sie die erforderlichen Zeichen eingegeben haben.**
	- Bewegen Sie den Cursor im Textfeld mit den **Pfeiltasten** oder  $\bullet$ , um die Position, an der Zeichen eingefügt werden, zu verändern. Der Dateiname wird dann an der Cursorposition bearbeitet.
	- Drücken Sie die **Taste [CAL]**, um das Zeichen links vom Cursor zu löschen.
	- Der Dateiname kann bis zu 20 Zeichen lang sein.
	- **Memo** Über eine USB-Tastatur können auch Dateinamen eingegeben werden. Nähere Informationen über den Anschluss einer USB-Tastatur finden Sie auf [Seite 143](#page-144-0)  ["Anschluss einer USB-Tastatur".](#page-144-0)
- **7. Wenn Sie die gewünschten Zeichen eingegeben haben, drücken Sie die Taste [MENU](Menü), bewegen Sie den Cursor auf "übern" (Übernehmen) und drücken Sie die Taste [OK/Edit].**

Die Einstellungen werden dadurch bestätigt, und das System kehrt zurück auf den **Bildschirm <Probendaten speichern>**.

- **Memo** Wenn Sie während der Einstellung die **Taste [Back] (Zurück)** drücken, erscheint die Nachricht "Möchten Sie die Änderungen speichern?". Wenn Sie den Cursor auf "OK" bewegen und die **Taste [OK/Edit]** drücken, werden die Einstellungen bestätigt, und das System kehrt zurück auf den **Bildschirm <Probendaten speichern>**. Wenn Sie den Cursor auf "Abbrechen" bewegen und die **Taste [OK/ Edit]** drücken, werden die Einstellungen nicht übernommen, und das System kehrt zurück auf den **Bildschirm <Probendaten speichern>**.
- **8. Um den angezeigten Dateinamen zu übernehmen, bewegen Sie den Cursor mit den Pfeiltasten**  $\bigcirc$  **oder**  $\bigcirc$ **auf "Probendaten speichern" und drücken Sie dann die Taste [OK/Edit].**
	- Der Bildschirm **<Speichere...>** wird angezeigt.
	- Wenn das Speichern abgeschlossen ist, kehrt das System zurück auf den **Bildschirm <Probe> Detailansicht**.
		- **Memo** / Wenn das Format CM-S100w als Dateiformat ausgewählt ist, werden die gemessenen Farbdifferenzdaten zusammen mit den eingestellten Werten gespeichert. Nähere Informationen zu den Dateiformateinstellungen finden Sie auf [Seite](#page-142-1) 141.

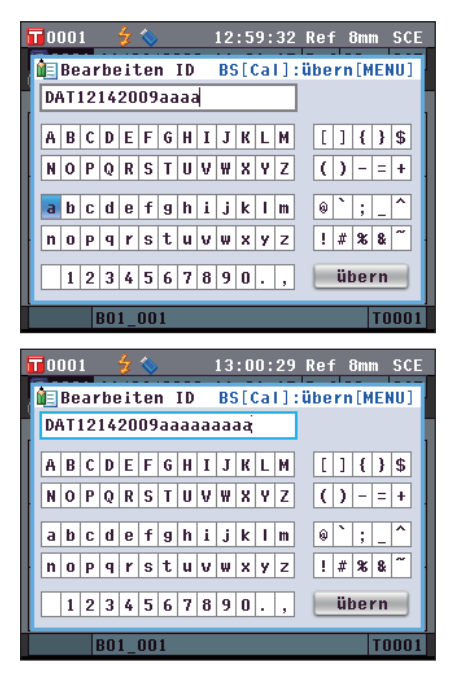

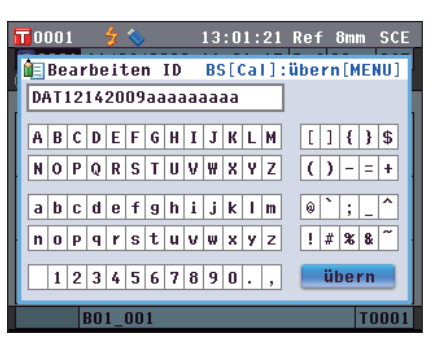

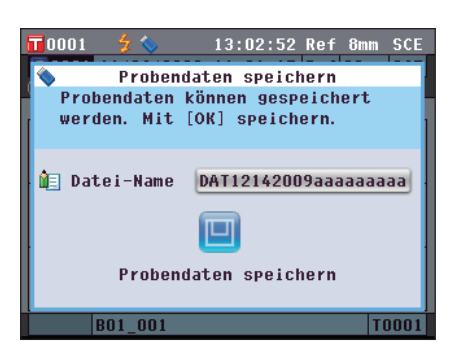

## **Automatische Bezug-Wahl**

Benutzen Sie diese Funktion, um automatisch die Bezugsfarbe mit der geringsten Farbdifferenz (ΔE\*ab) für die Messung zu wählen.

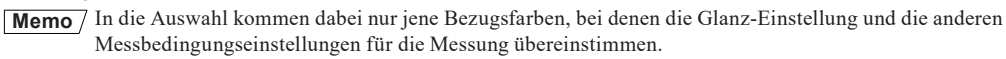

- 
- **Anmerkungen** Verwenden Sie diese Funktion nicht, wenn Sie die Farbdifferenz von einer bestimmten Bezugsfarbe prüfen möchten.
	- Diese Einstellung wird erst dann auf die erhobenen Probendaten angewendet, wenn diese Funktion auf EIN gestellt wird.

**[Einstellung]** Starten Sie den Vorgang auf dem Bildschirm <Probendaten-Funktion>.

**1. Drücken Sie die Pfeiltaste Ooder D, um zur Registerkarte "Alle" zu wechseln, drücken Sie die**  Pfeiltaste  $\bigcirc$  oder  $\bigcirc$ , um den Cursor zu "Automatische **Bezug-Wahl" zu bewegen und drücken Sie dann die Taste [OK/Edit].** Der **Bildschirm <Automatische Bezug-Wahl>** wird

2. Bewegen Sie den Cursor mit den Pfeiltasten  $\bigcirc$  oder  $\bigcirc$ **auf "EIN" oder "AUS".**

### **Einstellungen**

angezeigt.

EIN: Die Funktion "Automatischer Bezug" für die Messung verwenden.

AUS: Die Funktion "Automatischer Bezug" nicht verwenden.

### **3. Drücken Sie die Taste [OK/Edit].**

Die Auswahl wird dadurch bestätigt, und das System kehrt zurück auf den **Bildschirm <Probe> Detailansicht**.

**Anmerkungen** Wenn Sie die **Taste [Back]** (Zurück) drücken, ohne zuvor die Taste **[OK/Edit]** gedrückt zu haben, dann kehrt das System auf den **Bildschirm <Probe> Detailansicht** zurück, ohne die Einstellung zu ändern.

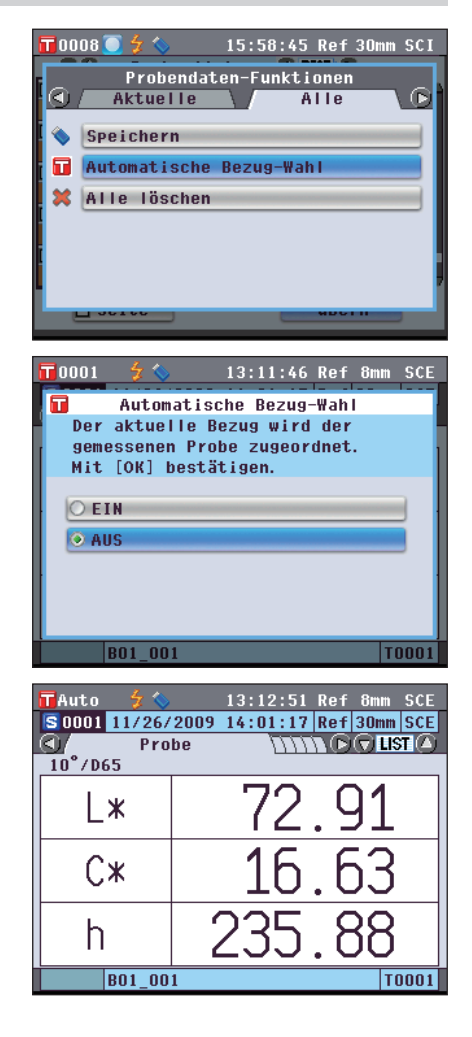

## **Alles löschen**

Alle Probendaten löschen.

**[Vorgehensweise]** Starten Sie den Vorgang auf dem Bildschirm <Probendaten-Funktionen>.

h

**1. Wählen Sie die Registerkarte "Alle" mit den Pfeiltasten**   $\bullet$  oder  $\bullet$ , wählen Sie "Alle löschen" mit den **Pfeiltasten**  $\bigcirc$  **oder**  $\bigcirc$  **und drücken Sie dann die Taste [OK/Edit].**

Der **Bildschirm <Alle Proben löschen>** wird angezeigt.

- 2. Drücken Sie die Pfeiltaste **O**, um den Cursor auf "OK" **zu bewegen und drücken Sie dann die Taste [OK/Edit]. Alle Daten werden gelöscht.**
	- Wenn der Löschvorgang abgeschlossen ist, kehrt das System zurück auf den **Bildschirm <Probe> Detailansicht**.
	- Wenn Sie den Cursor auf "Abbrechen" bewegen und die **Taste [OK/Edit]** drücken, wird der Löschvorgang aller Daten abgebrochen, und das System kehrt zurück auf den **Bildschirm <Probe> Detailansicht.**

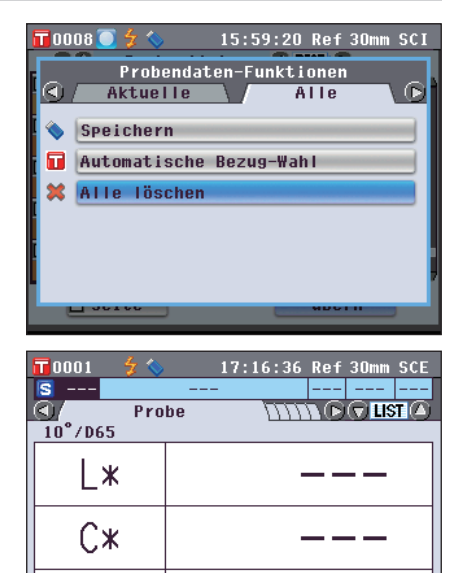

|T-

# **Mittelwertmessung**

Bei der Durchführung von Messungen oder bei der Festlegung von Bezugsfarben lassen sich präzisere Daten erhalten, wenn die Funktion "Mittelwertbildung" verwendet wird. Beim CM-5 stehen die beiden folgenden Funktionen zur Mittelwertbildung zur Verfügung.

- Manuelle Messung: Wenn die Farbe der Probe nicht homogen ist, sollten Messungen an unterschiedlichen Stellen der Probe durchgeführt werden. Anschließend wird der Mittelwert der gemessenen Spektralreflexions-/Spektraltransmissionsdaten berechnet. Dies liefert Ihnen die Mittelwertdaten für die gesamte Probe.
- Automatische Messung: Die festgelegte Anzahl von Messungen wird wiederholt an derselben Stelle der Probe durchgeführt. Anschließend wird der Mittelwert der gemessenen Spektralreflexions-/Spektraltransmissionsdaten berechnet. Dies erhöht die Genauigkeit der Probendaten.

Sie können auch eine Kombination aus beiden Funktionen zur Mittelwertbildung verwenden. Wenn Sie dies wollen, müssen Sie die Einstellungen für sowohl die manuelle als auch die automatische Mittelwertbildung vornehmen. Nähere Informationen finden Sie auf Seite 64 "Automatische Messung (1-10)" und auf Seite 65 "Manuelle Messung (1-30)".

**Anmerkungen** Für die Mittelwertmessungen wird zunächst der Mittelwert der Spektralreflexions-/Spektraltransmissionsdaten berechnet. Auf der Basis des berechneten Mittelwerts wird anschließend der farbmetrische Wert berechnet. Das Ergebnis kann folglich vom Mittelwert der farbmetischen Werte der Probendaten abweichen.

## **Manuelle Messung**

Diese Methode wird verwendet, wenn die Farbe der Probe nicht gleichmäßig / homogen ist. Die Messungen werden an unterschiedlichen Stellen der Probe durchgeführt. Anschließend wird der Mittelwert der gemessenen Spektralreflexions-/ Spektraltransmissionsdaten berechnet, um somit die Mittelwertdaten für die gesamte Probe zu erhalten.

- **Anmerkungen** Bevor Sie die manuelle Mittelwertbildung verwenden können, müssen Sie die Einstellungen für die manuelle Mittelwertbildung festlegen.
	- Nähere Informationen finden Sie auf Seite 65 "Manuelle Messung (1-30)".
	- Schließen Sie vor Durchführung der Messung den Drucker am Messgerät an, um einzelne Messergebnisse (Probendaten) vor der Mittelwertbildung auszudrucken. Nähere Informationen über den Anschluss des Druckers finden Sie auf [Seite 145 "Druckeranschluss"](#page-146-0). Beachten Sie, dass die Probendaten vor der Mittelwertbildung im Messgerät gespeichert werden.

### **[Vorgehensweise]**

- **1. Wenn nicht der Bildschirm <Probe> angezeigt wird, drücken Sie die Taste [Target/Sample](Bezug/Probe).**
	- Der **Bildschirm <Probe>** wird angezeigt.
	- Wenn Sie die **Taste [Detail/List]** drücken, schaltet der Bildschirm zwischen dem **Bildschirm <Probe> Detailansicht** und dem **Bildschirm <Probenliste>** um.
	- **Memo** / Messungen können sowohl auf dem Bildschirm <Probe> **Detailansicht** als auch auf dem **Bildschirm <Probenliste>**  durchgeführt werden.
- **2. Platzieren Sie die Probe je nach Messtyp auf der Messblende oder in der Transmissionsprobenkammer.** Probe

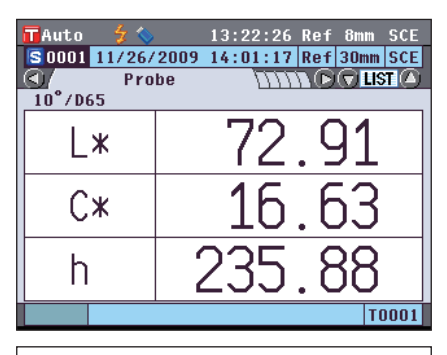

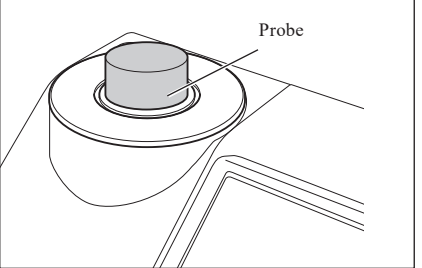

**3. Vergewissern Sie sich, dass (Bereit zur Messung) angezeigt wird und drücken Sie dann die Taste für die Messung.**

Die Probe wird gemessen und der **Bildschirm <Manuelle Mittelwertbildung>** wird angezeigt.

Der **Bildschirm <Manuelle Mittelwertbildung>** zeigt das Ergebnis der statistischen Berechnung unter Verwendung der Probendaten der bisher durchgeführten Messungen.

- **Memo** Wenn Sie mit der **Pfeiltaste** der "Beenden" auswählen und die **Taste [OK/Edit]** drücken, können Sie die manuelle Mittelwertbildung beenden bevor die festgelegte Anzahl von Messungen durchgeführt wurde. Das Ergebnis der Mittelwertbildung der bis hierhin durchgeführten Messungen wird auf dem **Bildschirm <Probe>** als neue Probendaten angezeigt.
	- Wenn Sie mit der **Pfeiltaste** O oder O "Abbrechen" auswählen und die **Taste [OK/Edit]** drücken, brechen Sie die manuelle Mittelwertbildung ab.
- **4. Setzen Sie die Probe auf die nächste Messposition und wiederholen Sie die Schritte 1 bis 3.**

Wenn die festgelegte Anzahl an Messungen durchgeführt wurde, wird das Endergebnis der statistischen Berechnung angezeigt. Stellen Sie sicher, dass "Fertig" ausgewählt ist, und drücken Sie die **Taste [OK/Edit]**. Das Ergebnis der Mittelwertbildung wird auf dem Bildschirm **<Probe>** als neue Probendaten angezeigt.

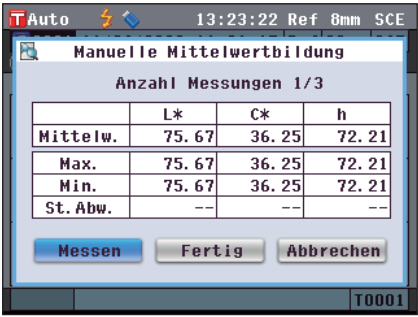

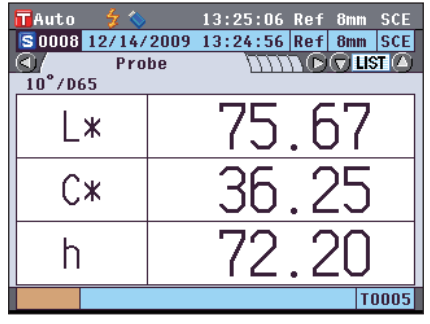

## **Automatische Messung**

Die Messungen werden so oft wie angegeben an derselben Stelle der Probe wiederholt. Anschließend wird der Mittelwert der gemessenen Spektralreflexions-/Spektraltransmissionsdaten berechnet. Dies erhöht die Genauigkeit der Probendaten.

**Anmerkungen** Bevor Sie die automatische Mittelwertbildung verwenden können, müssen Sie die Einstellungen für die automatische Mittelwertbildung festlegen. Nähere Informationen finden Sie auf Seite 64 "Automatische Messung (1-10)".

### **[Vorgehensweise]**

- **1. Wenn nicht der Bildschirm <Probe> angezeigt wird, drücken Sie die Taste [Target/Sample](Bezug/Probe).** Der **Bildschirm <Probe>** wird angezeigt.
	- Wenn Sie die **Taste [Detail/List]** drücken, schaltet der Bildschirm zwischen dem **Bildschirm <Probe> Detailansicht** und dem **Bildschirm <Probenliste>** um.

**2. Platzieren Sie die Probe je nach Messtyp auf der** 

**Memo** / Messungen können sowohl auf dem Bildschirm <Probe> **Detailansicht** als auch auf dem **Bildschirm <Probenliste>**  durchgeführt werden.

T Auto 13:27:19 Ref 8mm SCE S 0008 12/14/2009 13:24:56 Ref 8mm SCE **NNN GO LIST A** ⊙7 Probe  $\overline{10}^{\circ}/065$ l ж С× h **T0005** 

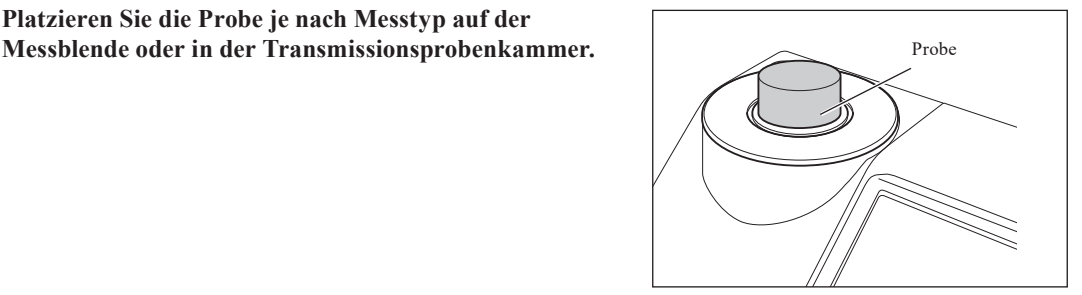

**3. Vergewissern Sie sich, dass**  $\frac{1}{2}$  **(Bereit zur Messung) angezeigt wird und drücken Sie dann die Taste [MEAS].**

Die Anzahl der abgeschlossenen Messungen wird während der Messung angezeigt.

**Anmerkungen** Sie können die automatische Mittelwertbildung während des Vorgangs nicht abbrechen.

Wenn die festgelegte Anzahl von Messungen abgeschlossen ist, wird das Ergebnis der Mittelwertbildung auf dem **Bildschirm <Probe>** als neue Probendaten angezeigt.

# **Kapitel 4**

# **Sonstige Funktionen**

# **Pass/Fail-Bewertung für Farbdifferenzen**

Mit dem CM-5 können Sie zur Durchführung von Pass/Fail-Bewertungen Toleranzen für die Farbdifferenz der Probendaten gegenüber den Bezugsdaten festlegen.

Nähere Informationen zur Einstellung der Toleranzen finden Sie auf Seite 85 "Toleranz-Einstellung" und auf Seite 89 "Einstellen der Standard - Toleranz".

Die Pass/Fail-Bewertung beruht auf den Bezugsdaten der für die Messung ausgewählten Nummer sowie auf den für diese Bezugsdaten festgelegten Toleranzdaten.

Wenn die Bezugsdaten gelöscht wurden, kann weder die Farbdifferenz für diese Daten angezeigt noch die Pass/ Fail-Beurteilung aufgrund der für diese Daten festgelegten Toleranzen durchgeführt werden. Selbst wenn andere Bezugsdaten ausgewählt werden, finden keine Neuberechnungen und Pass/Fail-Bewertungen statt. Wenn jedoch der Bezugsnummer der gelöschten Daten ein anderer Bezug zugeordnet wurde, werden Neuberechnungen und Pass/Fail-Bewertungen durchgeführt.

## **Pass/Fail-Bewertung basierend auf Toleranzen**

Wenn die gemessene Farbdifferenz für den Bezug außerhalb der festgelegten Toleranzen liegt, wird dieser Wert rot hervorgehoben, um zu signalisieren, dass das Ergebnis der Beurteilung "Fail" (Nicht bestanden) ist. Für jeden Bezug können sowohl + als auch - Toleranzen eingestellt werden.

Beachten Sie zur Durchführung der Pass/Fail-Bewertung basierend auf den Toleranzen die folgenden Schritte. **Anmerkungen** Bevor Sie diese Funktion verwenden können, müssen Sie Farbdifferenztoleranzen festlegen.

### **[Vorgehensweise]**

- **1. Drücken Sie auf dem Bildschirm <Probe> die Taste [TARGET/SAMPLE] (Bezug/Probe).** Der **Bildschirm <Bezug>** wird angezeigt.
	- Bei jedem Drücken der **Taste [Detail/List]** wird zwischen der Detailansicht des **Bildschirms <Bezug>** und der **Bildschirms <Bezugsliste>** umgeschaltet.

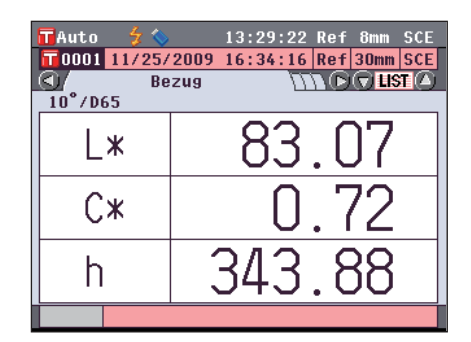

2. Bewegung Sie den Cursor mit den Pfeiltasten  $\bigcirc$  oder **, um die Bezugsnummer auszuwählen.**

In der Liste können Sie mit den **Pfeiltasten O** oder **O** jeweils um eine ganze Seite vor-bzw. zurückblättern.

**Memo** Der nächste Schritt ist die Bestätigung der Toleranzeinstellungen für die Farbdifferenz. Wenn diese Bestätigung nicht erforderlich ist, fahren Sie bitte mit Schritt 6 fort.

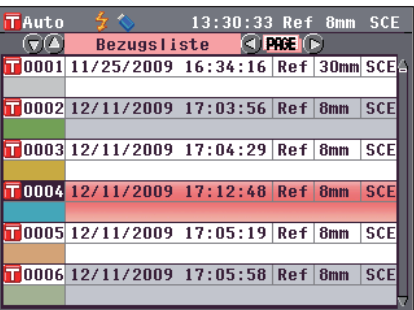

**4** Sonstige Funktionen **Sonstige Funktionen**

**3. Drücken Sie die Taste [OK/Edit] auf dem Bildschirm <Bezug> in der Detailansicht.** Der **Bildschirm <Bezugsdaten-Funktionen>** wird angezeigt.

**4. Wählen Sie die Registerkarte "Aktuelle" mit den**  Pfeiltasten **O** oder **D**, wählen Sie "Toleranz" mit den **Pfeiltasten**  $\bullet$  **oder**  $\bullet$  **und drücken Sie dann die Taste [OK/Edit].**

Der **Bildschirm <Toleranz>** wird angezeigt.

**5. Vergewissern Sie sich, dass die Werte richtig eingestellt sind, und drücken Sie dann die Taste [Back] (Zurück).** Der Bildschirm <Bezug> wird angezeigt.

**6. Drücken Sie die Taste [Target/Sample] (Bezug/Probe).** Der Bildschirm **<Probe>** wird angezeigt.

**7. Setzen Sie die Probe auf die Messblende oder die Transmissionsprobenkammer entsprechend dem Messtyp und drücken Sie die Taste [MEAS] (Messung).** Die Probe wird gemessen, und die Ergebnisse werden auf dem Bildschirm angezeigt.

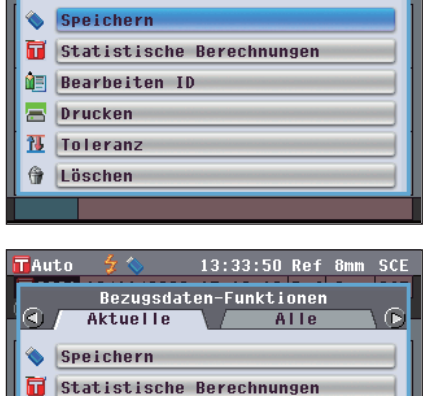

Bezugsdaten-Funktionen

Aktuelle

13:32:16 Ref 8mm SCE

Alle

 $\bigcirc$ 

**TAuto** 

la

**OF Bearbeiten ID** a Drucken 帀 **Toleranz** 伶 Löschen

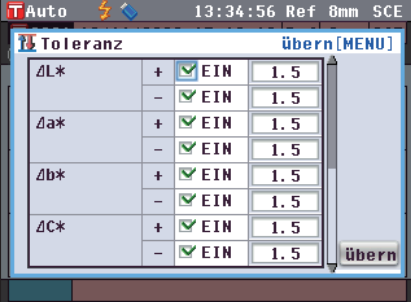

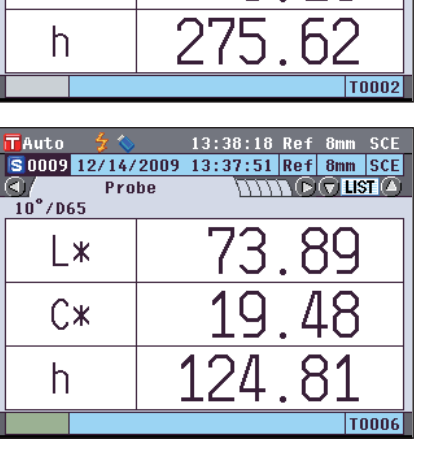

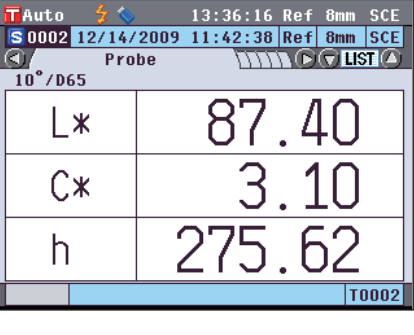

### **Bildschirm <Probe> in der Detailansicht: Registerkarte "Differenz" oder "Abs & Diff"**

 Die Werte, die die Beurteilung nicht bestanden haben, werden rot angezeigt.

Bei der Druckausgabe werden hinter jedem nicht bestandenen Wert zwei eckige Klammern "X" angezeigt.

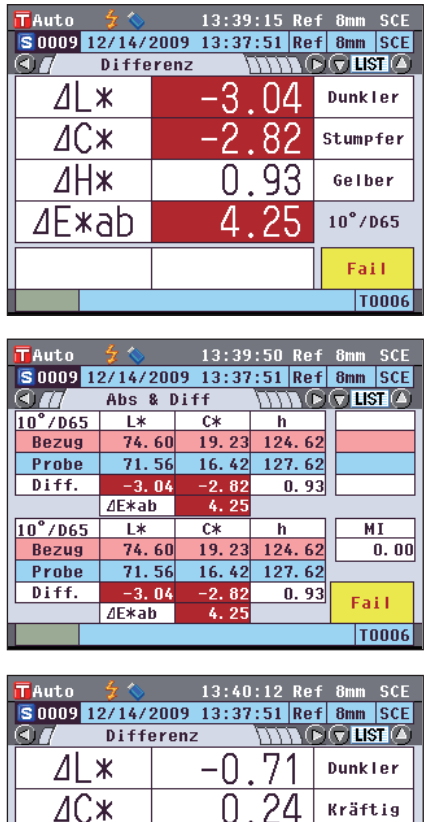

06

 $0.76$ 

Gelber

 $10^{\circ}$ /D65 Pass

 $\overline{\Delta H}$ 

 $4E$ **xab** 

 Wenn mindestens ein Wert die Beurteilung nicht bestanden hat, wird "Fail" (nicht bestanden) angezeigt; wenn alle Wert die Beurteilung bestanden haben, wird "Pass" (bestanden) angezeigt.

Wenn das Beurteilungsergebnis "Pass" (bestanden) ist, steht in der Druckausgabe "OK", bzw. "NG" im Fall des Nichtbestehens.

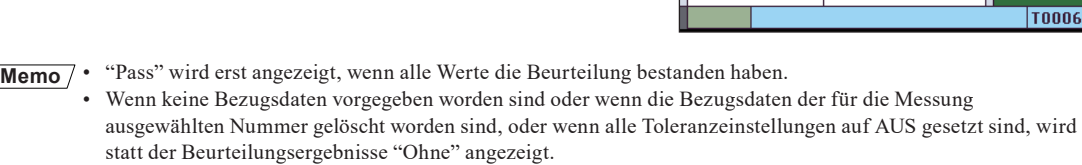

# **Anschluss eines externen Geräts**

Das Messgerät hat zwei USB-Anschlüsse (einen zum Anschluss eines USB-Sticks oder einer USB-Tastatur und einen zum Anschluss eines PC) sowie einen RS-232-Anschluss. Auf dem USB-Stick können Daten oder verschiedene Bedingungen gespeichert und mit einer USB-Tastatur kann Text bei der Bearbeitung von Probendatennamen eingegeben werden. Außerdem kann das Gerät mit dem mitgelieferten USB-Kabel (IF-A19) zur Datenübertragung an einen PC angeschlossen werden.

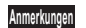

- **Anmerkungen** Verwenden Sie bitte die vorgeschriebenen Geräte und Kabel mit den zwei Arten von USB-Kabeln und dem RS-232C-Anschluss.
	- Wenn das Messgerät während der Kommunikation mit einem externen Gerät einer starken elektrostatischen Aufladung oder einer Interferenz aus der Umgebung ausgesetzt ist, kann es zu einer Unterbrechung der Kommunikation kommen. Schalten Sie das Messgerät in diesem Fall AUS (OFF) und wieder EIN (ON).

## <span id="page-142-0"></span>**Anschluss eines USB-Sticks**

Sie können im Gerät gespeicherte Bedingungen, Probendaten und Bezugsdaten als Datei auf einen USB-Stick speichern. Sie können diese Bedingungsdatei vom USB-Stick in das Gerät laden und gleichzeitig die Bedingungen festlegen.

- **Anmerkungen** Es werden USB-Sticks ohne Sicherheitsfunktionen unterstützt.
	- Vergewissern Sie sich, dass der USB-Stick richtig ausgerichtet und ganz eingeschoben ist.
	- Vergewissern Sie sich vor dem Einschieben des USB-Sticks, dass die gewählte Buchse die richtige Form aufweist, und schieben Sie dann den Stecker vollständig ein, bis er einrastet.

**Memo** Die USB-Schnittstelle des Messgeräts entspricht den Anforderungen des Standards USB 1.1.

### **[Vorgehensweise]**

Ein USB-Stick kann auch bei EIN-geschaltetem Gerät eingesteckt oder entfernt werden.

**1. Stecken Sie den USB-Stick in die USB-Buchse (Typ A).** Achten Sie darauf, dass der Stecker ganz eingeschoben ist, um eine sichere Verbindung zu gewährleisten. Wenn der USB-Stick richtig eingesteckt ist, erscheint das Symbol (USB-Stick angeschlossen) auf dem Bildschirm. **Memo** Trennen Sie eine angeschlossene USB-Tastatur, um einen USB-Stick anzuschließen.

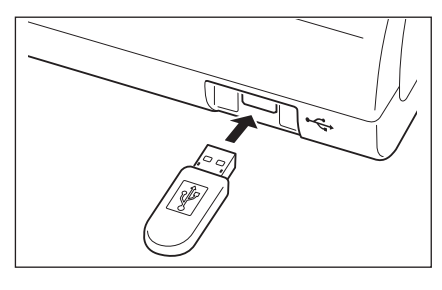

### <span id="page-142-1"></span>**Festlegen des Dateiformats**

Legen Sie das Format der auf dem USB-Stick zu speichernden Probendaten-bzw. Bezugsdatendatei fest.

### **[Vorgehensweise]**

**1. Drücken Sie die Taste [MENU] (Menü).** Der **Bildschirm <Konfiguration>** wird angezeigt.

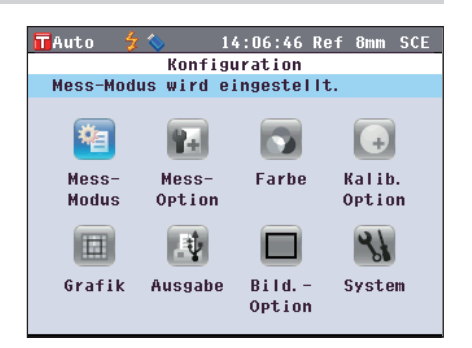

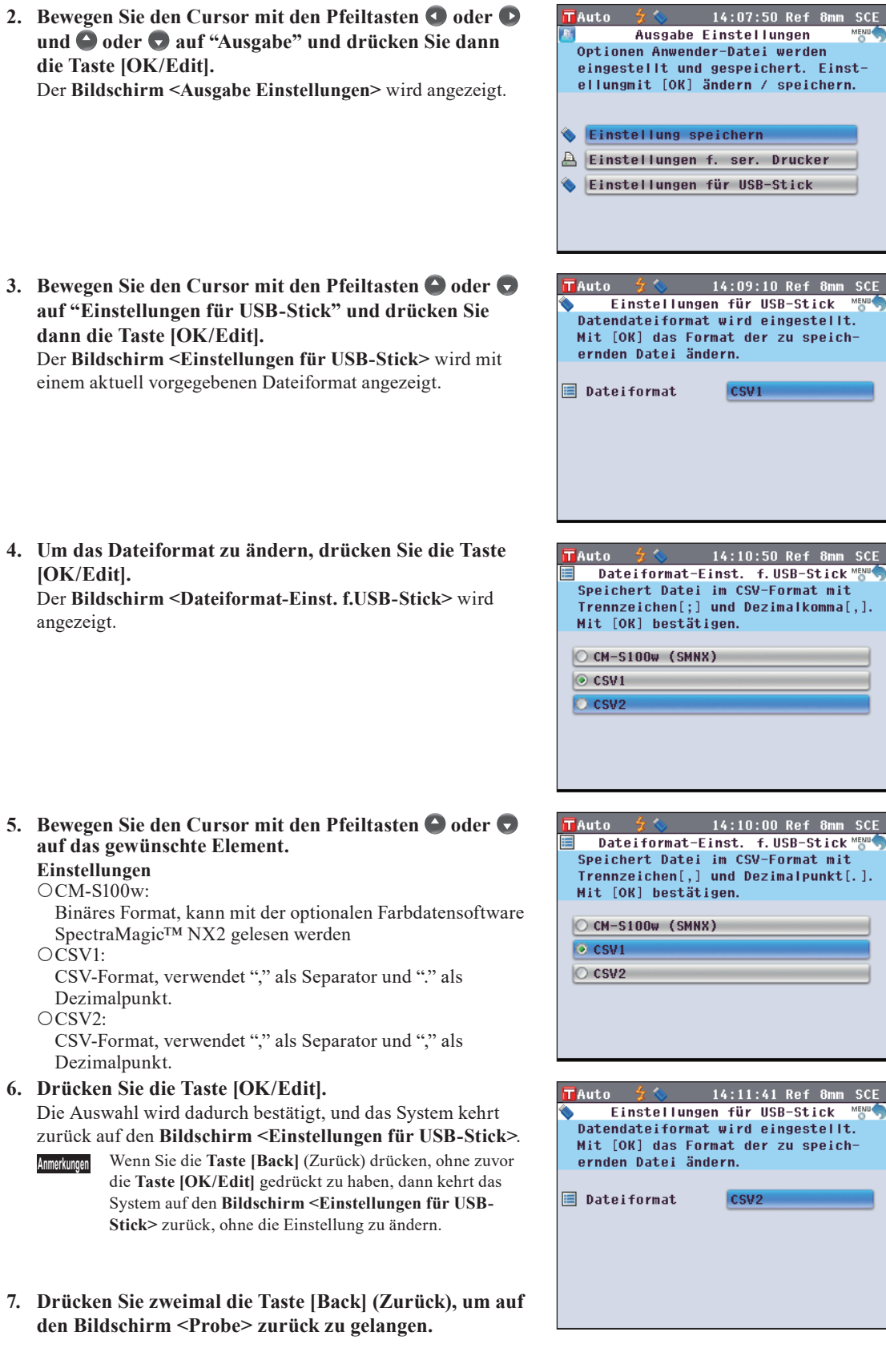
### **Anschluss einer USB-Tastatur**

Auf dem **Bildschirm <Probendaten-Funktionen>** kann mithilfe einer USB-Tastatur bei der Bearbeitung von Probendatennamen Text eingegeben werden.

- **Anmerkungen** Achten Sie darauf, dass die USB-Tastatur richtig ausgerichtet und fest angeschlossen ist.
	- Überprüfen Sie zum Anschließen einer USB-Tastatur die Form der Buchse und stecken Sie den Stecker ganz ein, bis er arretiert.

### **[Vorgehensweise]**

Eine USB-Tastatur kann auch angeschlossen oder getrennt werden, wenn das Messgerät eingeschaltet ist.

#### **1. Schließen Sie die USB-Tastatur an den USB-Anschluss (Typ A) an.**

Achten Sie darauf, dass der Stecker ganz eingeschoben ist, um eine sichere Verbindung zu gewährleisten.

**Memo** Trennen Sie einen angeschlossenen USB-Stick, um eine USB-Tastatur anzuschließen.

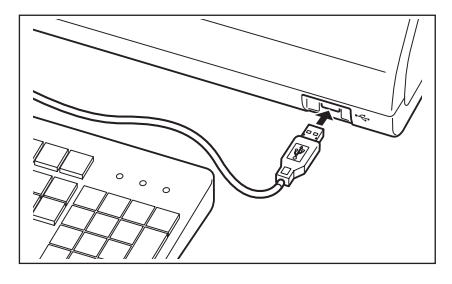

### **Die US-Tastaturbelegung**

Verwenden Sie die in den folgenden Abbildungen eingerahmten Tasten, um Text einzugeben.

[Standard]

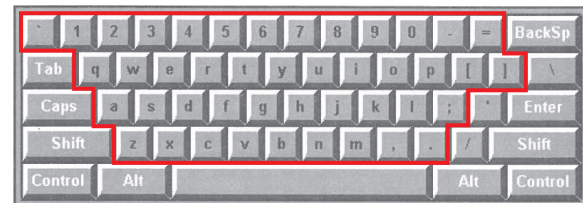

 $[Shift+]$ 

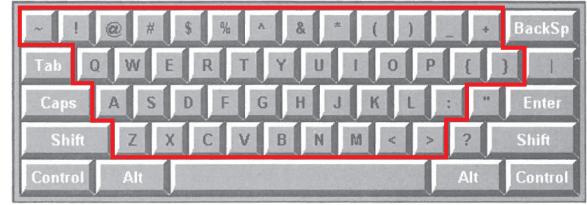

**Memo** Dieses Messgerät ist mit Tastaturen mit US-Belegung der USB-HID-Geräteklasse kompatibel. (Die einwandfreie Funktion kann nicht für alle oben genannten unterstützten USB-Tastaturen garantiert werden.)

### **Anschluss eines PC**

Verbinden Sie das das Messgerät über das mitgelieferte USB-Kabel IF-A19 (2 m) mit einem PC.

- **Memo** Wenn das Messgerät mit einem PC verbunden wird, geht es automatisch in den Kommunikationsmodus. Auf dem LCD-Bildschirm erscheint "Verbinde mit...", und die Mess-und Steuerungstasten sind deaktiviert.
	- Wenn in der optionalen Farbdatensoftware SpectraMagic™ NX2 die Fernmessung für das Messgerät konfiguriert ist, kann die Messung durch Drücken der Taste [MEAS] am Messgerät durchgeführt werden. In diesem Fall wird im Bildschirmtitel der Registerkarte "Verbinde mit..." angezeigt. Da jetzt jedoch nur die Taste [MEAS] aktiviert ist, kann nicht zwischen den Bildschirmen umgeschaltet werden. Darüber hinaus dass die Probendaten in diesem Fall nicht intern im Messgerät gespeichert werden, sondern direkt zum PC übertragen werden.
	- Bei der Durchführung von Messungen mit der Farbdatensoftware SpectraMagic™ NX2 an einem mit dem Messgerät verbundenen PC kann es vorkommen, dass mit der Software abgerufene Messwerte aufgrund von Unterschieden in der Berechnung nicht mit den vom Messgerät abgerufenen Messwerten übereinstimmen.
	- Für die Verbindung zwischen dem Messgerät und einem PC wird empfohlen, eine Software zu verwenden, die die Verbindung und den Betrieb des Messgeräts ermöglicht (wie etwa die optional erhältliche Farbdatensoftware SpectraMagic™ NX2). • Die USB-Schnittstelle des Messgeräts entspricht den Anforderungen des Standards USB 1.1.
- **Anmerkungen** Zum Anschluss des Messgeräts an einen PC müssen Sie einen speziellen USB-Treiber für das CM-5 installieren. Installieren Sie den mit der Software gelieferten USB-Treiber, der den Anschluss und den Betrieb des Messgerätes ermöglicht.
	- Das Messgerät ist nicht für eine Stromversorgung über das USB-Kabel ausgelegt. Der Anschluss des Netzteils ist erforderlich.
	- Vergewissern Sie sich, dass der USB-Stecker richtig ausgerichtet und ganz eingeschoben ist.
	- Halten Sie das USB-Kabel beim Ein-und Ausstecken unbedingt am Stecker fest. Ziehen Sie nicht am Kabel und knicken Sie das Kabel nicht ab. Andernfalls kann es zu einem Kabelbruch kommen.
	- Achten Sie darauf, dass das Kabel lang genug ist. Durch Zugbeanspruchung des Kabels kann es zu einem Kabelbruch kommen oder die Verbindung kann getrennt werden.
	- Vergewissern Sie sich vor dem Einschieben des USB-Steckers, dass die gewählte Buchse die richtige Form aufweist, und schieben Sie dann den Stecker vollständig ein, bis er einrastet.

### **[Vorgehensweise]**

Im Allgemeinen kann das USB-Kabel bei eingeschaltetem Messgerät angeschlossen bzw. abgezogen werden. Für das unten dargelegte Verfahren müssen Sie das Messgerät jedoch ausschalten.

**1. Schalten Sie das Messgerät AUS. (Schieben Sie den Ein/ Aus-Schalter auf "".).**

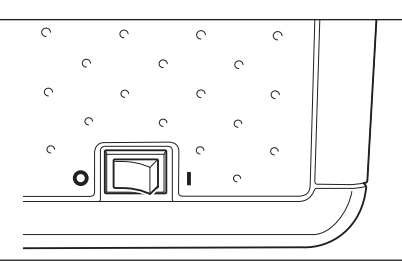

- **2. Stecken Sie den B-Stecker des USB-Kabels in die USB-Buchse (Typ B) des Messgerätes.**
	- Achten Sie darauf, dass der Stecker ganz eingeschoben ist, um eine sichere Verbindung zu gewährleisten.
- **3. Schieben Sie den A-Stecker des USB-Kabels in die USB-Buchse des PC ein.**
- **4. Schalten Sie das Messgerät EIN. (Schieben Sie den Ein/ Aus-Schalter auf " ".).**
	- Wenn Sie aufgefordert werden, den USB-Treiber zu installieren, geben Sie den USB-Treiber aus dem Lieferumfang der Software an und schließen Sie die Installation ab.

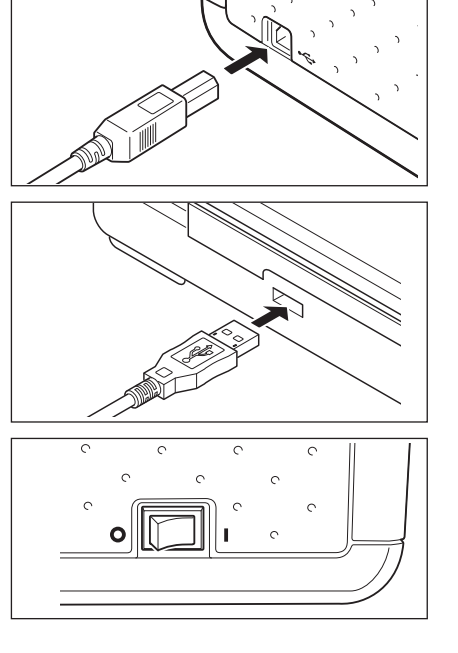

### **Druckeranschluss**

Durch den Anschluss des Messgerätes an einen seriellen Drucker mithilfe eines Anschlusskabels können Sie die im Messgerät gespeicherten Probendaten und Bezugsdaten ausdrucken. Sie können entweder die Funktion "Automatische Ausgabe" verwenden, welche die Daten automatisch für jede Messung ausdruckt, oder Sie können die aktuell angezeigten Probendaten und Bezugsdaten ausdrucken.

**Memo** Es können nur Textdaten zum Drucken auf einen Seriendrucker ausgegeben werden. Sie können die

- Farbdifferenzgrafiken oder andere auf dem Messgerät angezeigte Grafiken nicht ausgeben.
- **Anmerkungen** Vergewissern Sie sich, dass der Stecker richtig ausgerichtet und sicher eingesteckt ist. Das Anziehen der Schrauben zur Sicherung des Steckers verhindert eine unbeabsichtigte Trennung der Verbindung.
	- Stellen Sie vor dem Anschließen sicher, dass das Messgerät und der PC AUS-geschaltet sind.
	- Um das Verbindungskabel ein-oder abzustecken, halten Sie es am Stecker oder der Anschlussverbindung fest. Ziehen Sie nicht am Kabel und knicken Sie das Kabel nicht ab.
	- Die Anschlüsse nicht berühren, verschmutzen oder starken Druck darauf ausüben.
	- Achten Sie darauf, dass das Kabel lang genug ist. Durch Zugbeanspruchung des Kabels kann es zu einem Kabelbruch kommen oder der Kontakt kann getrennt werden.

### **Kommunikationsparameter**

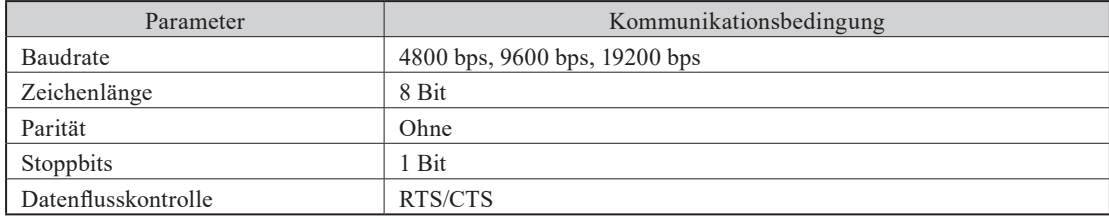

### **Verwendbare Drucker**

Alle Drucker, die den nachfolgenden Vorgaben entsprechen, können verwendet werden.

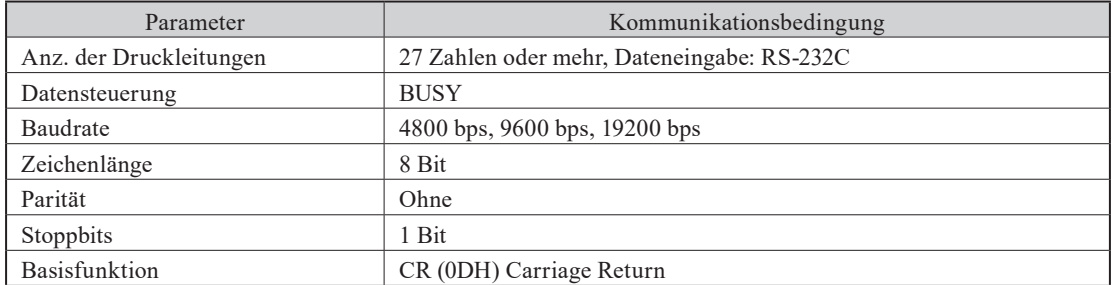

### <span id="page-147-0"></span>**Pin-Nr. für Druckerkabel**

Messgeräteseite

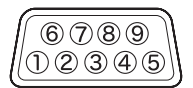

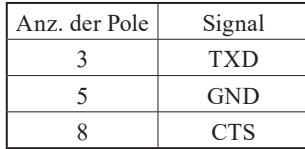

### **Einstellen der Kommunikationsparameter**

Stellen Sie die Kommunikationsparameter zwischen dem Messgerät und dem seriellen Drucker ein.

**TAuto** 

Mess-

Modus

### **[Vorgehensweise]**

**1. Drücken Sie die Taste [MENU] (Menü).** Der **Bildschirm <Konfiguration>** wird angezeigt.

2. Bewegen Sie den Cursor mit den Pfeiltasten **O** oder **O** und  $\bigcirc$  oder  $\bigcirc$  auf "Ausgabe" und drücken Sie dann **die Taste [OK/Edit].**

Der **Bildschirm <Ausgabe-Einstellungen>** wird angezeigt.

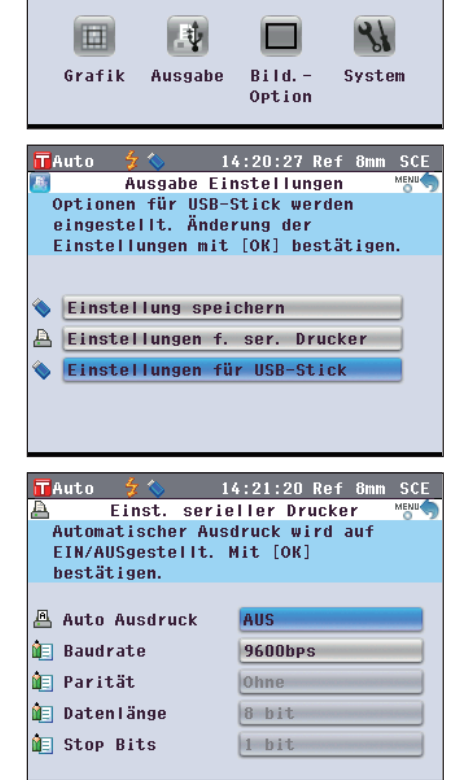

14:19:10 Ref 8mm SCE

Kalib.

Not inn

Konfiguration Mess-Modus wird eingestellt.

Farbe

Mess-

Option

**3. Bewegen Sie den Cursor mit den Pfeiltasten**  $\bigcirc$  **oder**  $\bigcirc$ **auf "Einstellugen f. ser. Drucker" und drücken Sie dann die Taste [OK/Edit].** Der **Bildschirm <Einst. serieller Drucker>** wird mit einer aktuell vorgegebenen Baudrate angezeigt. Andere Kommunikationsparameter können nicht verändert werden.

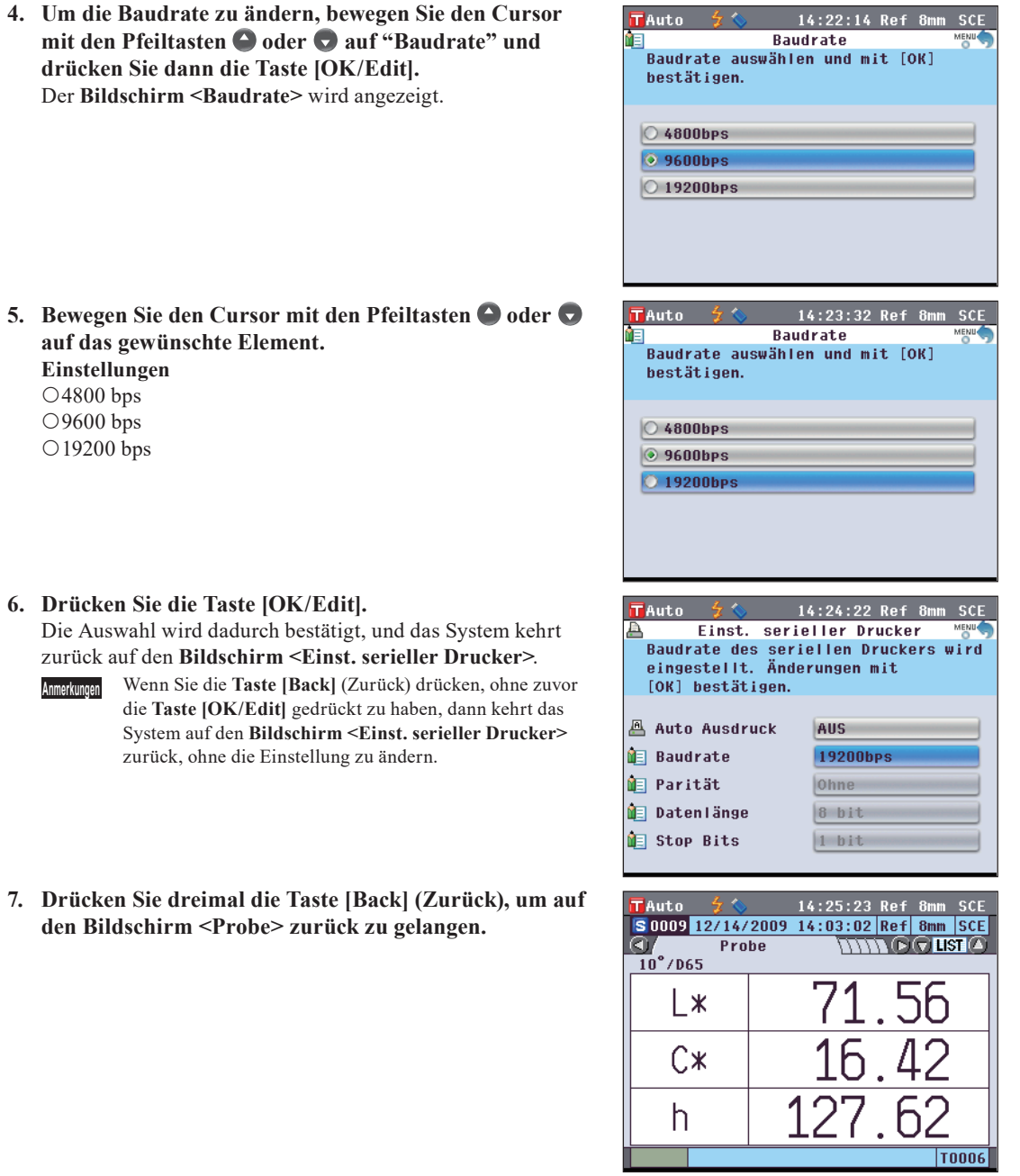

### **Ausdrucken von Probendaten / Bezugsdaten**

Drucken Sie die Probendaten bzw. die Bezugsdaten mit dem Drucker aus.

Sie müssen zuvor eine Verbindung zwischen dem Messgerät und einen seriellen Drucker herstellen.

**Memo** Es können nur Textdaten zum Drucken auf einem seriellen Drucker ausgegeben werden. Sie können die

Farbdifferenzgrafiken oder andere auf dem Messgerät angezeigte Grafiken nicht ausgeben.

**[Vorgehensweise]** Starten Sie den Vorgang ausgehend von der Detailansicht des Bildschirms <Probe> oder <Bezug>, auf dem ein Messergebnis angezeigt wird.

- **1. Drücken Sie die Taste [PRINT] (Drucken). Der Bildschirm <Probendaten drucken> oder <Bezugsdaten drucken> wird angezeigt und die Daten werden auf dem angeschlossenen Drucker ausgedruckt.**
	- Wenn der Druckvorgang abgeschlossen ist, kehrt das System zurück auf den **Bildschirm <Probe>** bzw. **<Bezug>** in der Detailansicht.
	- **Anmerkungen** Der **Bildschirm <Probendaten drucken>** oder <Bezugsdaten drucken> wird auch dann angezeigt, wenn der Druckvorgang nicht ordnungsgemäß erfolgen kann, z.B. wenn die Druckerverbindung nicht korrekt ist.
		- Auf dem Bildschirm <Probenliste> oder <Bezugsliste> wird die Druckfunktion gesperrt, auch wenn das Messergebnis auf dem Bildschirm angezeigt wird.
	- **Memo** Zusätzlich zur beschriebenen Vorgehensweise kann der Druck auch über den **Bildschirm <Probendaten-Funktionen>** oder **<Bezugsdaten-Funktionen> gestartet werden**. Die Anleitung hierzu finden Sie auf [Seite](#page-128-0) 127 "Probendatenbetrieb: Druck" oder auf Seite 84 "Farbunterschiede mittels Bezugsdaten messen: Drucken".

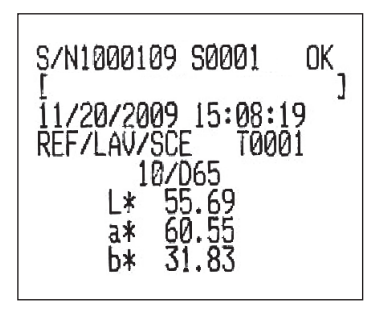

### **Einstellen der Funktion Auto Print**

Wenn die Funktion Auto Print EIN-geschaltet ist, werden Probendaten oder Bezugsdaten automatisch bei jeder Messung auf dem Drucker ausgedruckt.

Sie müssen das Messinstrument zuerst an einen seriellen Drucker anschließen.

**Memo** Es können nur Textdaten zum Drucken auf einen seriellen Drucker ausgegeben werden. Sie können die Farbdifferenzgrafiken oder andere auf dem Messgerät angezeigte Grafiken nicht ausgeben.

### **[Vorgehensweise]**

**1. Drücken Sie die Taste [MENU] (Menü).** Der **Bildschirm <Konfiguration>** wird angezeigt.

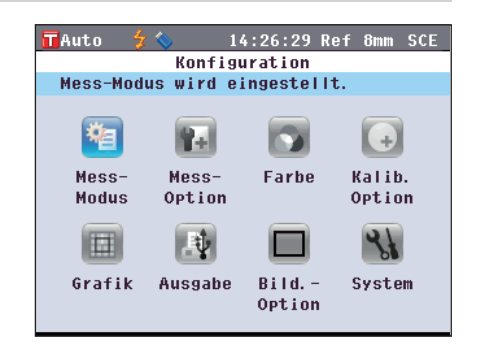

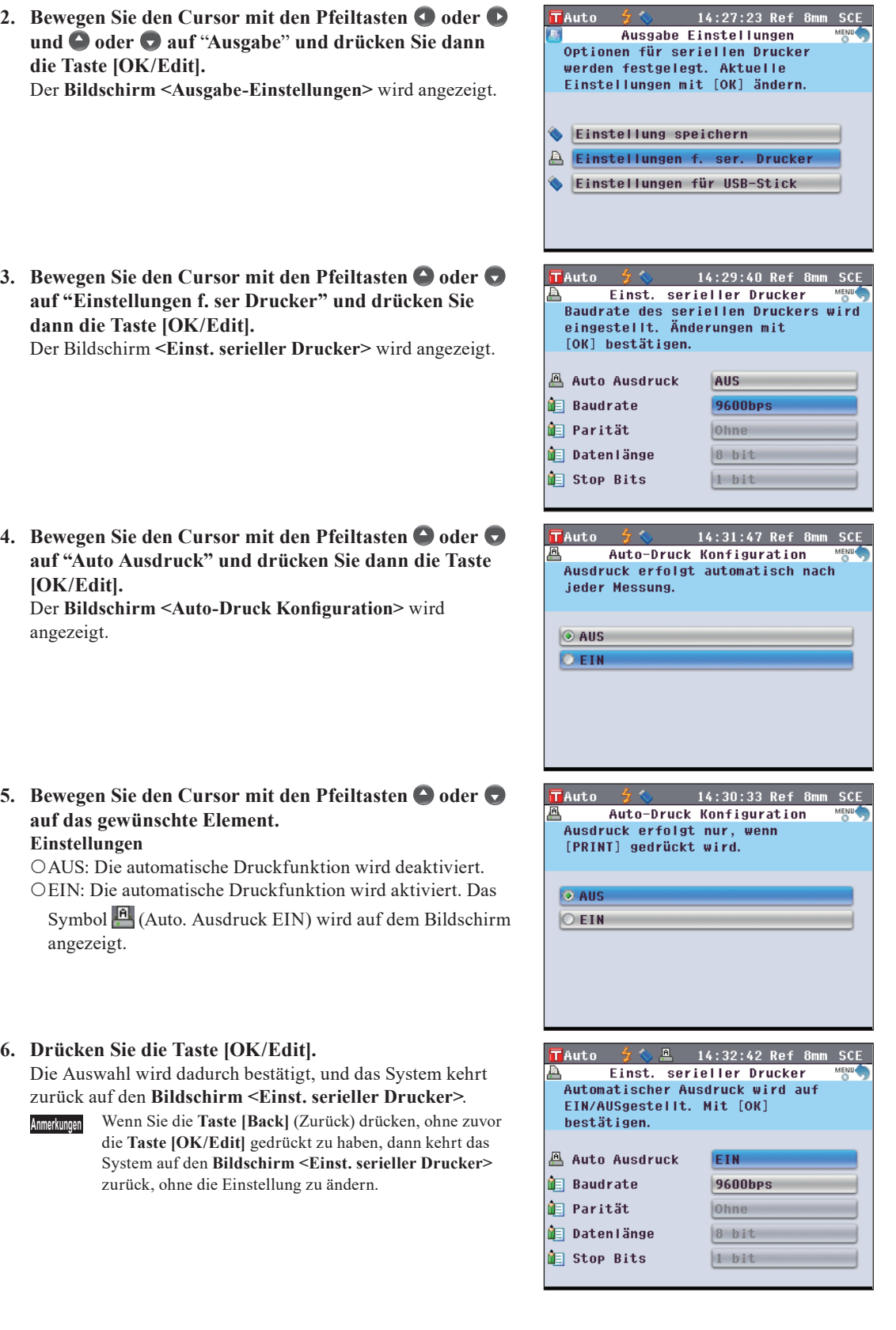

**7. Drücken Sie dreimal die Taste [Back] (Zurück), um auf den Bildschirm <Probe> zurück zu gelangen.**

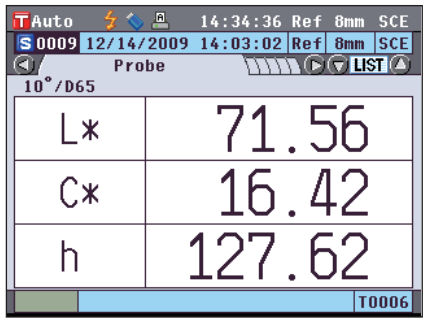

Nachdem die Messung entweder auf dem **Bildschirm <Probe>** oder **<Bezug>** in der Detailansicht durchgeführt wurde, erscheint der **Bildschirm <Probendaten drucken>** oder **<Bezugsdaten drucken>** und die Daten werden auf dem angeschlossenen Drucker ausgedruckt.

- **Anmerkungen** Der **Bildschirm <Probendaten drucken>** oder **<Bezugsdaten drucken>** wird auch dann angezeigt, wenn der Druckvorgang nicht ordnungsgemäß erfolgen kann, z.B. wenn die Druckerverbindung nicht korrekt ist.
	- Auf dem **Bildschirm <Probenliste>** oder **<Bezugsliste>** werden die Daten nach der Messung nicht ausgedruckt.

#### **• Druckbeispiel 1**

**Bildschirm <Probe>** Detailansicht: Registerkarte Absolut und Abs.-Grafik

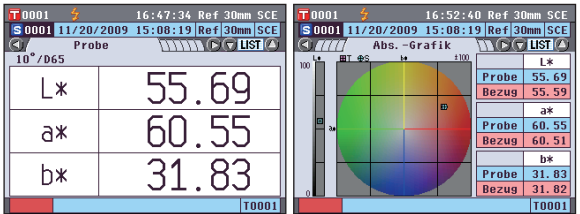

Absoluter Wert und Ergebnis der Pass/Fail-Bewertung

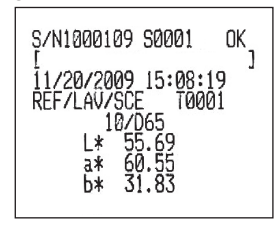

### **• Druckbeispiel 2**

**Bildschirm <Probe>** Detailansicht: Registerkarte "Differenz"

Farbdifferenz und Ergebnis der Pass/Fail-Bewertung (und Farbtonangabe)

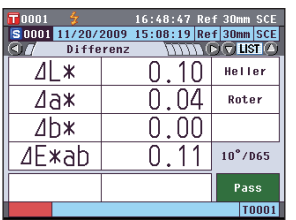

Wenn die Farbewertungseinstellungen EIN-geschaltet sind, werden die Farbtöne angezeigt.

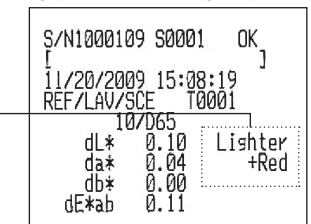

#### **• Druckbeispiel 3**

**Bildschirm <Probe>** Detailansicht: Registerkarte "Abs & Diff"

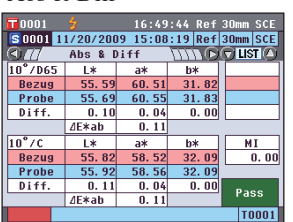

Absoluter Wert, Farbdifferenz und Ergebnis der Pass/Fail-Bewertung (farbmetrischer Wert gemessen mit Lichtart 1 und Lichtart 2)

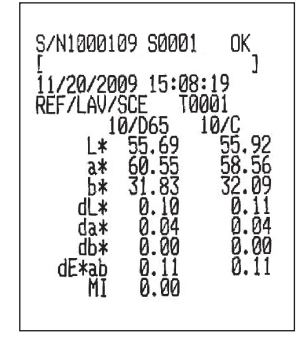

#### **• Druckbeispiel 4**

**Bildschirm <Probe>** Detailansicht: Registerkarte "Anwender def."

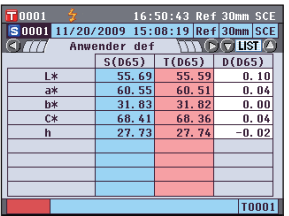

### **• Druckbeispiel 5**

**Bildschirm <Probe>** Detailansicht: Registerkarte "Diff. Grafik"

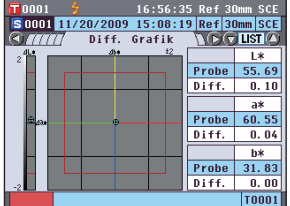

#### **• Druckbeispiel 6**

**Bildschirm <Probe>** Detailansicht: Registerkarte "Bew.-Grafik" (Wenn die Angabe des Farbtons aktiviert ist)

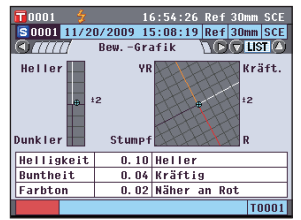

#### **• Druckbeispiel 7**

**Bildschirm <Probe>** Detailansicht: Registerkarte "Ref./Tra."

in der

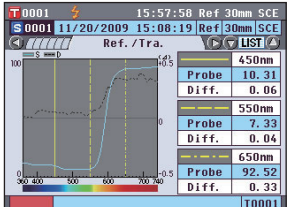

Absoluter Wert, Farbdifferenz und Ergebnis der Pass/Fail-Bewertung, angegeben für den benutzerdefinierten Bildschirm

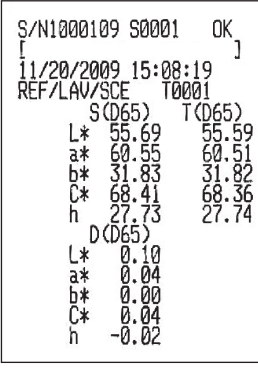

Absoluter Wert, Farbdifferenz und Ergebnis der Pass/Fail-Bewertung

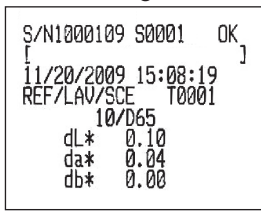

Farbdifferenz, Ergebnis der Pass/Fail-Bewertung und Farbtonangabe

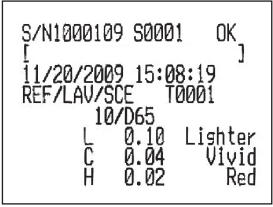

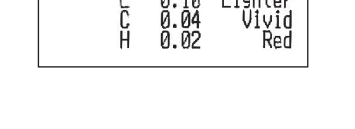

S/N1000109 S0001  $\alpha_{\text{S}}$ 11/20/2009 15:08<br>REF/LAV/SCE T0 470nm<br>480nm<br>490nm "\*" steht links von der für die "Spektralwellenlänge" 500nm<br>510nm<br>520nm<br>530nm<br>540nm<br>5500nm<br>5570nm<br>580nm<br>580nm vorgegebenen Wellenlänge Spektralkurveneinstellung.590nm<br>600nm<br>610nm<br>620nm<br>630nm<br>640nm  $650$ nm<br>660nm<br>670nm

Spektralreflexion/Transmission und Ergebnis der Pass/Fail-Bewertung

## **Systembezogene Funktionen**

### **Anzeige der Gerätedaten**

Die Modellbezeichnung, die Version und die Seriennummer des Messgeräts anzeigen.

#### **[Vorgehensweise]**

**1. Drücken Sie die Taste [MENU] (Menü).** Der **Bildschirm <Konfiguration>** wird angezeigt.

**2. Bewegen Sie den Cursor mit den Pfeiltasten Coder Co** und  $\bigcirc$  oder  $\bigcirc$  auf "System" und drücken Sie dann die **Taste [OK/Edit].**

Der **Bildschirm <System-Einstellungen>** wird angezeigt.

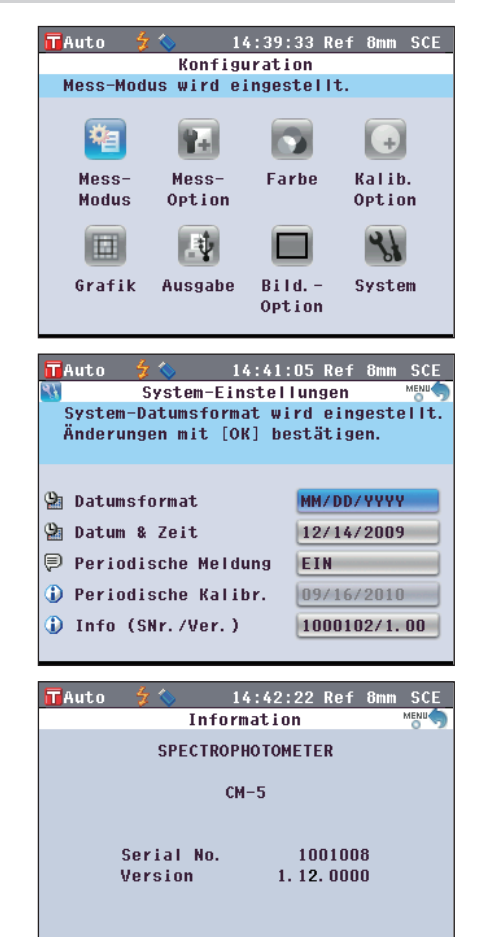

**3. Bewegen Sie den Cursor mit den Pfeiltasten**  $\bigcirc$  **und**  $\bigcirc$ **auf "Info (SNr./Ver.)" und drücken Sie dann die Taste [OK/Edit].**

Angezeigt werden Modellname, Version und Seriennummer.

**4. Drücken Sie die Taste [Back] (Zurück), um auf den Bildschirm <System-Einstellungen> zurück zu gelangen.**

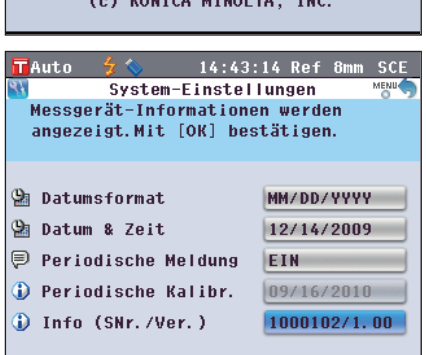

**5. Drücken Sie zweimal die Taste [Back] (Zurück), um zu dem Bildschirm zurückzukehren, der vor dem Drücken der Taste [MENU] (Menü) in Schritt 1 angezeigt wurde.**

### <span id="page-154-0"></span>**Hinweis für den jährlichen Kalibrierservice**

Etwa ein Jahr nach Auslieferung des Geräts oder nach Durchführung einer Kalibrierung (oder Wartung) durch eine von KONICA MINOLTA autorisierte Serviceeinrichtung zeigt das CM-5 die Meldung "WR050 Werkskalibrierdienst. Nächste Kundendienststelle kontaktieren." nach dem Einschalten an, um an die jährlich fällige Neukalibrierung zu erinnern.

Sie können festlegen, ob diese Mitteilung angezeigt oder nicht angezeigt werden soll-in diesem Fall wird sie auch nicht am empfohlenen Zeitpunkt für die Neukalibrierung angezeigt.

**Anmerkungen** Obwohl der Hinweis auf das jährliche Kalibrierservice ausgeblendet werden kann, empfehlen wir, unseren Kalibrierservice in Anspruch zu nehmen.

**Memo** / Bei der Auslieferung ist das Gerät so eingestellt, dass der Hinweis angezeigt wird.

### **[Vorgehensweise]**

**1. Drücken Sie die Taste [MENU] (Menü).** Der **Bildschirm <Konfiguration>** wird angezeigt.

**2. Bewegen Sie den Cursor mit den Pfeiltasten Coder O** und  $\bigcirc$  oder  $\bigcirc$  auf "System" und drücken Sie dann die **Taste [OK/Edit].**

Der **Bildschirm <System-Einstellungen>** wird angezeigt mit "Period. Kalibr.".

- **Memo** / Wenn die periodische Kalibriermeldung EIN-geschaltet ist, wird die Meldung zum vorgegebenen Zeitpunkt angezeigt. Das Datum des jährlichen Kalibrierservice wird vor der Auslieferung im Werk eingestellt, bzw. während des Kalibrierservices (bzw. der Wartung) durch KONICA MINOLTA, und Sie können dieses nicht verändern.
- **3. Bewegen Sie den Cursor mit den Pfeiltasten**  $\bigodot$  **oder**  $\bigodot$ **auf "Periodische Meldung" und drücken Sie dann die Taste [OK/Edit].**

Der **Bildschirm <Period. Meldung Einstellung>** wird angezeigt.

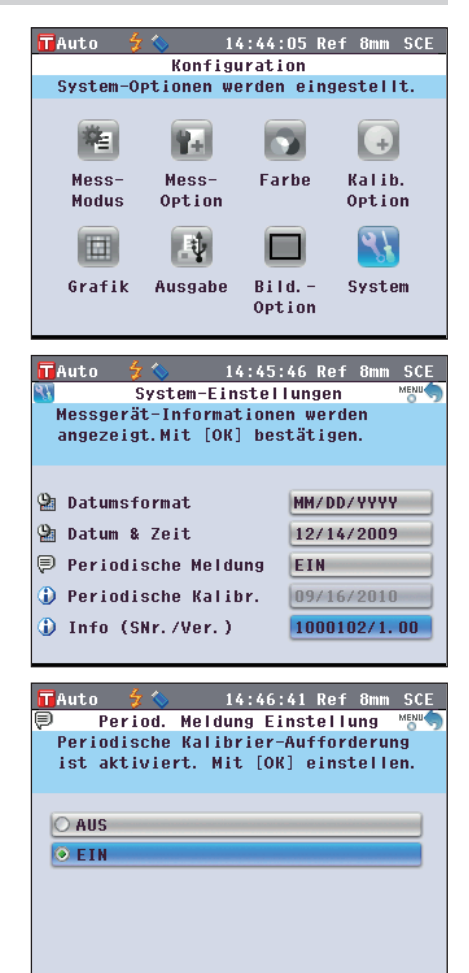

- **4. Bewegen Sie den Cursor mit den Pfeiltasten**  $\bigcirc$  **oder**  $\bigcirc$ **auf das gewünschte Element. Einstellungen**
	- AUS: Hinweis für den jährlichen Kalibrierservice zum vorgegebenen Zeitpunkt nicht anzeigen.
	- EIN: Hinweis für den jährlichen Kalibrierservice zum vorgegebenen Zeitpunkt anzeigen.
- $$ 14:47:34 Ref 8mm SCE Period, Meldung Einstellung Periodische Kalibrier-Aufforderung ist deaktiviert. Mit [OK] einstellen. **O AUS**  $\circ$  EIN
- **5. Drücken Sie die Taste [OK/Edit].** Die Auswahl wird dadurch bestätigt, und das System kehrt
	- zurück auf den **Bildschirm <System-Einstellungen>**. **Anmerkungen** Wenn Sie die **Taste [Back]** (Zurück) drücken, ohne zuvor die **Taste [OK/Edit]** gedrückt zu haben, dann kehrt das
		- System auf den **Bildschirm <System-Einstellungen>** zurück, ohne die Einstellung zu ändern.
- **6. Drücken Sie zweimal die Taste [Back] (Zurück), um zu dem Bildschirm zurückzukehren, der vor dem Drücken der Taste [MENU] (Menü) in Schritt 1 angezeigt wurde.**

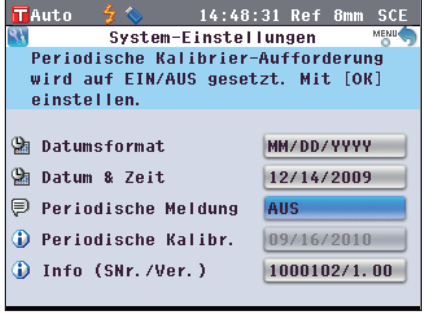

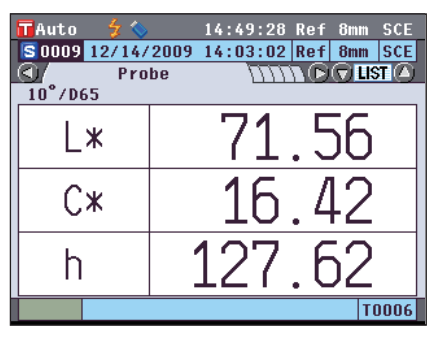

# **4** Sonstige Funktionen **Sonstige Funktionen**

D155

### **Initialisierung**

Das Messgerät auf die werksseitigen Ausgangseinstellungen zurücksetzen.

- **Anmerkungen** Sie sollten das Messgerät nur dann auf die werksseitigen Ausgangseinstellungen zurücksetzen, wenn es zwingend erforderlich ist.
	- Die Probendaten, die Bezugsdaten, die für jede einzelne Bezugsfarbe festgelegten Toleranzen sowie die Standard-Toleranzeinstellungen sind geschützt und werden beim Zurücksetzen auf die Ausgangseinstellungen nicht gelöscht.
- **Memo** Die von Ihnen gespeicherten Messdaten und die Bezugsdaten bleiben auch nach dem Zurücksetzen auf die Ausgangseinstellungen gespeichert.

Nähere Informationen zu den werksseitigen Ausgangseinstellungen siehe [Seite 156 "Ausgangseinstellungen".](#page-157-0)

### **[Vorgehensweise]**

**1. Halten Sie die Tasten [Target/Sample] gedrückt und schalten Sie das Messgerät EIN (ON).** Der **Bildschirm <Initialisiere>** wird angezeigt.

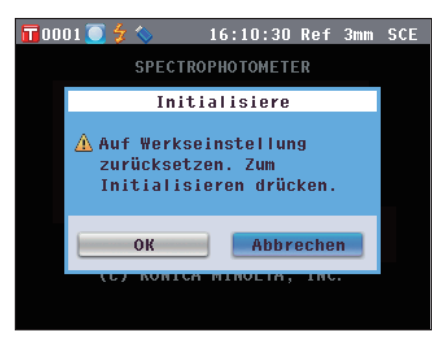

- **2. Bewegen Sie den Cursor mit den Pfeiltasten**  $\bigcirc$  **oder**  $\bigcirc$ **auf "OK" und drücken Sie dann die Taste [OK/Edit].** "WR123 Messgerät neu starten." wird angezeigt.
	- **Memo** Wenn Sie auf dem **Bildschirm <initialisiere>** den Cursor auf "Abbrechen" setze und die **Taste [OK/Edit]** drücken, dann wird der Reset-Vorgang abgebrochen und das System kehrt zurück auf den **Bildschirm <Probe>**.
- **3. Schalten Sie das Gerät zunächst AUS (OFF) und dann wieder EIN (ON). Das System beginnt mit dem Zurücksetzen der Einstellungen.**

### <span id="page-157-0"></span>**Ausgangseinstellungen**

- \* Wenn Sie das Messgerät auf die werksseitigen Ausgangseinstellungen zurücksetzen, dann nehmen die Parameter wieder die in der Tabelle unten angegebenen Werte an. Die Probendaten, die Bezugsdaten und die für jede einzelne Bezugsfarbe festgelegten Toleranzen sind geschützt und werden beim Zurücksetzen auf die Ausgangseinstellungen nicht gelöscht.
- \* Die Daten der Nullkalibrierung werden auf die werksseitigen Ausgangseinstellungen zurückgesetzt. Wenn Sie aufgrund eines geänderten Messumfelds eine Nullkalibrierung vorgenommen haben, dann müssen Sie nach dem Zurücksetzen des Messgeräts auf die werksseitigen Ausgangseinstellungen erneut eine Nullkalibrierung durchführen.
- \* In manchen Fällen wird das Messgerät nicht auf Befehl des Benutzers auf die werksseitigen Ausgangseinstellungen zurückgesetzt, sondern aus anderen Gründen (z.B. wenn die Lebensdauer des eingebauten Backup-Akkus abgelaufen ist). In diesem Fall werden auch die Probendaten, die Bezugsdaten und die Toleranzeinstellungen auf die werksseitigen Ausgangseinstellungen zurückgesetzt, d.h. das Messgerät enthält dann keine Probendaten und keine Bezugsdaten mehr, und die Standard-Toleranzeinstellung wird verwendet.

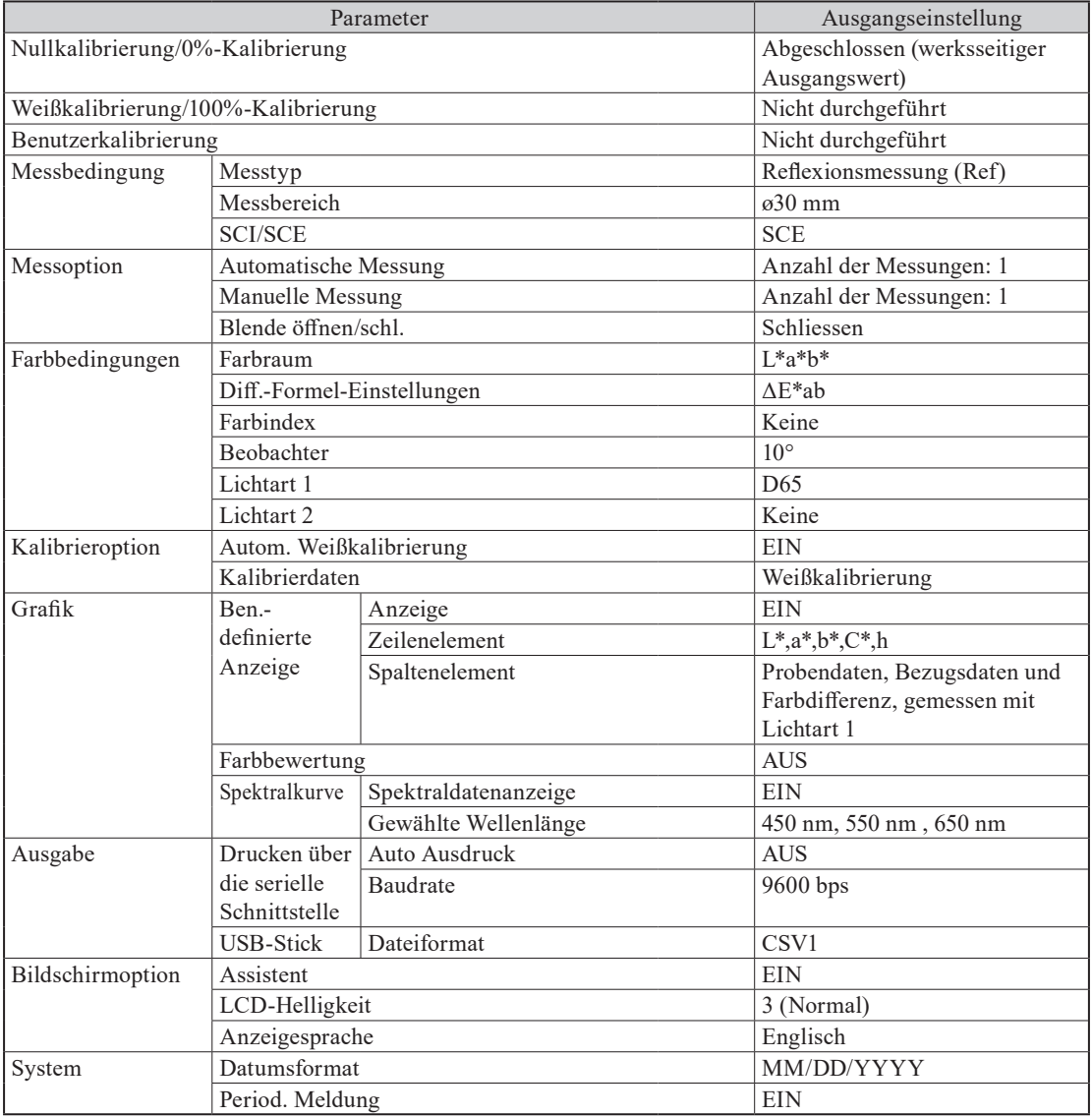

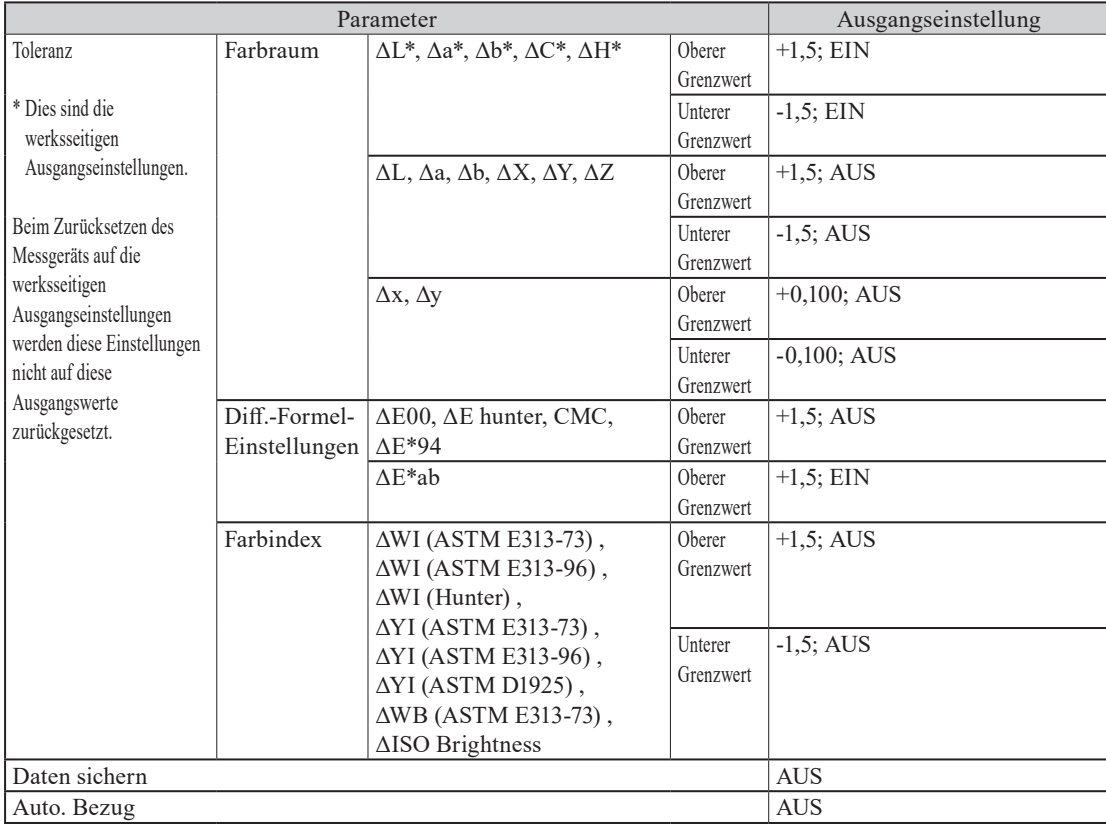

# **Kapitel 5**

# **Fehlerbehebung**

## **Fehlermeldungen**

Die folgenden Meldungen können bei der Verwendung des Messgeräts angezeigt werden. Wenn derartige Meldungen angezeigt werden, führen Sie die erforderlichen Maßnahmen zur Behebung durch, wie in der Tabelle unten angegeben. Wenn sich das Problem trotz der Durchführung der entsprechenden Maßnahmen nicht beheben lässt, wenden Sie sich bitte an eine autorisierte KONICA MINOLTA-Serviceeinrichtung.

**Anmerkungen** In der nachfolgenden Tabelle finden Sie die Meldungen, die möglicherweise auf dem LCD-Display des Messgeräts angezeigt werden. Die Kommunikationsfehler-Testcodes finden Sie im separaten Dokument.

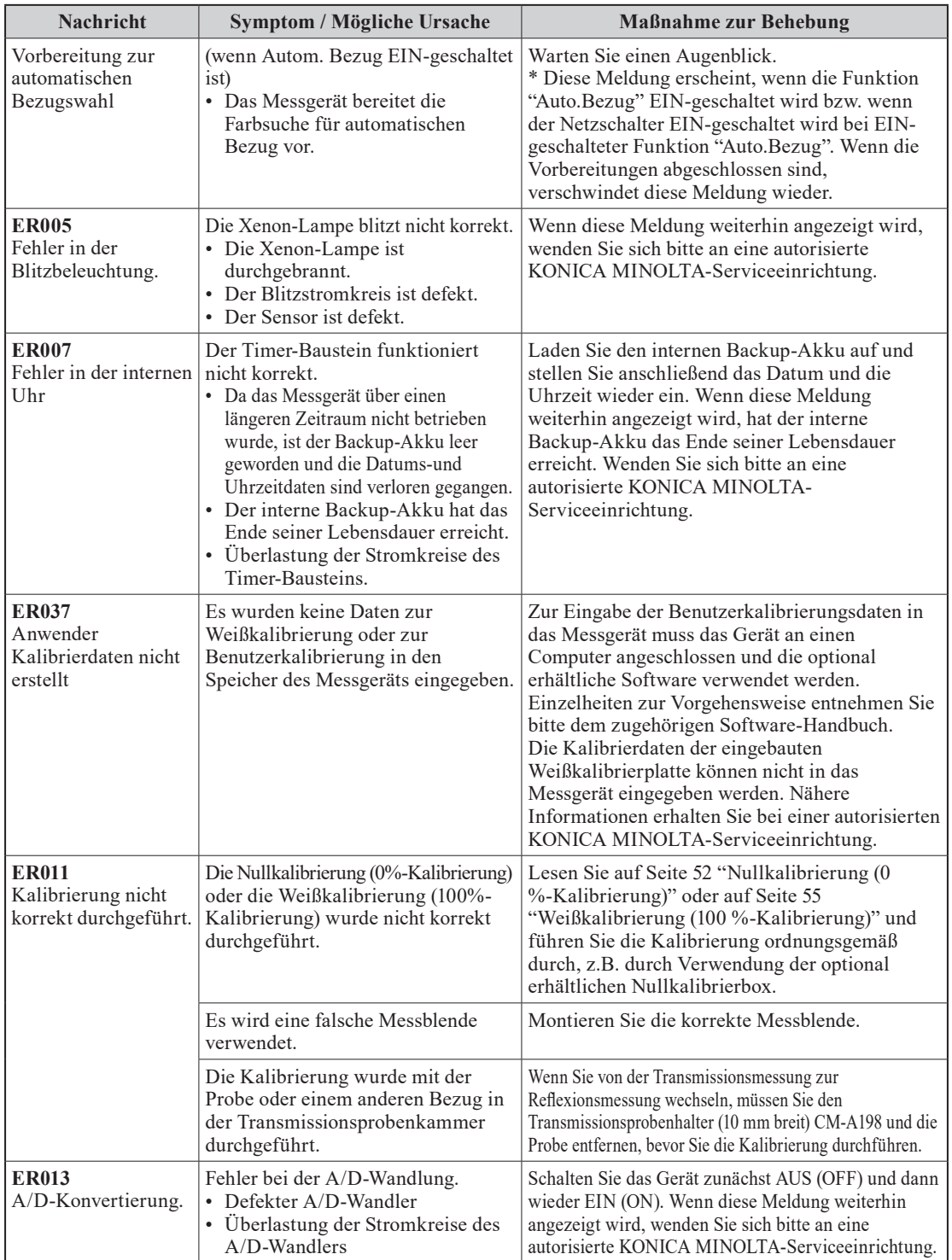

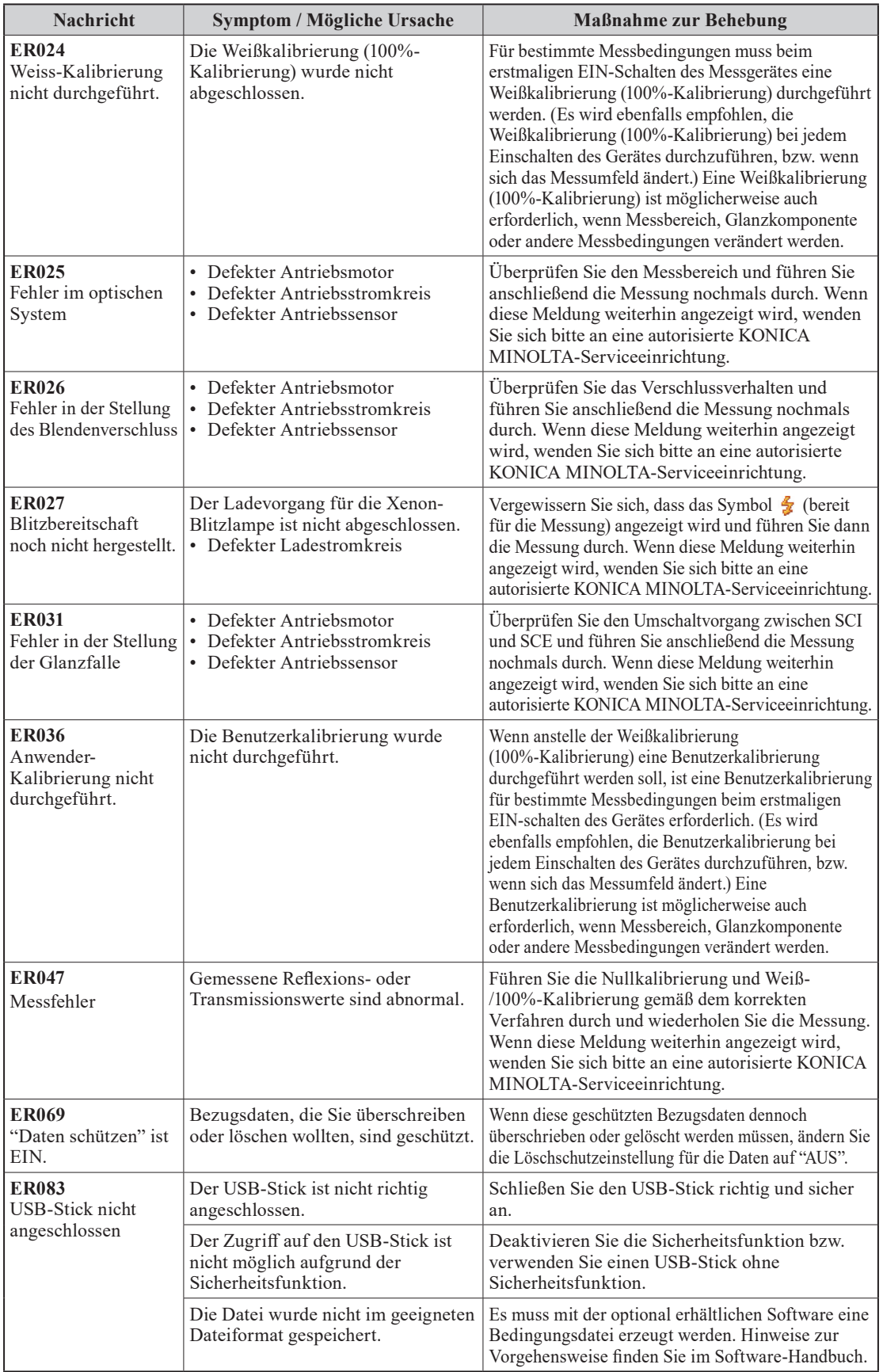

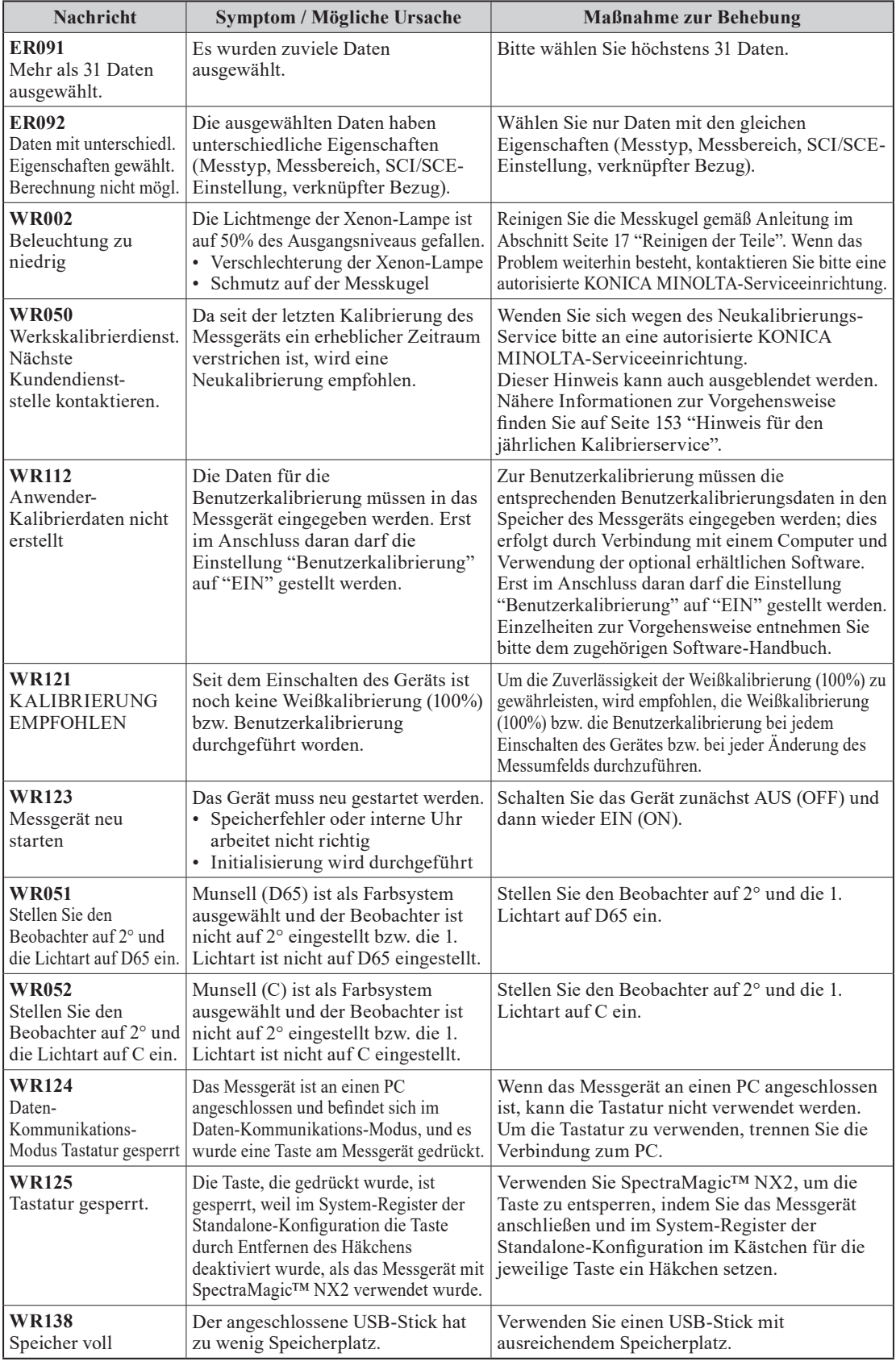

# **Fehlerbehebung**

Wenn Sie eine Störung oder einen Defekt am Messgerät bemerken, nehmen Sie die in der Tabelle unten aufgeführten Maßnahmen zur Behebung vor. Wenn das Messgerät hiernach noch immer nicht korrekt funktioniert, schalten Sie es AUS (OFF), warten Sie eine Minute und schalten es anschließend wieder EIN (ON). Wenn das Symptom weiterhin vorhanden ist, wenden Sie sich bitte an eine autorisierte KONICA MINOLTA-Serviceeinrichtung.

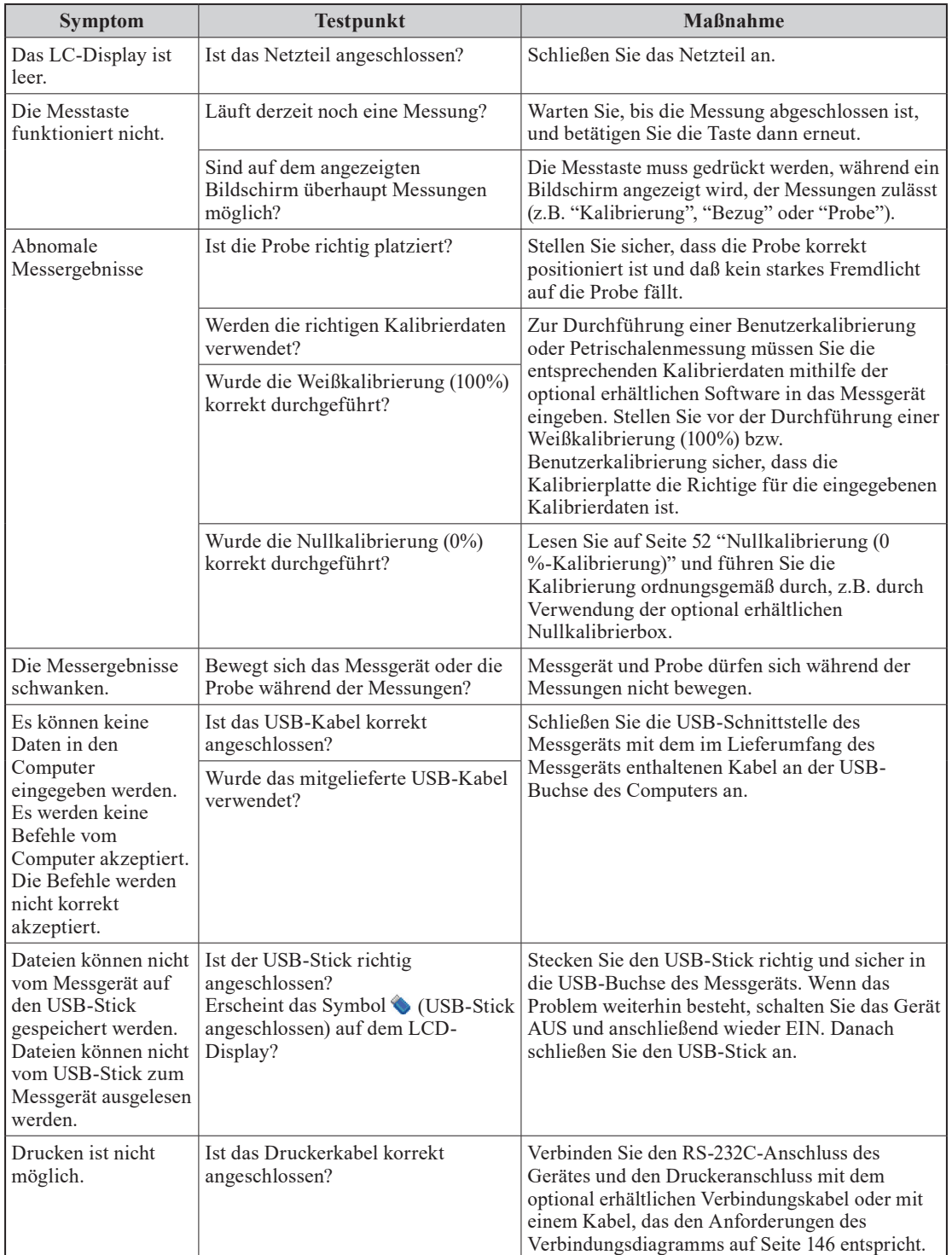

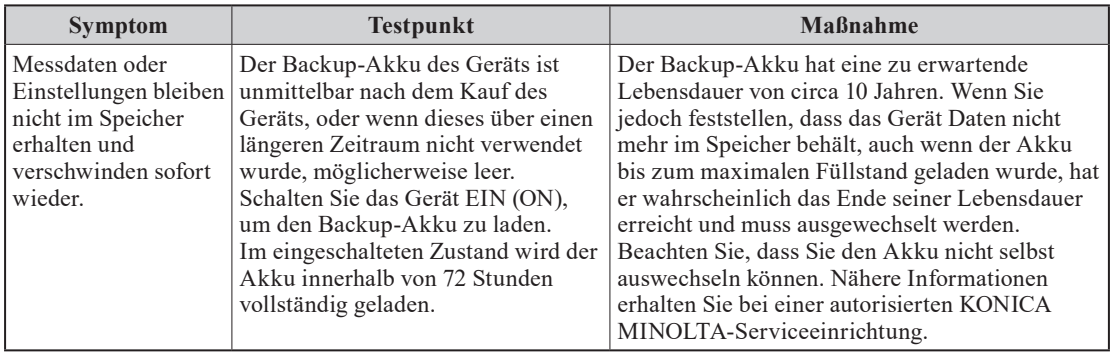

# **Kapitel 6**

# **Anhang**

## **Grundlagen der Messungen**

### **Beleuchtungs-/Betrachtungssystem**

### **<Objektfarbenreflexionsmessung>**

Dieses Messgerät verwendet die di:8°/de:8°-Geometrie in Übereinstimmung mit den Standards CIE Nr. 15, ASTM E1164, DIN 5033 Teil 7, ISO 7724/1 und JIS Z8722-1982 (gestreute Beleuchtung, 8°-Betrachtungswinkel). Es ermöglicht Messungen mit automatischer Umschaltung zwischen "mit Glanz" (SCI = Specular Component Included) und "ohne Glanz" (SCE = Specular Component Excluded).

Nachfolgend finden Sie den Messablauf dargestellt.

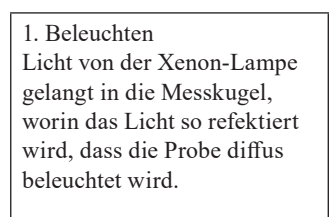

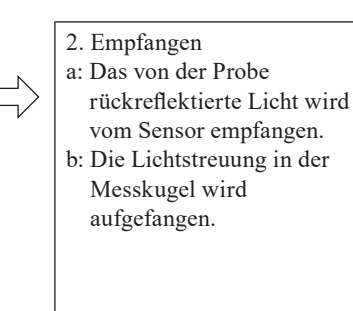

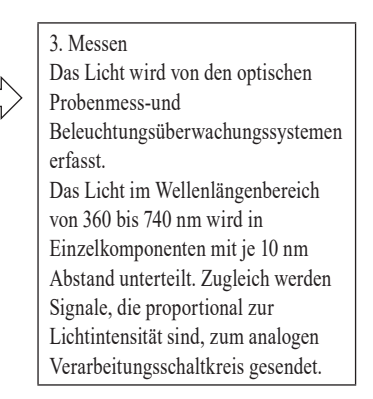

- 1. Das Licht der Xenon-Blitzlampe wird auf der Innenfläche der Messkugel gestreut und beleuchtet die Probe gleichmäßig.
- 2. a: Das Licht wird von der Probenfläche in einem Winkel von 8° zur Oberfläche reflektiert und vom optischen Probenmesssystem aufgefangen.
	- b: Das gestreute Licht in der Messkugel wird vom optischen Beleuchtungsüberwachungssystem aufgefangen und an den Sensor weitergeleitet.
- 3. Das von der Probenfläche reflektierte und das gestreute Licht werden vom optischen Probenmesssystem und dem optischen Beleuchtungsüberwachungssensor jeweils in die entsprechenden Wellenlängenanteile unterteilt. Dann werden Signale proportional zur Lichtstärke der jeweiligen Anteile an den analogen Verarbeitungsschaltkreis ausgegeben.

Da die Ausgabe vom optischen Probenmesssystem und dem die Beleuchtung überwachenden Sensor bei der CPU-Berechnung verarbeitet werden, kompensiert das Messgerät geringfügige Schwankungen der Spektraleigenschaften und der Lichtintensität der Beleuchtung. (Zweistrahlsystem)

### **<Objektfarbentransmissionsmessung>**

Dieses Messgerät verwendet die di:0 °/de:0 °-Geometrie in Übereinstimmung mit den Standards CIE Nr. 15, ASTM E1164, DIN 5033 Teil 7. Es ermöglicht Messungen mit Umschaltung zwischen "mit Glanz" (SCI = Specular Component Included) und "ohne Glanz" (SCE = Specular Component Excluded).

Nachfolgend finden Sie den Messablauf dargestellt.

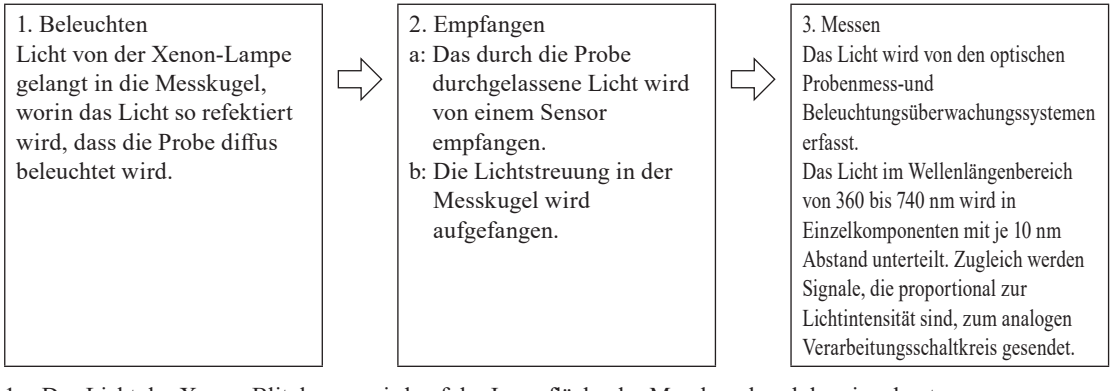

- 1 Das Licht der Xenon-Blitzlampe wird auf der Innenfläche der Messkugel und der eingebauten Weißkalibrierplatte im Probenmessöffnungsverschluss gestreut und beleuchtet die in der Transmissionsprobenkammer platzierte Probe mit zerstreutem Licht.
- 2 a: Das durch die Probe durchgelassene Licht wird vom optischen System erfasst.
- b: Das gestreute Licht in der Messkugel wird vom optischen Beleuchtungsüberwachungssystem aufgefangen und an den Sensor weitergeleitet.
- 3 Das durch die Probe durchgelassene Licht wird vom optischen Messsystem und dem optischen Beleuchtungsüberwachgungssensor jeweils in die entsprechenden Wellenlängenanteile unterteilt. Dann werden Signale proportional zur Lichtstärke der jeweiligen Anteile zum analogen Verarbeitungsschaltkreis gesendet.

Da die Ausgaben vom optischen Probenmesssystem und dem die Beleuchtung überwachenden Sensor bei der CPU-Berechnung verarbeitet werden, kompensiert das Messgerät geringfügige Schwankungen der Spektraleigenschaften und der Lichtintensität der Beleuchtung. (Zweistrahlsystem)

### **Beleuchtungs-und Messbereich**

Dieses Messgerät ermöglicht es dem Benutzer, zwischen drei Arten von Messbereichen zu wählen: LAV (ø30 mm), MAV (ø8 mm) und (SAV) ø3 mm, je nach Probe und Anwendung. Bringen Sie die Messblende so an (Beleuchtungsbereich), dass sie mit dem Messbereich übereinstimmt.

### **Messblende (Beleuchtungsbereich)**

Das Messgerät erfasst nicht, ob die gegenwärtig verwendete Messblende für LAV, MAV oder SAV bestimmt ist. Bringen Sie die Messblende so an, dass sie mit dem ausgewählten Messbereich übereinstimmt. Da die Bedingungen am Rand der Messblende die Messung beeinflussen, dürfen Sie den Rand der Probenmessöffnung an der Messblende nicht mit der Hand berühren, zerkratzen oder verschmutzen.

### **Messfeld**

Um die motorbetriebene Kondensorlinse des Betrachtungssystems zu bedienen, wird der Messbereich durch Anpassen der Einstellungen auf dem Bildschirm <Messbereich-Einstellungen> umgeschaltet.

# **Hauptspezifikationen**

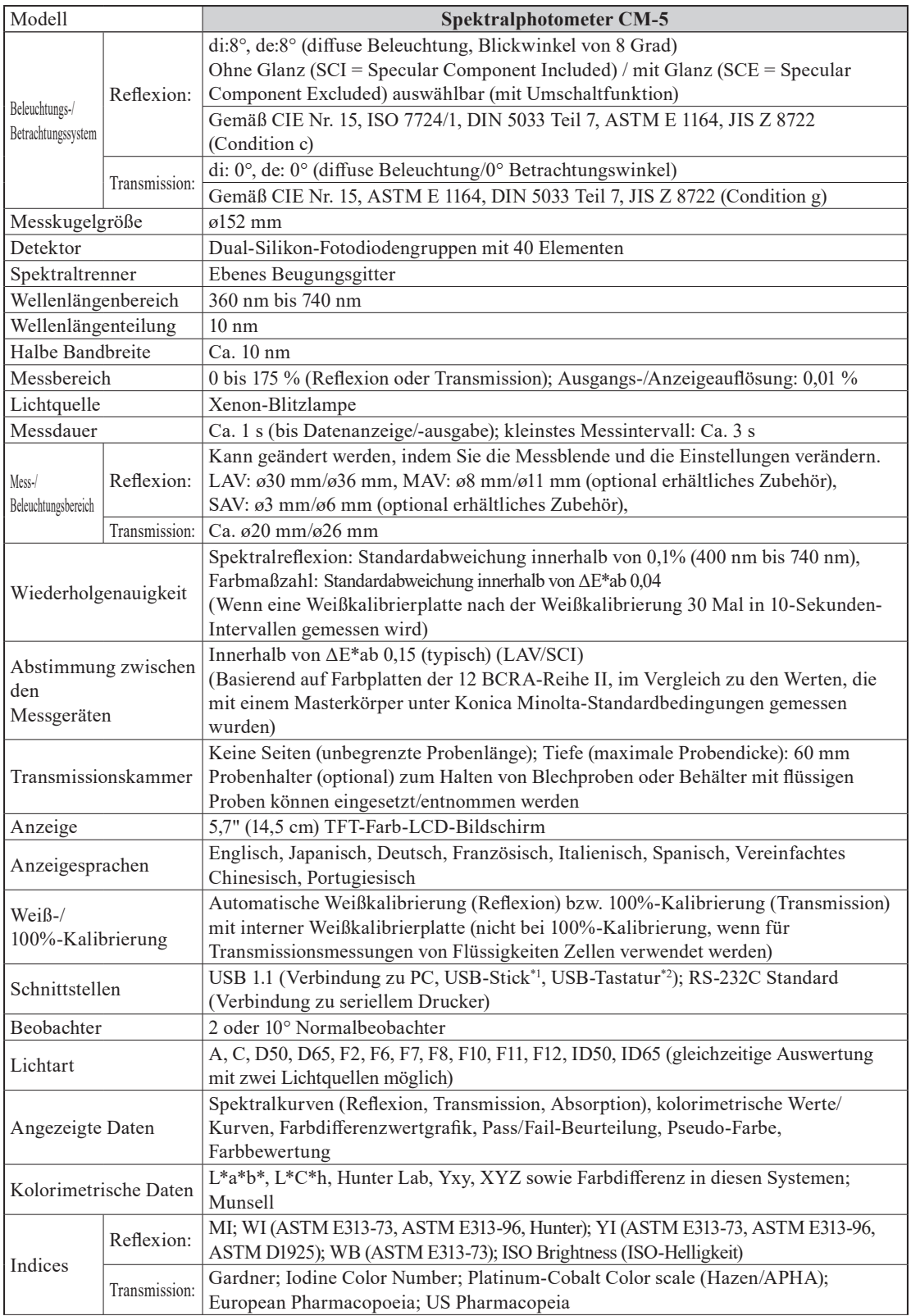

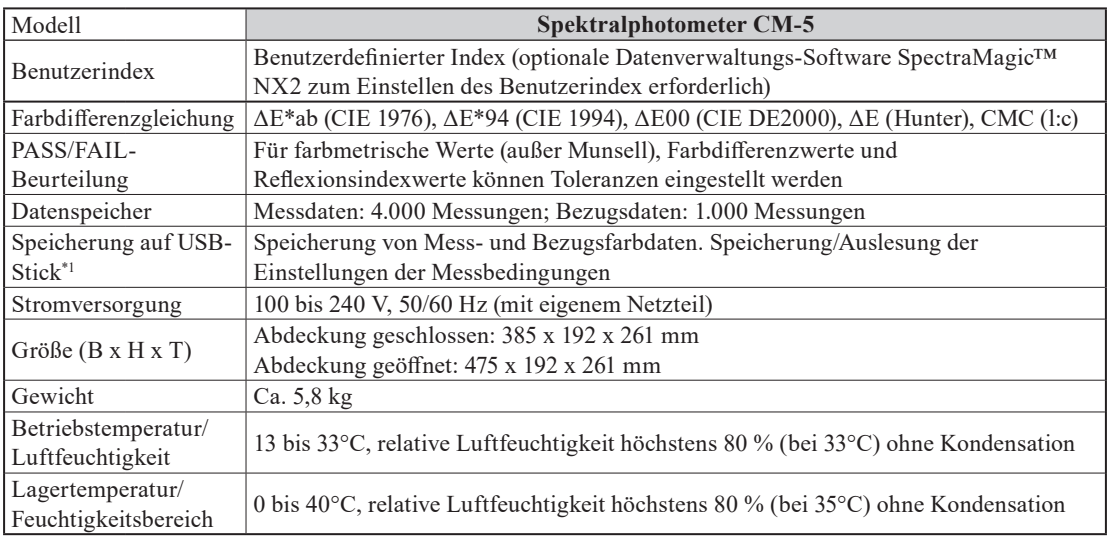

\*1 Es werden USB-Sticks ohne Sicherheitsfunktionen unterstützt.

\*2 Tastaturen mit US-Belegung der USB-HID-Geräteklasse werden unterstützt. (Die einwandfreie Funktion kann nicht für alle oben genannten unterstützten USB-Sticks und -Tastaturen

garantiert werden.)

## **Abmessungen**

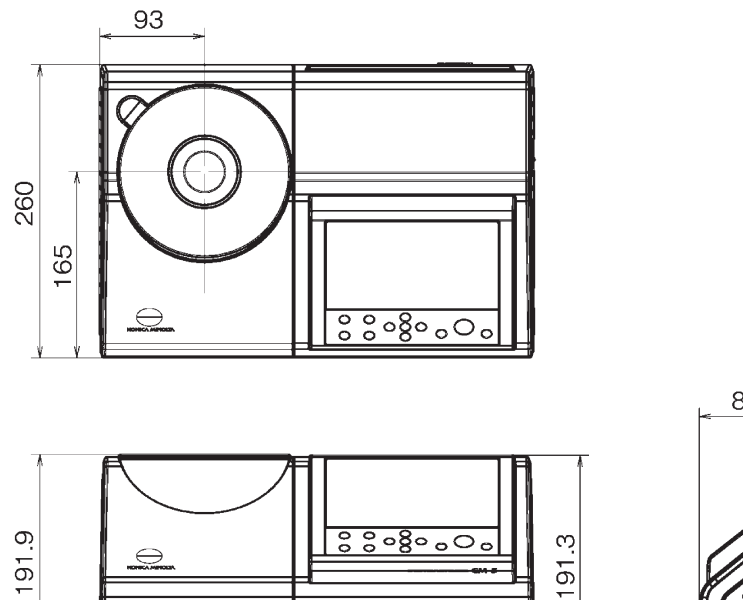

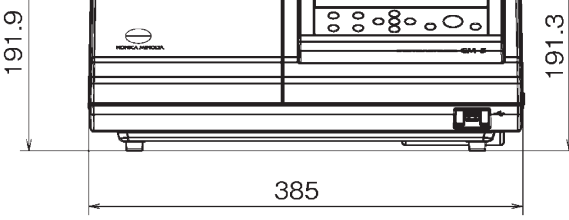

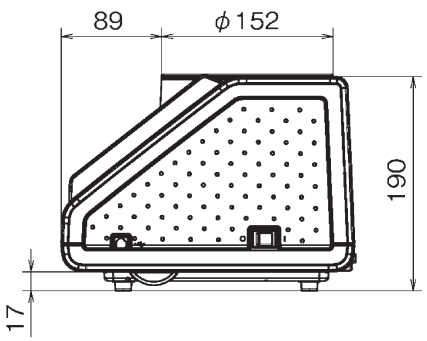

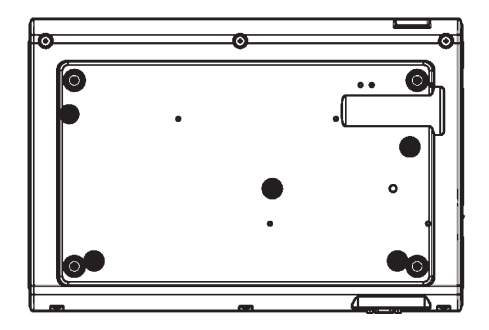

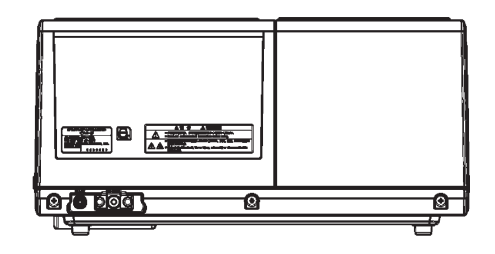

### **< ACHTUNG >**

KONICA MINOLTA HAFTET WEDER FÜR SCHÄDEN INFOLGE DES FALSCHEN GEBRAUCHS, DER FALSCHEN HANDHABUNG, DER UNBEFUGTEN ÄNDERUNG USW. DIESES PRODUKTS NOCH FÜR INDIREKTE ODER BEILÄUFIGE SCHÄDEN (U.A. GEWINNVERLUSTE, BETRIEBSUNTERBRECHUNG USW.) INFOLGE DER VERWENDUNG ODER DER UNMÖGLICHKEIT DER VERWENDUNG DIESES PRODUKTS.

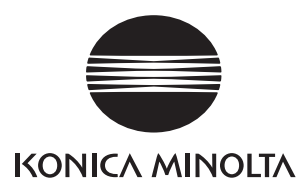